# **TelevisGo v10**

# Расширяемый прибор контроля и управления с приложениями FREE Studio Plus IEC 61131-3

# **Руководство Пользователя**

**03/2024**

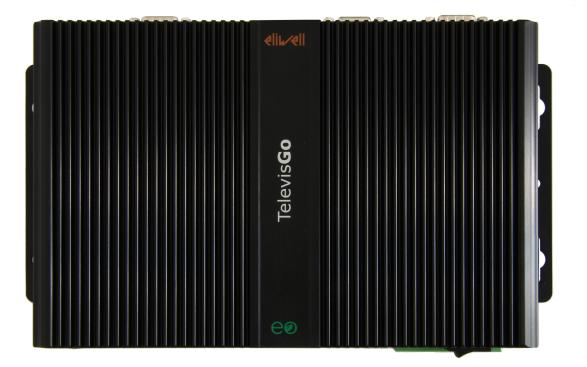

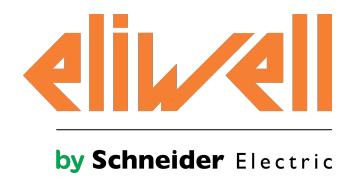

### **Правовая информация**

Информация, представленная в данном документе, содержит общее описание, технические характеристики и/или рекомендации, относящиеся к изделиям/решениям.

Данный документ не предназначен для использования в качестве замены подробного исследования или проведения эксплуатационных и специальных разработок либо составления схематического плана. Он не должен использоваться для определения пригодности или надежности изделий/решений для конкретных случаев применения пользователем. За выполнение надлежащего и всестороннего анализа рисков, оценку качества и проведение испытаний изделий/решений в целях определения возможности их конкретного применения или использования отвечает пользователь или привлеченный им по своему выбору профессиональный эксперт (специалист-интегратор, спецификатор или другой аналогичный специалист).

Торговая марка Schneider Electric и любые товарные знаки Schneider Electric SE и ее дочерних компаний, упоминаемые в данном документе, являются собственностью компании Schneider Electric SE или ее дочерних компаний. Все остальные торговые марки могут быть товарными знаками соответствующих владельцев.

Данный документ и его содержимое защищены действующим законодательством об авторском праве и предоставляются только для информационных целей. Запрещается воспроизводить или передавать любую часть данного документа в любой форме или любыми средствами (включая электронные, механические, фотокопирование, запись или иные) для любых целей без предварительного письменного разрешения компании Schneider Electric.

Компания Schneider Electric не предоставляет никаких прав или лицензий на коммерческое использование документа или его содержания, за исключением неисключительной и персональной лицензии на консультирование по нему на условиях "как есть".

Компания Schneider Electric сохраняет за собой право менять содержимое и формат данного документа в любое время без предварительного уведомления.

**В той степени, в которой это разрешено применимым законодательством, компания Schneider Electric и ее дочерние компании не несут ответственности за любые ошибки или упущения в содержащейся в данном документе информации, а также за любое нецелевое или неправильное использование его содержимого.**

# Указатель

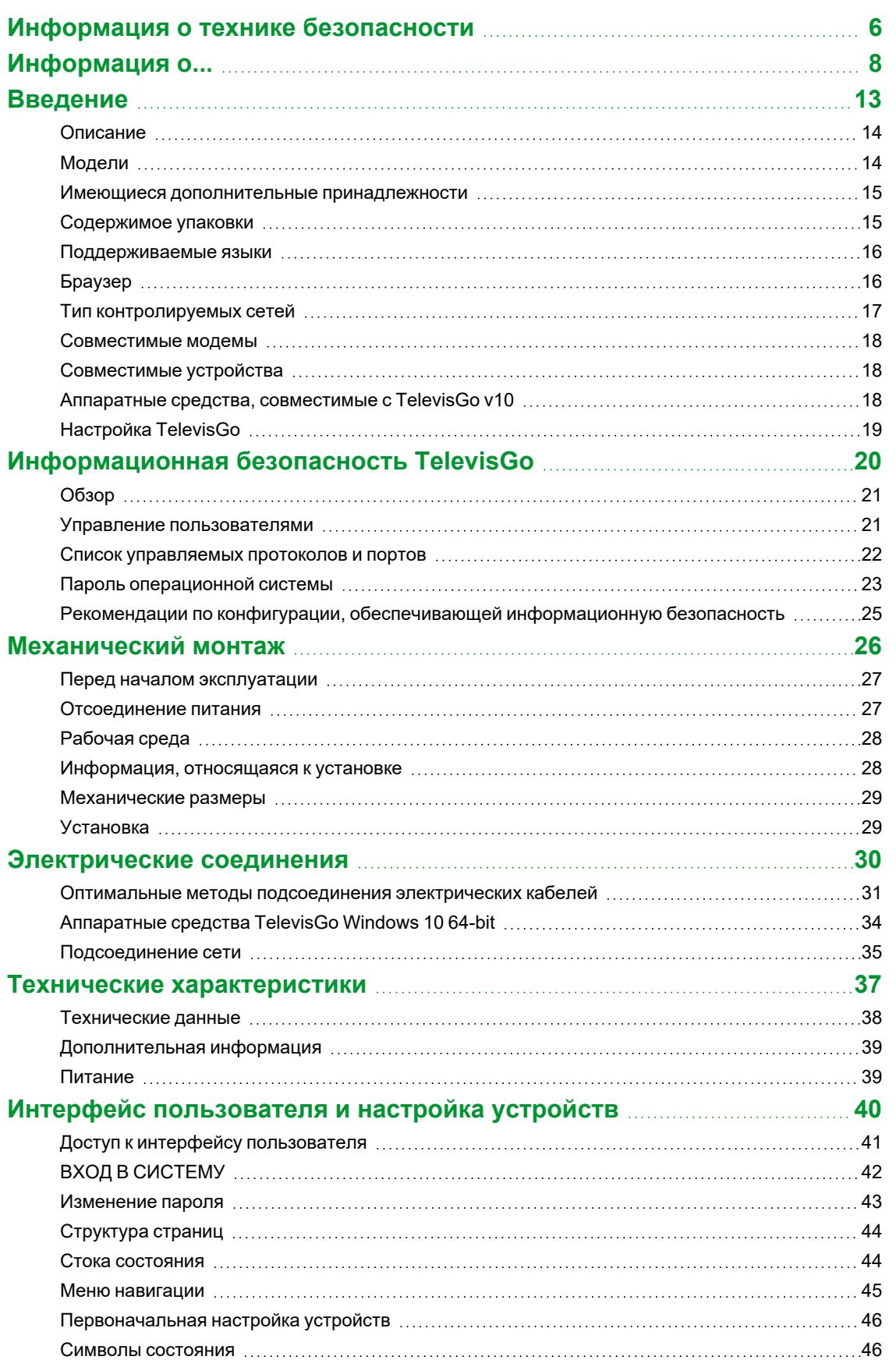

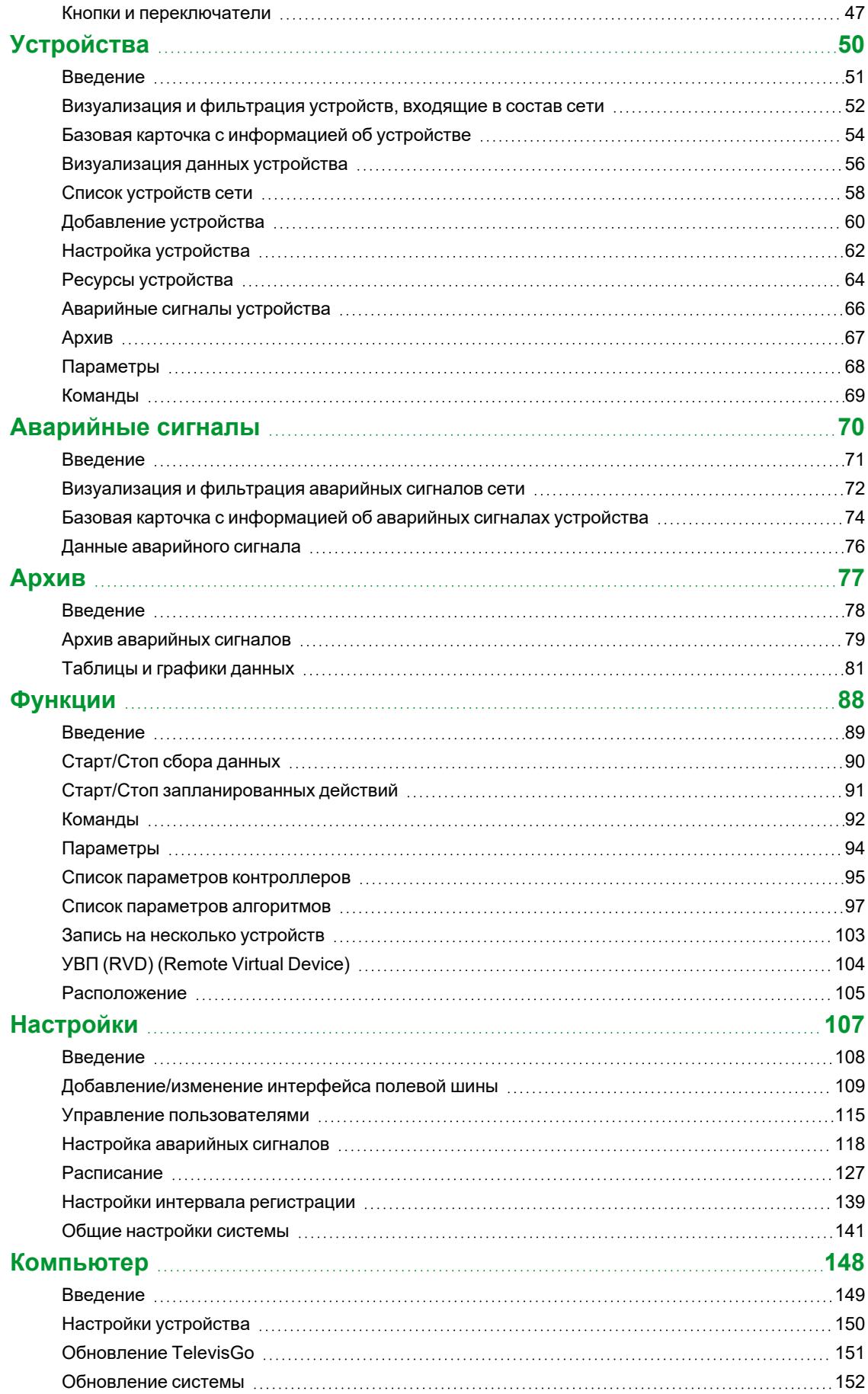

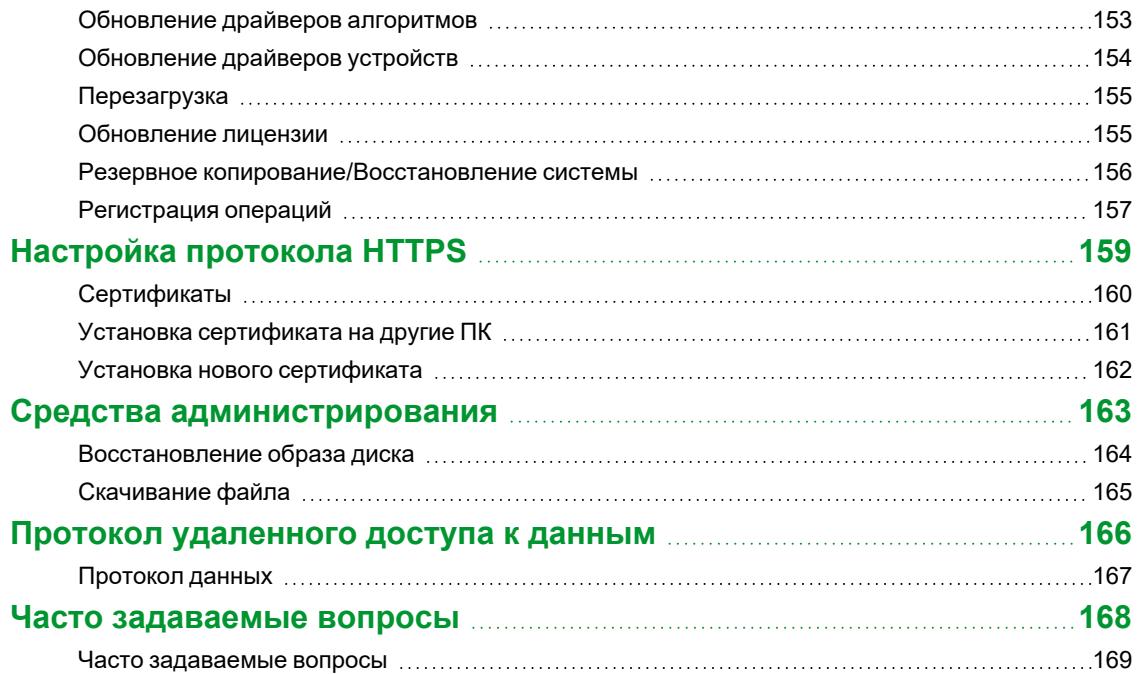

# <span id="page-5-0"></span>**Информация о технике безопасности**

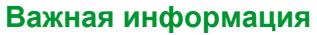

Внимательно прочитайте эти указания и осмотрите оборудование, чтобы ознакомиться с контроллером перед установкой и/или вводом в эксплуатацию или перед проведением техобслуживания. В тексте настоящей документации и на оборудовании могут встречаться особые информационные сообщения, чтобы предупредить о потенциальной опасности или привлечь внимание к информации, которая поясняет или упрощает процедуру.

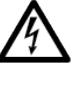

Добавление этого символа к знаку безопасности «Внимание» или «Предупреждение»i указывает на наличие опасности электрического характера, которая может явиться причиной травм в случае несоблюдения приведенных указаний.

 $\mathbf{i}$ 

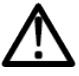

Это символ, предупреждающий об опасности. Он используется, чтобы предупредить пользователя о потенциальной опасности получения травм. Соблюдайте все правила техники безопасности, указанные после этого символа, чтобы избежать возможных несчастных случаев, в том числе летальных.

# **ОПАСНОСТЬ**

**ОПАСНОСТЬ** указывает на опасную ситуацию, которая, если ее не предотвратить, **приведет** к фатальным последствиям или станет причиной серьезных несчастных случаев.

# **А ПРЕДУПРЕЖДЕНИЕ**

**ПРЕДУПРЕЖДЕНИЕ** указывает на опасную ситуацию, которая, если ее не предотвратить, **может привести** к фатальным последствиям или стать причиной серьезных несчастных случаев.

# **ВНИМАНИЕ**

**ВНИМАНИЕ** указывает на потенциально опасную ситуацию, которая, если ее не предотвратить, **может привести** к травмам легкой или средней тяжести.

# *УВЕДОМЛЕНИЕ*

*УВЕДОМЛЕНИЕ* используется для описания действий, не связанных с риском физических травм.

#### **Примечание**

Электрооборудование должно устанавливаться, использоваться и ремонтироваться только квалифицированным персоналом. Компании Schneider Electric и Eliwell не несут ответственность за какие-либо последствия, связанные с использованием этого изделия.

Квалифицированное лицо — это лицо, обладающее навыками и знаниями о конструкции, работе электрооборудования и о его установке, а также прошедшее подготовку в области правил техники безопасности для выявления и предотвращения имеющихся рисков.

#### **Квалификация персонала**

Это изделие разрешается использовать только тем работникам, которые прошли соответствующие обучение и которые досконально знают и понимают содержание настоящего руководства и любой другой документации к изделию.

Квалифицированный работник должен быть способен выявлять любые опасности, которые могут возникнуть из-за настройки, изменения значений параметров и в общем при использовании механического, электрического и электронного оборудования. Кроме того, он должен быть ознакомлен с нормативными требованиями, положениями и правилами техники безопасности, которые он должен соблюдать при проектировании и реализации системы.

#### **Разрешенный способ использования**

Установка и эксплуатация устройства должны осуществляться в соответствии с приведенными указаниями и, в частности, при нормальных условиях должны быть недоступными части, находящиеся под опасным электрическим напряжением.

Televis**Go** представляет собой контрольное устройство, предназначенное для осуществления мониторинга, регистрации и обработки данных, визуализации и удаленного обслуживания подсоединенных устройств,служащих для управления холодильными установками, применяемыми для изготовления, хранения и дистрибуции пищевых продуктов.

Оно должно быть надлежащим образом защищено от влаги и пыли в соответствии с применением, кроме того, доступ к нему может осуществляться только с использованием механизма блокировки, запираемого на ключ, или инструментов.

#### **Запрещенный способ использование**

Категорически запрещено любое использование, отличное от указанного в предыдущем параграфе «Разрешенный способ использования».

Защитные устройства функциональной безопасности, указанные в международных или местных стандартах, должны быть установлены снаружи этого устройства.

#### **Ответственность и остаточные риски**

Электрооборудование должно устанавливаться, использоваться и ремонтироваться только квалифицированным персоналом.

Ответственность Schneider Electric и Eliwell ограничена случаями правильного и профессионального использования изделия в соответствии с указаниями, содержащимися в настоящем и прочих сопроводительных документах, и не распространяется на какой-либо ущерб, причиненный по следующим причинам (приведенным лишь в качестве примера, причем следует иметь в виду, что указанный ниже список таких причин не является исчерпывающим):

- <sup>l</sup> установка/эксплуатация, отличные от предусмотренных, в частности несоблюдение указаний по безопасности, предусмотренных нормативами, действующими в стране установки изделия, и/или изложенных в настоящем руководстве;
- использование в составе оборудования, не обеспечивающего надлежащую защиту от электрических разрядов, влаги и пыли в фактических условиях монтажа;
- использованием на оборудовании, которое допускает доступ к опасным частям без использования инструментов и/или не оснащенном механизмом блокировки, запираемым на ключ;
- несанкционированное вскрытие и/или модификация изделия;
- <sup>l</sup> установка/ использование в составе оборудовании, которое не соответствует нормативам, действующим в стране установки изделия.

#### **Утилизация**

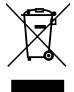

При утилизации оборудования (или изделия) следует соблюдать правила раздельного сбора отходов, предусматриваемые действующими местными нормативами в области утилизации отходов.

# <span id="page-7-0"></span>Информация о...

#### Цель документа

В настоящем документе содержится описание контрольного устройства TelevisGo, предназначенное для мониторинга, контроля и дистанционного управления холодильными установками коммерческого назначения, его программное обеспечение, а также приводятся сведения по его установке и подсоединению.

Используйте настоящий документ для:

- Установки и эксплуатации устройства TelevisGo
- Ознакомления с функциями устройства TelevisGo, которое вам предстоит эксплуатировать

Примечание: внимательно прочитайте настоящий документ и связанные с ним документы перед тем, как приступать к установке, эксплуатации или техобслуживанию устройства.

#### Информация о применимости

Настоящий документ действителен для устройства TelevisGo версии 10.1.7 и последующих версий.

Характеристики, указанные в настоящем руководстве, должны совпадать с характеристиками, доступными в Интернете. В соответствии с нашей политикой непрерывного совершенствования продукции мы можем впоследствии редактировать содержание руководства для повышения ясности и точности изложения. В случае наличия расхождений между настоящим руководством и сведениями, приведенными на веб-сайте, следует руководствоваться этими последними.

#### Доступные языки этого документа

Данный документ доступен на следующих языках:

- Итальянский (TGO01-01IT)
- Английский (TGO01-01EN)
- Испанский (TGO01-01ES)
- Немецкий (TGO01-01DE)
- Французский (TGO01-01FR)
- Русский (TGO01-01RU)

#### Информация о невключительной или нечувствительной терминологии

Как ответственная и инклюзивная компания, Schneider Electric постоянно обновляет свои коммуникации и продукцию, содержащие невключительную или нечувствительную терминологию. Однако, несмотря на эти усилия, наши материалы могут по-прежнему содержать термины, которые некоторые клиенты могут считать неподходящими.

#### Сопутствующие документы

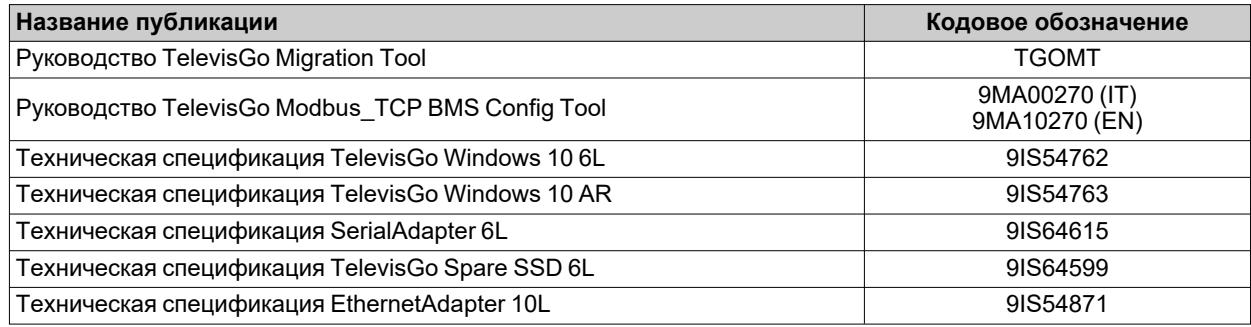

Доступную техническую документацию и прочую техническую информацию можно скачать с веб-сайта: www.eliwell.com

#### Информация об изделии

# $\mathbf A$   $\mathbf A$  on achoctb

ОПАСНОСТЬ ПОРАЖЕНИЯ ЭЛЕКТРИЧЕСКИМ ТОКОМ, ВЗРЫВА, ПОЖАРА ИЛИ ЭЛЕКТРИЧЕСКОЙ ЛУГИ

- Полностью отключите электропитание от всего оборудования, в том числе подключенных устройств, до снятия любых крышек или дверец или до установки или демонтажа любых принадлежностей, аппаратуры, кабелей или проводов.
- Всегда используйте вольтметр, правильно откалиброванный на номинальное значение напряжения. чтобы убедиться, что система действительно отключена от электропитания.
- Перед тем, как снова подавать напряжение на устройство, установите на свои места и закрепите все крышки, компоненты и кабели.
- Во всех устройствах, в которых предусмотрено заземление, проверьте его надежность.
- Эксплуатируйте данное устройство и все подсоединенные к нему изделия только с указанным напряжением.

Несоблюдение данных инструкций может привести к смерти, серьёзной травме.

## А ПРЕДУПРЕЖДЕНИЕ

#### ПОТЕРЯ УПРАВЛЕНИЯ

- Осуществляйте новое сканирование сети всякий раз, когда изменяется тип, конфигурация или число управляемых контроллеров.
- Проектировщик системы должен учесть возможные варианты сбоя цепей управления и предусмотреть для определенных критических функций управления средства достижения безопасного состояния во время и после сбоя цепи. Примерами критических функций управления являются аварийный останов, останов из-за достижения предельного положения, сбой на линии электропитания и перезапуск.
- Для критических функций управления должны быть предусмотрены отдельные от TelevisGo цепи управления с резервированием.
- В составе цепей управления могут находиться такие устройства связи как модемы для мобильных прокси или сетевые шлюзы. Необходимо учитывать последствия задержек при передаче данных или непредвиденных повреждений соединений.
- Соблюдайте все действующие местные нормативы по предотвращению несчастных случаев и технике безопасности.
- Каждая единица этого оборудования должна быть проверена по отдельности и исчерпывающим образом, чтобы убедиться в ее правильной работе перед вводом в эксплуатацию.
- Не разбирайте, не ремонтируйте и не модифицируйте это оборудование.

#### Несоблюдение этих указаний может привести к смерти, серьезным травмам или повреждению оборудования.

Связь между TelevisGo и устройствами SerialAdapter/EthernetAdapter чувствительна к воздействию электромагнитных помех, вследствие чего отправка аварийных сообщений может оказаться невозможной.

### А ПРЕДУПРЕЖДЕНИЕ

#### НЕПРАВИЛЬНАЯ РАБОТА ОБОРУДОВАНИЯ

- При наличии угроз для персонала и (или) оборудования используйте подходящие системы взаимной блокировки.
- Не используйте это оборудование для выполнения критических функций в системах безопасности.
- Не подсоединяйте провода к неиспользуемым клеммам и/или к клеммам с маркировкой «Не подсоединять (N.C.)».
- Устанавливайте TelevisGo и SerialAdapter в помещении с уровнем электромагнитных помех ниже предельных значений, установленных стандартом EN61000-6-1 (для коммерческих и жилых помещений и производственных помещений предприятий легкой промышленности).
- Сконфигурируйте функцию LifeTest (Ресурсное испытание), чтобы убедиться в активации TelevisGo. Неполучение периодически рассылаемого электронного письма означает неисправность TelevisGo или сервиса рассылки электронных писем.
- Эквивалентная нагрузка всех узлов шины RS485 не должна превышать 30 Unit Load (устройств с единичной нагрузкой). (Определение Unit Load см. в стандарте TIA/EIA-485-A).
- Для соединения с системой контроля используйте специальный экранированный кабель с витыми парами (например, кабель BELDEN модели 8762).

Несоблюдение этих указаний может привести к смертельному исходу, серьезным травмам или повреждению оборудования.

## **А ПРЕДУПРЕЖДЕНИЕ**

#### **ОПАСНОСТЬ ПЕРЕГРЕВА И (ИЛИ) ПОЖАРА**

Устанавливайте и эксплуатируйте прибор исключительно в месте, защищенном от воздействия прямых солнечных лучей и атмосферных факторов.

**Несоблюдение этих указаний может привести к смертельному исходу, серьезным травмам или повреждению оборудования.**

Страницы веб-сайта созданы таким образом, чтобы позволять осуществлять настройку и мониторинг системы через веб-сервер с помощью Интернет-браузера.

Всегда используйте безопасный протокол (HTTPS) для установки сертификата TLS, генерируемого надежным сертификационным органом (CA - Certification Authority).

### **А ПРЕДУПРЕЖДЕНИЕ**

#### **НЕВЕРНАЯ РАБОТА ОБОРУДОВАНИЯ**

При эксплуатации данной аппаратуры используйте исключительно программное обеспечение, одобренное компанией Eliwell.

**Несоблюдение этих указаний может привести к смертельному исходу, серьезным травмам или повреждению оборудования.**

Принимайте надлежащие меры предосторожности при использовании данного изделия в качестве устройства контроля и управления во избежание непредвиденных последствий, появление которых возможно в результате работы управляемой машины, изменений состояния контроллера или изменения памяти данных или рабочих параметров машины.

### **А ПРЕДУПРЕЖДЕНИЕ**

#### **НЕПРАВИЛЬНАЯ РАБОТА ОБОРУДОВАНИЯ**

- Перед тем как приступать к удаленному управлению приложением, необходимо досконально изучить работу приложения и машины.
- <sup>l</sup> Примите необходимые меры предосторожности, необходимые для обеспечения дистанционного управления предусмотренной машиной, и убедитесь, что располагаете понятной документацией, позволяющей осуществлять идентификацию внутри приложения и соответствующего удаленного соединения.

**Несоблюдение этих указаний может привести к смертельному исходу, серьезным травмам или повреждению оборудования.**

При разработке и изготовлении систем управления компания Eliwell придерживается оптимальных отраслевых процедур. Они включают в себя подход «глубокой защиты» (Defense-in-Depth), обеспечивающий безопасную работу промышленной системы управления и контроля. Этот подход предусматривает защиту контроллера одним или несколькими брандмауэрами, разрешающими доступ к нему только уполномоченным персоналу и протоколам.

### **А ПРЕДУПРЕЖДЕНИЕ**

#### **НЕАУТЕНТИФИЦИРОВАННЫЙ ДОСТУП И ПОСЛЕДУЮЩЕЕ ВТОРЖЕНИЕ В СЕТЬ**

- Оцените, подключена ли система или машина к объектам критической инфраструктуры, и в соответствующем случае перед тем, как подключать систему автоматики к какой-либо сети, примите надлежащие меры предосторожности, основанные на концепции глубокой защиты.
- Ограничьте число устройств подсоединенных к сети, необходимым минимумом.
- Изолируйте вашу промышленную сеть от других сетей, имеющихся на вашем предприятии.
- Защищайте все сети от случайного доступа с помощью брандмауэров, VPN или других апробированных мер безопасности.
- <sup>l</sup> Ведите мониторинг действий внутри системы.

<sup>l</sup> Примите меры, не допускающие прямой доступ подчиненных устройств или прямое подсоединение со стороны неавторизованных подчиненных устройств или вследствие неаутентифицированных действий.

<sup>l</sup> Подготовьте план восстановления, включающий в себя резервное копирование системы и данные процесса.

**Несоблюдение данных инструкций может привести к смерти, серьёзной травме или повреждению оборудования.**

#### **Воспламеняющиеся газообразные хладагенты**

Данная аппаратура предназначена для работы в местах, свободных от опасностей, и не подлежит эксплуатации в тех областях применения, в которых образуется или потенциально может образовываться опасная атмосфера. Устанавливайте/используйте данную аппаратуру исключительно в тех местах/областях применения, про которые точно известно, что в них всегда отсутствует опасная атмосфера.

### **ОПАСНОСТЬ**

#### **ОПАСНОСТЬ ВЗРЫВА**

- Устанавливайте и используйте это оборудование только в безопасных местах.
- Не устанавливайте и не используйте это оборудование в местах, в которых может образоваться опасная атмосфера, например, в местах использования воспламеняющихся хладагентов.

**Несоблюдение данных инструкций может привести к смерти, серьёзной травме.**

За информацией об использовании контрольной аппаратуры в областях применения, способных образовывать опасные среды, обращайтесь в национальные регулирующие органы или сертифицирующие организации.

#### **Перед началом эксплуатации**

Не используйте данное изделие с оборудованием, не обладающим эффективной защитой рабочего места. Отсутствие эффективной защитой рабочего места на машине может стать причиной серьезных травм ее оператора.

# **ПРЕДУПРЕЖДЕНИЕ**

#### **ОБОРУДОВАНИЕ, НЕ ИМЕЮЩЕЕ ЗАЩИТЫ**

Не используйте это программное обеспечение и соответствующие устройства автоматики на оборудовании, не располагающем защитой в точке выполнения работы.

**Несоблюдение этих указаний может привести к смертельному исходу, серьезным травмам или повреждению оборудования.**

Данное устройство автоматики и соответствующее программное обеспечение используются для управления различными процессами, используемыми в промышленности и торговле.

Только пользователь, производитель машины или системный интегратор могут быть в курсе всех условий и факторов, существующих при подготовке машины к работе, ее вводе в эксплуатацию и техобслуживании, и, следовательно, могут определить, какие устройства автоматики и соответствующие устройства безопасности и блокировки можно использовать правильным образом.

При выборе устройств автоматики и контроля и соответствующего программного обеспечения для того или иного конкретного применения следует также принимать во внимание все применимые местные и национальные стандарты и регламенты. Кроме того, чрезвычайно полезные сведения содержатся в Руководство по предотвращению несчастных случаев Национального совета по технике безопасности США (признанное в США на общенациональном уровне).

Перед вводом оборудования в эксплуатацию убедитесь в установке всех надлежащих устройств безопасности и электрических/механических блокировок, служащих для защиты рабочего места. Все блокировки и устройства безопасности, служащие для защиты рабочего места, должны быть сопряжены с соответствующими устройствами автоматики и программным обеспечением.

#### **Запуск и приемные испытания**

Перед тем как приступать к использованию электрического оборудования контроля и автоматики в режиме нормальной эксплуатации, необходимо произвести приемные испытания системы силами квалифицированного персонала с целью проверки правильности работы оборудования. Необходимо произвести необходимые операции по подготовке к такой проверке и предусмотреть достаточное время для полного и удовлетворительного проведения приемных испытаний.

# **А ПРЕДУПРЕЖДЕНИЕ**

#### **ОПАСНОСТЬ ПРИ ВВОДЕ ОБОРУДОВАНИЯ В ЭКСПЛУАТАЦИЮ**

- Убедитесь в успешном выполнении всех процедур по установке и подготовке к работе.
- <sup>l</sup> Пред тем как приступать к испытаниям на работоспособность, удалите все временные стопоры или удерживающие приспособления, установленные для транспортировки всех компонентов устройства.
- <sup>l</sup> Уберите с оборудования все могущие оставаться на нем инструменты, измерительные приборы или отходы.

#### **Несоблюдение этих указаний может привести к смертельному исходу, серьезным травмам или повреждению оборудования.**

Произведите все приемные испытания, рекомендованные документацией на оборудование. Сохраняйте документацию на все оборудование для обеспечения возможности ее использования в будущем.

#### **Персонализированное программное обеспечение должно быть проверено как в симуляционной, так и в реальной средах**.

Убедитесь, что на готовой системе отсутствуют все перемычки и временные заземления, установленные не в соответствии с местными стандартами (например, National Electrical Code в США). При необходимости выполнения испытаний под высоким напряжением придерживайтесь рекомендаций, приведенных в документации на оборудование, во избежание его повреждений.

Перед тем как подавать напряжение на оборудование:

- Закройте дверцу шкафа оборудования.
- Удалите все временные заземления с линий питания на входе.
- Произведите все приемные испытания, рекомендованные производителем.

# <span id="page-12-0"></span>**Введение**

### **Содержание**

В этот раздел включены следующие темы:

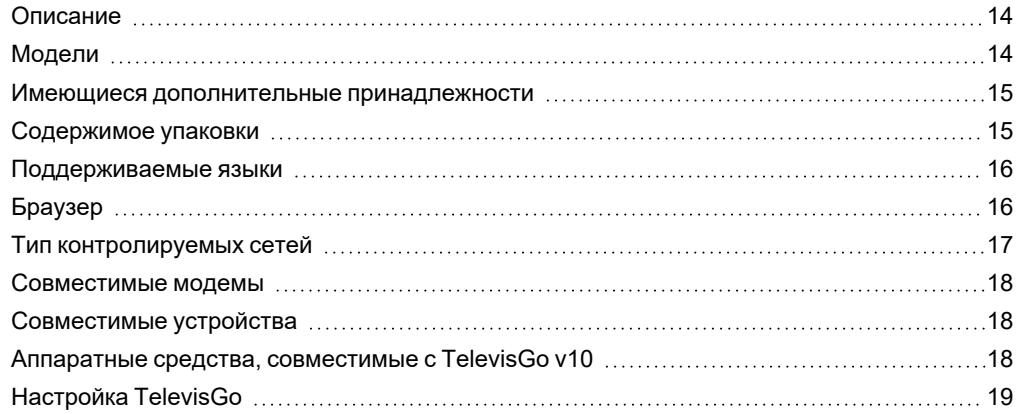

### <span id="page-13-0"></span>**Описание**

Televis**Go** представляет собой контрольное устройство для мониторинга, регистрации и обработки данных, визуализации и удаленного обслуживания подсоединенных устройств, используемых с холодильными установками, служащими для приготовления, хранения и дистрибуции продуктов питания.

Televis**Go** позволяет осуществлять регистрацию данных, управление аварийными сигналами и удаленный доступ к данным входящих в состав сети устройств, что позволяет управлять данными HACCP и действиями по обслуживанию.

Устройство располагает следующими системами связи:

- интерфейсом связи Ethernet (встроенным)
- <sup>l</sup> модемом GSM (внешним см. [«Совместимые](#page-17-0) модемы»)
- $\cdot$  4 портами USB
- 4 последовательными портами RS232

Доступ к Televis**Go** возможен с помощью Интернет-браузера без необходимости установки дополнительного программного обеспечения (см. «[Поддерживаемые](#page-15-1) браузеры»).

Многоязычный интерфейс пользователя поддерживает 12 языков (итальянский, английский, испанский, немецкий, французский, русский, голландский, польский, португальский, китайский, турецкий и японский), при этом впоследствии возможна установка дополнительных языков.

Televis**Go** представляет собой также программную платформу, обновляемую путем добавления новых функций, с возможностью передачи данных в централизованные системы.

Лицензия позволяет осуществлять управление максимум 224 устройствами и 3000 точками измерений.

Контроль над системой может осуществляться пользователем с правами администратора путем удаленного доступа.

(см. «[Настройка](#page-18-0) Televis**Go**»).

### <span id="page-13-1"></span>**Модели**

Ниже приведен список имеющихся моделей:

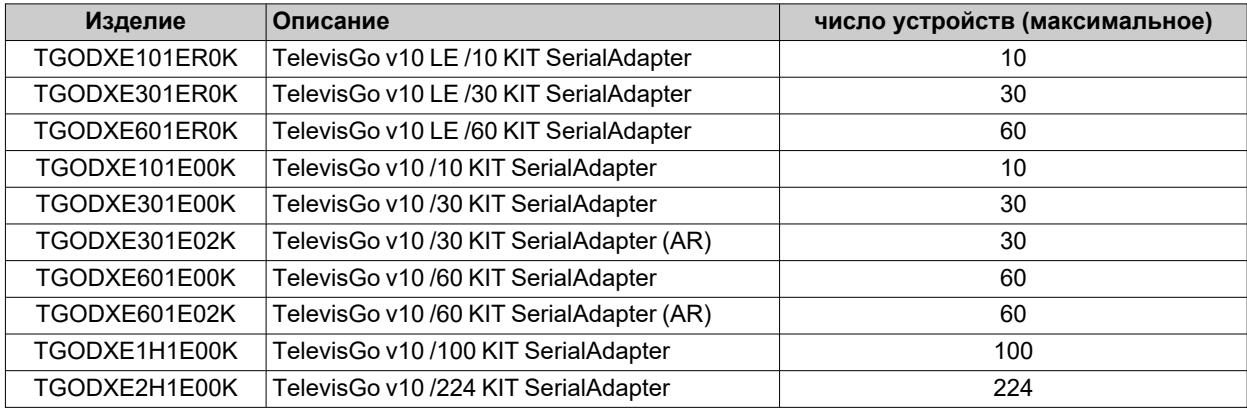

### <span id="page-14-0"></span>**Имеющиеся дополнительные принадлежности**

# **А А ОПАСНОСТЬ**

**ОПАСНОСТЬ ПОРАЖЕНИЯ ЭЛЕКТРИЧЕСКИМ ТОКОМ, ПОЖАРА ИЛИ ЭЛЕКТРИЧЕСКОЙ ДУГИ**

Подключайте к прибору только совместимые принадлежности.

**Несоблюдение данных инструкций может привести к смерти, серьёзной травме.**

За дополнительной информацией о совместимых принадлежностях обращайтесь к представителю Eliwell.

В соответствии с видом применения по отдельности можно приобрести следующие дополнительные принадлежности:

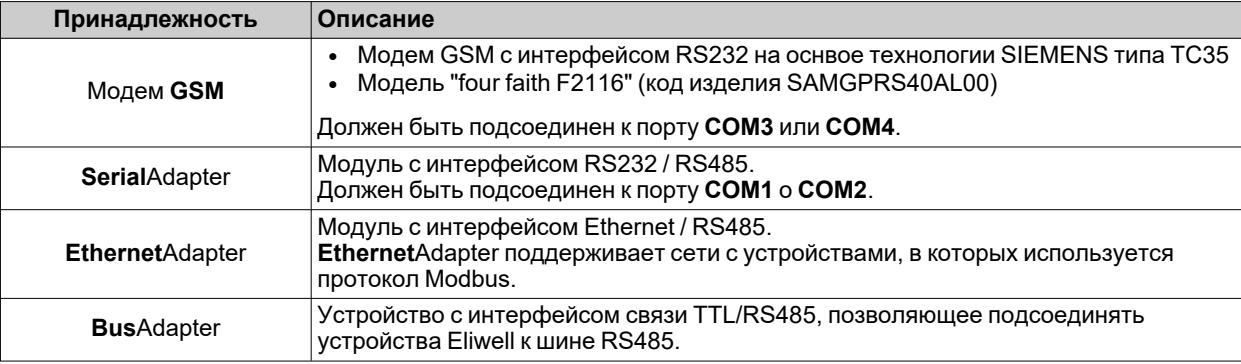

### <span id="page-14-1"></span>**Содержимое упаковки**

В содержимое упаковки устройства Televis**Go** входят:

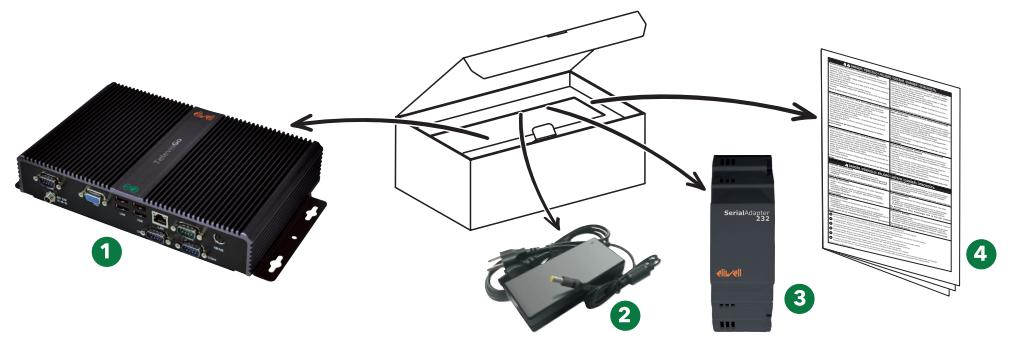

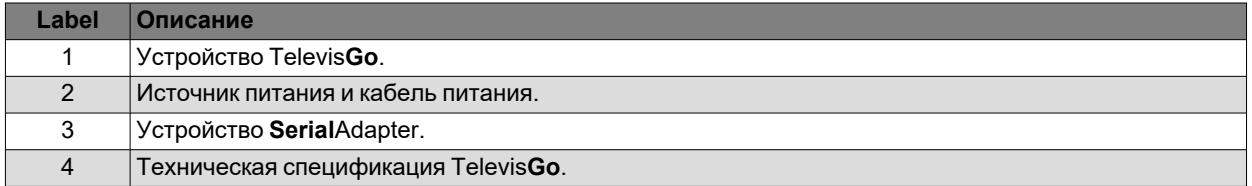

### <span id="page-15-0"></span>**Поддерживаемые языки**

На данный момент программное обеспечение поддерживает следующие языки:

- Итальянский
- Английский
- Испанский
- Немецкий
- Французский
- Русский
- Голландский
- Польский
- Португальский
- Китайский
- Турецкий
- Японский

### <span id="page-15-1"></span>**Браузер**

#### **Поддерживаемые браузеры**

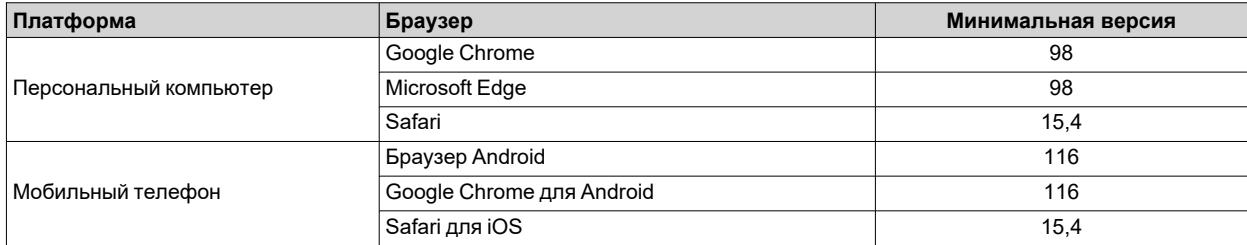

#### **Неподдерживаемые браузеры**

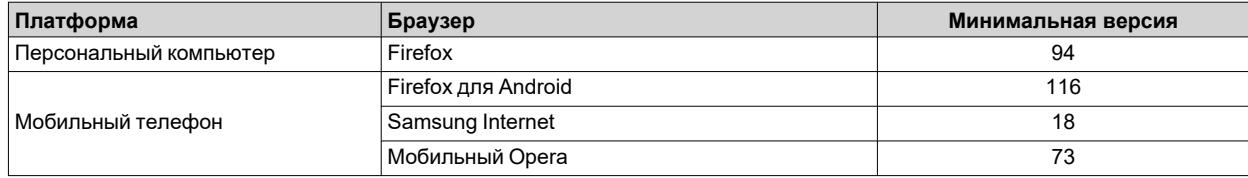

#### **Обновление приложения**

Настройки кэша могут влиять на загрузку новой версии системы.

### *УВЕДОМЛЕНИЕ*

#### **НЕИСПРАВНЫЙ ПРИБОР**

Очистите хронологию используемого браузера для доступа к системе после обновления приложения. **Несоблюдение данных инструкций может привести к повреждению оборудования.**

### <span id="page-16-0"></span>Тип контролируемых сетей

Связь между TelevisGo и устройством SerialAdapter чувствительна к воздействию электромагнитных помех. вследствие чего отправка аварийных сообщений может оказаться невозможной.

# А ПРЕДУПРЕЖДЕНИЕ

**НЕПРАВИЛЬНАЯ РАБОТА ОБОРУДОВАНИЯ** 

- Устанавливайте TelevisGo и SerialAdapter в помещении с уровнем электромагнитных помех ниже предельных значений, установленных стандартом EN61000-6-1 (для коммерческих и жилых помещений и производственных помещений предприятий легкой промышленности).
- Сконфигурируйте функцию Life Test (Ресурсное испытание), чтобы убедиться в активации TelevisGo. Неполучение периодически рассылаемого электронного письма означает неисправность TelevisGo или сервиса рассылки электронных писем.
- Эквивалентная нагрузка всех узлов шины RS485 не должна превышать 30 Unit Load (устройств с единичной нагрузкой). (Определение Unit Load см. в стандарте TIA/EIA-485-A).
- Для соединения с системой контроля используйте специальный экранированный кабель с витыми парами (например, кабель BELDEN модели 8762).

Несоблюдение этих указаний может привести к смертельному исходу, серьезным травмам или повреждению оборудования.

Устройство Televis**Go** сертифицировано для работы с:

- Сетями RS232/RS485, использующими в качестве шлюза модуль SerialAdapter.
- Сетями Ethernet/RS485, использующими в качестве шлюза модуль LanAdapter/EthernetAdapter.

В сети Ethernet распространение сигнала зависит от трафика по шине, что делает время доступа к LanAdapter или к EthernetAdapter неопределенным и может повлиять на время доступа TelevisGo к различным ресурсам с возможными No-Link.

### **УВЕДОМЛЕНИЕ**

#### **НЕИСПРАВНЫЙ ПРИБОР**

Компания Eliwell гарантирует правильность работы сетей, использующих максимум 10 устройств LanAdapter или устройств 10 EthernetAdapter.

Несоблюдение данных инструкций может привести к повреждению оборудования.

Ниже приведены примеры пригодных для использования сетей:

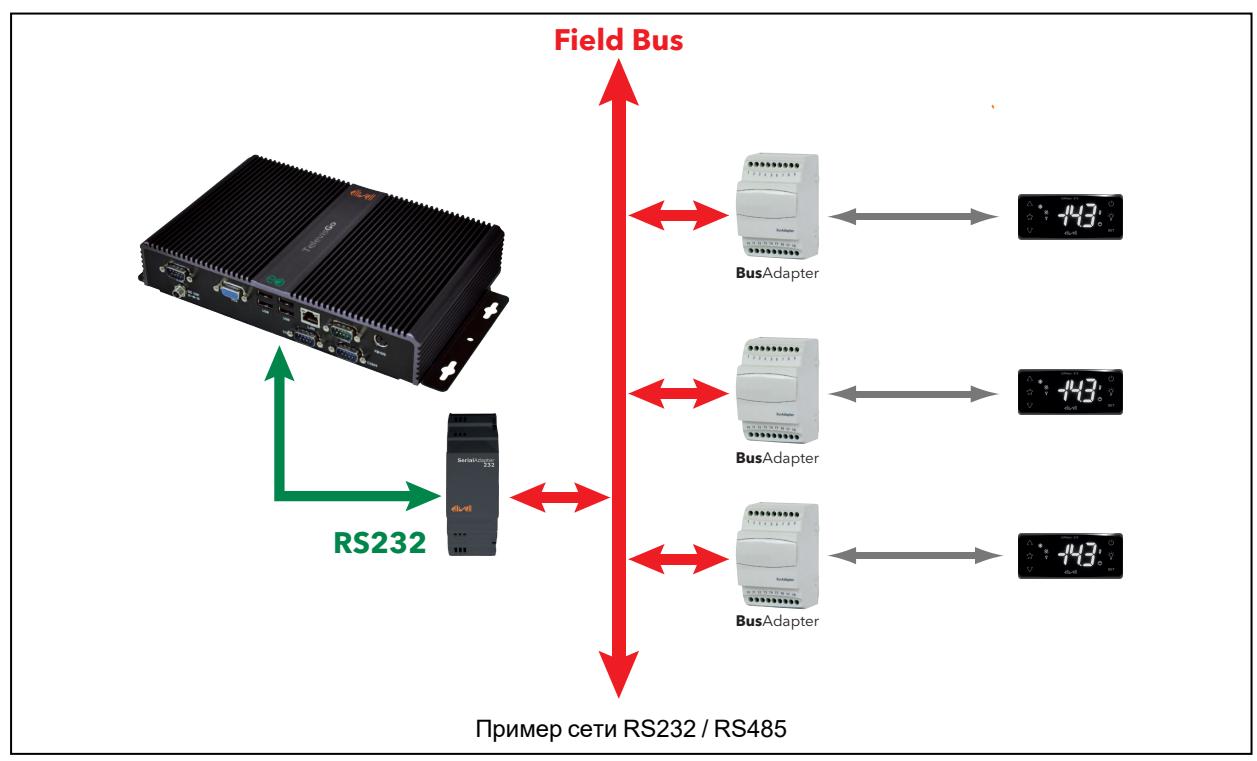

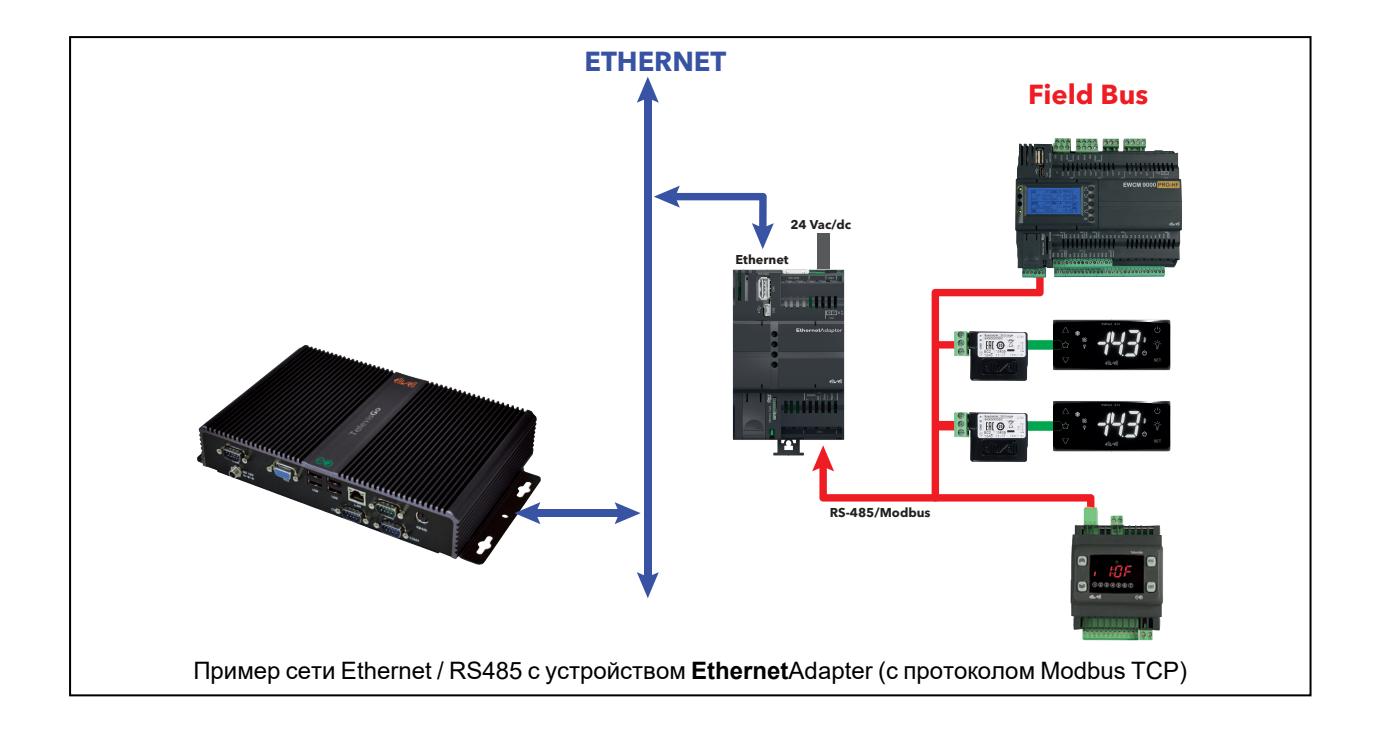

### <span id="page-17-0"></span>**Совместимые модемы**

Устройство Televis**Go** совместимо с модемами GSM с интерфейсом RS232:

- основанными на технологии SIEMENS tipo TC35.
- модели "four faith F2116" (код изделия SAMGPRS40AL00).

### *УВЕДОМЛЕНИЕ*

#### **НЕИСПРАВНЫЙ ПРИБОР**

Убедитесь в том, что вы деактивировали PIN-код SIM-карты модема.

**Несоблюдение данных инструкций может привести к повреждению оборудования.**

Подсоединение к модему GSM может производиться непосредственно через RS232.

### <span id="page-17-1"></span>**Совместимые устройства**

Список совместимых устройств и соответствующие драйверы доступны на сайте [www.eliwell.com.](https://www.eliwell.com/)

### <span id="page-17-2"></span>**Аппаратные средства, совместимые с TelevisGo v10**

Программное обеспечение Televis**Go** v10 совместимо со всеми моделями/может устанавливаться на всех моделях с кодами **TGODQE**••••••• и **TGODXE**•••••••.

### <span id="page-18-0"></span>**Настройка TelevisGo**

Уделяйте особое внимание следующим соображениям:

- <sup>l</sup> Заданным часовым поясом является **GMT+1**
- <sup>l</sup> Televis**Go** требует создания безопасных паролей для пользователей. При первом включении имеется только пользователь с правами администратора. Для доступа введите имя пользователя **Administrator** и заданный по умолчанию пароль **0 (ноль)** , после чего вы будете переправлены на страницу изменения пароля.
- <sup>l</sup> Снимайте USB-накопители после выполнения каждой операции обслуживания.

### **ПРЕДУПРЕЖДЕНИЕ**

#### **НЕСАНКЦИОНИРОВАННЫЙ ДОСТУП**

Не сообщайте пароль неуполномоченным лицам или неквалифицированному персоналу.

**Несоблюдение этих указаний может привести к смертельному исходу, серьезным травмам или повреждению оборудования.**

Внимательно рассмотрите возможные последствия предоставления доступа другим людям.

# *УВЕДОМЛЕНИЕ*

#### **ПОТЕРЯ РАБОТОСПОСОБНОСТИ**

Потеря пароля пользователя со статусом администратора делает невозможным доступ к конфигурации системы. Данный пароль не подлежит восстановлению.

#### **Несоблюдение данных инструкций может привести к повреждению оборудования.**

**ПРИМЕЧАНИЕ**: В случае утери пароля обратитесь в службу технической поддержки Eliwell для его восстановления. Для этой процедуры необходимо, чтобы служба технической поддержки пола осуществить удаленное подсоединение к Televis**Go**.

**ПРИМЕЧАНИЕ**: Безопасным паролем является такой, который неизвестен неуполномоченному персоналу и не содержит персональной или, в противном случае, общеизвестной информации. Пароль не должен содержать более 50 символов, используйте только буквенно-цифровые символы.

**ПРИМЕЧАНИЕ**: Пароль должен включать в себя:

- минимум 8 символов
- 1 цифру  $(0, 1, \ldots, 9)$
- 1 заглавную букву  $(A, B, ..., Z)$
- 1 строчную букву  $(a, b, ..., z)$
- 1 специальный символ ( $\vert \vert \neg \vert$ '!" £\$%^&\*() +-=[]{};:'@#~<>,./?)

Устройство Televis**Go** предназначено исключительно для работы с предустановленным приложением. Установка любого другого программного приложения может отрицательно сказаться на работе всей системы. Разрешается устанавливать только антивирусную программу.

### *УВЕДОМЛЕНИЕ*

#### **НЕИСПРАВНЫЙ ПРИБОР**

- Не устанавливайте на TelevisGo никакое программное обеспечение за исключением антивирусной программы.
- Не оставляйте на компьютере подсоединенные к нему USB-накопители для обеспечения его правильного запуска.
- Убедитесь, что установленная антивирусная программа не блокирует порты TCP/UDP, используемые TelevisGo.
- Убедитесь, что установленная антивирусная программа не вступает в конфликт с TelevisGo.
- Убедитесь, что действия, выполняемые антивирусной программой, не влияют на рабочие характеристики системы.
- <sup>l</sup> Не блокируйте активные сервисы TelevisGo.
- <sup>l</sup> Не удаляйте папку Eliwell, расположенную в корневой директории C:\, и какие-либо из находящихся в ней файлов/папок.

#### **Несоблюдение данных инструкций может привести к повреждению оборудования.**

Выбор типа устанавливаемой антивирусной программы предоставляется пользователю.

# <span id="page-19-0"></span>**Информационная безопасность TelevisGo**

#### **Содержание**

В этот раздел включены следующие темы:

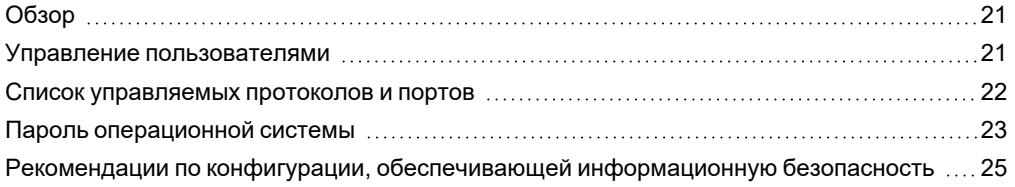

### <span id="page-20-0"></span>Обзор

Данное изделие компании Eliwell оснашено функциями, позволяющими активировать меры информационной безопасности.

Эти функции имеют предустановленный статус и могут быть настроены в соответствии с конкретными требованиями к установке.

ПРИМЕЧАНИЕ: деактивация или изменение настроек в рамках этих отдельных функций могут повлиять на надежность обеспечения безопасности устройства в целом и, в конечном счете, положительно или отрицательно сказаться на безопасности сети.

Кроме того, необходимо придерживаться хорошо зарекомендовавших себя методов осуществления продвинутой защиты системы для обеспечения ее комплексной безопасности.

Дополнительную информацию см. в статье: «Recommended Cybersecurity Best Practices» (Наиболее надежные методы продвинутой защиты информационной безопасности) (только на английском языке).

При разработке и изготовлении систем управления компания Eliwell придерживается оптимальных отраслевых процедур. Они включают в себя подход «глубокой защиты» (Defense-in-Depth), обеспечивающий безопасную работу промышленной системы управления и контроля. Этот подход предусматривает защиту контроллера одним или несколькими брандмауэрами, разрешающими доступ к нему только уполномоченным персоналу и протокопам.

### А ПРЕДУПРЕЖДЕНИЕ

#### НЕАУТЕНТИФИЦИРОВАННЫЙ ДОСТУП И ПОСЛЕДУЮЩЕЕ ВТОРЖЕНИЕ В СЕТЬ

- Оцените, подключена ли система или машина к объектам критической инфраструктуры, и в соответствующем случае перед тем, как подключать систему автоматики к какой-либо сети, примите надлежащие меры предосторожности, основанные на концепции глубокой защиты.
- Ограничьте число устройств подсоединенных к сети, необходимым минимумом.
- Изолируйте вашу промышленную сеть от других сетей, имеющихся на вашем предприятии.
- Защищайте все сети от случайного доступа с помощью брандмауэров, VPN или других апробированных мер безопасности.
- Ведите мониторинг действий внутри системы.
- Примите меры, не допускающие прямой доступ подчиненных устройств или прямое подсоединение со стороны неавторизованных подчиненных устройств или вследствие неаутентифицированных действий.
- Подготовьте план восстановления, включающий в себя резервное копирование системы и данные процесса.

Несоблюдение данных инструкций может привести к смерти, серьёзной травме или повреждению оборудования.

### <span id="page-20-1"></span>Управление пользователями

Управление пользователями позволяет создавать группы пользователей с настраиваемыми разрешениями.

Можно ограничить доступ лишь некоторыми функциями при привязке отдельных функций к группе.

Имеется 5 предварительно заданных групп:

- Administrators: с правами изменения для всех функций
- Operators/Users/Services: с правами изменения для выбранных функций
- Readers: с правами просмотра для выбранных функций

Только администратор (Administrator) или уполномоченный пользователь может добавлять, изменять или удалять пользователей и группы.

### <span id="page-21-0"></span>**Список управляемых протоколов и портов**

Активация протоколов или портов может привести к возникновению проблем с информационной безопасностью.

Дополнительную информацию см. в статье: [«Recommended](https://www.se.com/ww/en/download/document/7EN52-0390/) Cybersecurity Best Practices» (Наиболее надежные методы продвинутой защиты информационной безопасности)(только на английском языке).

Ниже приведен список активированных и настраиваемых портов/сервисов:

- Webserver: порт 443 (HTTPS)
- $\bullet$  Modbus TCP: 502
- XML: 8080 (Передача данных)

Ниже приведен список активированных режимов безопасности:

- Активирован брандмауэр для блокирования внешнего доступа к порту 80.
- <sup>l</sup> Деактивирован удаленный рабочий стол: порт 3389/TCP RDP
- <sup>l</sup> Закрыт порт 139/TCP NetBios
- Закрыт порт 137/UDP NetBios
- Закрыт порт 445/TCP SMB

# <span id="page-22-0"></span>Пароль операционной системы

### **O**<sub>63</sub>op

По соображениям информационной безопасности при первом включении необходимо изменить пароль операционной системы.

Внимательно рассмотрите возможные последствия предоставления доступа другим людям.

# А ПРЕДУПРЕЖДЕНИЕ

#### **НЕСАНКЦИОНИРОВАННЫЙ ДОСТУП**

- Немедленно замените предустановленный пароль на новый надежный пароль.
- Не сообщайте пароль неуполномоченным лицам или неквалифицированному персоналу.

Несоблюдение этих указаний может привести к смертельному исходу, серьезным травмам или повреждению оборудования.

ПРИМЕЧАНИЕ: Безопасным паролем является такой, который неизвестен неуполномоченному персоналу и не содержит персональной или, в противном случае, общеизвестной информации. Кроме того, сочетание заглавных и строчных букв, а также цифр обеспечивает более высокий уровень безопасности. Вы должны выбрать пароль длиной не менее семи символов.

### **УВЕДОМЛЕНИЕ**

#### ПОТЕРЯ РАБОТОСПОСОБНОСТИ

Потеря пароля пользователя со статусом администратора делает невозможным доступ к конфигурации системы. Данный пароль не подлежит восстановлению.

Несоблюдение данных инструкций может привести к повреждению оборудования.

ПРИМЕЧАНИЕ: Применяйте наиболее хорошо зарекомендовавшие себя методы обеспечения информационной безопасности (например, минимум привилегий, разделение функций и др.) для предотвращения несанкционированного доступа, потери данных, изменения данных и реестров, прерывания предоставляемых услуг или случайного срабатывания.

ПРИМЕЧАНИЕ: Следуйте корпоративным правилам в отношении срока действия пароля.

#### Задание пароля при первом включении

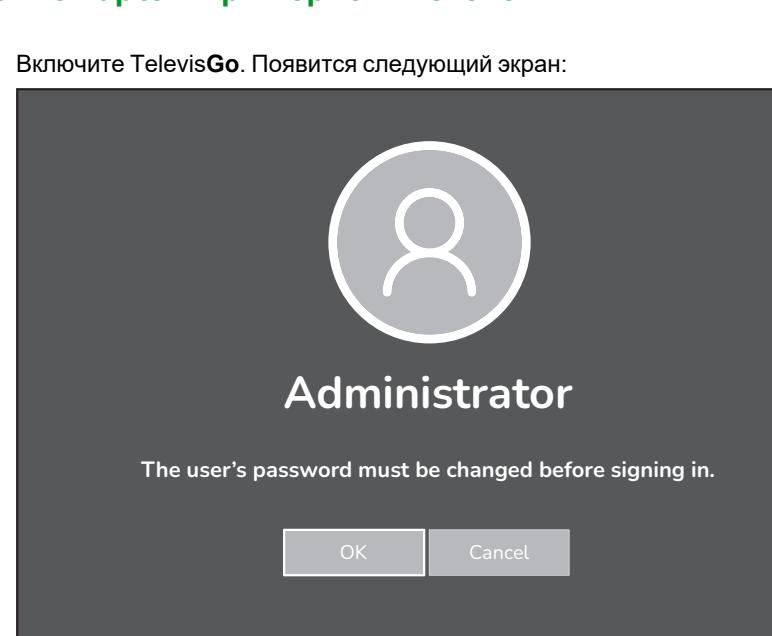

 $\mathbf{1}$ .

2. Нажать «ОК». Появится следующий экран:

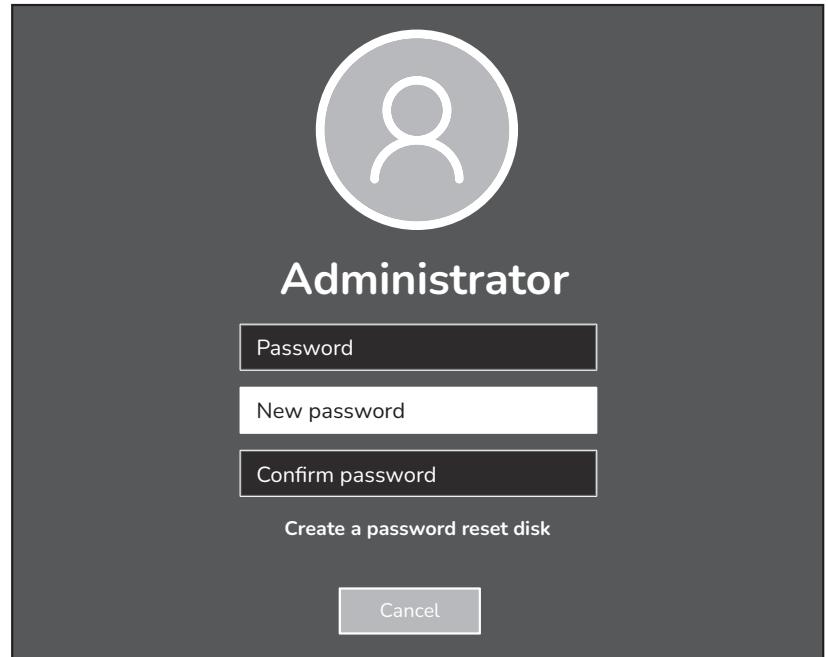

- 3. Введите текущий пароль: Оставьте свободным поле
- 4. Ведите новый пароль (содержащий не менее 8 символов)
- 5. Для подтверждения снова введите новый пароль
- 6. Если пароль не будет удовлетворять минимальным требованиям, на экране появится окно наподобие следующего:

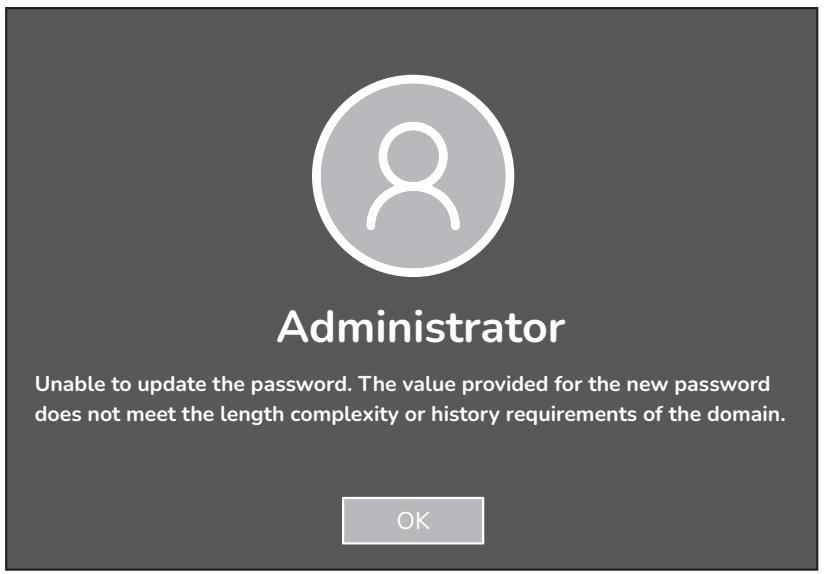

ПРИМЕЧАНИЕ: Безопасным паролем является такой, который неизвестен неуполномоченному персоналу и не содержит персональной или, в противном случае, общеизвестной информации. Пароль не должен содержать более 50 символов, используйте только буквенно-цифровые символы.

ПРИМЕЧАНИЕ: Пароль должен содержать не менее 8 символов. Дополнительные сведения см. на сайте Microsoft (https://learn.microsoft.com/en-us/windows/security/threat-protection/security-policy-settings/passwordmust-meet-complexity-requirements):

- 1 цифру  $(0, 1, ..., 9)$
- 1 заглавную букву  $(A, B, ..., Z)$
- 1 строчную букву  $(a, b, ..., z)$
- 1 специальный символ (||`!"  $\sqrt[6]{8^k}$ ()\_+-=[]{};:'@#~<>,./?)

### <span id="page-24-0"></span>Рекомендации по конфигурации, обеспечивающей информационную безопасность

Для данного устройства доступен ряд рекомендаций по конфигурации, обеспечивающей информационную безопасность.

- Добавляйте только тех пользователей, которым необходим доступ, и оценивайте требования системы . .<br>перед тем, как предоставлять пользователям доступ к критическим страницам, например, таким как Настройка брандмауэра или Настройки устройства.
- Ограничивайте число IP-адресов, с которых возможен доступ к TelevisGo.

### А ПРЕДУПРЕЖДЕНИЕ

ПОТЕНЦИАЛЬНЫЕ ОПАСНОСТИ ДЛЯ ИСПРАВНОСТИ. ЦЕЛОСТНОСТИ И КОНФИДЕНЦИАЛЬНОСТИ ДАННЫХ СИСТЕМЫ

- Измените предварительно заданные пароли для предотвращения несанкционированного доступа к настройкам и данным устройств.
- По возможности деактивируйте неиспользуемые порты/сервисы и предварительно заданные аккаунты для сведения к минимуму возможных путей хакерских атак.
- При размещении сетевых устройств используйте несколько уровней защиты информации (брандмауэры, сегментация сети и системы обнаружения и предотвращения вторжений).
- Применяйте наиболее хорошо зарекомендовавшие себя методы обеспечения информационной безопасности (например, минимум привилегий, разделение функций и др.) для предотвращения несанкционированного доступа, потери данных, изменения данных и реестров, прерывания предоставляемых услуг или случайного срабатывания.

Несоблюдение этих указаний может привести к смертельному исходу, серьезным травмам или повреждению оборудования.

ПРИМЕЧАНИЕ: В следующей таблице указаны риски и наиболее надежные методы использования незащищенных протоколов. Настоятельно рекомендуется придерживаться этих методов.

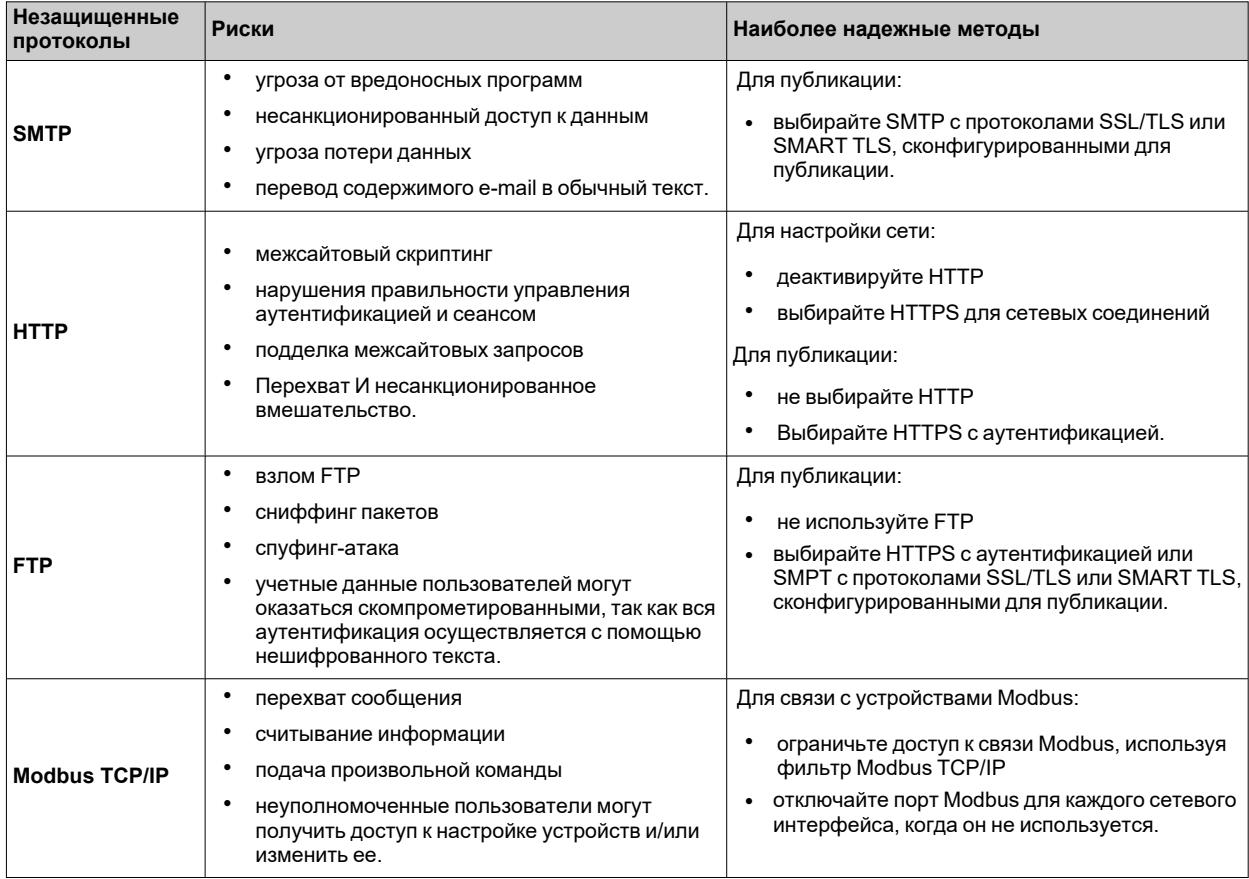

# <span id="page-25-0"></span>**Механический монтаж**

### **Содержание**

В этот раздел включены следующие темы:

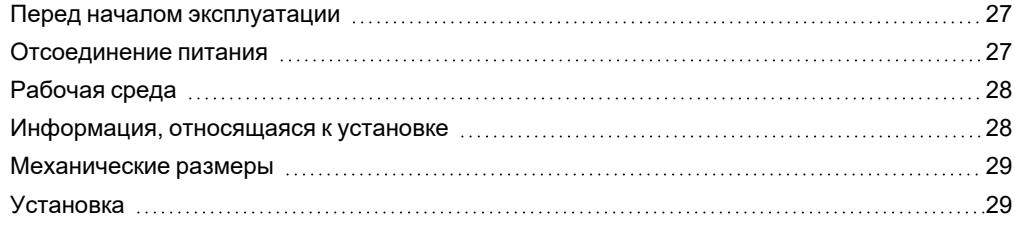

### <span id="page-26-0"></span>Перед началом эксплуатации

Перед началом эксплуатации внимательно прочитайте настоящую главу.

Только пользователь, производитель машины или интегратор могут быть в курсе всех условий и факторов, существующих при установке и оснащении машины, ее вводе в эксплуатацию и техобслуживании, и, следовательно. могут определить, какие устройства автоматики и соответствующие устройства безопасности и блокировки можно использовать правильным образом.

При выборе устройств автоматики и контроля и любого другого оборудования и соответствующего программного обеспечения для того или иного конкретного применения следует также принимать во внимание все применимые местные, региональные или национальные стандарты и регламенты.

Уделяйте особое внимание соблюдению правил безопасности, требований к электрооборудованию и положениям законодательства, применимым к данной машине.

## А ПРЕДУПРЕЖДЕНИЕ

#### **HECOOTRETCTRUE HOPMATURAM**

Убедитесь, что все используемое оборудование и проектируемые системы соответствуют всем применимым местным, региональным и национальным регламентам и стандартам.

Несоблюдение этих указаний может привести к смертельному исходу, серьезным травмам или повреждению оборудования.

### <span id="page-26-1"></span>Отсоединение питания

Перед тем как устанавливать систему контроля, смонтируйте и установите все опциональные принадлежности и модули.

Перед тем как демонтировать оборудование, демонтируйте систему контроля со стены или панели.

# A ONACHOCTЬ

ОПАСНОСТЬ ПОРАЖЕНИЯ ЭЛЕКТРИЧЕСКИМ ТОКОМ, ВЗРЫВА, ПОЖАРА ИЛИ ЭЛЕКТРИЧЕСКОЙ ДУГИ

- Полностью отключите электропитание от всего оборудования, в том числе подключенных устройств, до снятия любых крышек или дверец или до установки или демонтажа любых принадлежностей, аппаратуры, кабелей или проводов.
- Всегда используйте вольтметр, правильно откалиброванный на номинальное значение напряжения, чтобы убедиться, что система действительно отключена от электропитания.
- Перед тем, как снова подавать напряжение на устройство, установите на свои места и закрепите все крышки, компоненты и кабели.
- Во всех устройствах, в которых предусмотрено заземление, проверьте его надежность.
- Эксплуатируйте данное устройство и все подсоединенные к нему изделия только с указанным напряжением.

Несоблюдение данных инструкций может привести к смерти, серьёзной травме.

### <span id="page-27-0"></span>**Рабочая среда**

Данная аппаратура предназначена для работы в местах, свободных от опасностей, и не подлежит эксплуатации в тех областях применения, в которых образуется или потенциально может образовываться опасная атмосфера. Устанавливайте/используйте данную аппаратуру исключительно в тех местах/областях применения, про которые точно известно, что в них всегда отсутствует опасная атмосфера.

# **ОПАСНОСТЬ**

#### **ОПАСНОСТЬ ВЗРЫВА**

- Устанавливайте и используйте это оборудование только в безопасных местах.
- <sup>l</sup> Не устанавливайте и не используйте это оборудование в местах, в которых может образоваться опасная атмосфера, например, в местах использования воспламеняющихся хладагентов.

#### **Несоблюдение данных инструкций может привести к смерти, серьёзной травме.**

За информацией об использовании контрольной аппаратуры в областях применения, способных образовывать опасные среды, обращайтесь в национальные регулирующие органы или сертифицирующие организации.

### **А ПРЕДУПРЕЖДЕНИЕ**

#### **НЕВЕРНАЯ РАБОТА ОБОРУДОВАНИЯ**

Устанавливайте и эксплуатируйте данное оборудование в соответствии с условиями, описанными в разделе «Технические данные» настоящего руководства.

**Несоблюдение этих указаний может привести к смертельному исходу, серьезным травмам или повреждению оборудования.**

### <span id="page-27-1"></span>**Информация, относящаяся к установке**

### **А ПРЕДУПРЕЖДЕНИЕ**

#### **НЕПРАВИЛЬНАЯ РАБОТА ОБОРУДОВАНИЯ**

- При наличии угроз для персонала и (или) оборудования используйте подходящие системы взаимной блокировки.
- <sup>l</sup> При подключении и выборе предохранителей для линий питания и выходных линий соблюдайте требования местных и национальных нормативных актов в соответствии с номинальным током и напряжением используемого оборудования.
- <sup>l</sup> Не используйте данное оборудование в критических условиях безопасности.
- <sup>l</sup> Не разбирайте, не ремонтируйте и не модифицируйте это оборудование.

#### **Несоблюдение этих указаний может привести к смерти, серьезным травмам или повреждению оборудования.**

Механические размеры приведены в разделе «[Механические](#page-28-0) размеры».

### <span id="page-28-0"></span>**Механические размеры**

Механическими характеристиками устройства Televis**Go** являются:

- Длина: 274 мм (10,79 дюйма)
- Высота: 155 мм (6,10 дюйма)
- Глубина: 52 мм (2,05 дюйма)

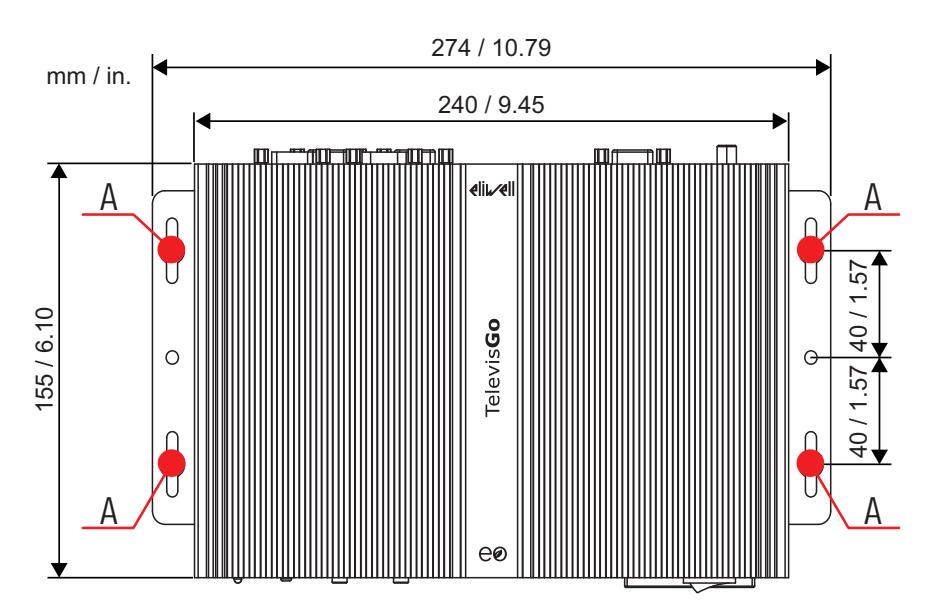

### <span id="page-28-1"></span>**Установка**

Устройство Televis**Go** предназначено для монтажа на стене или на панели (на ровной поверхности). **ПРИМЕЧАНИЕ**: устройство Televis**Go** пригодно для использования только в закрытых помещениях. НЕ устанавливайте его на открытом воздухе.

#### **Установка/демонтаж контроллера**

Для осуществления установки прикрепите устройство к стене/панели с помощью 4 винтов (не входящих в комплект поставки), продев их в отверстия, показанные на приведенном ниже рисунке:

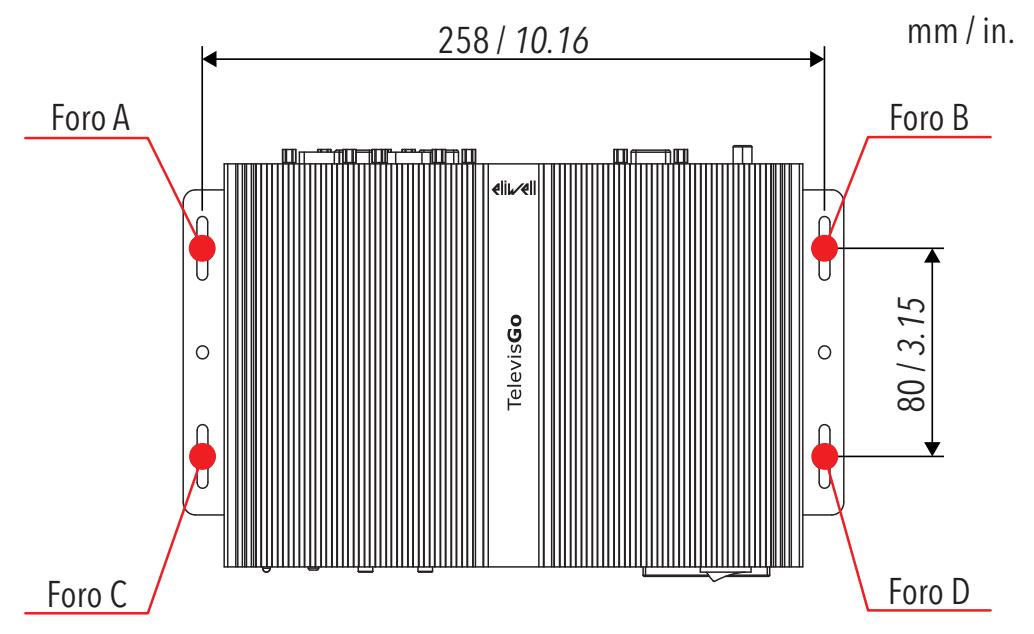

**Примечание**: Оставьте свободное место возле отверстий, чтобы обеспечить циркуляцию воздуха и охлаждение устройства.

# <span id="page-29-0"></span>**Электрические соединения**

### **Содержание**

В этот раздел включены следующие темы:

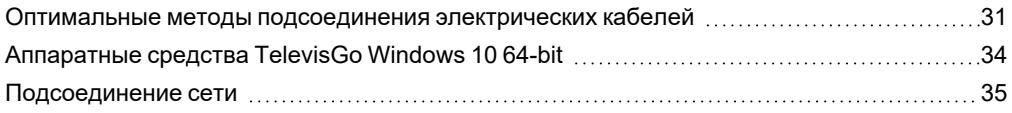

### <span id="page-30-0"></span>**Оптимальные методы подсоединения электрических кабелей**

#### **Предупреждения**

Следующая информация содержит указания по подсоединению электрических кабелей и методов, которых следует придерживаться при эксплуатации устройства Televis**Go**.

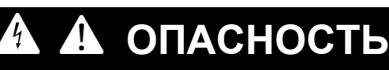

#### **ОПАСНОСТЬ ПОРАЖЕНИЯ ЭЛЕКТРИЧЕСКИМ ТОКОМ, ВЗРЫВА, ПОЖАРА ИЛИ ЭЛЕКТРИЧЕСКОЙ ДУГИ**

- Полностью отключите электропитание от всего оборудования, в том числе подключенных устройств, до снятия любых крышек или дверец или до установки или демонтажа любых принадлежностей, аппаратуры, кабелей или проводов.
- Всегда используйте вольтметр, правильно откалиброванный на номинальное значение напряжения, чтобы убедиться, что система действительно отключена от электропитания.
- Перед тем, как снова подавать напряжение на устройство, установите на свои места и закрепите все крышки, компоненты и кабели.
- Во всех устройствах, в которых предусмотрено заземление, проверьте его надежность.
- <sup>l</sup> Эксплуатируйте данное устройство и все подсоединенные к нему изделия только с указанным напряжением.

**Несоблюдение данных инструкций может привести к смерти, серьёзной травме.**

# **А ПРЕДУПРЕЖДЕНИЕ**

#### **ОПАСНОСТЬ ПЕРЕГРЕВА И (ИЛИ) ПОЖАРА**

Устанавливайте и эксплуатируйте прибор исключительно в месте, защищенном от воздействия прямых солнечных лучей и атмосферных факторов.

**Несоблюдение этих указаний может привести к смертельному исходу, серьезным травмам или повреждению оборудования.**

# **А ПРЕДУПРЕЖДЕНИЕ**

#### **НЕПРАВИЛЬНАЯ РАБОТА ОБОРУДОВАНИЯ**

- Устанавливайте TelevisGo и EthernetAdapter в помещении с уровнем электромагнитных помех ниже предельных значений, установленных стандартом EN61000-6-1 (для коммерческих и жилых помещений и производственных помещений предприятий легкой промышленности).
- <sup>l</sup> Сконфигурируйте функцию LifeTest (Ресурсное испытание), чтобы убедиться в активации TelevisGo. Неполучение периодически рассылаемого электронного письма означает неисправность TelevisGo или сервиса рассылки электронных писем.

**Несоблюдение этих указаний может привести к смертельному исходу, серьезным травмам или повреждению оборудования.**

# А ПРЕДУПРЕЖДЕНИЕ

#### ПОТЕРЯ УПРАВЛЕНИЯ

- Осуществляйте новое сканирование сети всякий раз, когда изменяется тип, конфигурация или число управляемых контроллеров.
- Проектировщик системы должен учесть возможные варианты сбоя цепей управления и предусмотреть для определенных критических функций управления средства достижения безопасного состояния во время и после сбоя цепи. Примерами критических функций управления являются аварийный останов, останов из-за достижения предельного положения, сбой на линии электропитания и перезапуск.
- Для критических функций управления должны быть предусмотрены отдельные от TelevisGo цепи управления с резервированием.
- В составе цепей управления могут находиться такие устройства связи как модемы для мобильных прокси или сетевые шлюзы. Необходимо учитывать последствия задержек при передаче данных или непрелвиленных поврежлений соелинений.
- Соблюдайте все действующие местные нормативы по предотвращению несчастных случаев и технике безопасности
- Каждая единица этого оборудования должна быть проверена по отдельности и исчерпывающим образом. чтобы убедиться в ее правильной работе перед вводом в эксплуатацию.
- Не разбирайте, не ремонтируйте и не модифицируйте это оборудование.

Несоблюдение этих указаний может привести к смерти, серьезным травмам или повреждению оборудования.

#### Указания по подсоединению кабелей

Соблюдайте следующие правила при подсоединении кабелей к устройству TelevisGo:

- Прокладывайте кабели связи отдельно от кабелей питания. Устанавливайте кабели этих двух типов в отдельные лотки.
- Убедитесь, что условия работы и характеристики окружающей среды удовлетворяют указанным значениям.
- Используйте проводники надлежащего диаметра, соответствующие требованиям, предъявляемым к величинам тока и напряжения.
- Используйте медные проводники (обязательное требование).
- Используйте экранированные витые пары для подсоединения сетей и шин.

Для использования в качестве сигнальных кабелей используйте экранированные кабели с правильным заземлением. Если не использовать для таких соединений экранированные кабели, электрические помехи могут привести к искажению полезного сигнала. Искаженные сигналы могут привести к неверной работе устройств или модулей и подсоединенного к ним оборудования.

# А ПРЕДУПРЕЖДЕНИЕ

#### НЕПРАВИЛЬНАЯ РАБОТА ОБОРУДОВАНИЯ

- Используйте экранированные кабели для передачи всех сигналов связи.
- Подсоедините к одной точке массы экраны всех кабелей, служащих для передачи сигналов связи. Сигнальные кабели (служащие для передачи сигналов связи и подачи соответствующего питания).
- силовые кабели и кабели питания устройства должны быть проложены раздельно.
- Используйте как можно более короткие соединительные провода/кабели и не наматывайте их на части, имеющие электрические соединения.

Несоблюдение этих указаний может привести к смертельному исходу, серьезным травмам или повреждению оборудования.

#### <span id="page-32-0"></span>Соединения

Устройство TelevisGo оснашено следующими портами связи:

- 4 последовательными портами RS232
- 1 последовательным портом RJ45

Будьте особо внимательны при подсоединении последовательных линий связи. Неправильно выполненное соединение может явиться причиной неверной работы или неработоспособности оборулования.

#### **RS232/RS485**

Соединение осуществляется с помощью модуля SerialAdapter, а подсоединение входящих в состав системы устройств должно производиться проводниками сечением 0,5 мм<sup>2</sup>:

- Используйте экранированный кабель с витыми парами, специально предназначенный для подсоединения RS485. При прокладке кабелей следуйте указаниям, приведенным в стандарте EN 50174. устанавливающем правила кабельной разводки для информационных технологий. Следует уделять особое внимание раздельной прокладке проводников передачи данных и силовой проводки.
- Максимальная длина сети RS485, которая может быть подсоединена непосредственно к устройству. составляет 1200 м
	- (в соответствии со стандартами ANSI TIA/EIA RS485-A и ISO 8482:1987 (E)).
- Одна клеммная колодка на 3 проводника, все из которых должны быть использованы используйте все 3 проводника ("+" и "-" для сигнала; "G" для 0 В массы сигнала).
- Сеть должна иметь топологию BUS DAISY CHAIN и быть оснащенной оконечными резисторами 120 Ом - 1/4 Вт между клеммами "+" и "-", установленными на каждом из двух концов шины, или использовать такие резисторы, уже установленные на устройствах.

#### **Ethernet**

Соединение Ethernet позволяет осуществлять связь с устройством TelevisGo по сети Ethernet с использованием протокола TCP/IP. Основными характеристиками Ethernet являются:

- Протокол: Modbus TCP/IP
- Тип разъема: RJ45
- Драйвер: 10 М / 100 М с автосогласованием
- Тип кабеля: Экранированный

#### Особые указания по обращению с изделием

При обращении с оборудованием необходимо соблюдать осторожность, чтобы избежать повреждений из-за электростатических разрядов. В частности, контакт с оголенными разъемами является вероятной причиной выхода контроллера из строя вследствие воздействия электростатических разрядов.

### А ПРЕДУПРЕЖДЕНИЕ

#### НЕВЕРНАЯ РАБОТА ОБОРУДОВАНИЯ ВСЛЕДСТВИЕ ПОВРЕЖДЕНИЙ, ПРИЧИНЕННЫХ ЭЛЕКТРОСТАТИЧЕСКИМИ РАЗРЯДАМИ

- Храните оборудование в защитной упаковке до тех пор, пока вы не будет готовы к его установке.
- Перед началом работы с оборудованием всегда снимайте статическое электричество с тела, прикоснувшись к заземленной поверхности или к утвержденному антистатическому коврику.

Несоблюдение этих указаний может привести к смерти, серьезным травмам или повреждению оборудования.

Перед тем как приступать к выполнению любой операции, убедитесь, что устройство подсоединено к подходящей внешней системе электропитания. См. раздел «Питание».

### <span id="page-33-0"></span>**Аппаратные средства TelevisGo Windows 10 64-bit**

Разъемами устройства Televis**Go** являются следующие:

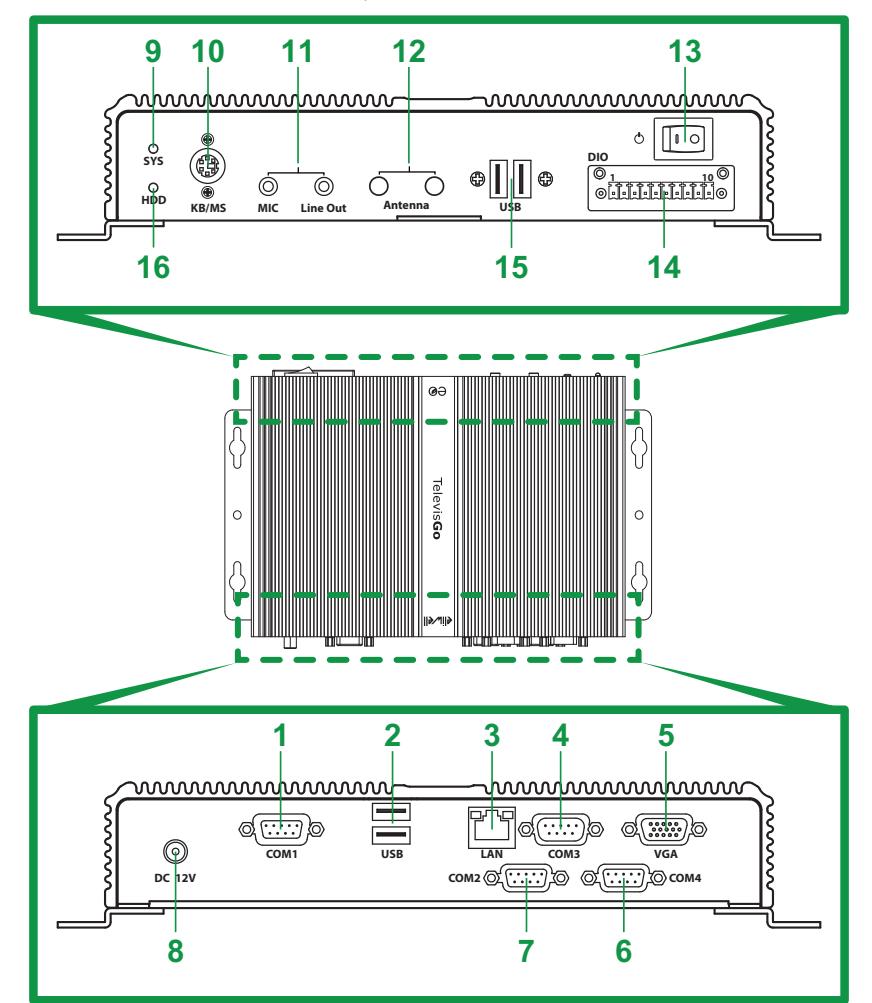

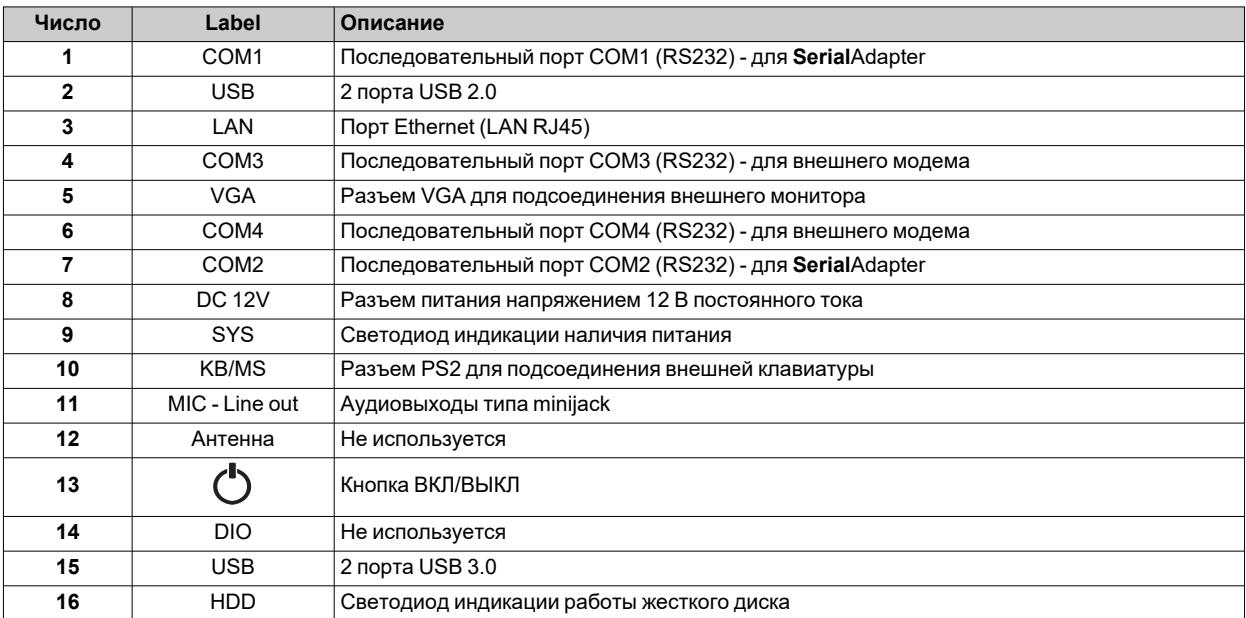

### <span id="page-34-0"></span>**Подсоединение сети**

Соединение между модулями **Serial**Adapter, **Lan**Adapter, **Ethernet**Adapter или Modbus TCP и входящими в состав системы устройствами должно осуществляться с помощью кабеля с проводниками сечением 0,5 мм2 (см. раздел «[Соединения](#page-32-0)»).

#### **Настройка устройств**

Перед тем как приступать к настройке сети с помощью устройства Televis**Go**, необходимо присвоить каждому устройству, входящему в состав этой сети, уникальный адрес для последовательного устройства **Lan**Adapter или **Ethernet**Adapter, настроив в соответствии с протоколом, установленным на устройстве, следующие параметры:

- <sup>l</sup> Устройство с протоколом Micronet: параметры "**FAA**" (0...14) и "**dEA**" (0...14).
- <sup>l</sup> Устройство с протоколом Modbus: параметр "**Adr**" (1...255).

#### **Сеть с соединением через шлюз Modbus Ethernet / последовательный преобразователь (EthernetAdapter)**

Подсоединение к сети Ethernet/RS485 производится с помощью устройства **Ethernet**Adapter следующим образом:

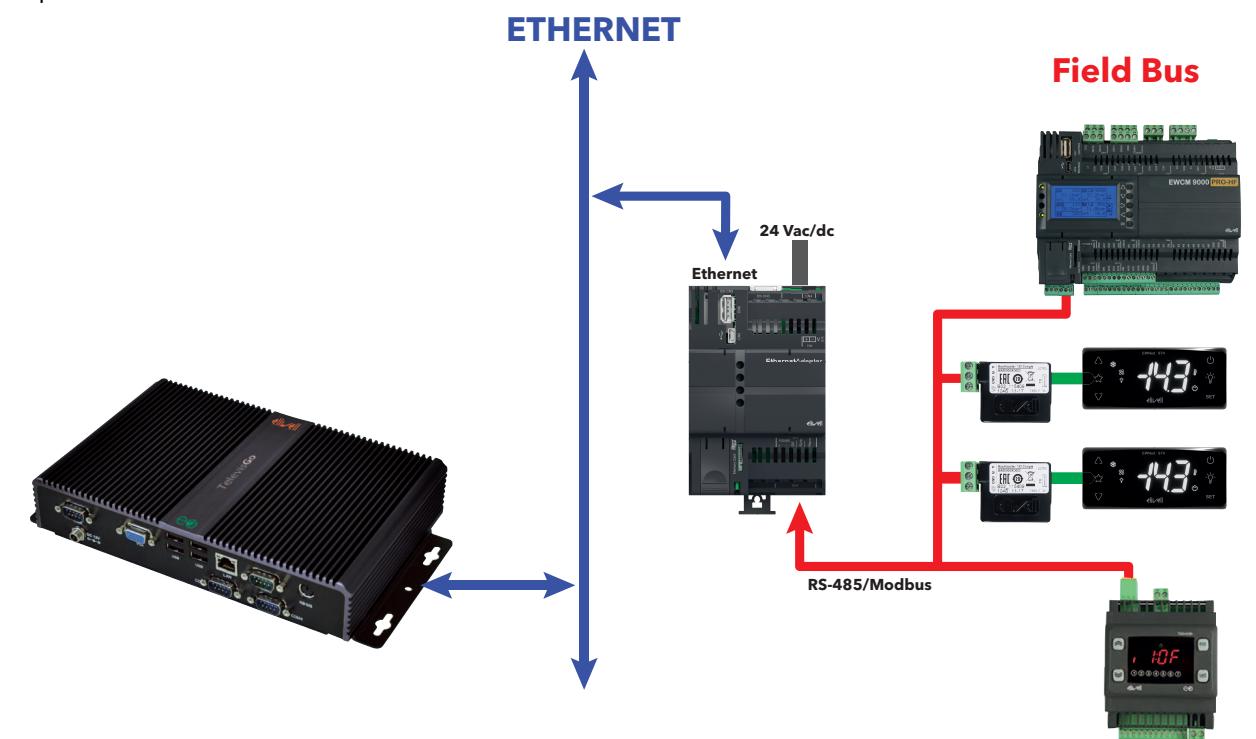

В данном примере используются следующие устройства:

- <sup>l</sup> 1 **Ethernet**Adapter
- 1 EWCM 9000 PRO-HF
- <sup>l</sup> 2 **Bus**Adapter 150 Dongle
- 2 EWNext
- 1 Televis**In**

В сети Ethernet распространение сигнала зависит от трафика по шине, что делает время доступа к **Ethernet**Adapter неопределенным и может повлиять на время доступа Televis**Go** к различным ресурсам с возможными No-Link.

### *УВЕДОМЛЕНИЕ*

#### **НЕИСПРАВНЫЙ ПРИБОР**

В случае трудностей с подсоединением убедитесь в правильности присвоенного сети профиля и при необходимости измените его.

**Несоблюдение данных инструкций может привести к повреждению оборудования.**

#### **Сеть с соединением RS232**

Подсоединение к сети RS232/RS485 производится с помощью устройства **Serial**Adapter следующим образом:

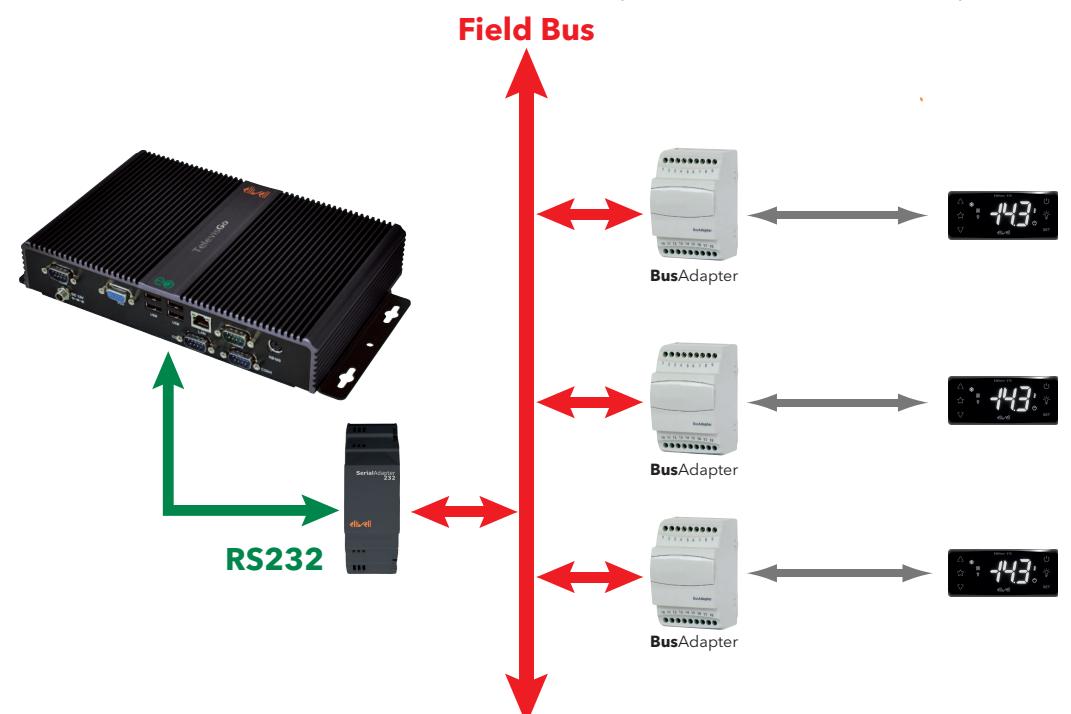

В данном примере используются следующие устройства:

- **1 Serial**Adapter
- <sup>l</sup> 3 **Bus**Adapter
- 3 EWNext

Преобразователь **Serial**Adapter можно подсоединять только к портам **COM1** или **COM2**, так как с них на него подается питание. Другие последовательные устройства (модемы) должны подсоединяться к последовательным портам **COM3** или **COM4**.

### *УВЕДОМЛЕНИЕ*

#### **НЕИСПРАВНЫЙ ПРИБОР**

Выберите последовательный порт, пригодный для подключения вспомогательного устройства, которое вы хотите подсоединить.

**Несоблюдение данных инструкций может привести к повреждению оборудования.**
# **Технические характеристики**

### **Содержание**

В этот раздел включены следующие темы:

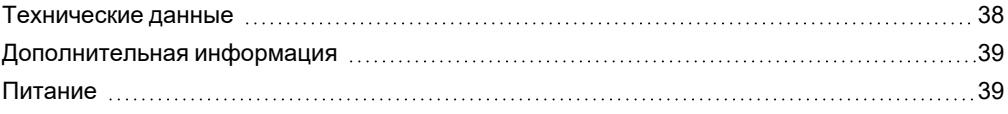

### <span id="page-37-0"></span>**Технические данные**

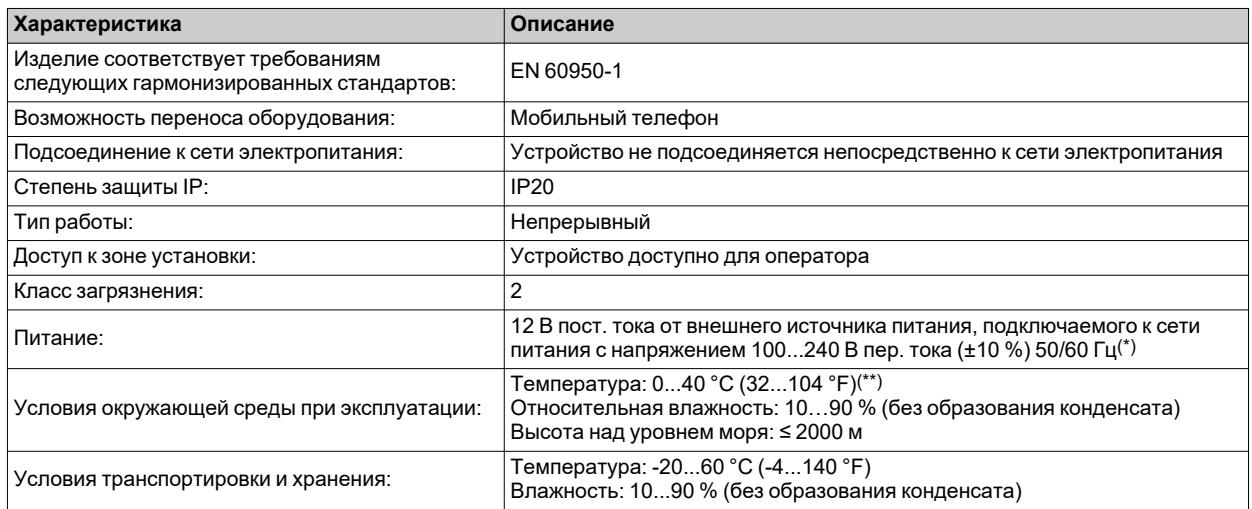

- (\*) Использовать исключительно источник питания, входящий в комплект поставки, или оригинальный запасной источник питания BT111124 (подключаемый к сети питания с напряжением 100...240 В пер. тока ±10 % 50/60 Гц, с мощностью 60 Вт). За подробной информацией обращайтесь в службу технической поддержки компании Eliwell.
- (\*\*) В соответствии со стандартом IEC 60068-2-14 с воздушным потоком 0,5 м/с.

# **А ПРЕДУПРЕЖДЕНИЕ**

#### **НЕПРАВИЛЬНАЯ РАБОТА ОБОРУДОВАНИЯ**

Не превышайте никакие номинальные значения, указанные в таблицах требований к электропитанию и окружающей среде.

**Несоблюдение этих указаний может привести к смертельному исходу, серьезным травмам или повреждению оборудования.**

### <span id="page-38-0"></span>**Дополнительная информация**

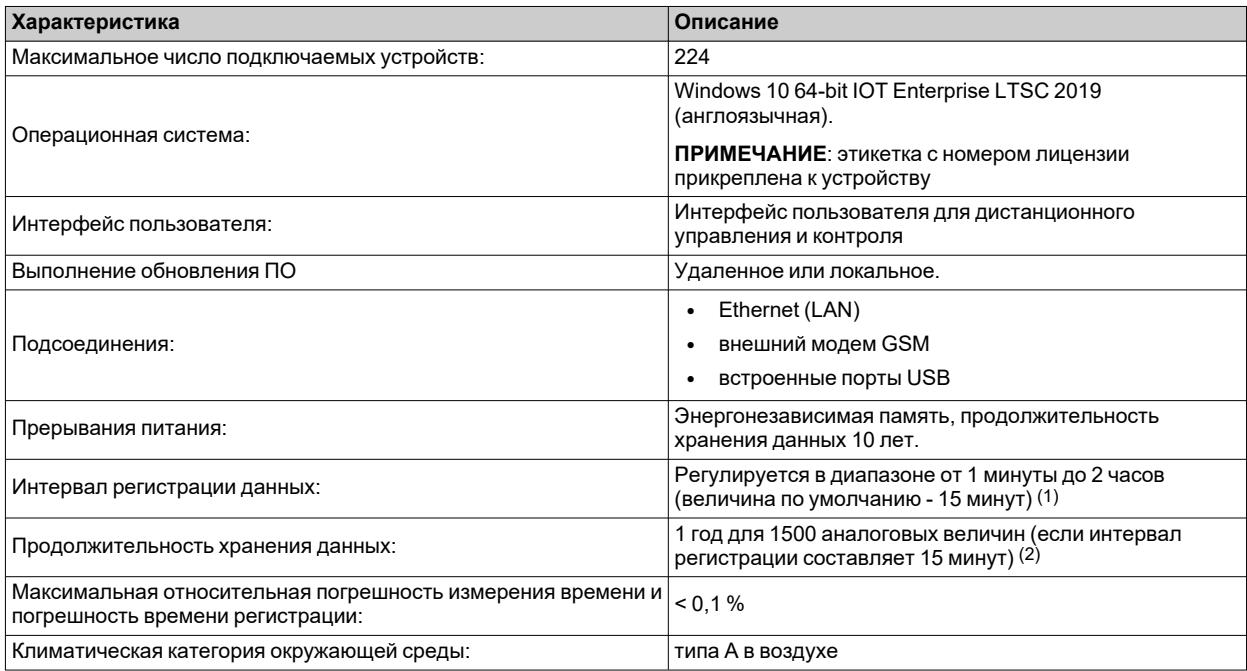

- (1) Минимальный задаваемый интервал, обеспечивающий повторное считывание значений всех ресурсов, зависит от времени отклика сети (см. «Данные в режиме реального времени»).
- (2) Наличие цифровых величин или состояний машины, подверженных более или менее высокому числу изменений, может привести к изменению предусмотренной продолжительности хранения данных. В этом случае для проверки срока хранения данных обращайтесь к страницам интерфейса пользователя, посвященным управлению архивом. (См. «Настройка системы»).

### <span id="page-38-1"></span>**Питание**

Устройство питается напряжением 12 В пост. тока, подаваемым от внешнего источника питания, подключаемым к сети питания с напряжением 100...240 В пер. тока (±10 %) 50/60 Гц.

В зависимости от требований к конкретному устройству и/или предъявляемых в стране установки, если напряжение в сети электропитание в данной стране лежит в пределах рабочего диапазона, устройство может быть подключено непосредственно к сети.

Во избежание случайных выключений компьютера для выключения с помощью кнопки ВКЛ/ВЫКЛ требуется продолжительное нажатие - длительностью не менее 4 секунд.

В случае пропадания напряжения сети компьютер и приложение автоматически перезапускаются после возобновления подачи питания.

# **Интерфейс пользователя и настройка устройств**

### **Содержание**

В этот раздел включены следующие темы:

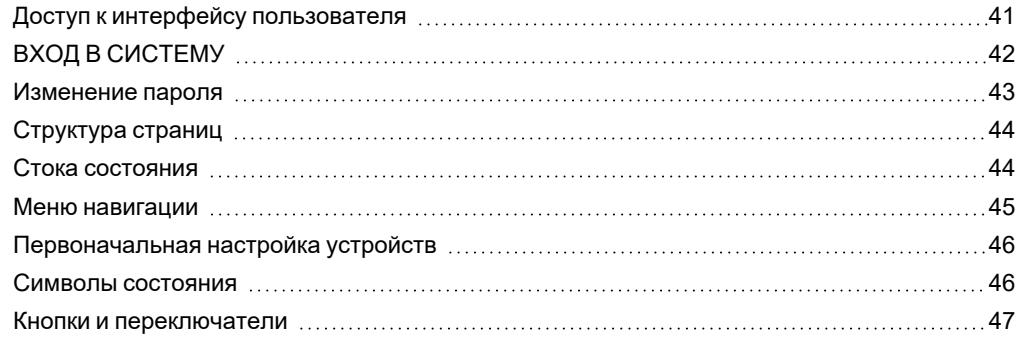

### <span id="page-40-0"></span>**Доступ к интерфейсу пользователя**

Televis**Go** предоставляет в распоряжение пользователей продвинутый интерфейс, в который можно войти с персонального компьютера и мобильных устройств с помощью интернет-браузера; интерфейс позволяет производить анализ данных и полное управление функциями системы.

Для доступа к веб-интерфейсу необходимо, чтобы устройство Televis**Go** было включено и подсоединено к Интернету.

Televis**Go** автоматически откроет страницу локального браузера с адресом устройства.

По умолчанию заданы следующие параметры сети:

- <sup>l</sup> <*IP-адрес TelevisGo*> = 192.168.1.50
- <sup>l</sup> **Маска подсети** = 255.255.0.0

Для установки связи между компьютером и устройством Televis**Go** (Ethernet) необходимо задать на компьютере IP-адрес, совместимый с маской подсети устройства Televis**Go** (обычно это та же самая маска подсети и IP-адрес, в котором изменяется только четвертая часть, которая должна быть различной для каждого элемента подсети).

За более подробными сведениями и конкретными рекомендациями обращайтесь с администратору сети.

Неверная настройка параметров сетевого соединения или роутера может воспрепятствовать подсоединению к Televis**Go** и к сети устройств через веб-интерфейс.

## *УВЕДОМЛЕНИЕ*

#### **НЕИСПРАВНЫЙ ПРИБОР**

Убедитесь в правильности настройки сетевого соединения и роутера.

**Несоблюдение данных инструкций может привести к повреждению оборудования.**

### <span id="page-41-0"></span>**ВХОД В СИСТЕМУ**

Страница ВХОД В СИСТЕМУ позволяет входить в систему со своими учетными данными и выбирать язык, который будет использоваться для интерфейса пользователя (по умолчанию им является язык браузера).

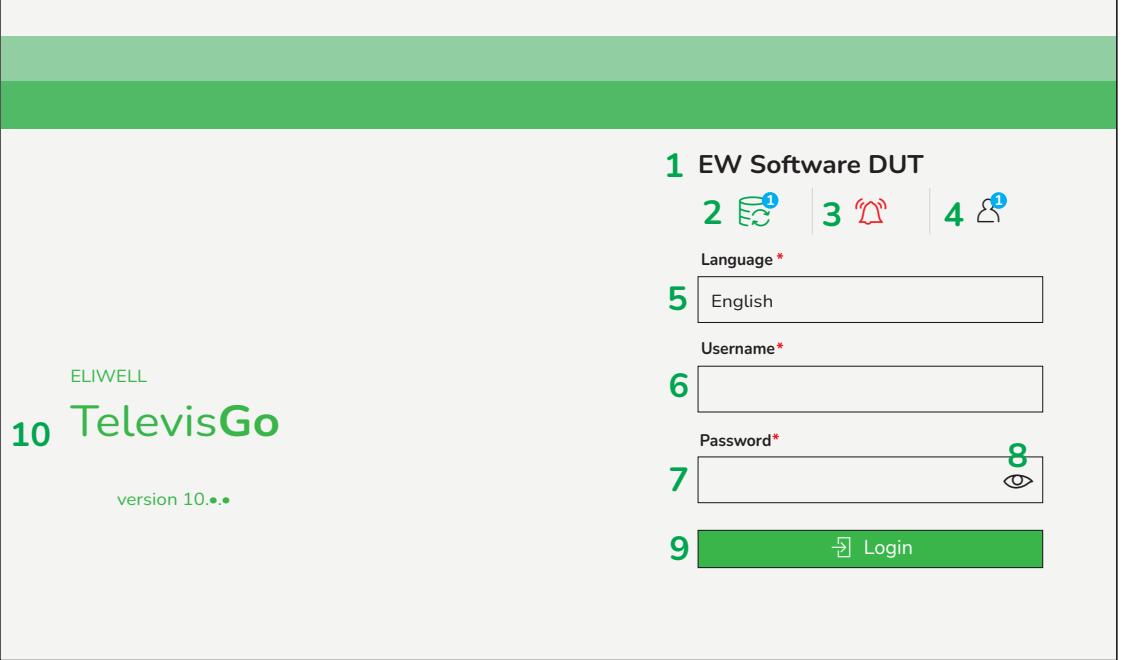

В окне имеются:

- 1. Имя системы
- 2. Статус регистраций данных ( $\boxdot$  = запущены,  $\bigcirc$  = остановлены) и количество подключенных служб ( **1** ) к Televis**Go**.

**ПРИМЕЧАНИЕ**: Число присутствует только, если хотя бы одна служба подключена.

- 3. Статус аварийных сигналов ( $\widehat{\mathbb{Z}}$  = активные аварийные сигналы,  $\mathbb{Z}$  = ни одного активного аварийного сигнала.  $(?)$  = нераспознаваемые аварийные сигналы).
- 4. Число пользователей, подсоединенных к устройству Televis**Go** ( **1** ). **ПРИМЕЧАНИЕ**: Число присутствует только, если хотя бы один пользователь подключен. **ПРИМЕЧАНИЕ**: Устройство Televis**Go** может быть одновременно подсоединено к максимум 3 различным пользователям.
- 5. Выбор языка интерфейса пользователя
- 6. Ввод имени пользователя
- 7. Ввод пароля
- 8. Визуализация пароля  $(\mathbb{O})$
- **9.** Доступ к Televis**Go** (2)
- 10. Информация о системе

Дополнительные подробности о символах см. в разделе «Строка [состояния»](#page-43-1).

**ПРИМЕЧАНИЕ**: Если пользователь вводит неверный пароль, появляется сообщение «Неверный пароль»:

### **B** Wrong password **X**

При вводе неверного пароля 3 раза подряд появляется сообщение «Пользователь временно деактивирован»

### $\bigcap$  The user is temporary disabled  $\bigotimes$

При этом пользователь будет заблокирован на 10 минут. По окончании этого времени можно будет вновь произвести вход в систему.

### <span id="page-42-0"></span>**Изменение пароля**

Открывающаяся страница изменения пароля имеет следующий вид:

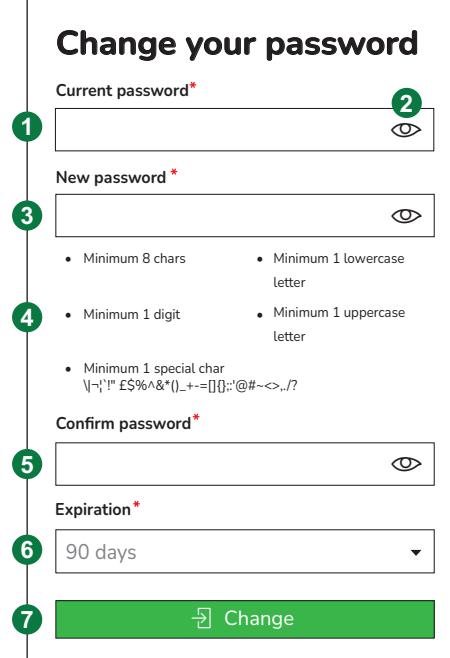

#### В окне имеются:

1. **Текущий пароль**: введите текущий пароль.

: показывает/скрывает введенный пароль

**Новый пароль**: введите новый пароль.

… соли нароль. эведите невый нароль.<br>◎ : показывает/скрывает введенный пароль

**Содержание пароля**: список символов, которые должен содержать пароль

- минимум 8 символов
- 1 цифру  $(0, 1, \ldots, 9)$
- 1 заглавную букву  $(A, B, ..., Z)$
- 1 строчную букву  $(a, b, ..., z)$
- 1 специальный символ ( $\vert \neg \vert$ '!" £\$%^&\*()\_+-=[]{};:'@#~<>,./?)
- 2. **Подтверждение нового пароля**: снова введите новый пароль. … станция посого пароля споса восп.<br>◎ : показывает/скрывает введенный пароль

- 3. **Срок действия пароля**: выберите срок действия пароля из заданных:
	- 90 дней
	- 180 дней
	- $1$  год
	- никогда
- 4. **Изменить**: Сохраняет произведенные изменения и перенаправляет пользователя на главную страницу  $(\Box)$ .

**ПРИМЕЧАНИЕ**: По истечении срока действия пароля пользователь будет перенаправлен непосредственно на страницу изменения пароля. После изменения пользователь будет перенаправлен на главную страницу.

## <span id="page-43-0"></span>**Структура страниц**

Все страницы веб-приложения имеют одинаковую структуру, составными частями которой являются:

- Стока состояния
- Меню навигации
- Рабочая область

### <span id="page-43-1"></span>**Стока состояния**

В верхней части окна всегда находится строка состояния, в которой содержится важная информация о состоянии системы.

Строка состояния включает в себя следующие элементы, представленные в виде текста и символов:

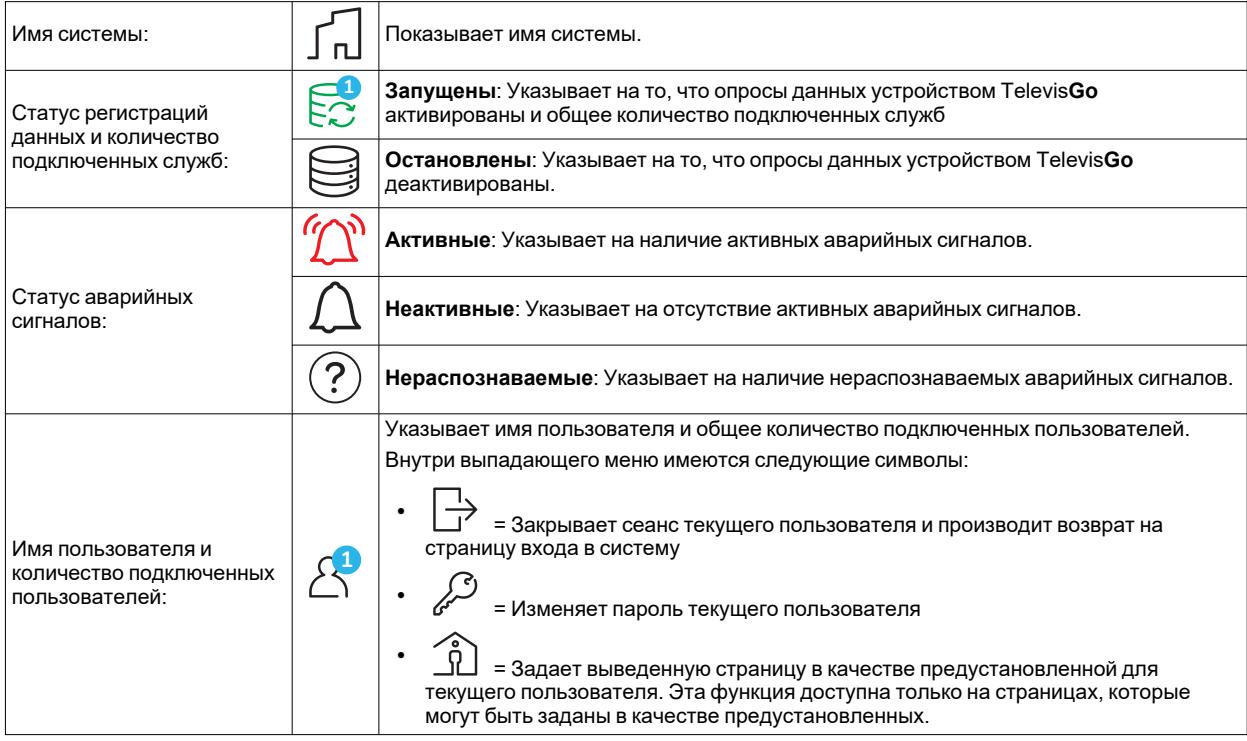

### <span id="page-44-0"></span>**Меню навигации**

В верхней части страницы выводится меню навигации, содержащие гипертекстовые ссылки, ведущие к различным разделам приложения:

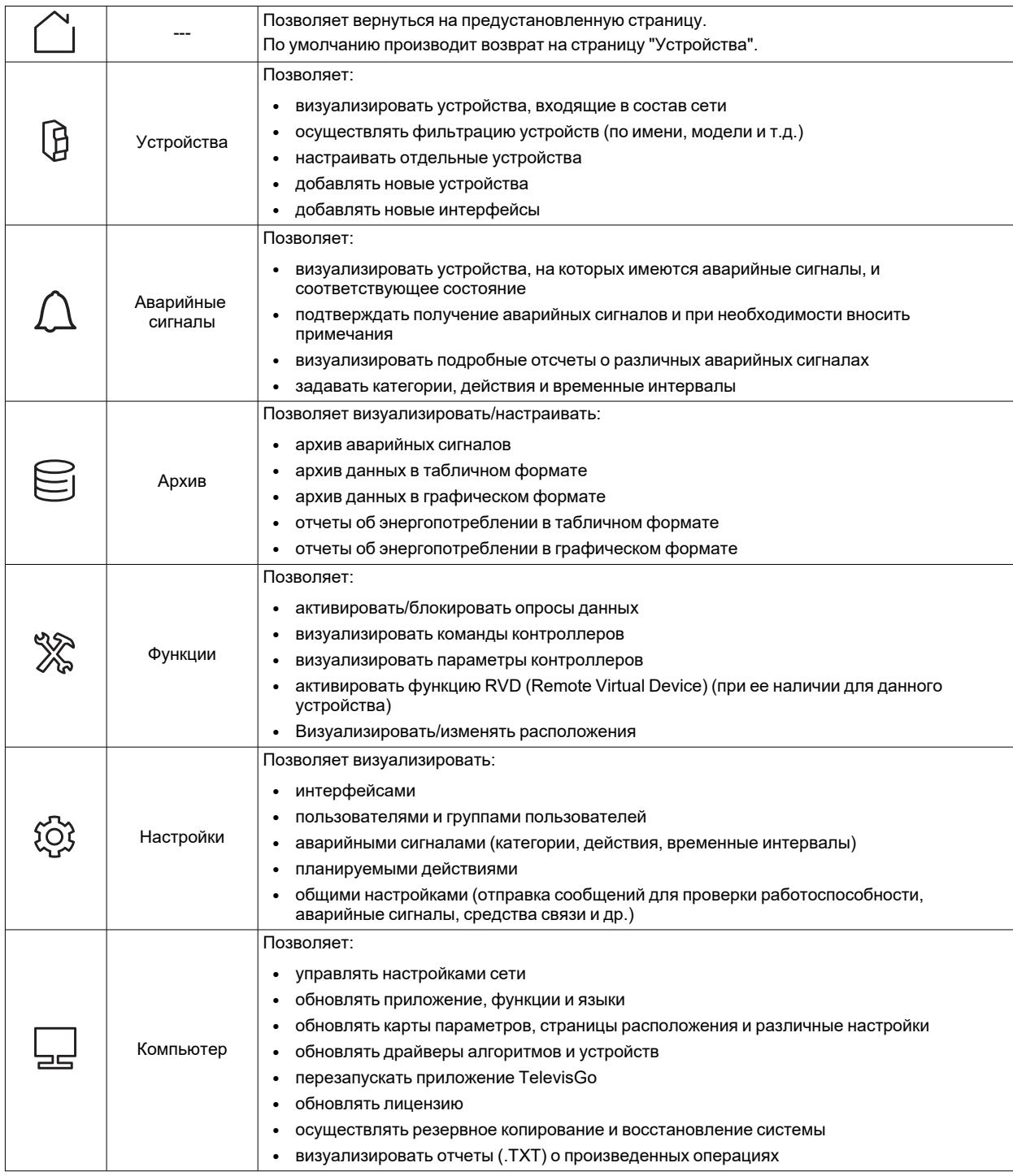

Некоторые меню включают в себя ряд команд, находящихся под строкой (подменю) (например, «Архив аварийных сигналов», «Таблица архива», ...).

При щелчке по меню происходит контекстуальное изменение подменю, но не визуализированной страницы. При щелчке по подменю происходит изменение визуализированной страницы.

# <span id="page-45-0"></span>**Первоначальная настройка устройств**

При первом пуске:

- перейдите на страницу «Устройства» (при первом включении эта страница будет пустой)
- нажмите на кнопку «Добавить устройства»
- <sup>l</sup> нажмите на кнопку «Интерфейсы» **Примечание**: по умолчанию задан интерфейс COM1
- добавьте имеющиеся в сети интерфейсы (если таковые есть) к интерфейсу COM1 (см. [Задание](#page-108-0) [интерфейсов\)](#page-108-0)
- нажмите на кнопку «Назад»
- добавьте устройства, входящие в состав сети (см. [Добавление](#page-59-0) устройства)

### <span id="page-45-1"></span>Символы состояния

Интерфейс пользователя иллюстрирует состояние системы и сети устройств.

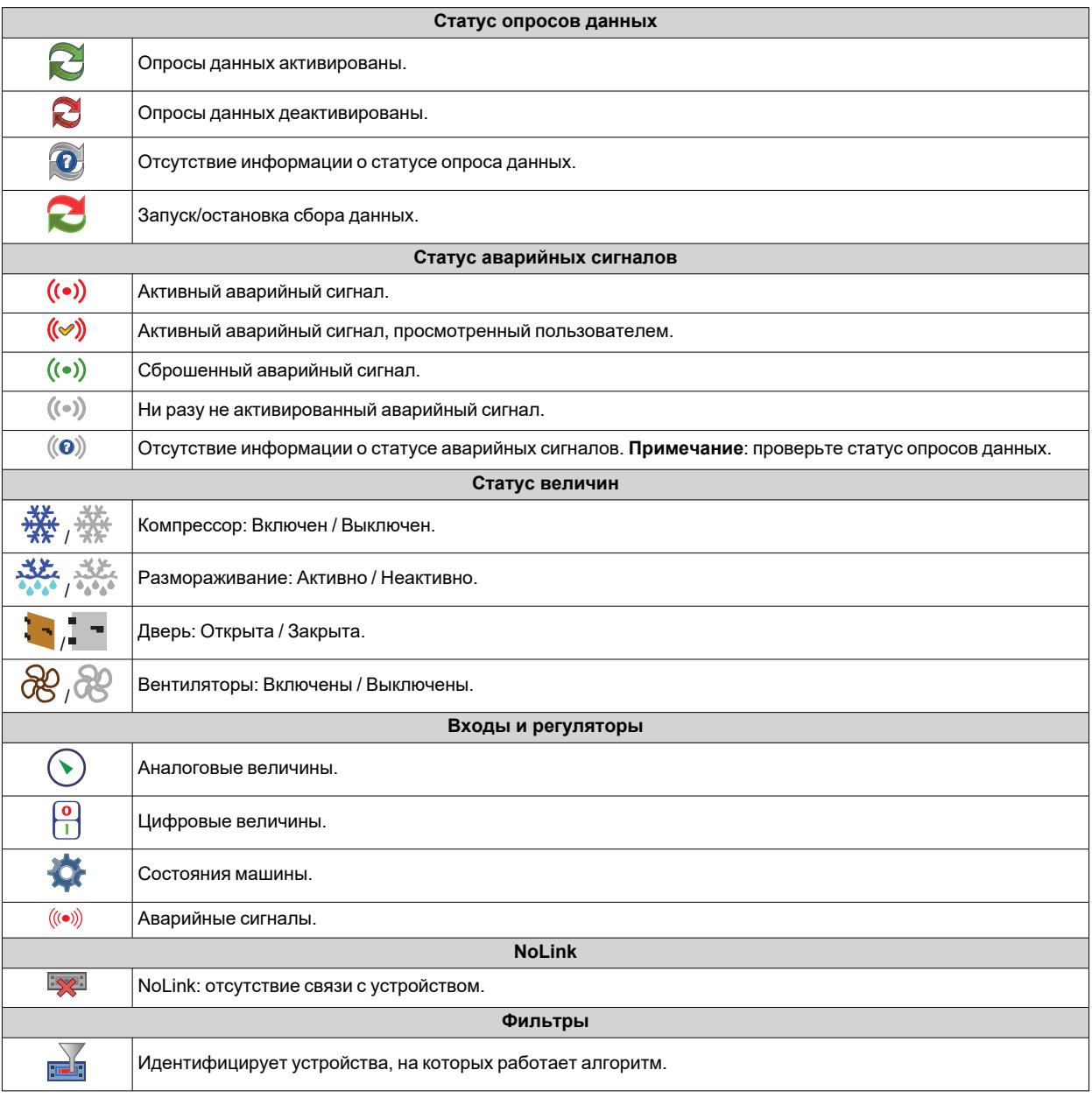

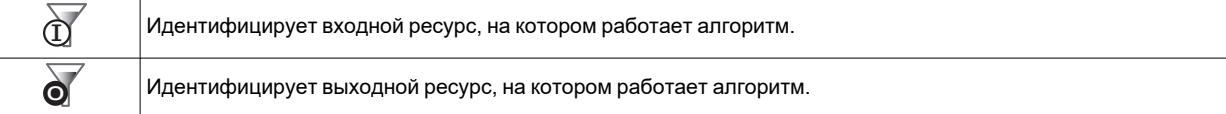

## <span id="page-46-0"></span>**Кнопки и переключатели**

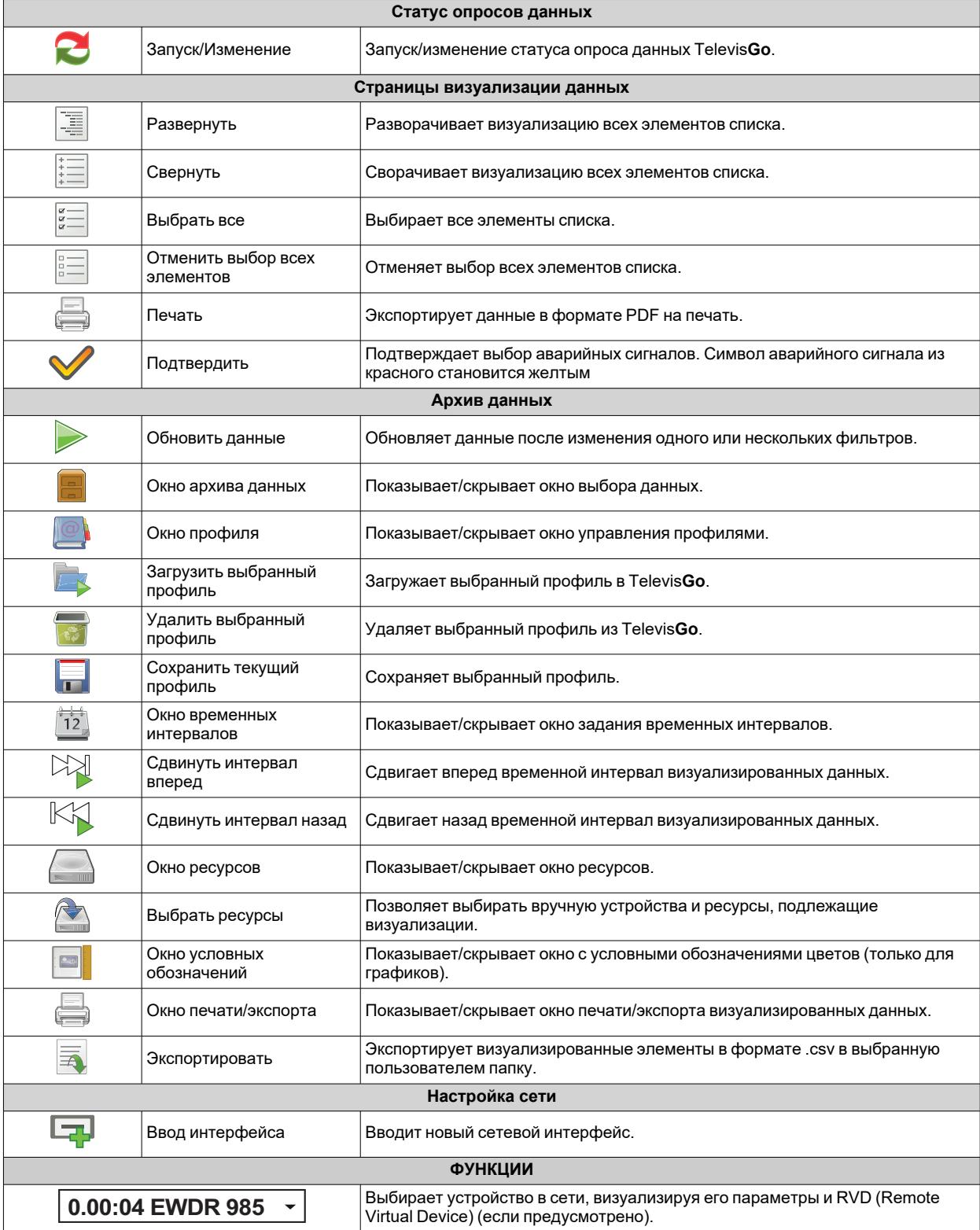

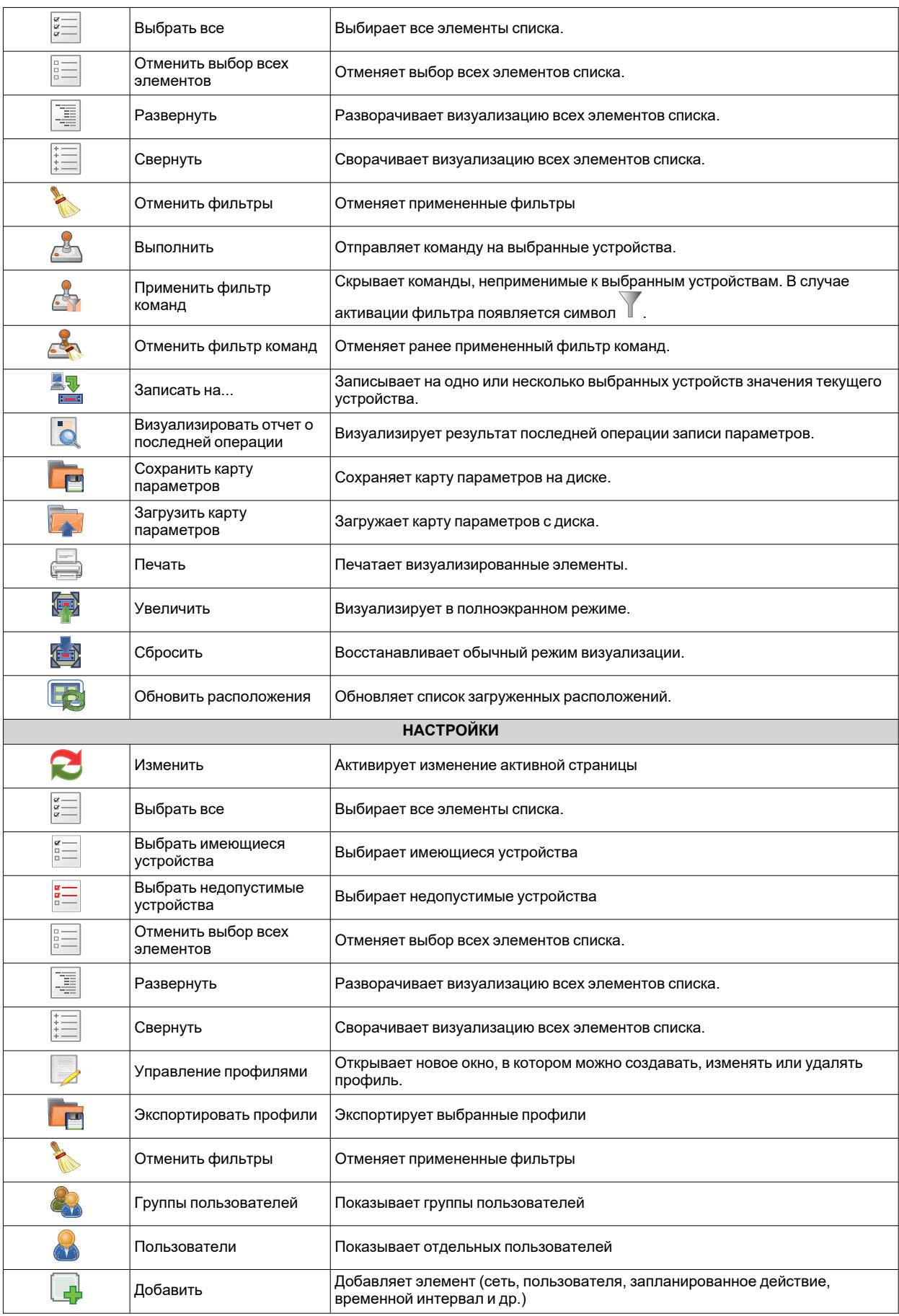

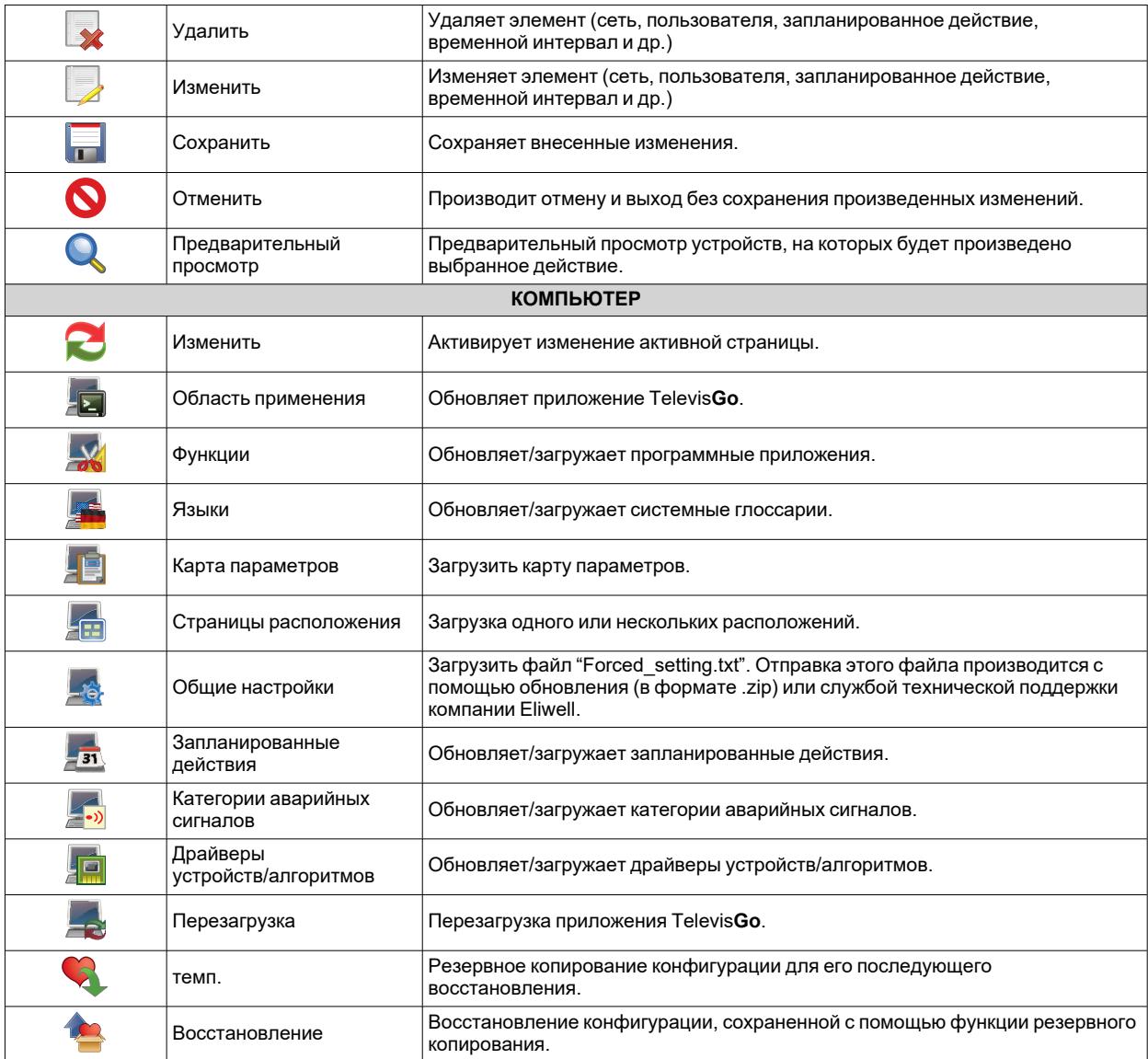

# **Устройства**

### **Содержание**

В этот раздел включены следующие темы:

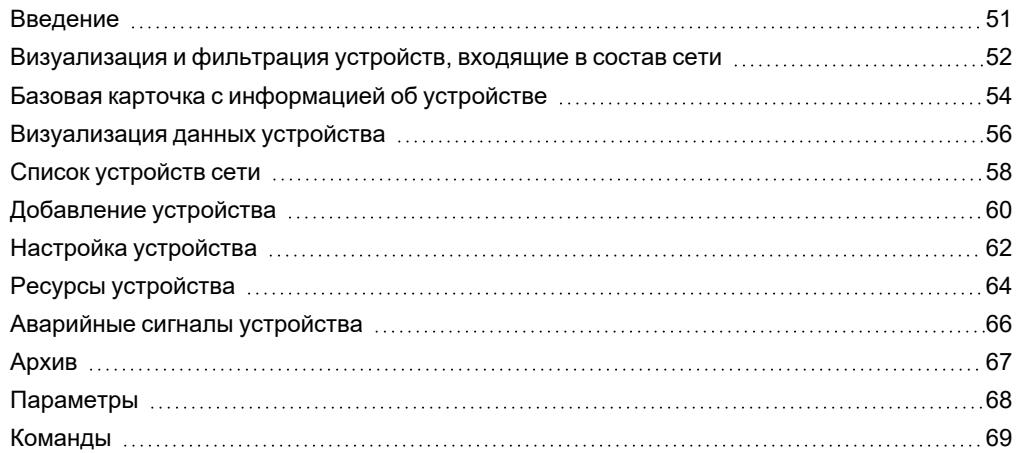

### <span id="page-50-0"></span>**Введение**

### **Описание**

В этом разделе можно:

- [Визуализировать](#page-51-0) устройства, входящие в состав сети, и осуществлять их фильтрацию
- осуществлять фильтрацию устройств (по имени, модели и т.д.)
- настраивать отдельные устройства
- добавлять новые устройства
- добавлять новые интерфейсы

### <span id="page-51-0"></span>**Визуализация и фильтрация устройств, входящие в состав сети**

#### **Описание**

При включении или при входе в меню УСТРОЙСТВА появляется следующее окно:

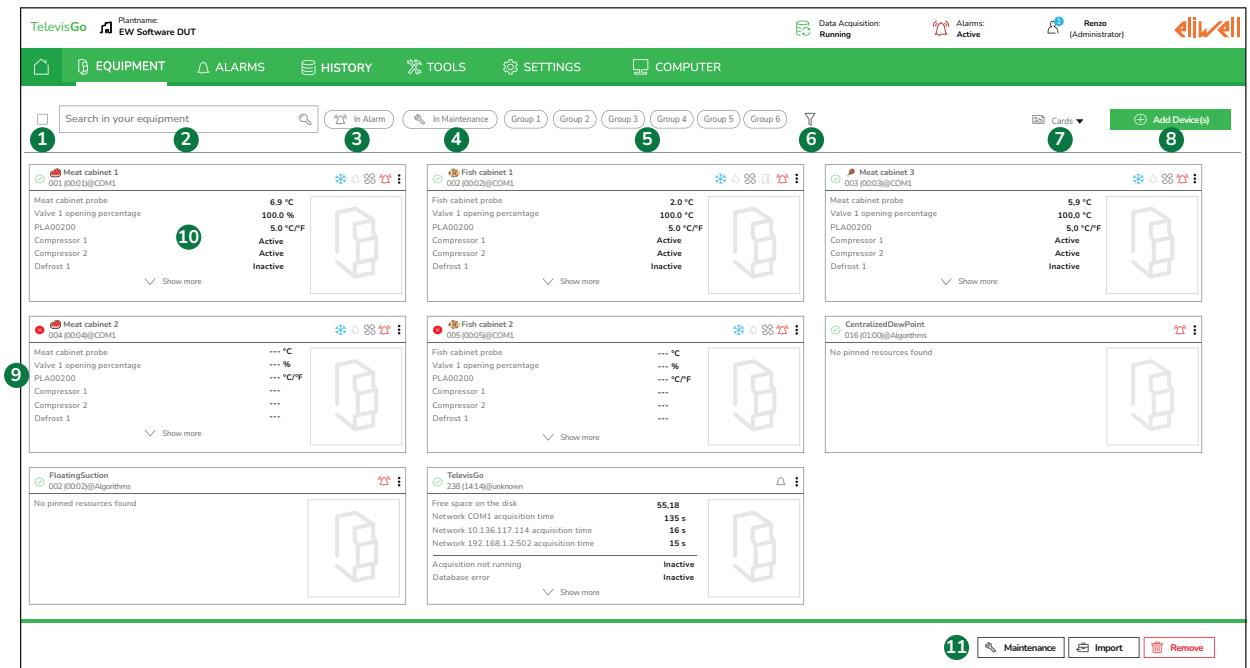

В окне имеются:

- 1. Выбирает все визуализированные устройства. В случае применения фильтра будут визуализироваться только устройства, удовлетворяющие его требованиям
- 2. Осуществляет фильтрацию устройств по модели контроллера (например, RTX 600/V) или по названию (например, Холодильный прилавок с рыбой).
- 3. Применяет/отменяет фильтр для визуализации только тех устройств, на которых имеется аварийный сигнал
- 4. Применяет/отменяет фильтр для визуализации только тех устройств, которые находятся в режиме «Техобслуживание»
- 5. Применяет/отменяет фильтр для визуализации групп, привязанных к устройствам (например, мясо, рыба и т.д.).

**ПРИМЕЧАНИЕ 1**: Группы могут быть заданы на странице настройки устройств. **ПРИМЕЧАНИЕ 2**: Одно устройство может принадлежать к нескольким группам

6. Показывает/скрывает следующие фильтры:

- Состояние связи (устройство распознано, несоответствующее, частично соответствующее или No-Link)

- Тип протокола (Modbus, Micronet)
- Интерфейс полевой шины (адрес)
- 7. Выпадающее меню для изменения типа визуализации. Опции:

ـ <u>ا<sup>یم (</sup>Ka</u>pточки): Визуализация в виде карточек (card) устройств с привязанным изображением

- (**Сетка**): Визуализация в виде карточек (card) устройств без привязанного изображения

- (**Компактная**): Упрощенная визуализация данных устройств (только состояния и 1 ресурс)

8. Активирует ввод нового устройства ([Добавление](#page-55-0) устройства)

**ПРИМЕЧАНИЕ**: Эта кнопка является видимой только в том случае, когда пользователь имеет разрешение на настройку сети контроллеров

- 9. Визуализирует ресурсы первого плана.
- 10. Карточка с базовыми данными конкретного устройства. Щелкните для визуализации данных того или иного конкретного устройства.
- 11. Появляется только в случае выбора одного или нескольких устройств (с помощью галочки в окне слева вверху отдельных карточек) и:

- (**Техобслуживание**) : Устанавливает выбранные устройства в режим «Техобслуживание»

ـ <del>رک</del> (**Импортировать**): Применяет к выбранным устройствам тот или иной профиль устройства

- (**Удалить**): Удаляет из конфигурации выбранные устройства

### <span id="page-53-0"></span>**Базовая карточка с информацией об устройстве**

#### **Описание**

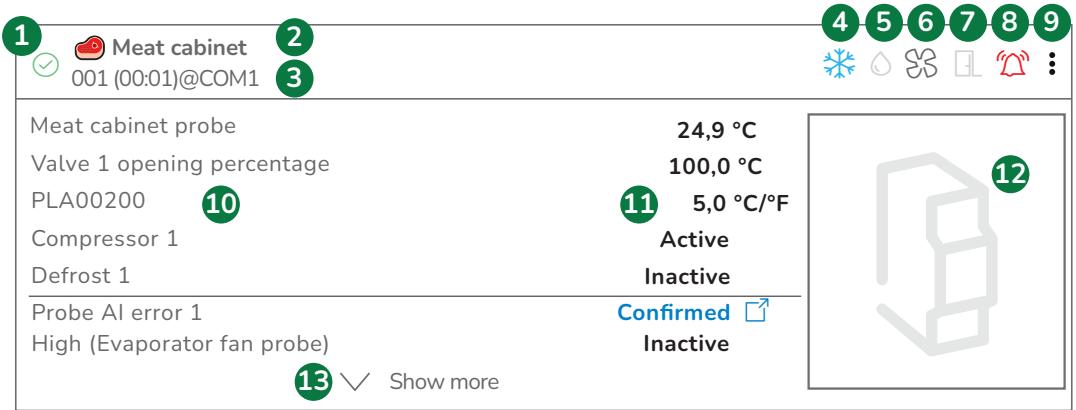

#### На карточке имеются:

- 1. Идентифицирует состояние и выбирает устройство
	- $\cdot$  = Устройство подсоединено
	- $\overline{\mathcal{C}}$  = Устройство еще не распознано
	- $\mathbf{B} = \mathbf{y}$ стройство находится в состоянии No Link
	- = Устройство еще не включено в конфигурацию

- $\overline{\triangle}$  = Устройство частично соответствует указанной модели **Примечание**: функции параметров и команд не активированы

 $\overline{\mathcal{C}}$  = Устройство не соответствует указанной модели **Примечание**: требуется изменить модель

ـ <sup>д</sup> = Устройство находится в режиме «Техобслуживание»

- = Визуализируется при прохождении курсора мыши, позволяет выбирать устройство

- 2. Имя, приданное устройству
- 3. Адрес контроллера и интерфейса полевой шины
- 4. Состояние функции охлаждения (если она управляется контроллером):

 $-\frac{1}{2}$  = Охлажление активировано

-  $\frac{11}{100}$  = Охлаждение деактивировано

- 5. Состояние функции размораживания (если она управляется контроллером):
	- $\cdot$  = Размораживание активировано
	- $\circ$  = Размораживание деактивировано
- 6. Состояние вентиляторов испарителя (если соответствующая функция управляется контроллером):
	- $55$  = Вентиляторы активированы
	- $88$  = Вентиляторы деактивированы
- 7. Состояние двери (если соответствующая функция управляется контроллером):
	- $\Box$  = дверь открыта
	- $\Box$  = дверь закрыта
- 8. Символ аварийного сигнала:
- $-L$  = Нет активных аварийных сигналов
- $-\frac{r}{\sqrt{2}}$  = Имеется как минимум один аварийный сигнал
- $-\sum$  = Все аварийный сигналы просмотрены и подтверждены
- 9. 3 точки справа позволяют:
	- (**Изменить**): Изменяет настройки устройства
	- (**Техобслуживание**): Устанавливает выбранные устройства в режим «Техобслуживание»

- (**Импортировать профиль**): Применяет к выбранным устройствам тот или иной профиль устройства

- (**Экспортировать профиль**): Экспортирует тот или иной конкретный профиль устройства

- (**Изменение модели**): Изменяет «Модель» и «Профиль устройства»

- (**Удалить**): Удаляет из конфигурации выбранные устройства

- 10. Визуализирует ресурсы первого плана. **ПРИМЕЧАНИЕ**: В случае выбора одного или нескольких аварийных сигналов первого плана последние 2 строки будут зарезервированы для соответствующих ресурсов
- 11. Визуализирует значения выбранных ресурсов в режиме реального времени
- 12. Изображение, привязанное к устройству
- 13. Появляется, когда количество ресурсов первого плана превышает число ресурсов, которые могут быть визуализированы, и позволяет пролистать карточку устройства.

### <span id="page-55-0"></span>**Визуализация данных устройства**

#### **Описание**

При включении или при входе в меню УСТРОЙСТВА и последующем выборе одного из устройств появляется следующее окно:

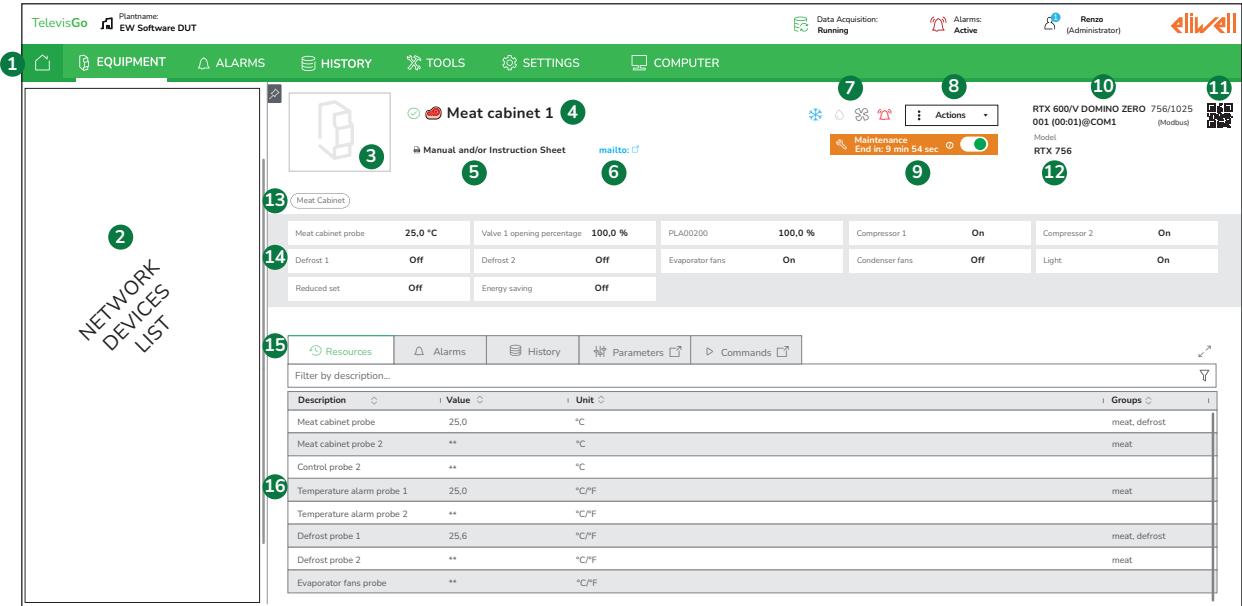

В окне имеются:

- 1. Меню навигации
- 2. Список устройств, входящих в состав сети, включая фильтры визуализации (см. [Визуализация](#page-57-0) [устройств](#page-57-0) сети)
- 3. Изображение, привязанное к устройству
- 4. Имя, приданное устройству
- 5. Визуализирует ссылку на документ, относящийся к контроллеру. Визуализируется только при наличии в настройках устройства
- 6. Визуализирует только в том случае, если введен адрес Интернет-сайта, номер телефона или адрес электронной почты. Визуализируется только при наличии в настройках устройства - **URL** ( ): Позволяет вводить адрес (Url) Интернет-сайта или локальный адрес устройства Televis**Go** ,
	- которому предшествует "/" (например, "/app/alarms")

- **CALL** ( ): позволяет вводить номер телефона. Требует ввода международного кода (например, +39).

- **MAIL** ( ): позволяет вводить адрес электронной почты
- 7. Символы состояния контроллера (состояния устройства, аварийных сигналов, охлаждения, размораживания, вентиляторов испарителя)
- 8. **Действия**: выпадающее меню со следующими опциями (является видимым, если текущий пользователь имеет разрешение на выполнение настройки сети контроллеров или техобслуживание):

- (**Изменить**) : Изменяет настройки устройства

- (**Техобслуживание**): Задает продолжительность периода техобслуживания. Нажмите «Изменить», чтобы активировать его.

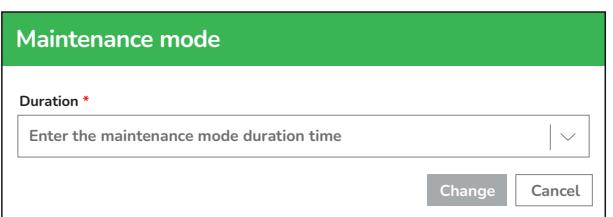

- (**Импортировать профиль**) : Применяет профиль устройства к выбранным устройствам

- (**Экспортировать профиль**): Экспортирует профиль устройства

- (**Изменение модели**): Изменяет «модель» и «профиль устройства»

- (**Удалить**): Удаляет из конфигурации выбранные устройства

- 9. (**Техобслуживание**) : Состояние контроллера в режиме техобслуживания и его продолжительность. Настройка производится внутри выпадающего меню «Действия»; из режима техобслуживания можно выйти с помощью переключателя, расположенного справа от кнопки «Техобслуживание».
- 10. Список базовых сведений об устройстве:
	- Модель, контроллера, привязанного к устройству
	- Адрес контроллера и интерфейса полевой шины, к которому он подсоединен
	- Тип протокола, используемого контроллером
- 11. Изображение, при сканировании которого визуализируется руководство пользователя контроллера
- 12. Сведения, относящиеся к устройству:

- Модель контроллера

- Серийный номер контроллера

- 13. Список групп, приданных устройству
- 14. Визуализирует ресурсы первого плана. Эти ресурсы визуализируются в Карточке устройства на странице «Устройства»
- 15. Позволяет выбирать следующие карточки данных:

- (**Ресурсы**): список ресурсов

- (**Аварийные сигналы**): список аварийных сигналов

- (**История**): архивные данные, визуализируемые в виде таблицы или графика

\_||<u>∔</u><br>- <sup>|中|</sup> (**Параметры**): ссылка на список параметров

- (**Команды**): ссылка на список команд
- 16. Визуализирует подробные данные выбранной карточки.

### <span id="page-57-0"></span>**Список устройств сети**

#### **Описание**

При включении или при входе в меню «Устройства» и последующем выборе одного из устройств появляется следующее окно:

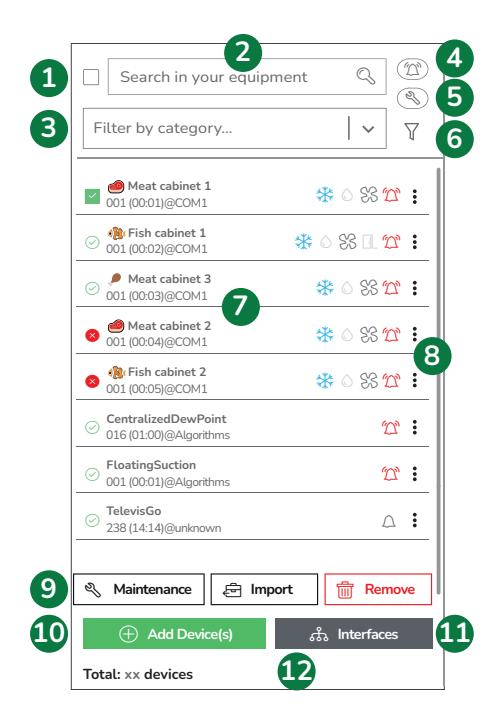

#### В окне имеются:

- 1. Выбирает все визуализированные устройства. В случае применения фильтра будут визуализироваться только устройства, удовлетворяющие его требованиям
- 2. Осуществляет фильтрацию устройств по модели контроллера (например, RTX 600/V) или по названию (например, Холодильный прилавок с рыбой).
- 3. Осуществляет фильтрацию устройств по категории (например, мясо, рыба и т.д.). **ПРИМЕЧАНИЕ 1**: Категории могут быть заданы на странице настройки устройств. **ПРИМЕЧАНИЕ 2**: Одно устройство может принадлежать к нескольким категориям
- 4. Применяет/отменяет фильтр для визуализации только тех устройств, на которых имеется аварийный сигнал
- 5. Применяет/отменяет фильтр для визуализации только тех устройств, которые находятся в режиме «Техобслуживание»
- 6. Показывает/скрывает следующие фильтры:
	- Состояние связи (устройство распознано, несоответствующее, частично соответствующее или No-Link)
	- Тип протокола (Modbus, Micronet/Eliwell)
	- Интерфейс полевой шины (адрес)
- 7. Список базовых сведений об устройстве (профиль, присвоенный данному устройству, адрес контроллера и интерфейса полевой шины, к которому он подсоединен, тип протокола, используемого контроллером и символы состояния)
- 8. 3 точки справа позволяют:
	- (**Изменить**): Изменяет настройки устройства
	- (**Техобслуживание**): Устанавливает выбранные устройства в режим «Техобслуживание»

- (**Импортировать профиль**): Применяет к выбранным устройствам тот или иной профиль устройства

- (**Экспортировать профиль**): Экспортирует тот или иной конкретный профиль устройства

- (**Изменение модели**): Изменяет «Модель» и «Профиль устройства»

- (**Удалить**): Удаляет из конфигурации выбранные устройства

9. Появляется только в случае выбора одного или нескольких устройств (с помощью галочки в окне слева от отдельных устройств) и визуализирует:

- (**Техобслуживание**) : Устанавливает выбранные устройства в режим «Техобслуживание». **ПРИМЕЧАНИЕ**: Эта кнопка является активной только в том случае, когда пользователь имеет разрешение на управление техобслуживанием

- (**Импортироват**): применяет к выбранным устройствам тот или иной профиль устройства

- (**Удалить**): Удаляет из конфигурации выбранные устройства

- 10. Позволяет вводить новое устройство (Добавить [устройство\)](#page-55-0) **ПРИМЕЧАНИЕ**: Эта кнопка является видимой только в том случае, когда пользователь имеет разрешение на настройку сети контроллеров
- 11. Позволяет зайти на страницу задания интерфейсов полевой шины сети [\(Добавить/изменить](#page-108-0) интерфейс [полевой](#page-108-0) шины)

**ПРИМЕЧАНИЕ**: Эта кнопка является видимой только в том случае, когда пользователь имеет разрешение на настройку сети контроллеров

12. Показывает общее число устройств сети

# <span id="page-59-0"></span>**Добавление устройства**

#### **Описание**

При включении или при входе в меню УСТРОЙСТВА и при выборе «**Добавить устройство(а)**» вверху справа или при выборе одного из устройств и нажатии на «**Добавить устройство(а)**» внизу слева, появляется следующее окно:

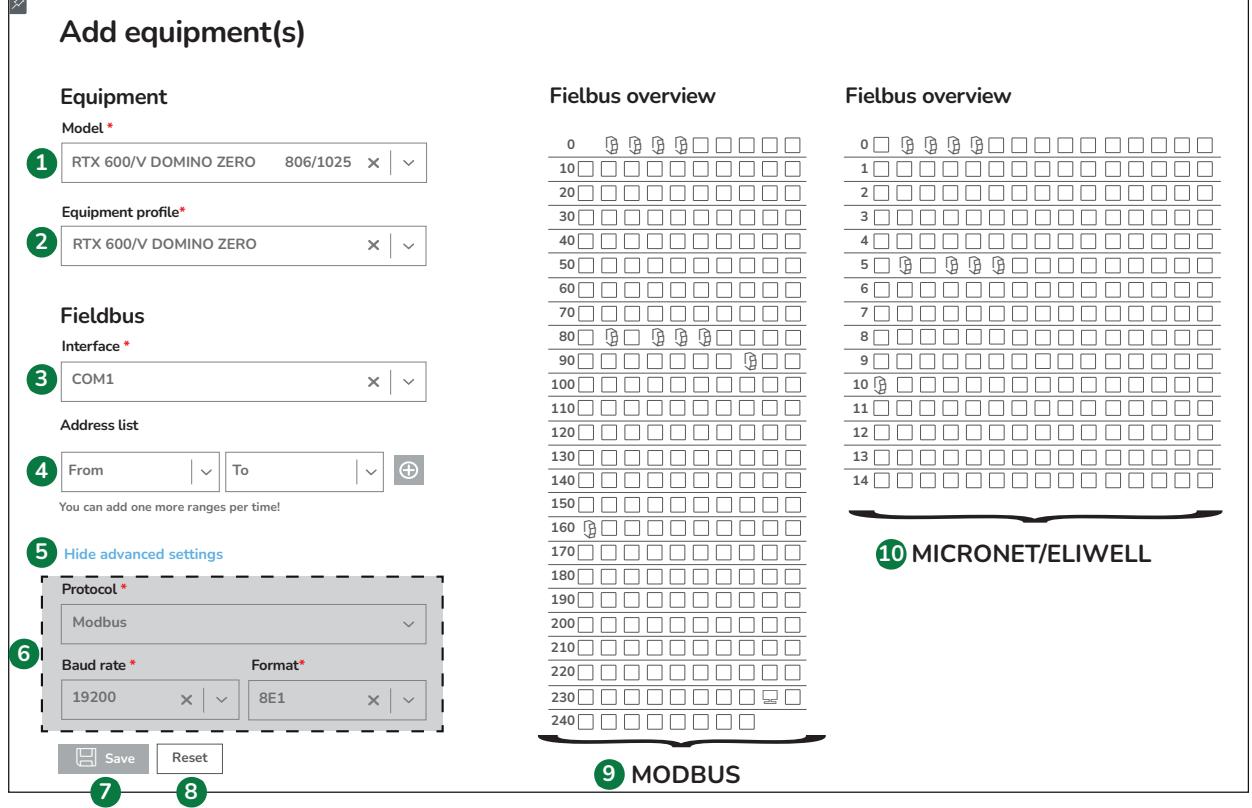

**ПРИМЕЧАНИЕ**: Эта кнопка является видимой только в том случае, когда пользователь имеет разрешение на настройку сети контроллеров

В открывающемся окне имеются следующее поля, подлежащие заполнению (поля, отмеченные красной звездочкой, являются обязательными):

- 1. Выбирает модель контроллера или «Auto-Detection Modbus» или «Auto-Detection Eliwell» для автоматического сканирования с использованием протокола Modbus или протокола Micronet/Eliwell, соответственно.
- 2. Выбирает для использования профиль устройства из следующих опций:

- **system**: автоматически генерируемый профиль с минимальными настройками (предоставляется компанией Eliwell)

- **Eliwell**: предварительно заданный профиль с наиболее обычными настройками (предоставляется компанией Eliwell)

- **Персонализированные**: персонализированный профиль (для персонализации системы обращайтесь в службу технической поддержки компании Eliwell)

- 3. Выбирает интерфейс полевой шины, к которому подсоединен контроллер (например, COM1). Если интерфейс не появляется, необходимо вначале настроить его (см. Настройка [интерфейса](#page-108-0) полевой [шины](#page-108-0)).
- 4. Задает диапазон адресов для сканирования с целью обнаружения контроллера. Нажмите на кнопку  $\bigoplus$ для его добавления.

В пункте **Адреса** появляется список заданных диапазонов. Рядом с каждым диапазоном имеется кнопка

**ПП**, позволяющая удалить его.

Для устройств Modbus адрес будет визуализирован в виде 1 (00:01), где первая цифра означает адрес Modbus, а в скобках указан соответствующий адрес Micronet

- 5. Показывает / скрывает дополнительные настройки, относящиеся к протоколу выбранного интерфейса.
- 6. Дополнительные настройки, относящиеся к типу протокола. Тип интерфейса не может быть изменен, однако можно изменять скорость последовательной передачи данных (**Скорость передачи данных**) и параметры связи (**Передача**), представленные в виде 3 символов, например, "**8E1**", которые имеют следующее значение:

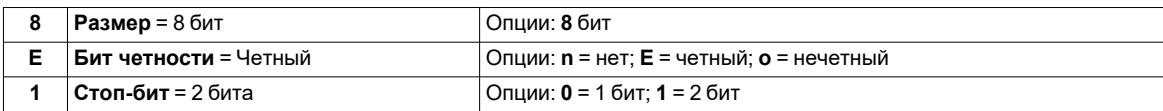

- 7. **СОХРАНИТЬ**: Сохраняет и проверяет настройки. Если настройки были сделаны правильно, устройство будет добавлено к списку сети (см. Список [устройств](#page-57-0) сети).
- 8. **СБРОСИТЬ**: Сбрасывает данные, введенные на этой странице
- 9. **MODBUS**: Визуализируется, если задан интерфейс типа Modbus, и визуализирует адреса, уже занятые другими устройствами  $(\bigcup_{i=1}^{n} x_i)$
- 10. **MICRONET/ELIWELL**: Визуализируется, если задан интерфейс типа Micronet/Eliwell, и визуализирует адреса, уже занятые другими устройствами  $(\biguplus)$

#### **Аварийные сообщения (Warning)**

——————————<br>После нажатия **© СОХРАНИТЬ** система проверяет введенные данные и в следующих случаях визуализирует всплывающее окно предупреждения (с изображением предупреждения):

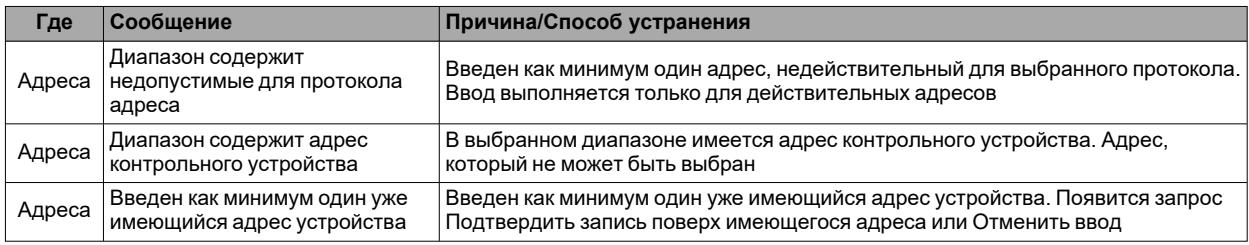

#### **Автоматическое определение модели контроллера**

Если в течение настройки контроллера был выбран «Auto-Detection Modbus» или «Auto-Detection Eliwell», система произведет считывание поля сведений, относящихся к подсоединенным контроллерам.

Выбор «Auto-Detection Modbus» работает для устройств Eliwell и для сторонних устройств Modbus, для которых Eliwell предоставляет драйвер.

Для выполнения этой операции может потребоваться несколько минут.

Успешно идентифицированные контроллеры изменяют первоначальное имя «Auto-Detection Modbus» или «Auto-Detection Eliwell» на имя идентифицированной модели.

**ПРИМЕЧАНИЕ**: убедитесь в том, что все устройства были правильно распознаны.

### <span id="page-61-0"></span>**Настройка устройства**

После входа в режим визуализации устройства, в выпадающем меню «Настройка» выберите Edit, после чего появится следующее окно настройки устройства:

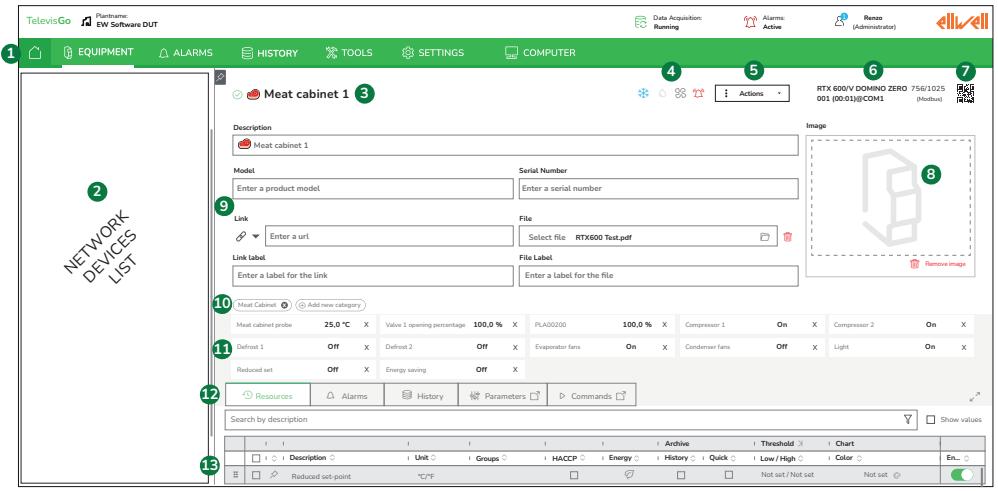

В окне имеются:

- 1. Меню навигации
- 2. Список устройств, входящих в состав сети, с различными фильтрами визуализации (см. [Список](#page-57-0) [устройств](#page-57-0) сети)
- 3. Имя, приданное устройству
- 4. Символы состояния контроллера (состояния устройства, аварийных сигналов, охлаждения, размораживания, вентиляторов испарителя)
- 5. **Действия**: выпадающее меню со следующими опциями:

- (**Визуализировать**) : Выполняет возврат в режим «Визуализация устройства»

- (**Техобслуживание**): Устанавливает выбранное устройство в режим «Техобслуживание».

- (**Импортировать**) : Применяет профиль устройства к выбранным устройствам

- (**Экспортировать профиль**): Экспортирует профиль устройства

- (**Изменение модели**): Изменяет «модель» и «профиль устройства»

- (**Удалить**): Удаляет из конфигурации выбранные устройства

- 6. Список базовых сведений об устройстве:
	- Модель, контроллера, привязанного к устройству
	- Адрес контроллера и интерфейса полевой шины, к которому он подсоединен
	- Тип протокола, используемого контроллером
- 7. Изображение, при сканировании которого визуализируется руководство пользователя контроллера
- 8. **ИЗОБРАЖЕНИЕ**: Изображение, привязанное к устройству. При щелчке по изображению можно загрузить изображения ".jpg", ".jpeg", ".jfif", ".webp", ".png", ".apng", ".bmp", ".svg", ".svgz", ".xbm", ".ico", ".gif", ".tif", ".tiff", ".pjp", ".pjpeg", ".avif" с максимальным размером 5 Мб.

**Удалить изображение**: позволяет удалить загруженное изображение

- 9. Позволяет задавать следующие данные:
	- **Описание** : придание имени устройству
	- <sup>l</sup> **Модель** : Модель устройства (опциональная)
	- <sup>l</sup> **Серийный номер**: Серийный номер устройства (опциональный)

<sup>l</sup> **Соединение**: позволяет вводить адрес Интернет-сайта, номер телефона или адрес электронной почты

- **URL** ( ): Позволяет вводить адрес (Url) Интернет-сайта или локальный адрес устройства

Televis**Go** , которому предшествует "/" (например, "/app/alarms")

- **CALL** ( ): позволяет вводить номер телефона с международным кодом

**- MAIL (**  $\boxtimes$  **):** позволяет вводить адрес электронной почты

- **Этикетка соединения**: Присваивает имя введенной ссылке
- <sup>l</sup> **Файл**: позволяет загружать файл для его последующего скачивания, например, руководство на устройство или файл с параметрами контроллера. Доступные форматы данных: "pdf", "txt", ".jpg", ".jpeg", ".jfif", ".webp", ".png", ".apng", ".bmp", ".svg", ".svgz", ".xbm", ".ico", ".gif", ".tif", ".tiff", ".pjp", ".pjpeg", ".avif" с максимальным размером 25 Мб.
	- **ОТКРЫТЬ ПАПКУ** ( ): Позволяет открыть папку ресурсов и загрузить файл
	- **УДАЛИТЬ** ( ): позволяет удалить загруженный файл
- <sup>l</sup> **Этикетка файла**: Присваивает имя загруженному файлу
- 10. Список групп, приданных устройству. Можно ввести новые категории, нажав на кнопку «Добавить новую группу»
- 11. Визуализирует ресурсы первого плана. Эти ресурсы визуализируются в Карточке устройства на странице «Устройства».
- 12. Позволяет выбирать следующие карточки данных:
	- (**Ресурсы**) = список выбираемых ресурсов

- (**Аварийные сигналы**): список выбираемых аварийных сигналов

- (**История**) = визуализация архива данных устройства в виде таблицы или графика

\_||<u>|</u><br>- <sup>|中|</sup> (**Параметры**) = ссылка на список параметров

- (**Команды**) = ссылка на список команд

13. Визуализиует сведения, относящиеся к выбранной вкладке.

### <span id="page-63-0"></span>**Ресурсы устройства**

После входа в режим визуализации устройства, в выпадающем меню «Настройка» выберите ИЗМЕНИТЬ.

Затем выберите вкладку:  $\overset{\curvearrowleft}{\searrow}$  РЕСУРСЫ.

При этом появится следующее окно:

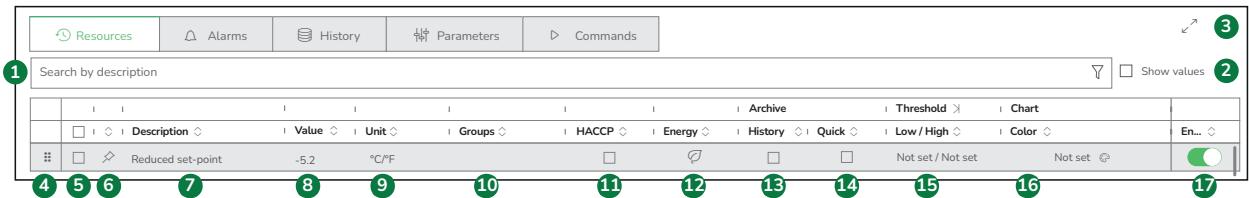

В окне имеются следующие поля:

- 1. Осуществляет фильтрацию ресурсов в столбце «Описание» по ключевому слову
- 2. Показывает/скрывает столбец «Значение» ресурсов
- 3. Выводит таблицу в полноэкранном режиме
- 4. Позволяет перетаскивать в другое положение ресурс (или группу ресурсов, выбранных с помощью галочки). Сортирует список ресурсов первого плана таким образом, которым они визуализируются в этой вкладке
- 5. Выбирает ресурс/отменяет выбор ресурса. Выбор нескольких ресурсов, к которым будут применены одни и те же настройки
- 6. Добавляет/удаляет ресурс к ресурсам первого плана
- 7. **ОПИСАНИЕ**: Визуализирует/изменяет имя ресурса
- 8. **ЗНАЧЕНИЕ**: (**Является видимым только в том случае, если выбран пункт 2**) Визуализирует значение ресурса в режиме реального времени
- 9. **ЕД. ИЗМ**: Визуализирует/изменяет единицу измерения ресурса
- 10. **ГРУППЫ**: Позволяет быстро выбирать ресурсы для визуализации в виде графиков и архивных таблиц
- 11. **HACCP**: Позволяет задавать включение ресурса в отчет HACCP. **Примечание**: для каждого устройства можно выбрать несколько аналоговых ресурсов, но только один цифровой ресурс (например, размораживание)
- 12. **ЭНЕРГИЯ**: Позволяет задавать включение ресурса в «Отчет об энергопотреблении»
- 13. **ИСТОРИЧЕСКИЙ**: Активирует/деактивирует сохранение в архиве данных
- 14. **НЕДАВНИЙ**: Активирует/деактивирует регистрацию данных с частыми считываниями сигнала и сохраняет их во временном архиве (только недавние данные)
- 15. **НИЗКИЙ/ВЫСОКИЙ**: Визуализирует/изменяет пороговые значения для подачи аварийных сигналов (см. раздел «Виртуальные аварийные сигналы»)
- 16. **ЦВЕТ**: Присваивает ресурсу определенный цвет для визуализации в виде графиков в режиме реального времени и архивных данных
- 17. **SWITCH**: Активирует (зеленый)/деактивирует (серый) считывание и использование ресурса. Эта настройка обладает приоритетом над всеми другими настройками ресурса.

#### **Виртуальные аварийные сигналы**

При вводе значения, соответствующего каждому аналоговому ресурсу, в ячейку LOW/HIGH (пункт 15) система будет генерировать соответствующие «**виртуальные аварийные сигналы**».

Если например, будут заданы:

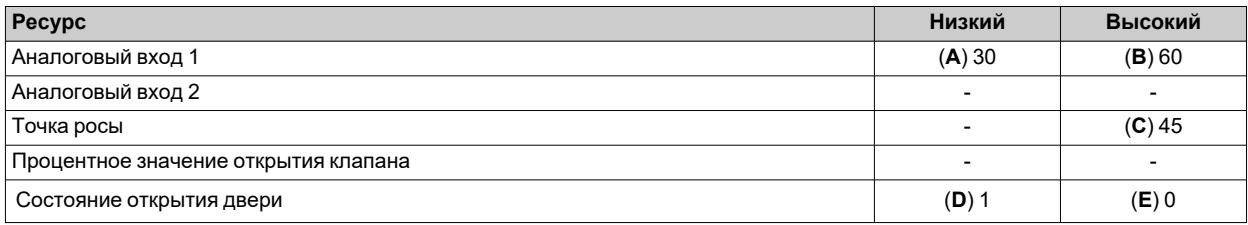

будут генерироваться следующие «виртуальные аварийные сигналы»:

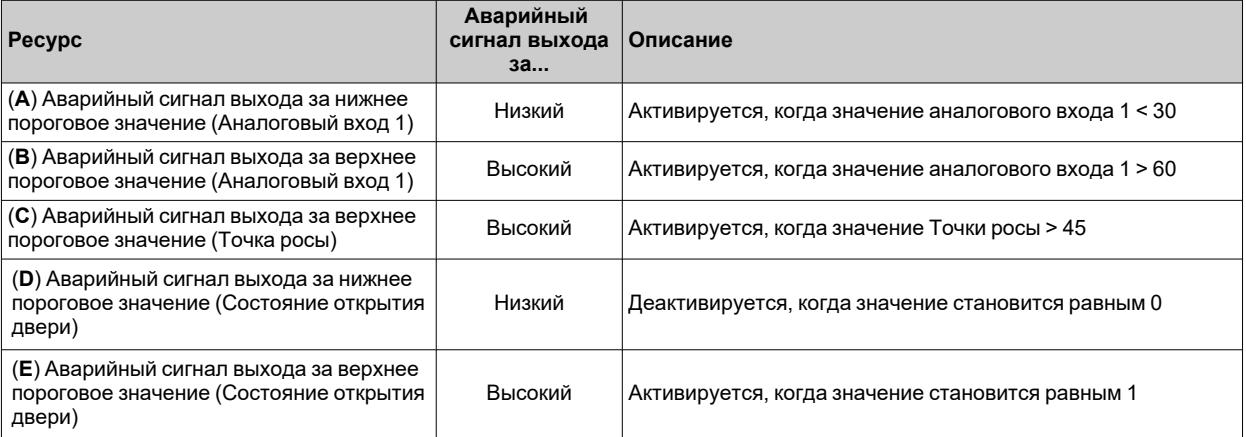

Новые аварийные сигналы унаследуют все свойства аварийных сигналов устройства, к которому они относятся возможность их деактивации, выбор наличия / цвета внутри графиков и возможные задержки активации).

Если аналоговая величина, к которой относятся «**виртуальные аварийные сигналы**» впоследствии станет отсутствующей, они будут удалены.

## <span id="page-65-0"></span>**Аварийные сигналы устройства**

После входа в режим визуализации устройства, в выпадающем меню «Настройка» выберите ИЗМЕНИТЬ.

Затем выберите вкладку:  $\Box$  АВАРИЙНЫЕ СИГНАЛЫ.

При этом появится следующее окно:

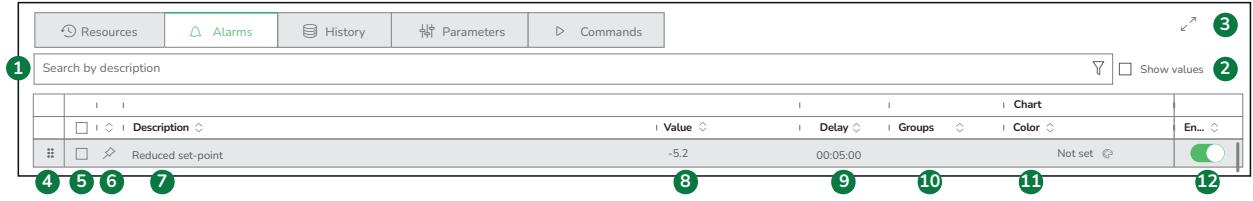

В окне имеются следующие поля:

- 1. Осуществляет фильтрацию ресурсов в столбце «Описание» по ключевому слову
- 2. Показывает/скрывает столбец «Значение» ресурсов
- 3. Выводит таблицу в полноэкранном режиме
- 4. Позволяет перетаскивать в другое положение ресурс (или группу ресурсов, выбранных с помощью галочки). Сортирует список ресурсов первого плана таким образом, которым они визуализируются в этой вкладке
- 5. Выбирает ресурс/отменяет выбор ресурса. Выбор нескольких ресурсов, к которым будут применены одни и те же настройки
- 6. Добавляет/удаляет ресурс к ресурсам первого плана
- 7. **ОПИСАНИЕ**: Визуализирует/изменяет имя ресурса
- 8. **ЗНАЧЕНИЕ**: (**Является видимым только в том случае, если выбран пункт 2**) Визуализирует значение ресурса в режиме реального времени
- 9. **ЗАДЕРЖКА**: Позволит вводить задержку перед подачей аварийного сигнала
- 10. **ГРУППЫ**: Позволяет быстро выбирать ресурсы для визуализации в виде графиков и архивных таблиц
- 11. **ЦВЕТ**: Присваивает ресурсу определенный цвет для визуализации в виде графиков в режиме реального времени и архивных данных
- 12. **SWITCH**: Активирует (зеленый)/деактивирует (серый) считывание и использование ресурса. Эта настройка обладает приоритетом над всеми другими настройками ресурса.

### <span id="page-66-0"></span>**Архив**

После входа в режим визуализации устройства выберите

вкладку: **⊜** АРХИВ.

При этом появится следующее окно:

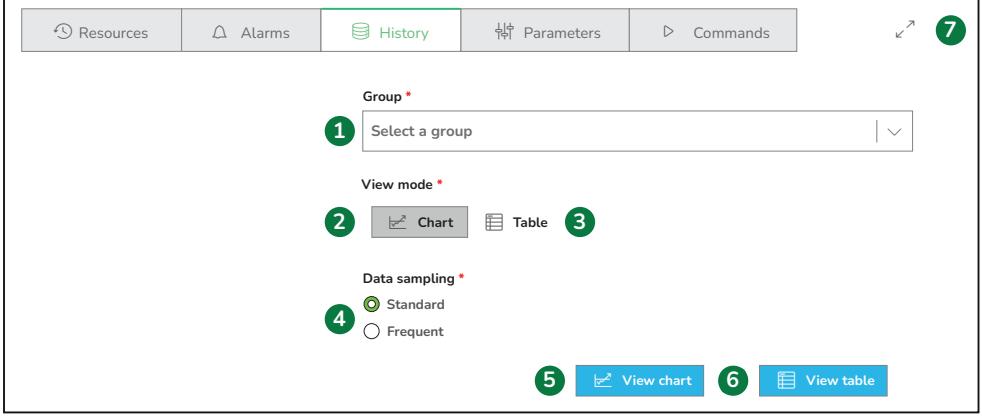

**ПРИМЕЧАНИЕ**: Вкладка является видимой только в том случае, когда пользователь имеет разрешение на визуализацию архива данных

В окне имеются следующие поля:

- 1. Выбор **группы** ресурсов/аварийных сигналов, подлежащих визуализации
- 2. Выбор визуализации данных в виде **Графика**
- 3. Выбор визуализации данных в виде **Таблицы**
- 4. Выбор визуализации данных из столбца "History" (Архив) или "Quick" (данные с частыми считываниями сигнала)
- 5. (**Имеется в случае выбора пункта 2**) Визуализирует график данных
- 6. (**Имеется в случае выбора пункта 3**) Визуализирует таблицу данных
- 7. Вывод в полноэкранном режиме.

# <span id="page-67-0"></span>**Параметры**

После входа в режим визуализации устройства выберите вкладку: ПАРАМЕТРЫ.

При этом появится окно со списком параметров устройства.

**Примечание**: Если контроллер не распознан или находится в состоянии No-Link, или модель является неверной/несоответствующей, вкладка не является активной

Вход на данную страницу возможен также с помощью выбора:

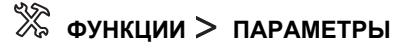

и выбора того или иного конкретного устройства.

**ПРИМЕЧАНИЕ**: Доступ к данным разрешается только тогда, когда текущий пользователь имеет разрешение на просмотр параметров устройства

### <span id="page-68-0"></span>**Команды**

После входа в режим визуализации устройства выберите вкладку:  ${\mathbin{\vartriangleright}}$  КОМАНДЫ.

При этом появится окно со списком команд устройства.

**Примечание**:Если контроллер не распознан или находится в состоянии No-Link, или модель является неверной/несоответствующей, вкладка не является активной

Вход на данную страницу возможен также с помощью выбора:

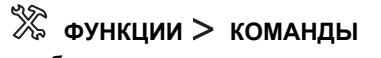

и выбора того или иного конкретного устройства.

**ПРИМЕЧАНИЕ**:Доступ к данным разрешается только тогда, когда текущий пользователь имеет разрешение на просмотр команд устройства.

# **Аварийные сигналы**

### **Содержание**

В этот раздел включены следующие темы:

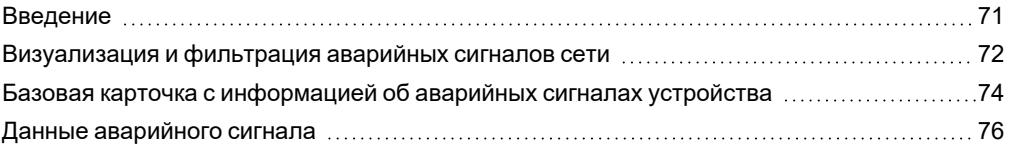

### <span id="page-70-0"></span>**Введение**

#### **Описание**

В этом разделе можно:

- визуализировать устройства, на которых имеется аварийный сигнал, и осуществлять их фильтрацию
- <sup>l</sup> визуализировать момент времени, начиная с которого на устройстве имеется аварийный сигнал, и подтверждение одного или нескольких соответствующих аварийных сигналов
- входить на страницу визуализации того или иного конкретного устройства, на котором имеется аварийный сигнал, визуализируя непосредственно ресурсы, к которым относятся аварийные сигналы

#### **Аварийные сигналы**

Для управления устройствами в сети необходимо задать и активировать виртуальный аварийный сигнал "No-Link", который система помещает среди ресурсов всех устройств и алгоритмов.

### *УВЕДОМЛЕНИЕ*

#### **НЕИСПРАВНЫЙ ПРИБОР**

Задайте и активируйте аварийный сигнал "No-Link" различных устройств для получения извещений об отсутствии связи или сбоях в работе, связанных с ошибочным распознаванием ресурсов устройства.

**Несоблюдение данных инструкций может привести к повреждению оборудования.**

### <span id="page-71-0"></span>**Визуализация и фильтрация аварийных сигналов сети**

#### **Описание**

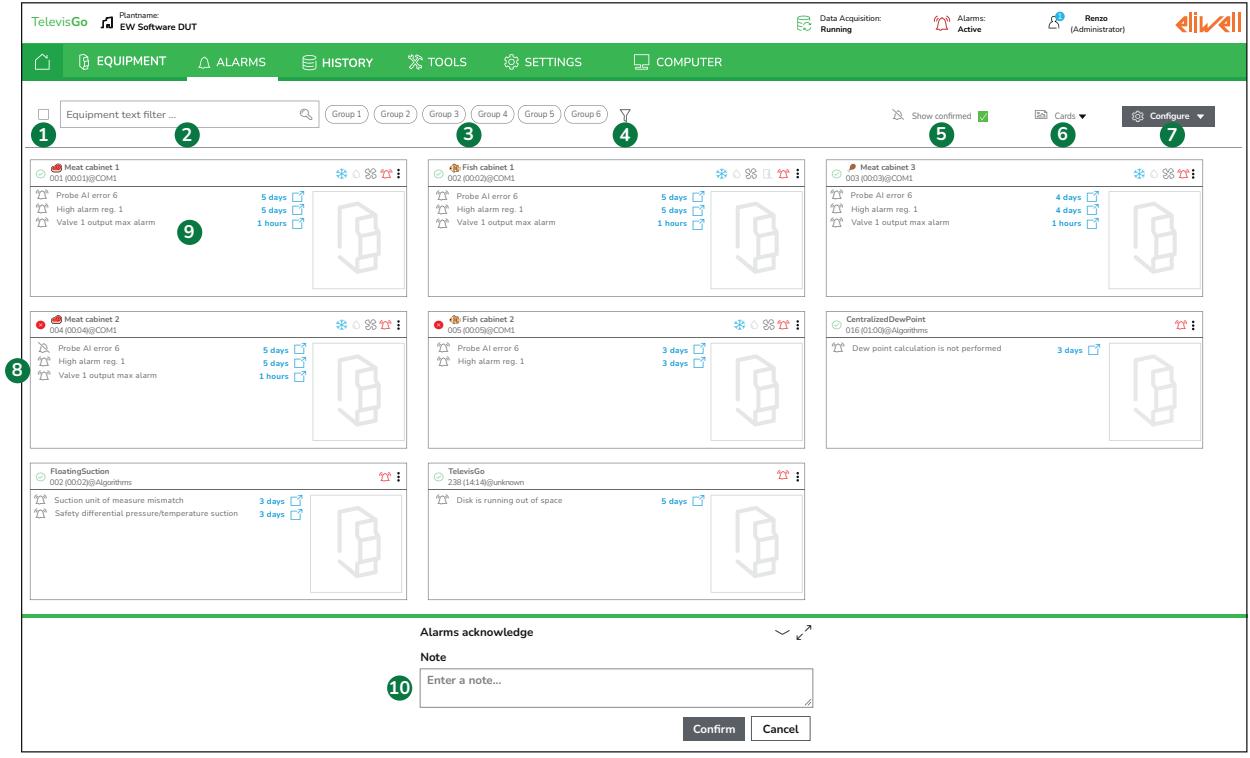

При входе в меню  $\Box$  АВАРИЙНЫЕ СИГНАЛЫ появляется следующее окно:

В окне имеются:

- 1. Выбирает все визуализированные устройства. Если активен какой-либо фильтр, будут визуализироваться только устройства, удовлетворяющие его требованиям.
- 2. Осуществляет фильтрацию устройств по модели контроллера (например, RTX 600/V) или по названию (например, Холодильный прилавок с рыбой)
- 3. Применяет/отменяет фильтр для визуализации групп, привязанных к устройствам (например, мясо, рыба и т.д.).

**ПРИМЕЧАНИЕ 1**: Группы могут быть заданы на странице настройки устройств. **ПРИМЕЧАНИЕ 2**: Одно устройство может принадлежать к нескольким группам

4. Показывает/скрывает следующие фильтры:

- Состояние связи (устройство распознано, несоответствующее, частично соответствующее или No-Link)

- Тип протокола (Modbus, Micronet)
- Интерфейс полевой шины (адрес например, 192.168.1.3)
- 5. Показывает/скрывает подтвержденные аварийные сигналы и обновляет список устройств на основе наличия аварийных сигналов и/или подтвержденных аварийных сигналов
- 6. Выпадающее меню для изменения типа визуализации. Опции:

ـ <u>ا<sup>یم (</sup>Ka</u>pточки): Визуализация в виде карточек (card) устройств с привязанным изображением

- (**Сетка**): Визуализация в виде карточек (card) устройств без привязанного изображения

7. Выпадающее меню «Настройка» для быстрого входа в режим настройки аварийных сигналов со следующими опциями:

ـ [<del>رَ]</del><br>• **(Категории**): Задать категории [аварийных](#page-118-0) сигналов (см. Категории аварийных сигналов)
- (**Действия**): Задать действия, которые будут предприняты в случае появления аварийного сигнала (см. [Действия](#page-120-0))

- (**Интервалы**): Задать временные интервалы (см. [Временные](#page-123-0) интервалы)

**Примечание**: данное меню видимо только для пользователей, имеющих разрешение на выполнение настройки аварийных сигналов

- 8. Визуализирует устройства, на которых имеется аварийный сигнал, или служит для быстрого входа в режим настройки аварийных сигналов с подтвержденными аварийными сигналами сети на основе выбора, произведенного в пункте (5).
- 9. Карточка с базовыми данными аварийных сигналов конкретного устройства. Щелкните для входа в режим подробной визуализации устройства с предварительно выбранной вкладкой «Аварийные сигналы».
- 10. Панель управления аварийными сигналами, которая визуализируется, если:
	- выбираются аварийные сигналы всех устройств (1)

- выбираются все аварийные сигналы одного устройства с помощью галочки в окне, расположенном вверху слева карточки устройства

- выбираются один или несколько аварийных сигналов одного устройства с помощью галочки в окне, расположенном слева от каждой строки Внутри панели имеются:

- **Примечание**: Служит для вставки примечания, которое будет прилагаться ко всем выбранным аварийным сигналам при их подтверждении.

- **Подтвердить**: Служит для изменения статуса аварийных сигналов на «подтвержденный/подтвержденные» и сохранения примечания.

**ПРИМЕЧАНИЕ**:Подтверждение одного или нескольких аварийных сигналов изменяет только визуализацию на странице аварийных сигналов. Оно сохраняется в архиве, но не влияет на действия. Например: оно не изменяет поведение реле аварийного сигнала. Для деактивации выхода реле потребуется дождаться фактического окончания состояния, вызвавшего появление аварийного сигнала.

- **Отменить**: Отменяет операцию. Не происходит изменения статуса аварийных сигналов, и не производится вставка примечания.

### **Базовая карточка с информацией об аварийных сигналах устройства**

#### **Описание**

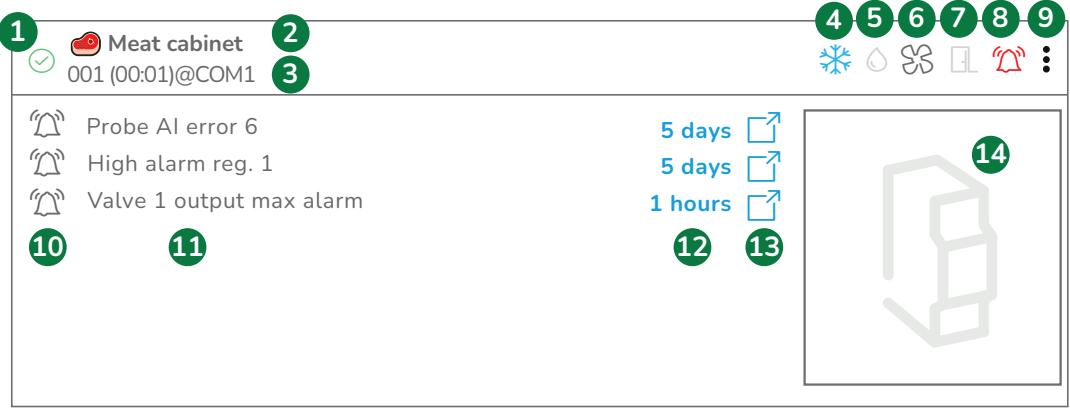

#### На карточке имеются:

- 1. Идентифицирует состояние и выбирает устройство
	- $\cdot$  = Устройство подсоединено
	- $\overline{\mathcal{C}}$  = Устройство еще не распознано
	- $\mathbf{B} = \mathbf{y}$ стройство находится в состоянии No Link
	- = Устройство еще не включено в конфигурацию
	- $-\frac{\sqrt{1}}{2}$  = Устройство частично соответствует указанной модели **Примечание**: функции параметров и команд не активированы

 $\overline{\mathcal{C}}$  = Устройство не соответствует указанной модели **Примечание**: требуется изменить модель

- $\sim$   $\mathcal{S}$  = Устройство находится в режиме «Техобслуживание»
- = Визуализируется при прохождении курсора мыши, позволяет выбирать устройство
- 2. Имя, приданное устройству
- 3. Адрес контроллера и интерфейса полевой шины
- 4. Состояние функции охлаждения (если она управляется контроллером):
	- $-\frac{1}{2}$  = Охлажление активировано
	- $\frac{11}{100}$  = Охлаждение деактивировано
- 5. Состояние функции размораживания (если она управляется контроллером):
	- $\circ$  = Размораживание активировано
	- $\circ$  = Размораживание деактивировано
- 6. Состояние вентиляторов испарителя (если соответствующая функция управляется контроллером):
	- $\&$  = Вентиляторы активированы
	- $\Im$  = Вентиляторы деактивированы
- 7. Состояние двери (если соответствующая функция управляется контроллером):
	- $\Box$  = дверь открыта
	- $\Box$  = дверь закрыта
- 8. Символ аварийного сигнала:

 $-L$  = Нет активных аварийных сигналов

 $-\frac{r}{\sqrt{2}}$  = Имеется как минимум один аварийный сигнал

-  $\mathbb{\hat{D}}$  = Все аварийный сигналы подтверждены

9. 3 точки справа позволяют:

- (**Изменить**): Изменяет настройки устройства

- (**Техобслуживание**): Устанавливает выбранные устройства в режим «Техобслуживание»

- (**Импортировать профиль**): Применяет к выбранным устройствам тот или иной профиль устройства

- (**Экспортировать профиль**): Экспортирует тот или иной конкретный профиль устройства

- (**Изменение модели**): Изменяет «Модель» и «Профиль устройства»

- (**Удалить**): Удаляет из конфигурации выбранные устройства

10. Показывает, является ли аварийный сигнал активным или подтвержденным:

-  $\widehat{D} = A$ ктивный аварийный сигнал

-  $\mathbb{\hat{D}}$  = Подтвержденный аварийный сигнал

**Примечание**: В случае активного аварийного сигнала позволяет производить выбор того или иного аварийного сигнала с помощью галочки в окне, видимом при прохождении курсора мыши или после щелчка.

**Примечание**: выбор того или иного аварийного сигнала для подтверждения возможен при условии, что пользователь обладает разрешением на «Подтверждение аварийных сигналов» (см. [Управление](#page-115-0) [группами\)](#page-115-0).

- 11. Описание аварийного сигнала
- 12. Показывает , с какого момента времени активен аварийный сигнал
- 13. Визуализирует данные аварийного сигнала (см. Данные [аварийного](#page-75-0) сигнала)
- 14. Изображение, привязанное к устройству.

## <span id="page-75-0"></span>**Данные аварийного сигнала**

#### **Описание**

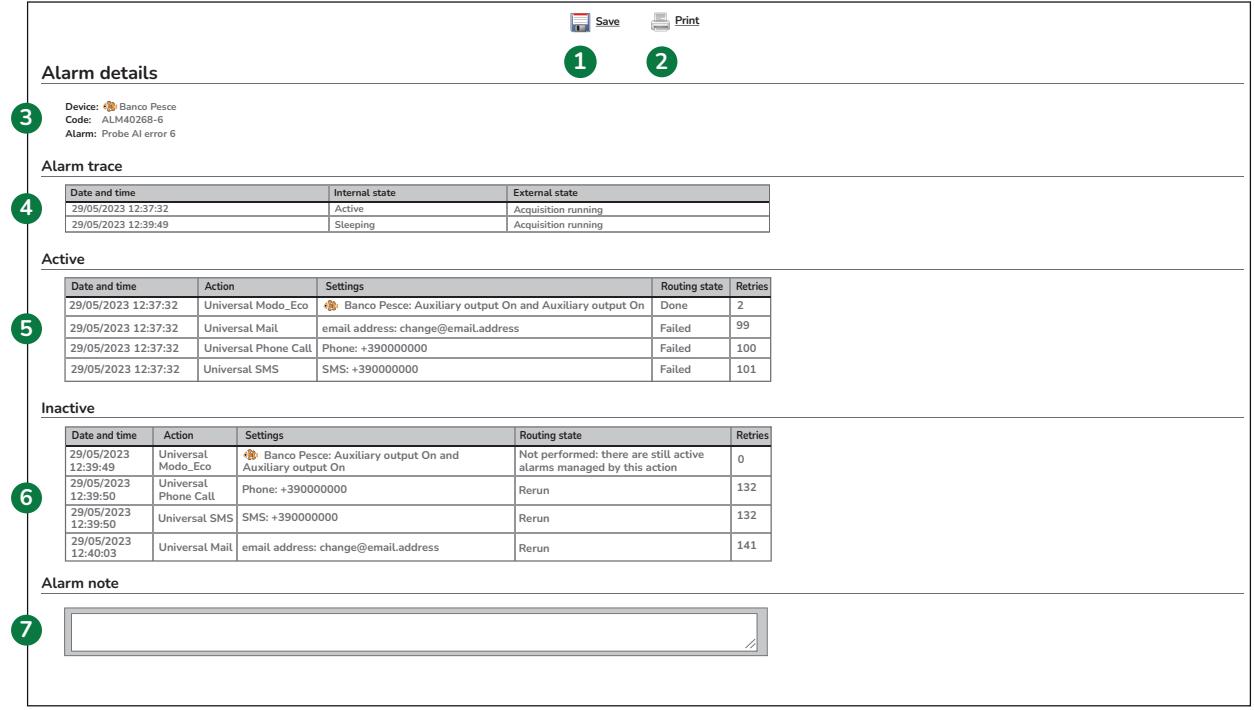

На карточке имеются:

- 1. **Сохранить**: сохраняет изменения в примечаниях, вставленных в пункте 7
- 2. **Печатать**: распечатывает данные аварийного сигнала
- 3. **Детали аварий**: базовые сведения, относящиеся к аварийному сигналу
	- **Прибор**: имя устройства, на котором имеется аварийный сигнал
	- **Код**: код активного аварийного сигнала
	- **Авария**: описание активного аварийного сигнала
- 4. **Трасса аварии**: архив аварийных сигналов.
	- **Дата и время**: дата и время появления аварийного сигнала
	- **Внутренний статус** = статус аварийного сигнала (активный/неактивный)
	- **Внешний статус** = состояние системы (активен сбор данных и т.д.)
- 5. **Активен**: указывает операции, произведенные при активации аварийного сигнала.
	- **Дата и время**: дата и время появления аварийного сигнала
	- **Действие** = Действие, произведенное устройством Televis**Go** (если таковое запрограммировано)
	- **Настройка** = Параметры, относящиеся к действию
	- **Статус** = результат действия (выполнено, выполняется повторная попытка, выполнение не удалось и т.д.)
	- **Попытки** = число произведенных попыток
- 6. **Пассивен**: указывает операции, произведенные при деактивации аварийного сигнал.
	- **Дата и время**: дата и время появления аварийного сигнала
	- **Действие** = Действие, произведенное устройством Televis**Go** (если таковое запрограммировано)
	- **Настройка** = Параметры, относящиеся к действию
	- **Статус** = результат действия (выполнено, выполняется повторная попытка, выполнение не удалось и т.д.)
	- **Попытки** = число произведенных попыток
- 7. Поле для изменения или для вставки примечания, которое будет прилагаться к аварийному сигналу.

# **Архив**

### **Содержание**

В этот раздел включены следующие темы:

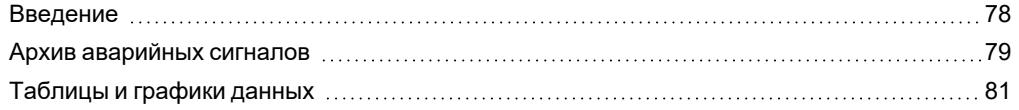

## <span id="page-77-0"></span>**Введение**

#### **Описание**

В этом разделе можно:

- визуализировать архив аварийных сигналов
- визуализировать архив данных в табличном формате
- визуализировать архив данных в графическом формате
- визуализировать отчеты об энергопотреблении в табличном формате
- визуализировать отчеты об энергопотреблении в графическом формате

#### **Структура меню**

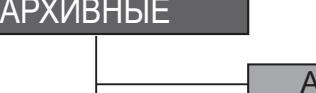

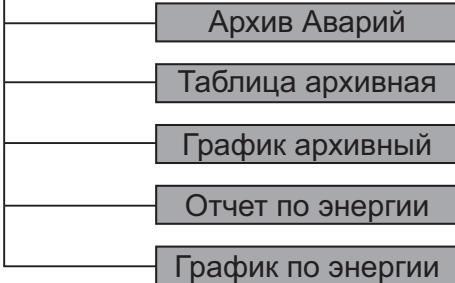

## <span id="page-78-0"></span>**Архив аварийных сигналов**

Войдите в следующие меню:

### **Архив Архив аварийных сигналов**

Данная страница позволяет выбрать нужный тип интервала времени:

- <sup>l</sup> **Быстрый выбор**: предустановленные интервалы(1, 2, 3, 6, 12 часов, 1 или 2 дня, 1 неделя)
- <sup>l</sup> **Персонализированный выбор**: выбор по собственному желанию в указанием даты/времени начала и конца

#### **Быстрый выбор**

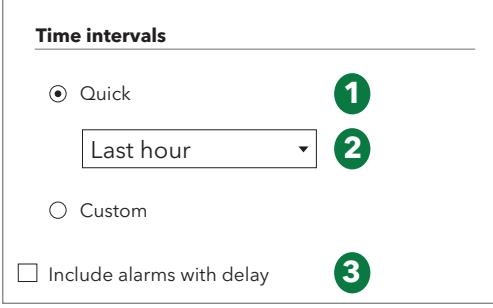

#### Выберите следующее:

- 1. Если она еще не выбрана, выберите опцию «**Быстрый**» (Quick задана по умолчанию)
- 2. В выпадающем меню выберите нужный интервал времени:
	- Последний час
	- Последние 2 часов
	- Последние 3 часов
	- Последние 6 часов
	- Последние 12 часов
	- Последний день
	- Последние 2 дня
	- Последняя неделя
- 3. Выберите, включать или нет аварийные сигналы с задержкой подачи (они могут еще не быть активными).

#### **Персонализированный выбор**

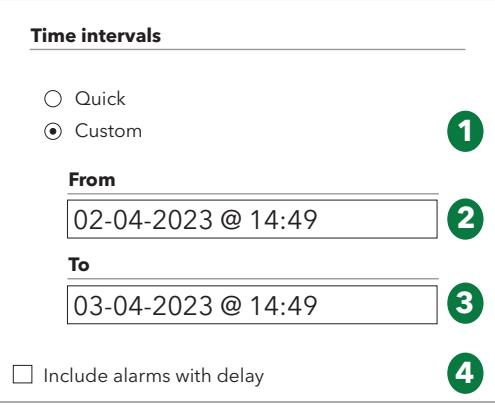

#### Выберите следующее:

- 1. Если она еще не выбрана, выберите опцию «**Персонализированный**» (Custom)
- 2. В поле «С» (From) введите дату/время начала нужного интервала времени
- 3. В поле «По» (To) введите дату/время конца нужного интервала времени
- 4. Выберите, включать или нет аварийные сигналы, для которых предусмотрена задержка подачи (они могут еще не быть активными).

#### **Визуализация архива аварийных сигналов**

После выбора нужного интервала времени нажмите на кнопку для перехода на страницу архива аварийных сигналов:

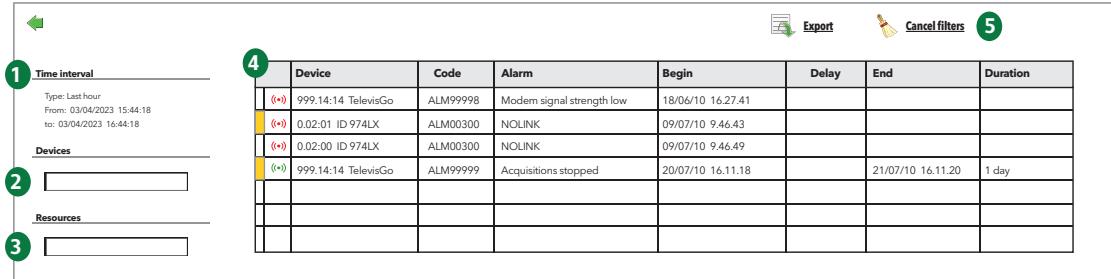

Страница содержит следующие компоненты:

- 1. **Временной интервал**: показывает интервал времени, заданный на предыдущей странице
- 2. **Устройства**: позволяет осуществлять фильтрацию аварийных сигналов по имени устройства
- 3. **Ресурсы**: позволяет осуществлять фильтрацию аварийных сигналов по типу ресурса
- 4. **Данные**: визуализирует данные, относящиеся к аварийным сигналам:
	- **Примечание к аварийному сигналу**: имеется при наличии квадрата желтого цвета (  $\Box$  )
	- <sup>l</sup> **Символ аварийного сигнала**:
		- **КРАСНЫЙ (**  $(\bullet)$ **)** = обозначает активный аварийный сигнал
		- $\bullet$ **ЗЕЛЕНЫЙ** ( ) = обозначает закончившийся аварийный сигнал
	- **Устройство**: имя устройства
	- **Код**: код аварийного сигнала
	- **Аварийный сигнал**: описание аварийного сигнала
	- **Начало**: дата/времени начала действия аварийного сигнала
	- <sup>l</sup> **Задержка**: показывает, насколько была задержана подача аварийного сигнала (и, следовательно, он не был подтвержден)
	- **Конец**: дата/времени конца действия аварийного сигнала
	- <sup>l</sup> **Продолжительность**: показывает общую продолжительность аварийного сигнала.
- 5. **Командная строка**: см. Кнопки и [переключатели](#page-70-0).

«Примечание к аварийному сигналу» может быть вставлено / изменено также путем входа в данные аварийного сигнала (с помощью щелчка по его символу).

### <span id="page-80-0"></span>**Таблицы и графики данных**

#### **Структура страниц**

Страница веб-приложения для визуализации данных архива и данных об энергопотреблении:

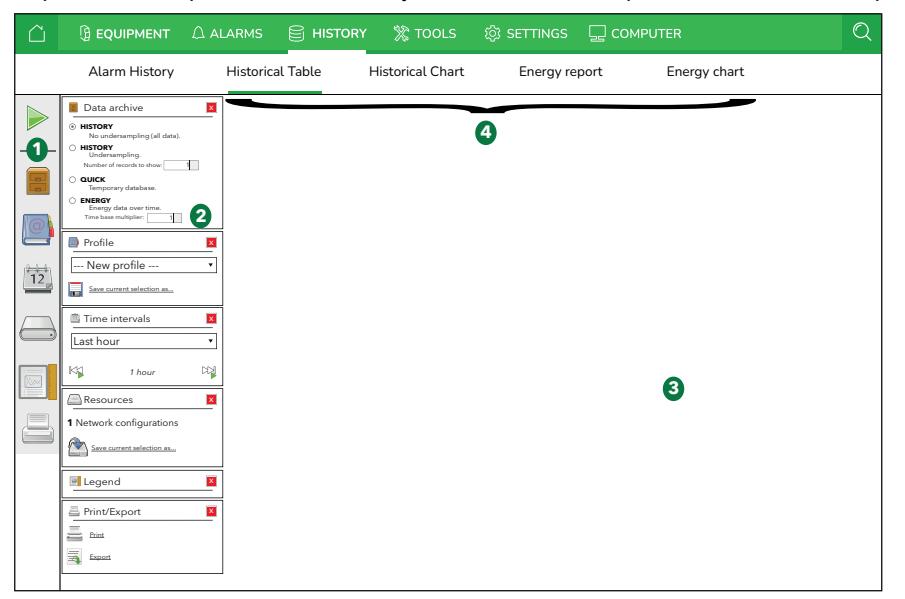

Компонентами страницы являются:

- 1. **Строка выбора**: позволяет активировать или деактивировать визуализацию следующих сведений:
	- $\bullet$ : производит поиск данных на основе установок в окнах выбора, описанных в пункте 2
	- $\bullet$ : показывает/скрывает окно «Архив данных»
	- l : показывает/скрывает окно «Профиль»
	- $12<sub>1</sub>$ l : показывает/скрывает окно «Временные интервалы»
	- $\bullet$ : показывает/скрывает окно «Ресурсы»
	- $\bullet$ : показывает/скрывает окно «Условные обозначения» (только с графиками)
	- $\bullet$ показывает/скрывает окно «Печатать/Экспортировать».
- 2. **Окна выбора**: позволяют персонализировать поиск, задав тип данных, профиль, временные интервалы, ресурсы и т.д. (см. «Общие [настройки](#page-140-0) системы»).
- 3. **Визуализация данных**: визуализация данных в виде таблицы или графика в зависимости от ранее сделанных настроек. Производится нажатием на символ .
- 4. **Выбор**: На этой странице возможны 4 типа визуализации:
	- Таблица архивных данных
	- График архивных данных
	- <sup>l</sup> Отчет об энергопотреблении
	- График энергопотребления.

#### **Окна выбора**

Окна, показываемые/скрываемые при нажатии на те или иные символы, имеющиеся в строке выбора, позволяют выполнять следующие действия:

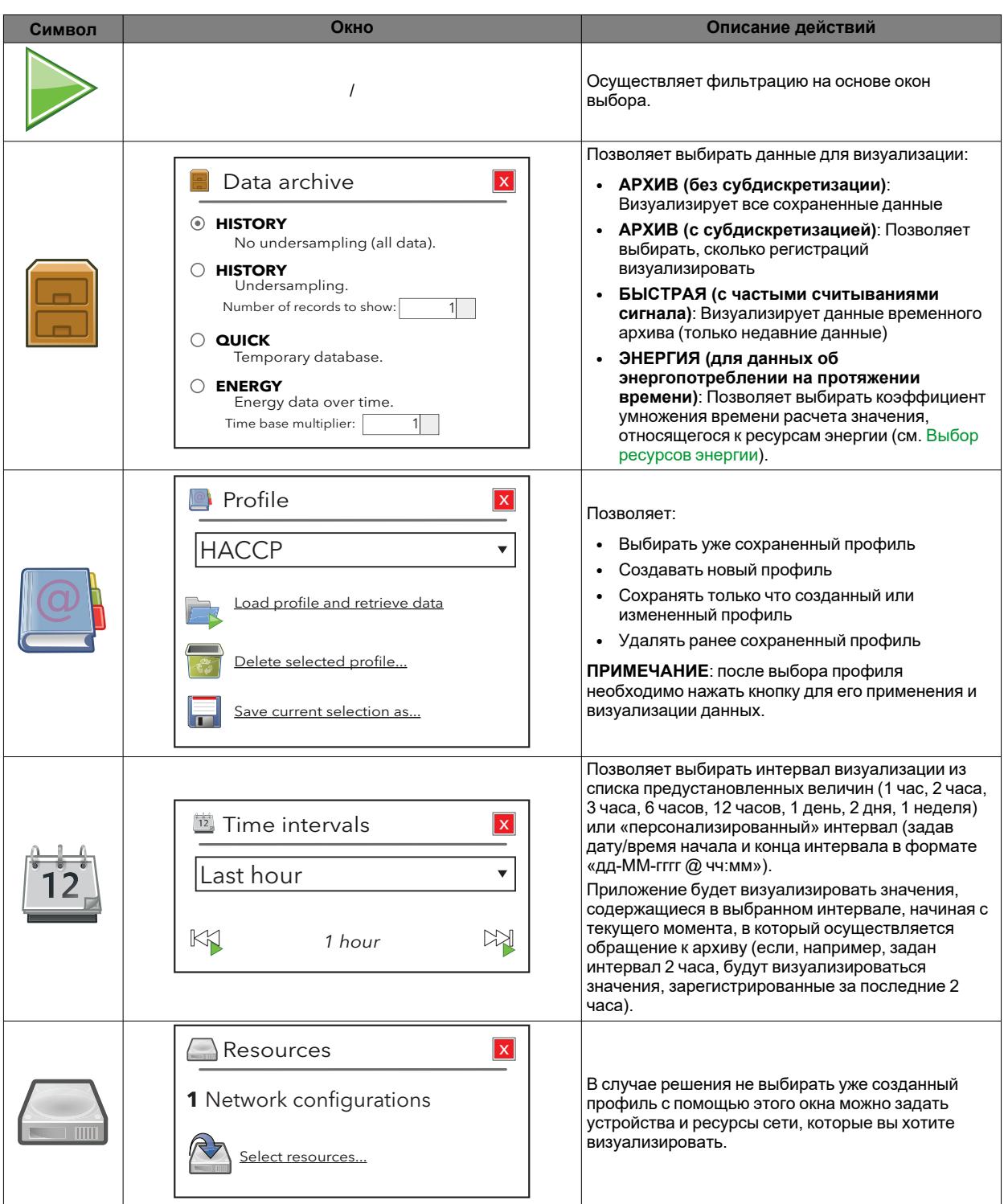

альбомную ориентацию распечатываемых

страниц.

#### **Профили HACCP**

На этапе задания профилей имеется возможность создания одного или нескольких профилей в качестве профилей типа **HACCP**, что влияет на способ визуализации и форматирования данных на этапе печати.

Для создания профиля **HACCP** необходимо соблюдение одного или следующих условий:

Export

 $\overline{\mathbf{A}}$ 

- A. Для каждого устройства, которое вы хотите включить в профиль, выбирайте только одну аналоговую величину (обычно, датчик регулировки) и только одно состояние машины, связанное с выбранным аналоговым датчиком (обычно, состояние размораживания)
- B. Для каждого устройства, которое вы хотите включить в профиль, выбирайте только аналоговые величины.

Справа от значения температуры добавляется **\*** ( звездочка) в случае активного состояния машины (обычно, размораживания).

В случае печати Flash (периодической печати данных, получаемых в режиме реального времени) или визуализации в режиме реального времени поведение системы является следующим:

- В случае ошибки аналоговой величины или недостижимого устройства система ищет в архиве данных первое значение температуры, которое было ранее допустимым
- Временное окно поиска задается на этапе настройки (по умолчанию оно составляет 30 минут).

Только профили, удовлетворяющие условиям, описанным в пункте **A** и **B**, могут быть помечены как профили **HACCP**. Профиль маркируется как **HACCP** пользователем путем выбора соответствующего поля, но приложение предоставляет такую возможность только в случае соблюдения указанных условий.

Televis**Go** предоставляет в распоряжение профиль System-HACCP, соответствующий выбору HACCP в настроенных устройствах, вместе с профилями **HACCP**, которые могут быть созданы пользователем, и может быть визуализирован на странице архива данных.

#### <span id="page-83-0"></span>**Журнал данных в табличном формате**

Для визуализации архивных данных, сохраненных устройством Televis**Go**, войдите в следующие меню:

### **Архив Таблица архива**

При этом откроется страница, описанная в разделе «[Структура](#page-80-0) страниц» с возможностью выбора соответствующих опций.

По завершении выбора нажмите кнопку для загрузки выбранного профиля или символ , после чего появится следующий вид:

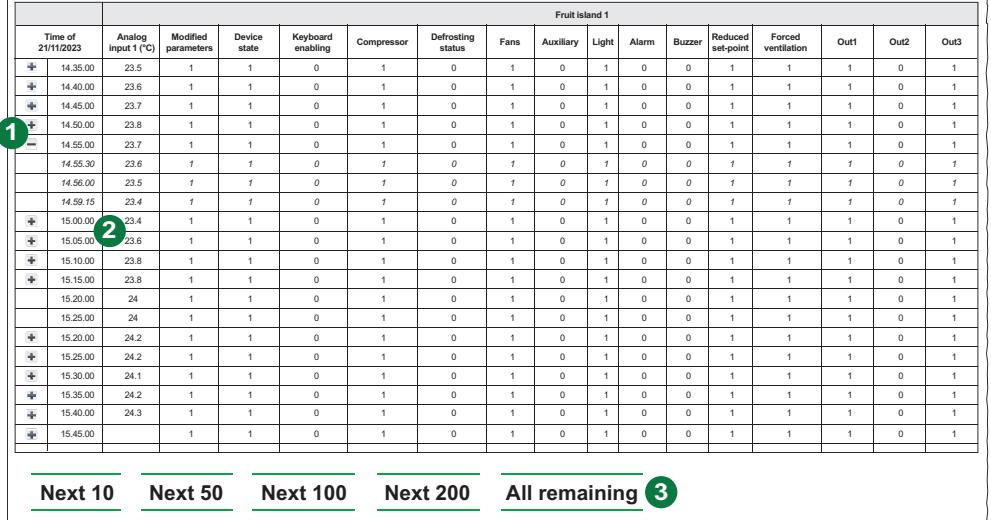

Компонентами страницы являются:

- 1.  $\pm$  /  $\pm$  : позволяют расширять/сжимать вариации асинхронных ресурсов (цифровые входы и выходы, состояния, аварийные сигналы).
- 2. **Дата/Время**: задает дату/время сохранения данных. Затем следует ряд столбцов с ранее выбранными ресурсами и соответствующими значениями, считанными для каждого устройства в указанный момент.
- 3. **Новые записи**: на начальной странице по умолчанию будут визуализироваться первые 50 результатов. Для визуализации последующих значений выберите одну из следующих опций:
	- <sup>l</sup> **Следующие 10**: визуализирует следующие 10 значений
	- <sup>l</sup> **Следующие 50**: визуализирует следующие 50 значений
	- **Следующие 100**: визуализирует следующие 100 значений
	- **Следующие 200**: визуализирует следующие 200 значений
	- <sup>l</sup> **Все оставшиеся**: визуализирует все значения

(**ПРИМЕЧАНИЕ**: в некоторых случаях на это может уйти несколько минут).

#### <span id="page-83-1"></span>**Журнал данных в графическом формате**

Для визуализации графика архивных данных войдите в следующие меню:

### **Архив График архива**

При этом откроется страница, описанная в разделе «[Структура](#page-80-0) страниц» с возможностью выбора соответствующих опций.

По завершении выбора нажмите кнопку для загрузки выбранного профиля или символ , после чего появится следующий вид:

*Архив*

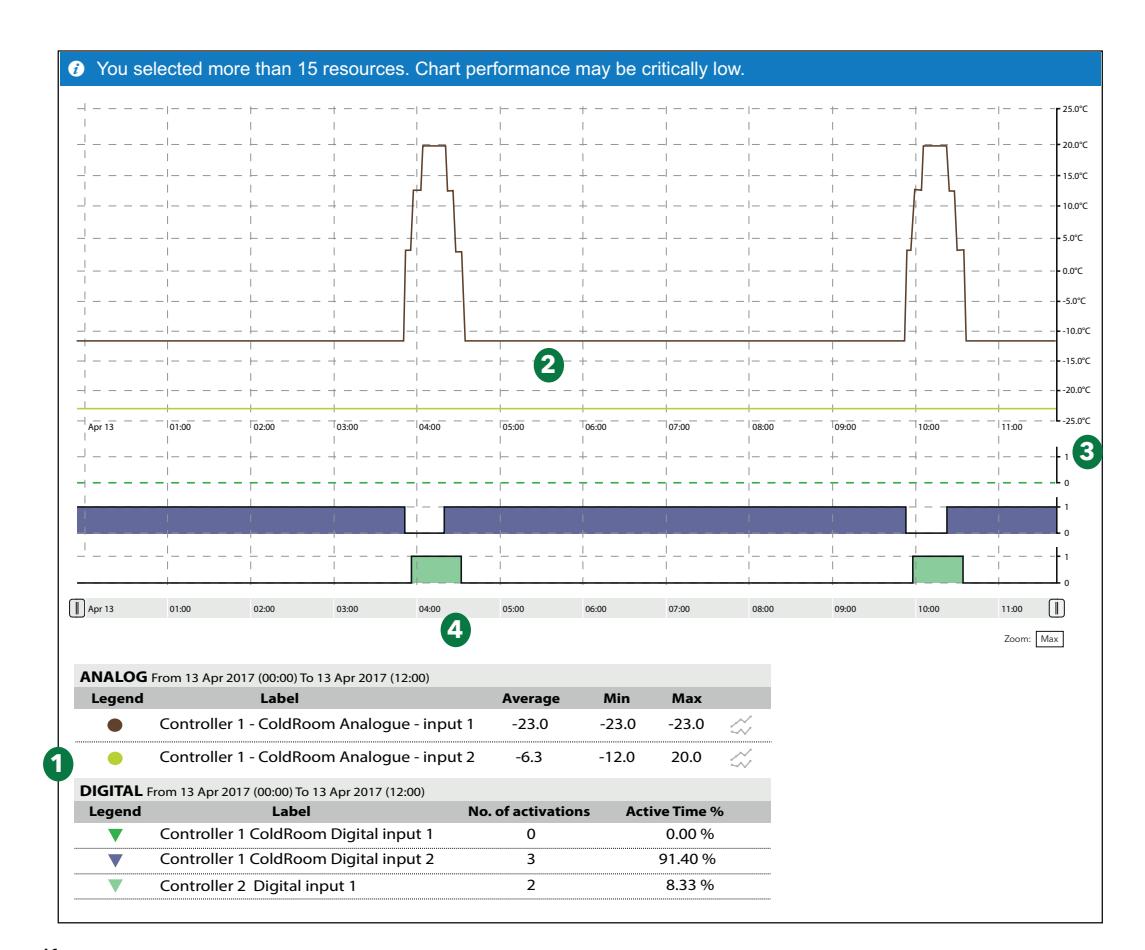

#### Компонентами страницы являются:

- 1. **Условные обозначения**: визуализирует для каждого ресурса цвет, выбранный во время создания профиля устройства (см. «Ресурсы [устройства](#page-63-0)»), и символ, служащий для идентификации типа ресурса  $($   $\bullet$  = аналоговый ресурс и  $\blacktriangledown$  = цифровой ресурс ).
- 2. **График ресурсов**: на виде показана кривая изменения считанных значений (ось ординат y) с течением времени (ось абсцисс x). Каждому выбранному ресурсу будет соответствовать собственная кривая приданного ему цвета, показывающая изменение значений с течением времени (например, Controller 1 - ColdRoom Analogue input 1).
- 3. **Оси значений**: визуализирует ось ординат для различных визуализируемых кривых. Если оси ординат нескольких значений являются совместимыми, будет визуализирована одна ось, в противном случае справа будут визуализированы несколько осей ординат.
- 4. **Статистические данные**: визуализирует статистические данные, относящиеся к визуализированным аналоговым и цифровым ресурсам.

Щелчком по символу одной величины ее можно скрыть/показать.

Если какая-либо аналоговая величина является скрытой, будет скрыта также соответствующая линия на графике, и оси считанных значений (одна для каждой единицы измерения, максимум 3 оси) будут изменены в соответствии с оставшимися значениями.

Если какая-либо цифровая величина (цифровые входы/выходы, состояния машины и аварийные сигналы) является скрытой, ее график исчезнет и ее место будет занято следующей величиной.

При щелчке по первой строке имени какой-либо величины открывается окно, которое позволяет:

- <sup>l</sup> **Изменить цвет**: позволяет изменить цвет, используемый в графике
- <sup>l</sup> **Задать маркер**: (только цифровые величины) позволяет визуализировать вертикальную полосу, соответствующую значению 1 цифровой величины.

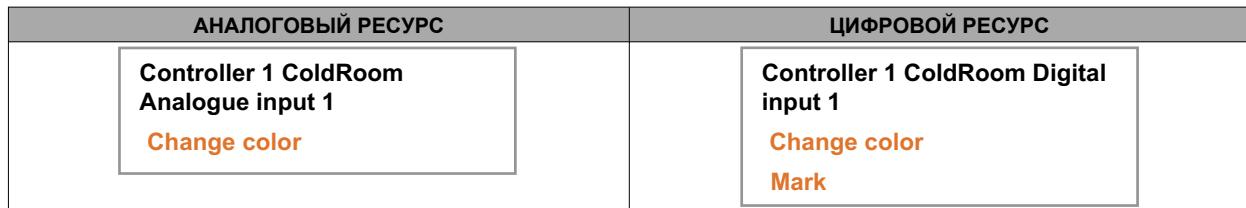

Ось считанных значений (ось ординат y)

При щелчке по оси значений откроется новая страница со следующими пунктами:

- <sup>l</sup> **Задать как предустановленный**: является видимым только при наличии 2 или 3 осей и позволяет визуализировать на графике значения в единицах измерения выбранной оси
- <sup>l</sup> **Изменить цвет**: позволяет изменить цвет оси и соответствующей сетки
- <sup>l</sup> **Изменить минимум/максимум**: позволяет персонализировать минимальное/максимальное значения, визуализируемые на оси значений
- <sup>l</sup> **Задать диапазоны**: на основе заданных значений A и B (по ближайшему значению сетки).

Если выбраны более 15 ресурсов, вверху появится сообщение: «Выбрано более 15 величин, поэтому визуализация графика будет замедлена».

Визуализируемый график является интерактивным: при перемещении мыши над линиями различных ресурсов курсор мыши будет принимать форму (одинакового цвета с ресурсом) и:

- Внутри графика: будут визуализироваться значения и момент их регистрации
- <sup>l</sup> **На виде условных обозначений**: будут визуализироваться значения всех ресурсов с их единицами измерения

**Zoom**: Внизу справа расположены элементы управления, позволяющие задавать интервал времени, к которому будут относиться визуализируемые графики:

- <sup>l</sup> **1 час**: визуализируются графики, соответствующие последнему часу выбранного интервала (см. предыдущую страницу)
- <sup>l</sup> **3 часа**: визуализируются графики, соответствующие последним 3 часам выбранного интервала (см. предыдущую страницу)
- <sup>l</sup> **Max**: визуализируются графики, соответствующие всему выбранному интервалу (см. предыдущую страницу).

Интервал можно изменять, перетаскивая курсоры  $\mathbb U$  вниз.

**ПРИМЕЧАНИЕ**: Убедитесь, что ориентации страниц, заданная на принтере, соответствует ориентации выбранного типа печати.

#### **Отчеты об энергопотреблении**

Для визуализации архива ресурсов энергии войдите в следующие меню:

### **Архив Отчеты об энергопотреблении**

При этом откроется страница, описанная в разделе «[Структура](#page-80-0) страниц» с возможностью выбора соответствующих опций.

По завершении выбора нажмите кнопку — ≽ для загрузки выбранного профиля или символ ≫ , после чего откроются те же самые страницы, которые были описаны в разделе, относящемся к таблице архива данных (см. «[Таблица](#page-83-0) архива данных»).

Значение, показанное в строке, представляет собой вариацию контролируемой величины за период времени между этой и предыдущей строками. Данные собираются в соответствии с интервалом регистрации ресурсов энергии (см. Выбор [ресурсов](#page-112-0) энергии).

Значение, заданное в текстовом поле, может быть равным или большим 1 и представляет собой коэффициент умножения времени расчета соответствующего значения ресурсов энергии.

Страница будет автоматически рассчитывать значение результирующего периода. Для подтверждения выбранного периода сбора данных нажмите кнопку **Задать значение**.

#### **График ресурсов энергии**

Для визуализации графика ресурсов энергии войдите в следующие меню:

### **Архив График энергии**

При этом откроется страница, описанная в разделе «[Структура](#page-80-0) страниц» с возможностью выбора соответствующих опций.

По завершении выбора нажмите кнопку ➡ для загрузки выбранного профиля или символ ╱, после чего откроются те же самые страницы, которые были описаны в разделе, относящемся к графику архива данных (см. «График архива [данных»](#page-83-1)).

# **Функции**

### **Содержание**

В этот раздел включены следующие темы:

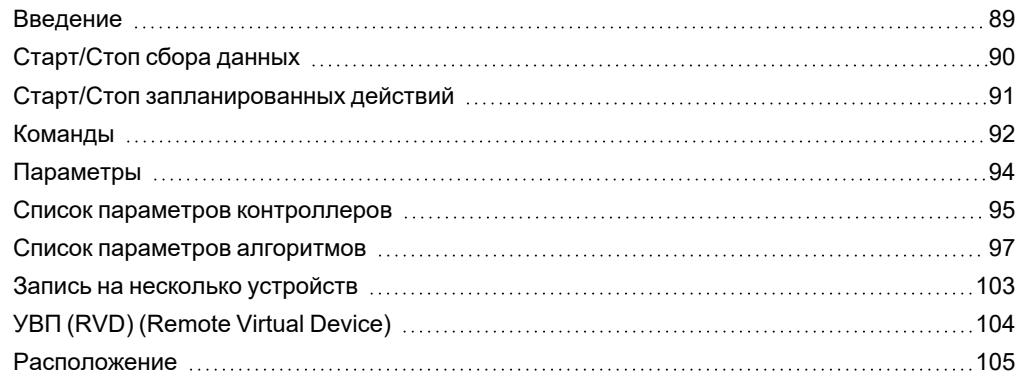

## <span id="page-88-0"></span>**Введение**

#### **Описание**

Этот раздел позволяет осуществлять управление:

- Запуск/остановка сбора данных
- Команды
- параметры устройства
- функция RVD (Remote Virtual Device) (при ее наличии для данного устройства)
- Расположения

#### **Структура меню**

## ИНСТРУМЕНТАРИЙ

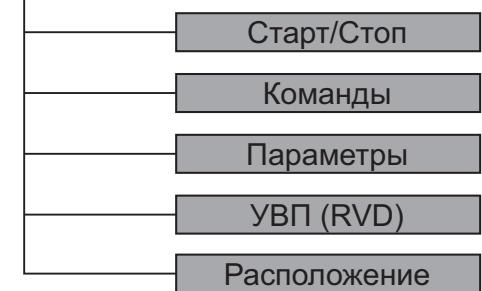

```
Функции
```
## <span id="page-89-0"></span>**Старт/Стоп сбора данных**

Войдите в следующие меню:

## **Инструментарий Старт/Стоп**

После входа в меню появится одно из показанных ниже окон:

<sup>l</sup> **Сбор данных остановлен**: ниже будет отображено окно. Щелкните «**Старт**», чтобы запустить их вручную.

**ПРИМЕЧАНИЕ**: Если захваты не будут запущены вручную, они будут автоматически запущены после определенного времени.

**ПРИМЕЧАНИЕ**: Сбор данных автоматически останавливается в случае повторных перезапусков сервиса в течение небольшого ограниченного времени.

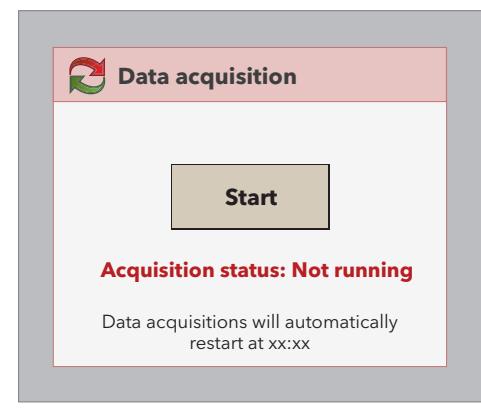

<sup>l</sup> **Сбор данных запущен**: при этом будет визуализироваться показанное ниже окно. Нельзя остановить сбор данных вручную.

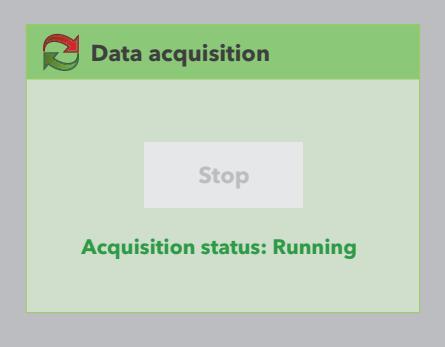

Статус сбора данных можно увидеть в строке состояния (см. «Символы [состояния](#page-45-0)»).

## <span id="page-90-0"></span>**Старт/Стоп запланированных действий**

Войдите в следующие меню:

## **Инструментарий Старт/Стоп**

После входа в меню в зависимости от того, запущены или не запущены операции, появится одно из окон, показанных ниже:

**• Запланированные действия остановлены**: при этом будет визуализироваться показанное ниже окно. Щелкните по кнопке **Запуск** для запуска запланированных действий.

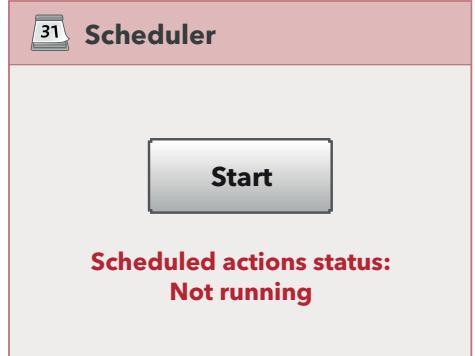

<sup>l</sup> **Запланированные действия запущены**: при этом будет визуализироваться показанное ниже окно. Щелкните по кнопке **Остановка** для остановки запланированных действий.

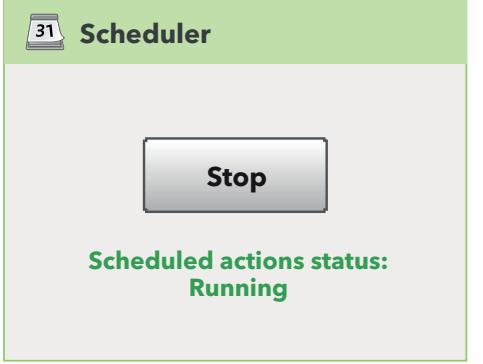

### <span id="page-91-0"></span>**Команды**

Войдите в следующие меню:

**Инструментарий Команды**

Появится экранная страница:

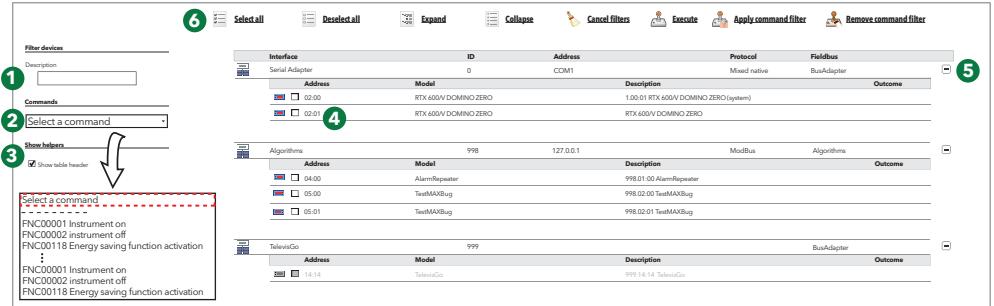

Компонентами страницы являются:

- 1. **Фильтры устройств**: позволяет осуществлять фильтрацию устройств по названию
- 2. **Команды**: позволяет выбирать команду/действию для отправки на одно или несколько устройств. Список включает в себя все доступные команды для всех устройств сети, а также возможные действия по записи параметров, осуществляемые с помощью функции «Ручное исполнение», заданные в пункте «Запланированные действия»
- 3. **Визуализировать заголовки**: показывает/скрывает заголовки таблиц
- 4. **Список устройств**: выбирает отдельные устройства с помощью предназначенного для этой цели поля слева от адреса
- 5. **Развернуть/Свернуть**: разворачивает/сворачивает список устройств какого-либо интерфейса
- 6. **Командная строка**: см. Кнопки и [переключатели](#page-46-0).

После выполнения появится следующий вид:

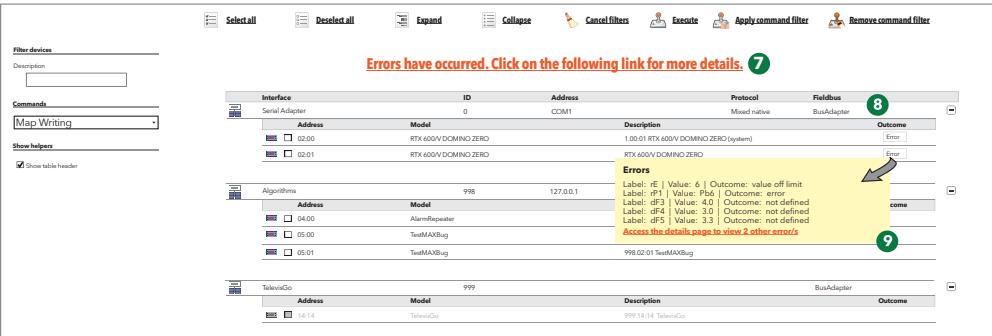

В нем будут содержаться следующие сведения:

- 7. Фраза, извещающая пользователя о возможном наличии ошибки. При щелчке по выделенному цветом тексту появится всплывающее окно с полным списком обнаруженных ошибок.
- 8. Столбец **Результат**, в котором для выбранных устройств может появиться:
	- **Выполнено**: действие выполнено правильно
		- **Ошибка**: произошла ошибка.
- 9. При наличии ошибок: при щелчке по этикетке «**Ошибка**» какого-либо иного конкретного устройства откроется всплывающее окно со списком обнаруженных ошибок.

Для визуализации полного списка ошибок нажмите на фразу (**7**) или на выделенную красным цветом фразу в новом желтом окне (**9**); при этом появится следующее окно:

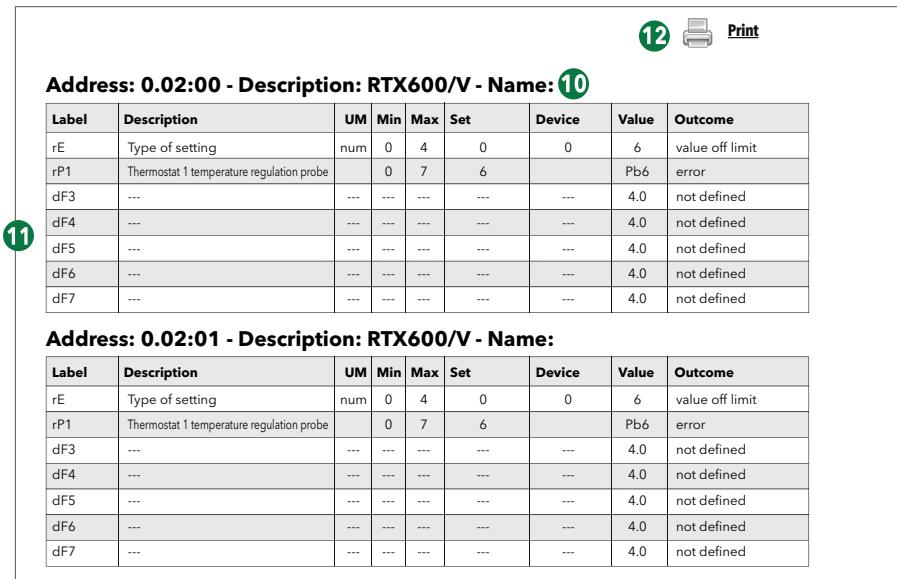

На странице выводятся:

- 10. Данные устройства, на котором были обнаружены ошибки.
	- адрес
	- описание
	- имя, приданное устройству.
- 11. Список обнаруженных ошибок. Содержащимися в нем сведениями, относящимися к каждой ошибке, являются:
	- этикетка параметра
	- описание
	- единица измерения
	- предустановленное значение
	- значение, заданное на устройстве
	- значение, которое действие пыталось записать
	- тип обнаруженной ошибки
- 12. Кнопка **Печать**, позволяющая распечатывать полный отчет об ошибках.

**ПРИМЕЧАНИЕ**: Неверный выбор одной или нескольких команд (например, «Устройство ВЫКЛ») может повлиять на правильность работы оборудования. В случае данного примера отправка команды «Устройство ВЫКЛ» физически выключает устройство и блокирует любые осуществляемые им сбор данных или регулировки. Всегда предусматривайте отдельные от Televis**Go** внешние системы контроля для критически важных для работы функций.

## **А ПРЕДУПРЕЖДЕНИЕ**

#### **ПОТЕРЯ УПРАВЛЕНИЯ**

Проектировщик системы должен учесть возможные варианты сбоя цепей управления и предусмотреть для определенных критических функций управления средства достижения безопасного состояния во время и после сбоя цепи. Примерами критических функций управления являются аварийный останов, останов из-за достижения предельного положения, сбой на линии электропитания и перезапуск.

**Несоблюдение этих указаний может привести к смертельному исходу, серьезным травмам или повреждению оборудования.**

### <span id="page-93-0"></span>**Параметры**

Войдите в следующие меню:

**Инструментарий Параметры**

Появится экранная страница:

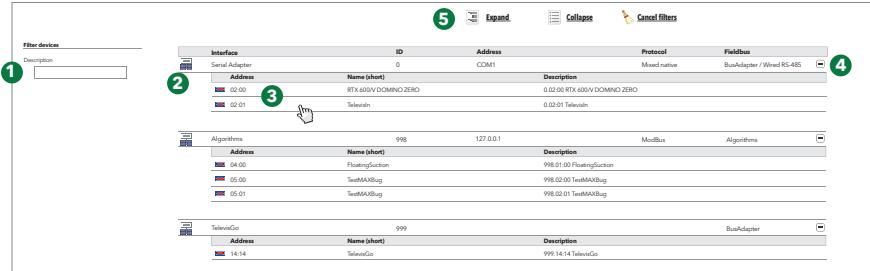

Компонентами страницы являются:

- 1. **Фильтры устройств**: позволяет осуществлять фильтрацию по названию устройства
- 2. **Список устройств**: визуализирует список устройств сети, сгруппированных по интерфейсам. Имеющиеся команды относятся к конкретным отдельным устройствам
- 3. **Параметры**: нажатие на строку устройства открывает доступ к параметрам выбранного устройства
- 4. **Развернуть / Свернуть**: разворачивает/сворачивает список устройств какого-либо интерфейса
- 5. **Командная строка**: см. Кнопки и [переключатели](#page-46-0).

За один раз можно выбрать только одно устройство.

Неверное задание значений некоторых параметров может повлиять на правильность работы оборудования, даже если такие неверные значения лежат в пределах диапазона задаваемых значений (например, уставки, значения температуры и др.).

## *УВЕДОМЛЕНИЕ*

#### **НЕИСПРАВНЫЙ ПРИБОР**

Активируйте пороговые значения для подачи аварийных сигналов TelevisGo для критически важных для приложения ресурсов.

**Несоблюдение данных инструкций может привести к повреждению оборудования.**

### <span id="page-94-0"></span>**Список параметров контроллеров**

Появится экранная страница:

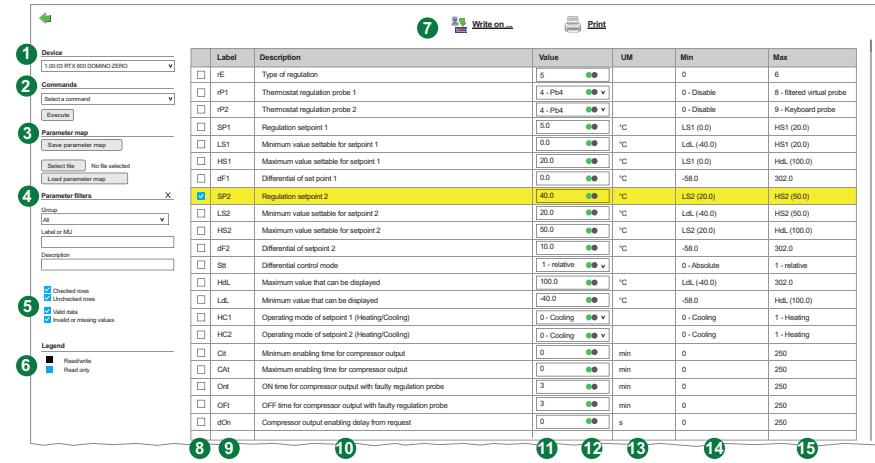

Компонентами страницы являются:

- 1. **Контроллер**: визуализирует сведения, относящиеся к выбранному устройству: Адрес, Описание и Имя выбранного устройства
- 2. **Команды**: позволяет выбирать команду для отправки на устройство (присутствуют только команды, доступные на выбранном контроллере).
	- При нажатии на кнопку «**Выполнить**» производится выполнение выбранной команды.
- 3. **Карта параметров**:позволяет загружать/сохранять карту параметров:
	- <sup>l</sup> **Сохранить карту параметров**: сохраняет карту параметров контроллера в формате "**.dat**"
	- <sup>l</sup> **Выбрать файл**: выбирает карту параметров для загрузки в контроллер в формате "**.dat**»
	- **Загрузить карту параметров**: загружает карту параметров в контроллер.
- 4. **Фильтры параметров**: применяет фильтры к карте параметров контроллера. Фильтрами являются:
	- **Группа**: осуществляет фильтрацию параметров на основе группы, к которой они относятся
	- <sup>l</sup> **Этикетка или UM**: осуществляет фильтрацию параметров на основе имени (Label) или единицы измерения (UM)
	- <sup>l</sup> **Описание**: осуществляет фильтрацию параметров на основе их описания. **ПРИМЕЧАНИЕ**: "**X**" справа от заголовка сбрасывает примененные фильтры.
- 5. **Фильтры параметров 2**: имеются 2 пары окон выбора, которые действуют независимо от предыдущих фильтров:
	- <sup>l</sup> **Выбранные строки / Невыбранные строки (\*)**: осуществляет фильтрацию выбранных или невыбранных строк
	- <sup>l</sup> **Верные данные / Ошибочные или отсутствующие значения (\*)**: осуществляет фильтрацию строк с верными данными или без них.

(\*) Если в обоих окнах выбора одной пары установлены галочки, это позволяет визуализировать все строки.

Если ни в одном окне выбора одной пары не установлены галочки, таблица будет пустой.

- 6. **Условные обозначения**: задает цвет текстов в зависимости от того, находится ли параметр в режиме считывания/записи (черный) или в режиме только записи (синий).
- 7. **Командная строка**: содержит следующие кнопки: (см. Кнопки и [Переключатели\)](#page-46-0):
	- <sup>l</sup> **Записать на**: открывает маску выбора устройств для копирования на них визуализированной карты
	- **Печать**: распечатывает выбранную карту
- 8. **Выбор параметра**: с помощью галочки позволяет выбирать/отменять выбор одного или нескольких параметров.
- 9. **Этикетка**: визуализирует этикетку параметров контроллера (отфильтрованных или нет).
- 10. **Описание**: визуализирует описание параметров контроллера.
- 11. **Значение**: визуализирует считанные значения параметров контроллера (отфильтрованных или нет) и позволяет немедленно изменять их.

Для изменения параметра достаточно изменить его значение и нажать на кнопку Ввод/Enter или выйти из поля

- <sup>l</sup> Если запись выполняется успешно, область вокруг измененного поля становится **зеленой**
- <sup>l</sup> Если запись не удается (или значение лежит вне диапазона) вся строка становится **красной**. Неверное значение остается визуализируемым. Следовательно, необходимо изменить его на верное значение или удалить поле и перейти на другой параметр для того, чтобы система снова произвела считывание текущего значения устройства
- 12. : в случае визуализации извещает, что Televis**Go** производит считывание значений, имеющихся на контроллере.
- 13. **UM**: визуализирует единицу измерения (UM) параметров (если она ранее была введена и сохранена в карте). В случае фильтра определяет тип ресурса (устройства или ресурсы).
- 14. **Min**: визуализирует следующие величины: Параметры: минимальное значение, которое может принять параметр - Главные фильтры: минимальное число устройств - Вспомогательные фильтры: минимальное число ресурсов, необходимое для создания выхода
- 15. **Max**: визуализирует следующие величины: Параметры: максимальное значение, которое может принять параметр - Главные фильтры: максимальное число устройств, которые можно выбрать с помощью фильтра - Вспомогательные фильтры: максимальное число ресурсов, которые можно выбрать с помощью фильтра

### <span id="page-96-0"></span>**Список параметров алгоритмов**

Появится экранная страница:

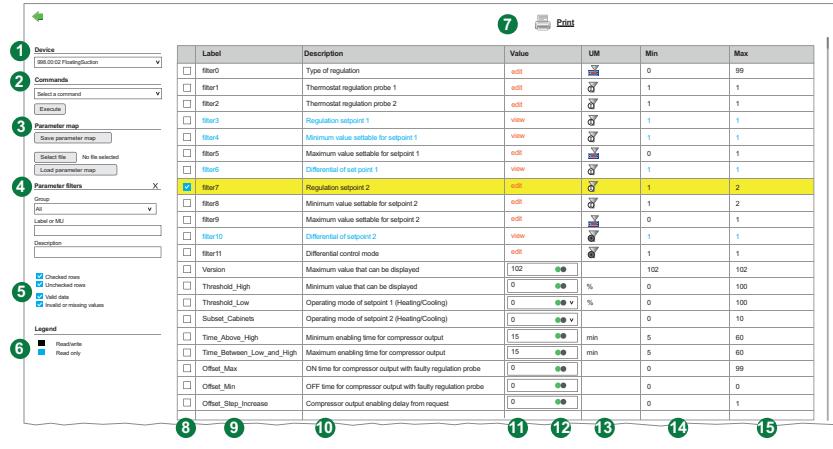

Компонентами страницы являются:

- 1. **Контроллер**: визуализирует сведения, относящиеся к выбранному устройству: Адрес, Описание и Имя выбранного устройства
- 2. **Команды**: позволяет выбирать команду для отправки на устройство (список включает в себя все команды, доступные для всех устройств сети).
- При нажатии на кнопку «**Выполнить**» производится выполнение выбранной команды.
- 3. **Карта параметров**:позволяет загружать/сохранять карту параметров:
	- <sup>l</sup> **Сохранить карту параметров**: сохраняет карту параметров контроллера в формате "**.dat**"
	- **Выбрать файл**: выбирает карту параметров для загрузки в контроллер
	- <sup>l</sup> **Загрузить карту параметров**: загружает карту параметров в контроллер.
- 4. **Фильтры параметров**: применяет фильтры к карте параметров контроллера. Фильтрами являются:
	- **Группа**: осуществляет фильтрацию параметров на основе группы, к которой они относятся
		- **Этикетка или UM**: осуществляет фильтрацию параметров на основе имени (Label) или единицы измерения (UM)
		- **Описание**: осуществляет фильтрацию параметров на основе их описания.

**ПРИМЕЧАНИЕ**: "**X**" справа от заголовка сбрасывает примененные фильтры.

- 5. **Фильтры параметров 2**: имеются 2 пары окон выбора, которые действуют независимо от предыдущих фильтров:
	- <sup>l</sup> **Выбранные строки / Невыбранные строки (\*)**: осуществляет фильтрацию выбранных или невыбранных строк
	- <sup>l</sup> **Верные данные / Ошибочные или отсутствующие значения (\*)**: осуществляет фильтрацию строк с верными данными или без них.

(\*) Если в обоих окнах выбора одной пары установлены галочки, это позволяет визуализировать все строки. Если ни в одном окне выбора одной пары не установлены галочки, таблица будет пустой.

- 6. **Условные обозначения**: цвет текстов в зависимости от того, находится ли параметр в режиме считывания/записи (черный) или в режиме только записи (синий).
- 7. **Печать**: распечатывает визуализированную карту (см. Кнопки и [переключатели](#page-46-0)):
- 8. **Выбор параметра**: с помощью галочки позволяет выбирать/отменять выбор одного или нескольких параметров.
- 9. **Этикетка**: визуализирует этикетку параметров контроллера (отфильтрованных или нет).
- 10. **Описание**: визуализирует описание параметров контроллера.
- 11. **Значение**: визуализирует гипертекстовую ссылку или считанные значения параметров контроллера (отфильтрованных или нет) и позволяет немедленно изменять их; может иметь следующие опции:
	- **визуализировать**: обычно имеется для фильтров. При нажатии визуализирует фильтр, загруженный программистом, но не позволяет осуществлять его изменение
	- **изменить**: обычно имеется для фильтров. При нажатии визуализирует фильтр, загруженный программистом, и позволяет осуществлять его изменение
	- <sup>l</sup> **значение параметра**: значение, считанное на контроллере. Изменение значения, если таковое изменение является верным с точки зрения предусмотренных пределов и типа значения, будет автоматически отправлено на контроллер для обновления

<sup>l</sup> **Значение**: визуализирует считанные значения параметров контроллера (отфильтрованных или нет) и позволяет немедленно изменять их.

Для изменения параметра достаточно изменить его значение и нажать на кнопку Ввод/Enter или выйти из поля

- <sup>l</sup> Если запись выполняется успешно, область вокруг измененного поля становится **зеленой**
- <sup>l</sup> Если запись не удается (или значение лежит вне диапазона) вся строка становится **красной**. Неверное значение остается визуализируемым. Следовательно, необходимо изменить его на верное значение или удалить поле и перейти на другой параметр для того, чтобы система снова произвела считывание текущего значения устройства
- 12. : в случае визуализации извещает, что Televis**Go** производит считывание значений, имеющихся на контроллере.
- 13. **UM**: визуализирует единицу измерения (UM) параметров (если она ранее была введена и сохранена в карте); в случае фильтров определяет тип ресурса (устройства или ресурсы).
- 14. **Min**: визуализирует следующие величины
	- Параметры: минимальное значение, которое может принять параметр;
	- <sup>l</sup> **Главные фильтры:** минимальное число устройств;
	- <sup>l</sup> **Вспомогательные фильтры:** минимальное число ресурсов, необходимое для создания выхода.
- 15. **Max**: визуализирует следующие величины
	- Параметры: максимальное значение, которое может принять параметр;
	- <sup>l</sup> **Главные фильтры:** максимальное число устройств, которые можно выбрать с помощью фильтра;
	- **Вспомогательные фильтры:** максимальное число ресурсов, которые можно выбрать с помощью фильтра.

#### **Значение «визуализировать»**

При щелчке по гипертекстовой ссылке «**визуализировать**» открывается показанная ниже страница с данными фильтра:

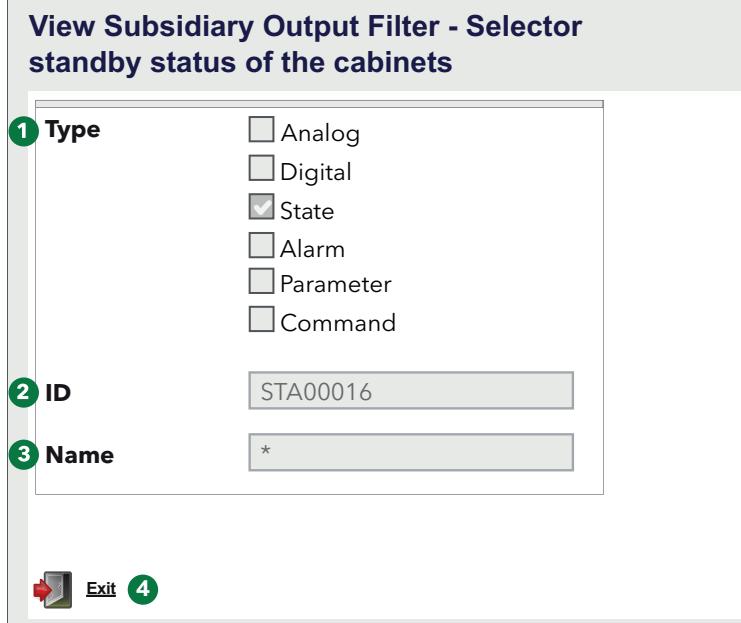

Компонентами страницы являются:

- 1. Тип используемого ресурса
- 2. Идентификатор ресурса
- 3. Имя ресурса (факультативное)
- 4. Выход

**ПРИМЕЧАНИЕ**: Фильтр не может быть изменен.

#### **Значение «изменить»**

При щелчке по гипертекстовой ссылке «**изменить**» главного фильтра появится страница:

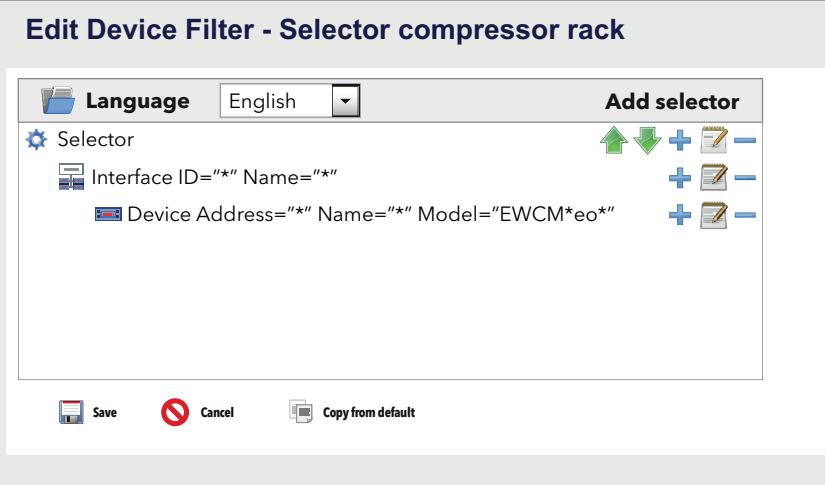

Главный фильтр и вспомогательные фильтры действуют независимо друг от друга.

Типы ресурсов выхода являются подмножеством типов ресурсов входа; в качестве ресурсов выхода могут задаваться только параметры и команды сети.

Для вспомогательных фильтров символ **\*** в поле **MAX** означает отсутствие какого либо максимального предела Если заданное минимальное значение больше максимального, группа элементов является пустой.

*Функции*

Слева показана иерархия переключателей и правил; под «правилом» понимается выбор совокупности ресурсов/интерфейсов/устройств. Кнопки имеют следующие значения:

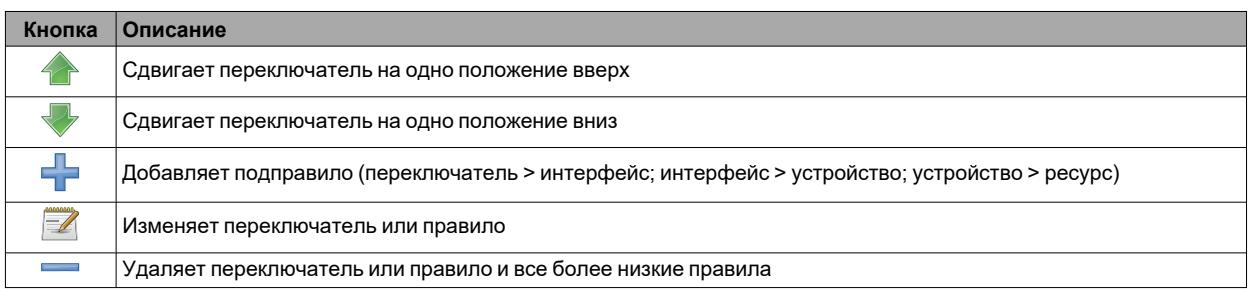

Фильтр включает в себя минимум один переключатель. Каждый переключатель идентифицирует разное подмножество ресурсов и может быть добавляющим или вычитающим.

Добавляющий переключатель добавляет отфильтрованные им ресурсы в конечное множество; вычитающий переключатель удаляет отфильтрованные им ресурсы из конечного множества.

#### **ПРИМЕЧАНИЕ: Порядок переключателей является релевантным**.

Вычитающий переключатель имеет смысл только для фильтрации результата предшествующего ему добавляющего переключателя.

Для изменения переключателя щелкните по символу и переключателя.

Дополнительные сведения о полях в правой части страницы (см. в пункте «[Сканирование](#page-108-0)»).

По окончании изменений свойств переключателя щелкните по кнопке **Сохранить**.

При щелчке по гипертекстовой ссылке **изменить** (**10**) вспомогательного фильтра входа или выхода появится страница:

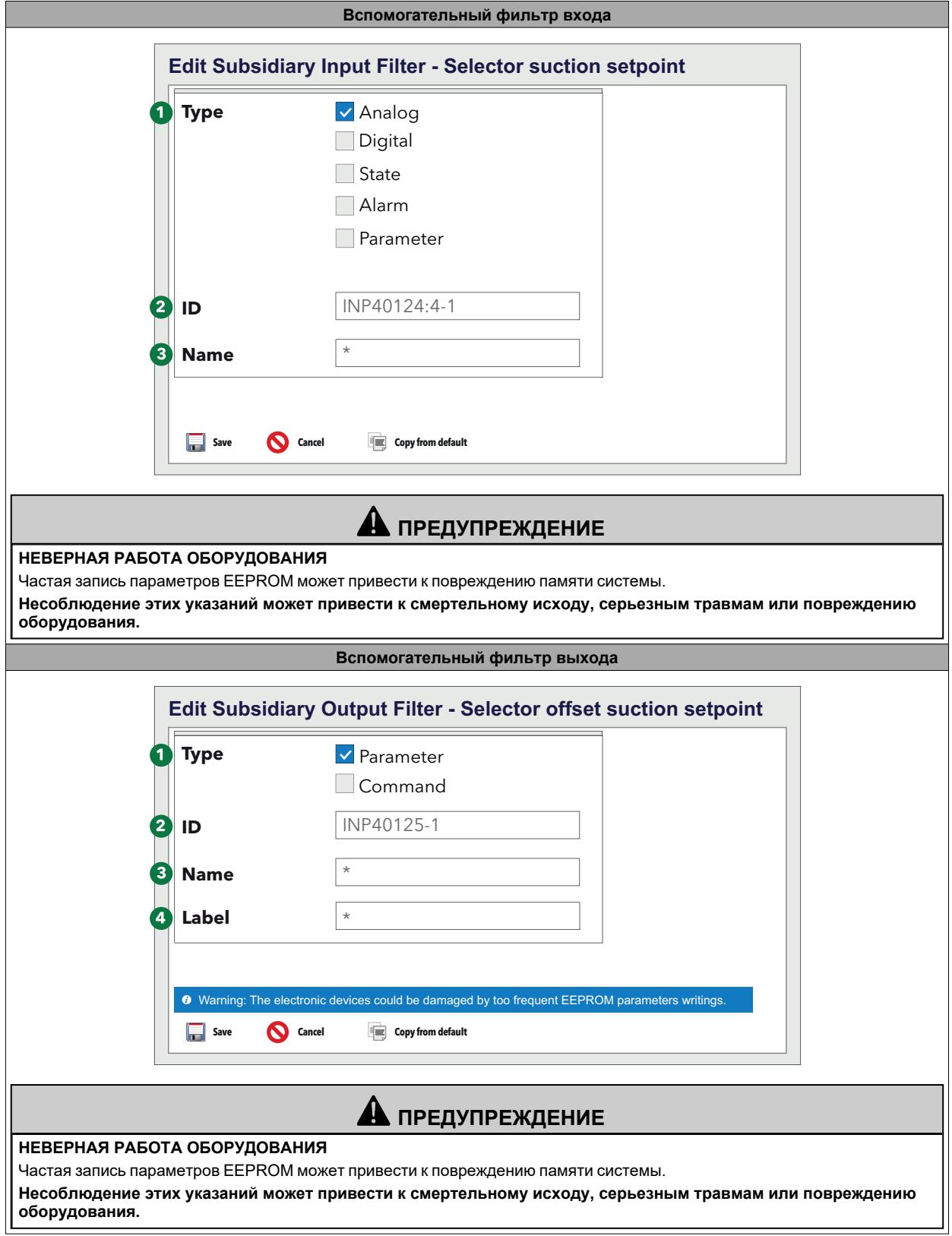

*Функции*

#### Компонентами страниц являются:

- 1. **Тип**:
	- В случае вспомогательного фильтра входа выберите тип элемента, к которому будет применяться фильтр, из следующих:
		- Аналоговый ресурс
		- Цифровой ресурс
		- Ресурс состояния
		- Аварийный сигнал
		- Параметр

В случае вспомогательного фильтра выхода выберите тип элемента, к которому будет применяться фильтр, из следующих:

- Параметр
- Команда
- 2. **ID**: позволяет осуществлять фильтрацию ресурсов на основе их идентификатора. Принимает только определенные комбинации букв, цифр и специальных символов (**?**и **\***). Состоит из 3 заглавных букв и 5 цифр, за которыми могут следовать черточка и другой текст. Например: INP40001-1, ALM00300
- 3. **Имя**: позволяет осуществлять фильтрацию ресурсов на основе их имени, переведенного на язык, выбранный в предыдущем шаге. Разрешает использование специальных символов (**?**e **\***)
- 4. **Этикетка**: Видима только, если выбран тип «Параметр» (**1**). Позволяет выбирать ресурс входа или выхода путем ввода его кода (выбор является чувствительным к регистру).

По окончании изменений свойств переключателя щелкните по кнопке **Портаните.** 

## <span id="page-102-0"></span>**Запись на несколько устройств**

На странице «Список параметров [контроллеров](#page-94-0)» нажмите на кнопку **Записать на ...** для входа на страницу выбора устройств, на которые будут записываться значения параметров, введенные на предыдущей странице.

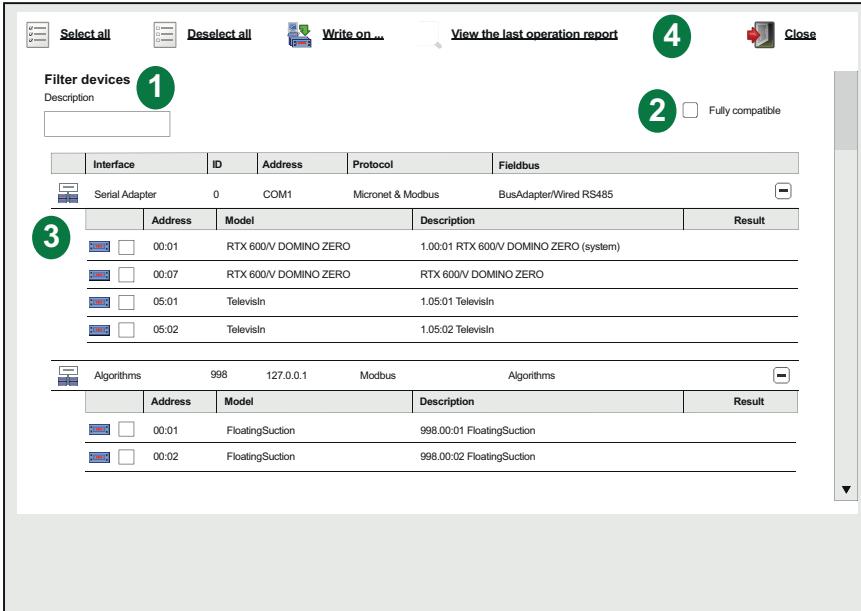

Появится страница наподобие следующей:

Компонентами страницы являются:

- 1. **Фильтры устройств**: позволяет осуществлять фильтрацию устройств по названию
- 2. **Полностью совместимые**: позволяет визуализировать только устройства, полностью совместимые с исходным устройством, на котором записаны новые значения параметров
- 3. **Список устройств**: визуализирует список выбираемых устройств, на которые следует произвести запись параметров. Устройство Televis**Go** и исходное устройство не являются выбираемыми
- 4. **Командная строка**: см. Кнопки и [переключатели](#page-46-0).

При нажатии на кнопку **Визуализировать отчет о последней операции** появится страница показанного ниже типа:

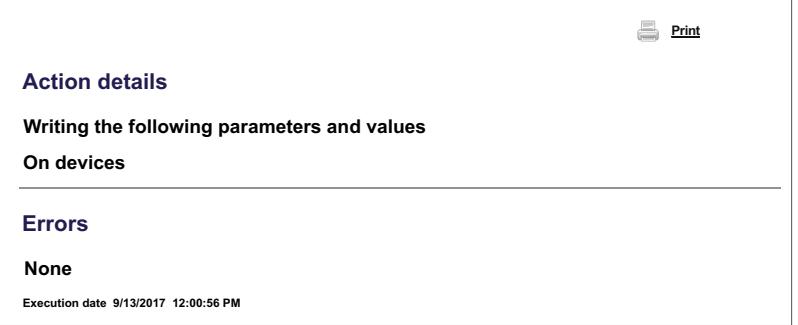

на которой указаны последняя произведенная операция записи, устройства, на которых она производилась, и параметры, запись которых осуществлялась. Нажав на кнопку **Печать**, можно распечатать полный отчет.

## <span id="page-103-0"></span>**УВП (RVD) (Remote Virtual Device)**

Войдите в следующие меню:

## **Инструментарий УВП (RVD)**

Появится экранная страница:

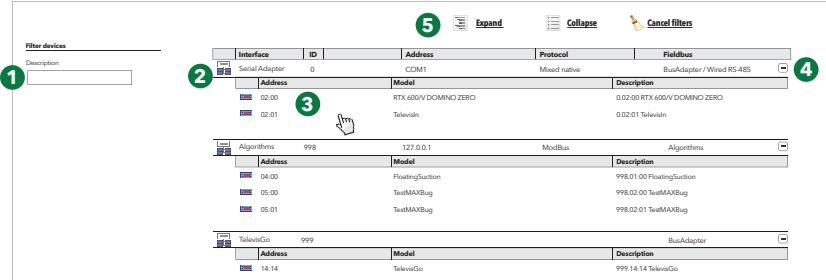

Компонентами страницы являются:

- 1. **Фильтры устройств**: позволяет осуществлять фильтрацию по названию устройства
- 2. **Список устройств**: визуализирует список устройств сети, сгруппированных по интерфейсам.
- Визуализируются только устройства, на которых данная функция имеется и является активированной. 3. **Доступ к RVD**: при нажатии на строку устройств открывается доступ к соответствующей RVD.
- 
- 4. **Развернуть / Свернуть**: разворачивает/сворачивает список устройств какого-либо интерфейса
- 5. **Командная строка**: см. Кнопки и [переключатели](#page-46-0).

На странице появится изображение выбранного устройства:

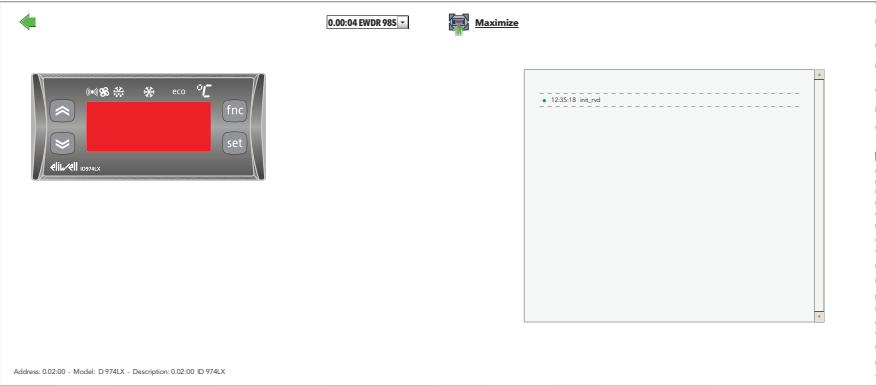

Вверху расположена командная строка: (см. «Кнопки и [переключатели»](#page-46-0)).

Графическое изображение аналогично виду реального устройства.

Различные операции, которые будут осуществляться с устройством на видео (нажатие кнопок, загорание светодиодов и т.д.), будут такими же, как если бы они выполнялись непосредственно на устройстве.

**ПРИМЕЧАНИЕ**: Функция RVD имеется только для некоторых устройств.

### <span id="page-104-0"></span>**Расположение**

Войдите в следующие меню:

## **Инструментарий Расположение**

Появится экранная страница:

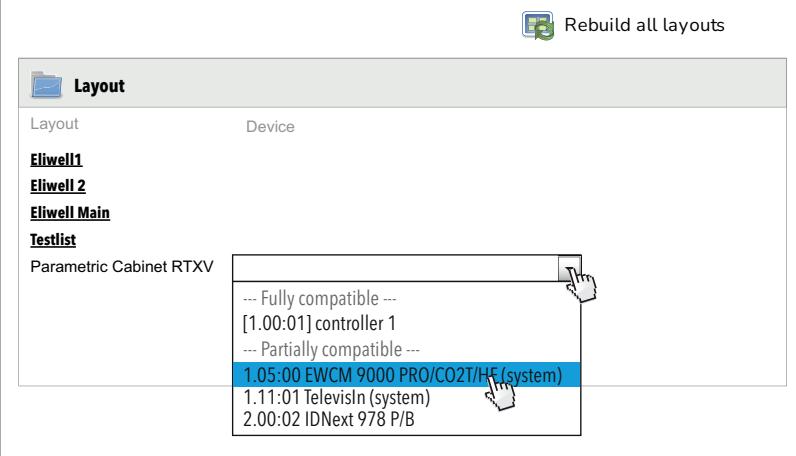

Нажмите кнопку **Обновить расположения**, для выполнения обновлений:

<sup>l</sup> **Layout Designer на внешнем компьютере**: обновляется только список расположений, загруженных на странице обновления системы:

#### **Компьютер Обновить Система Страницы расположения**

Загрузите со страницы обновления системы возможные новые или измененные расположения.

<sup>l</sup> **Layout Designer, установленный на устройстве TelevisGo**: будут обновлены все имеющиеся расположения (Televis**Go** импортирует возможные изменения, внесенные в расположения) и будут загружены возможные новые расположения. В этом случае не требуется выполнять их обновление с использованием страницы обновления системы.

При нажатии на одно из имеющихся в списке имен можно визуализировать соответствующее ему расположение.

Если расположение является параметрическим (действительным для нескольких одинаковых устройств, выбираемых по одному), справа от него будет находиться выпадающее меню, в котором пользователь сможет выбрать устройство для визуализации.

В выпадающем меню устройства будут подразделяться в соответствии с приведенным ниже описанием:

- **Полностью совместимые**: устройства, показанные в начале списка, которые имеют все ресурсы, содержащиеся в расположении
- <sup>l</sup> **Частично совместимые**: устройства, показанные в конце списка, которые имеют некоторые из ресурсов, содержащихся в расположении
- **Несовместимые**: устройства, которые не будут визуализированы, так как они не имеют ни одного из ресурсов, содержащихся в расположении.

Это же выпадающее меню будет иметься также на странице расположений и позволит переходить от одного устройства к другому, просто выбирая его.

**Пример 1 Пример 2 (параметрическое расположение)**  $\overline{\mathbf{z}}$ **Maximize Read parameters A 0.00:04 EWDR 985 Maximize Read parameters °C °C**  $((\bullet))$  $(((-))$ **°C 4,3 °C -16,2 °C 0,5 °C Cell2 7,3 °C 8,5 °C 14,1 °C**

Нажмите кнопку  $\blacktriangleright$ для возврата на предыдущую страницу и визуализации списка имеющихся расположений.

На страницах общего и параметрического расположения вверху расположена **командная строка** (см. «[Кнопки](#page-46-0) и [Переключатели](#page-46-0)»).

Автоматическое обновление параметров происходит только тогда, когда открывается страница расположений.

Чтобы вручную обновить визуализированные параметры, нажмите **Считывание параметров**.

При наведении курсора мыши на какой-либо объект будет появляться окно с его характеристиками.

Для изменения параметра выберите мышью значение, ведите новое значение и нажмите «Ввод».

Если введенное значение будет являться верным, над текстовым полем появится выделенное зеленым цветом сообщение «**Выполнено**», в противном случае появится выделенное красным цветом сообщение «**Ошибка**».

**ПРИМЕЧАНИЕ**: Дополнительные сведения о создании/поддержании расположений см. в руководстве: **9MA00237 MAN Layout Designer IT**

# **Настройки**

### **Содержание**

В этот раздел включены следующие темы:

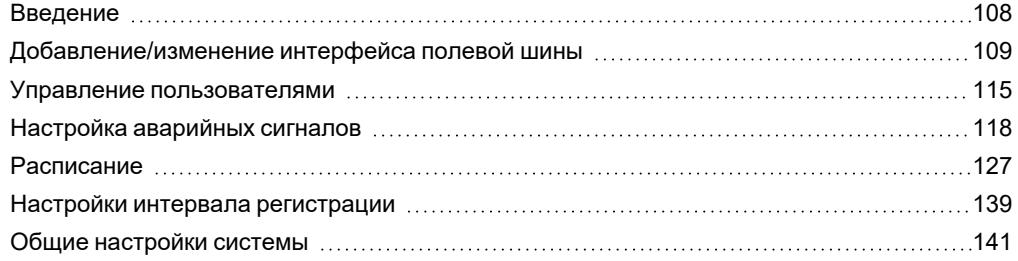

## <span id="page-107-0"></span>**Введение**

#### **Описание**

Этот раздел позволяет осуществлять управление:

- интерфейсами
- пользователями и группами пользователей
- аварийными сигналами (категории, действия, временные интервалы)
- планируемыми действиями
- настройкой архивов
- общими настройками (отправка сообщений для проверки работоспособности, аварийные сигналы, средства связи и др.)

#### **Структура меню**

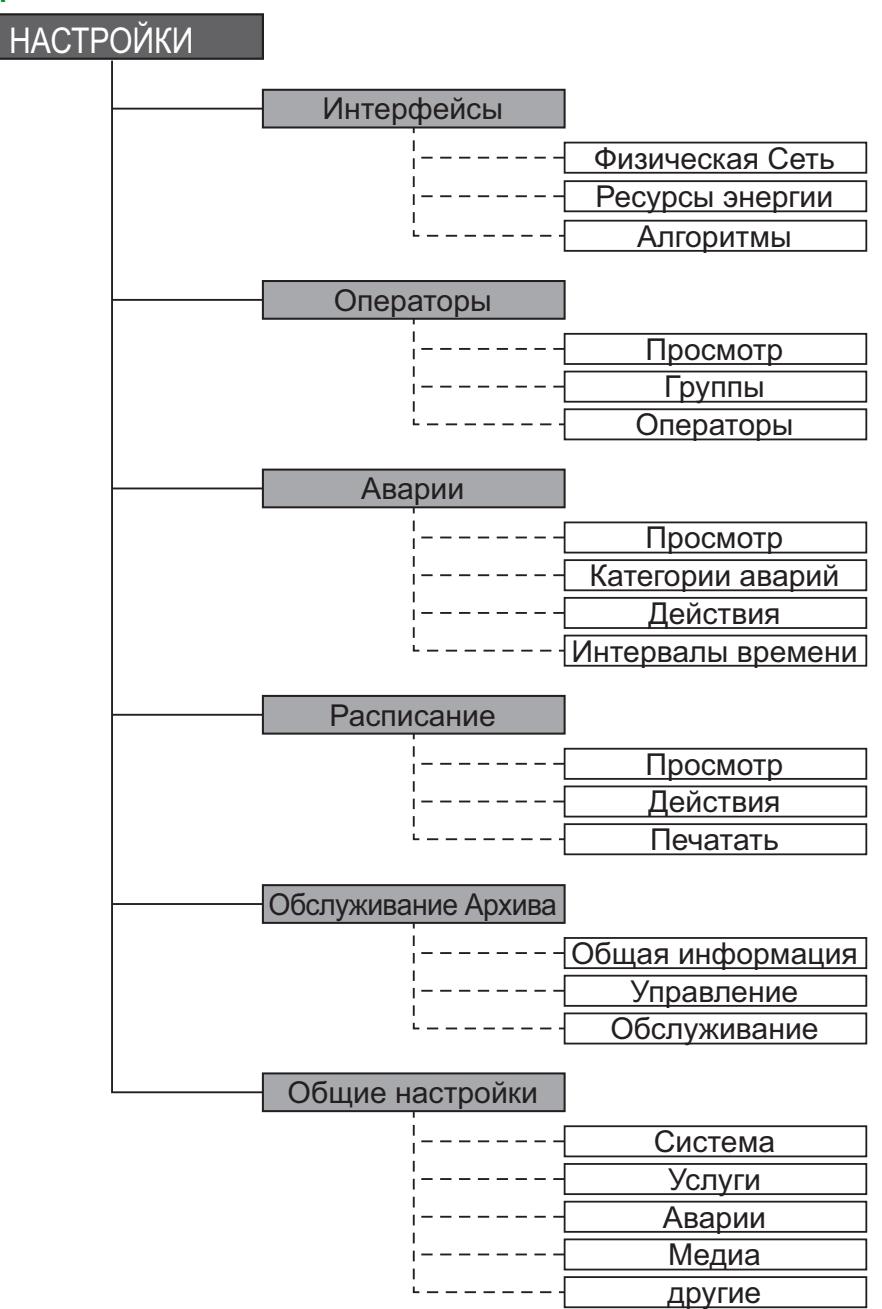
# **Добавление/изменение интерфейса полевой шины**

Последовательно войдите в меню:

## **Настройки Интерфейсы Физическая сеть**

## **Добавление интерфейса**

Для добавления интерфейса:

- 1. нажмите **Добавить**
- 2. выберите в окне «**Данные**» тип используемого сетевого интерфейса **Serial**Adapter и т.д.)
- 3. введите необходимую информацию (см. ниже)
- 4. нажмите **Сохранить**

## **Modbus TCP / EthernetAdapter**

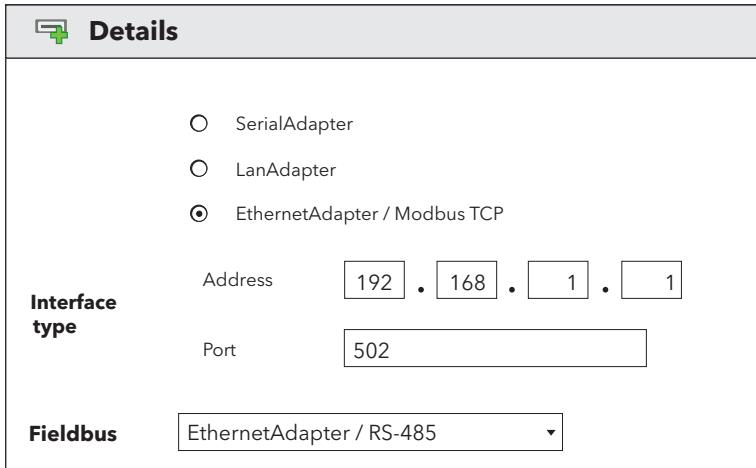

Страница содержит следующие данные:

- <sup>l</sup> **Адрес**: задайте IP-адрес интерфейса Modbus TCP
- **Порт**: порт связи устройства или шлюза Modbus/TCP
- **Полевая шина**: типы сети, которые могут быть выбраны.

#### *Настройки*

## **SerialAdapter**

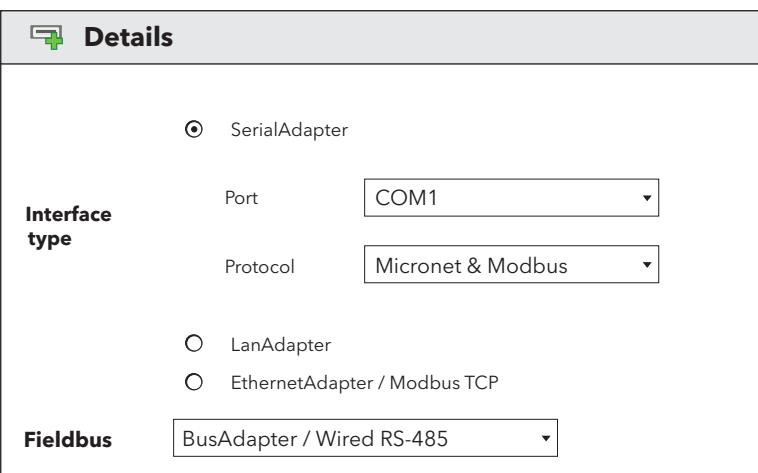

Страница содержит следующие данные:

- <sup>l</sup> **Порт**: используемый физический порт связи Televis**Go**
- **Протокол**: тип протокола связи.
	- 1. **Micronet & Modbus**
	- 2. **Micronet & Modbus with Smart Adapter** (Micronet с подсетью Modbus на выходе устройства SmartAdapter)
	- 3. **Modbus** (Micronet и Modbus в одной и той же сети)
	- 4. **Micronet**
- <sup>l</sup> **Полевая шина**: типы сети, которые могут быть выбраны.

## **LanAdapter**

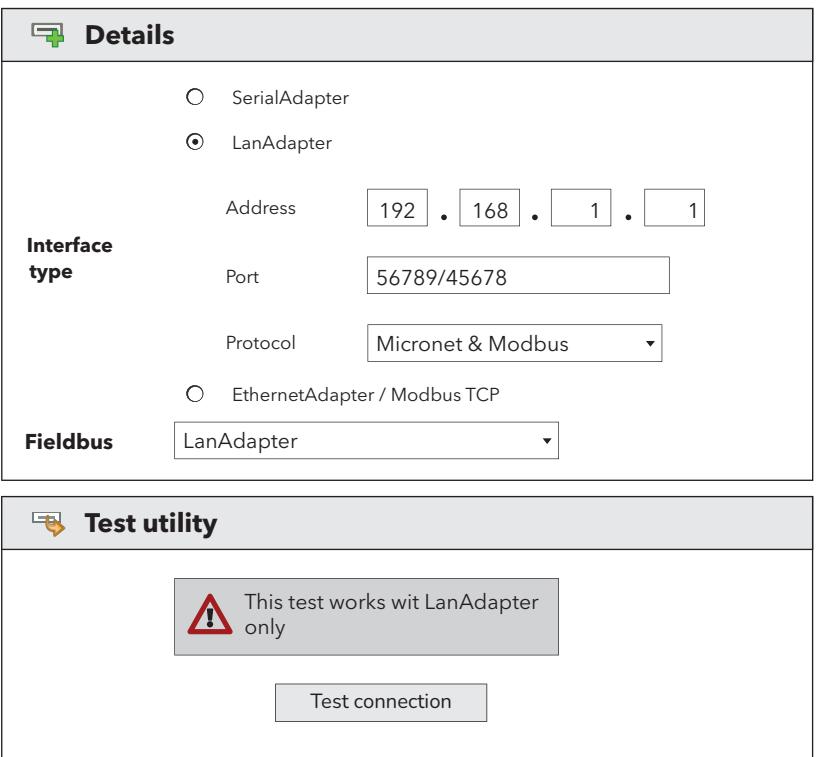

Страница содержит следующие данные:

- <sup>l</sup> **Адрес**: задайте IP-адрес устройства **Lan**Adapter
- <sup>l</sup> **Порт**: используемый физический порт связи Televis**Go**
- **Протокол**: тип протокола связи.
	- 1. **Micronet & Modbus**
	- 2. **Micronet & Modbus with Smart Adapter** (Micronet с подсетью Modbus на выходе устройства SmartAdapter)
	- 3. **Modbus** (Micronet и Modbus в одной и той же сети)
	- 4. **Micronet**
- <sup>l</sup> **Полевая шина**: типы сети, которые могут быть выбраны.

**Примечание**: рекомендуется всегда использовать кнопку «Проверка соединения» для проверки связи между Televis**Go** и интерфейсным устройством **Lan**Adapter.

## **Задание полевой шины**

Задание полевой шины задает значения и временные параметры, указанные в следующей таблице:

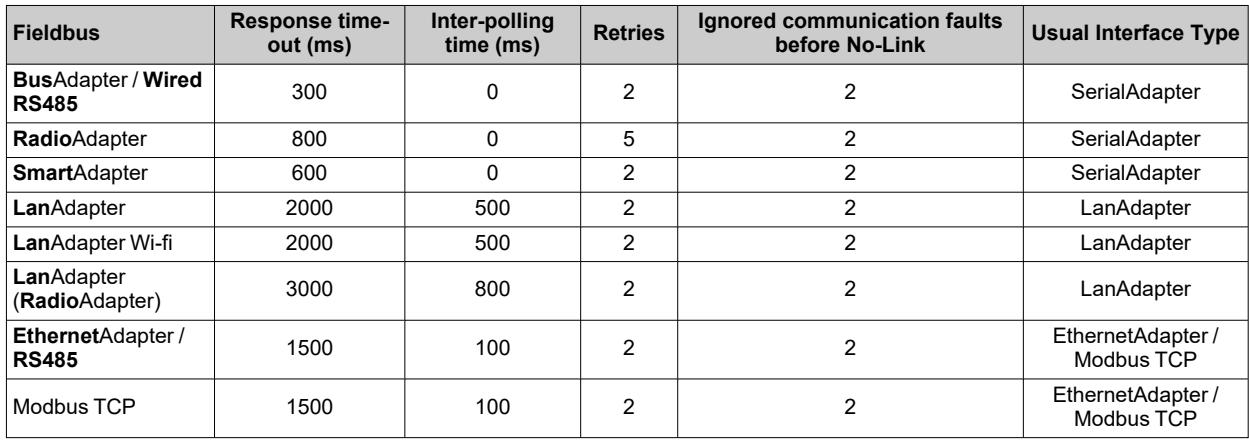

## **Изменение интерфейса**

Для изменения интерфейса:

- 1. выберите в поле «**Интерфейс**» сеть, которую вы хотите изменить
- 2. нажмите **Изменить**
- 3. введите данные физической сети
- 4. нажмите **Сохранить**

## **Удаление интерфейса**

Для удаления интерфейса:

- 1. выберите в поле «**Интерфейс**» сеть, которую вы хотите удалить
- 2. нажмите **Удалить**
- 3. и затем нажмите "**OK**"

## **Кнопки и переключатели**

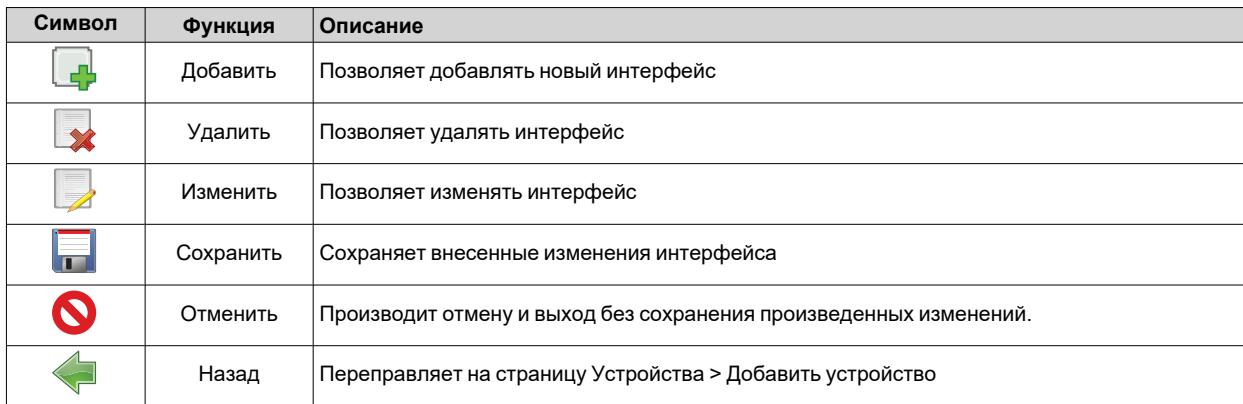

## **Выбор ресурсов энергии**

Televis**Go** позволяет рассматривать некоторые ресурсы некоторых устройств в качестве ресурсов энергии, то есть величин, представляющих собой результаты измерения энергопотребления в системе. Значения таких величин будут сохраняться в специальной базе данных, независимой от базы архивных данных, и их регистрация будет производиться с интервалом, независимым от интервала регистрации архивных данных. Войдите в следующие меню:

## **Настройки Интерфейсы Ресурсы энергии**

При этом появится страница:

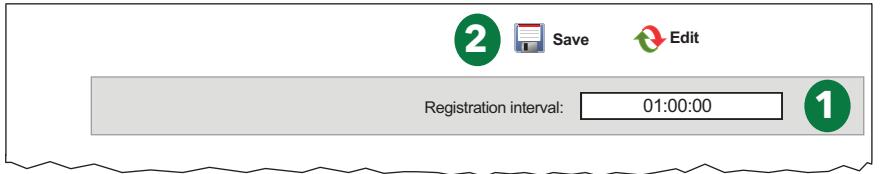

Компонентами страницы являются:

1. **Интервал регистрации**: позволяет задавать период расчета данных энергопотребления, относящихся к ресурсам энергии. Для задания интервала выберите поле.

При этом откроется следующее окно:

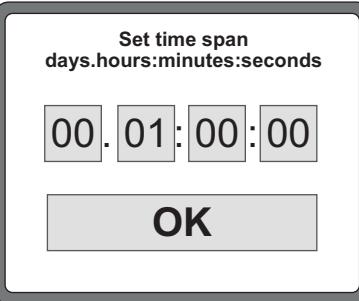

Введите нужные значения дней, часов, минут и секунд и подтвердите, нажав "**OK**". Минимальный задаваемый интервал составляет 15 минут.

2. **Командная строка**: см. Кнопки и [переключатели](#page-46-0).

**Пример**: При задании интервала в 1 час система каждый час будет выполнять расчет энергопотребления соответствующего ресурса энергии.

## **Выбор алгоритмов**

Войдите в следующие меню:

## **Настройки Интерфейсы Алгоритмы**

#### При этом появится страница:

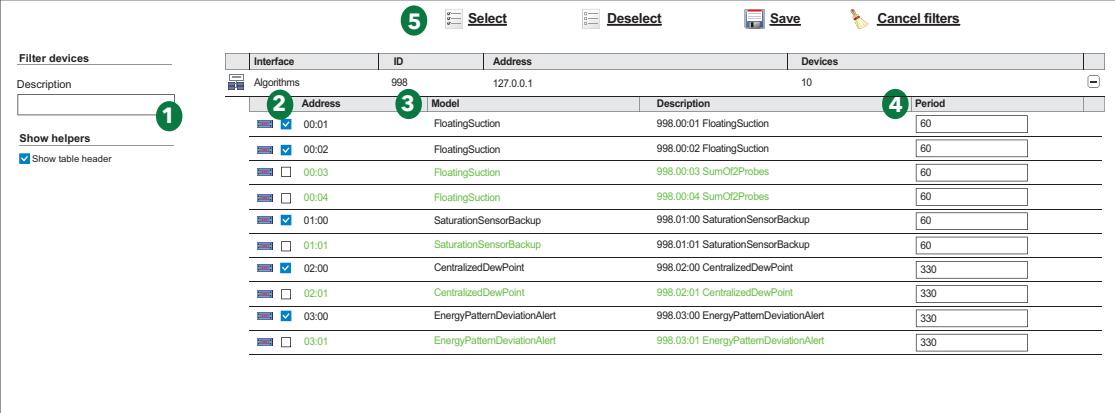

На этой странице показаны список алгоритмов, ранее загруженных на Televis**Go** (см. «Обновление системы»), и соответствующие настройки.

Компонентами страницы являются:

- 1. **Описание**: позволяет осуществлять фильтрацию по описанию. Все экземпляры одного алгоритма используют одинаковую логику, но должны применяться к различным данным входа/выхода. Число воспроизводимых экземпляров является параметром, предварительно заданным в алгоритме:
	- <sup>l</sup> Максимальное число алгоритмов, которыми одновременно может управлять Televis**Go**, равно **16**
	- <sup>l</sup> Максимальное число экземпляров, которыми одновременно может управлять Televis**Go**, равно **16**
	- <sup>l</sup> Максимальное число экземпляров для каждого алгоритма составляет **10**
- 2. **Адрес**: представляет собой придаваемый каждому экземпляру адрес, , который автоматически присваивается приложением.
- 3. **Модель**: модель каждого алгоритма задается на этапе программирования.
- 4. **Период**: представляет собой период текущего цикла экземпляра. Период выражается в секундах и может принимать значения в диапазоне от 60 (1 минута) до 86400 (1 день).
- 5. **Командная строка**: см. Кнопки и [переключатели](#page-46-0).

Цвета появляющихся строк имеют следующие значения:

- **ЧЕРНЫЙ**: выбранное виртуальное устройство
- **ЗЕЛЕНЫЙ**: доступное, но не выбранное виртуальное устройство

Выберите экземпляры, которые вы хотите активировать на виртуальном интерфейсе, установив галочку в окне рядом с адресом (**2**) и нажмите на символ **Сохранить** для сохранения в памяти конфигурации экземпляров алгоритмов.

#### **Примечания**:

- Перед тем как использовать какой-либо алгоритм, ознакомьтесь с соответствующим руководством, которое можно скачать на веб-сайте [www.eliwell.com](https://www.eliwell.com/)
- **Алгоритм**: модель, внутри которой содержится специальный код программирования
- <sup>l</sup> **Экземпляр**: использование модели, приданной одному или нескольким контроллерам, в зависимости от работы алгоритма
- **·** TelevisGo, когда пользователь загружает алгоритм (см. [Обновление](#page-152-0) драйверов алгоритмов), автоматически вводит максимальное число экземпляров, предусмотренных для этого алгоритма, но не активирует их
- Выбор окна, расположенного слева от экземпляра алгоритма, делает его активным

## **Управление пользователями**

#### **Визуализация групп и пользователей**

Войдите в следующие меню:

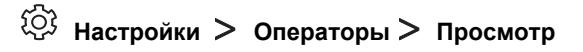

Появится экранная страница:

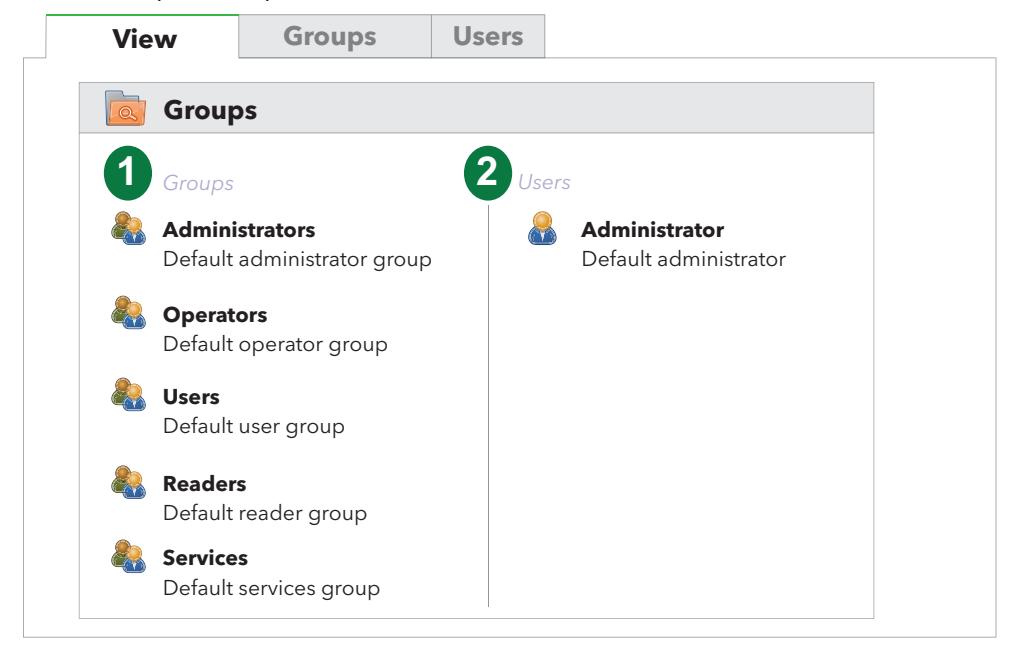

Компонентами страницы являются:

- 1. **Группы**: список всех групп, зарегистрированных в системе.
- 2. **Пользователи**: список всех пользователей, зарегистрированных в системе, разбитых по группам принадлежности.

**Примечание**: При первом включении имеются:

- 5 предварительно зарегистрированных групп
- 1 пользователь «Администратор».

После этого следует создать различных пользователей с соответствующими правами и группами принадлежности.

*Настройки*

## **Управление группами**

Войдите в следующие меню:

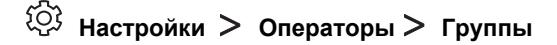

Появится экранная страница:

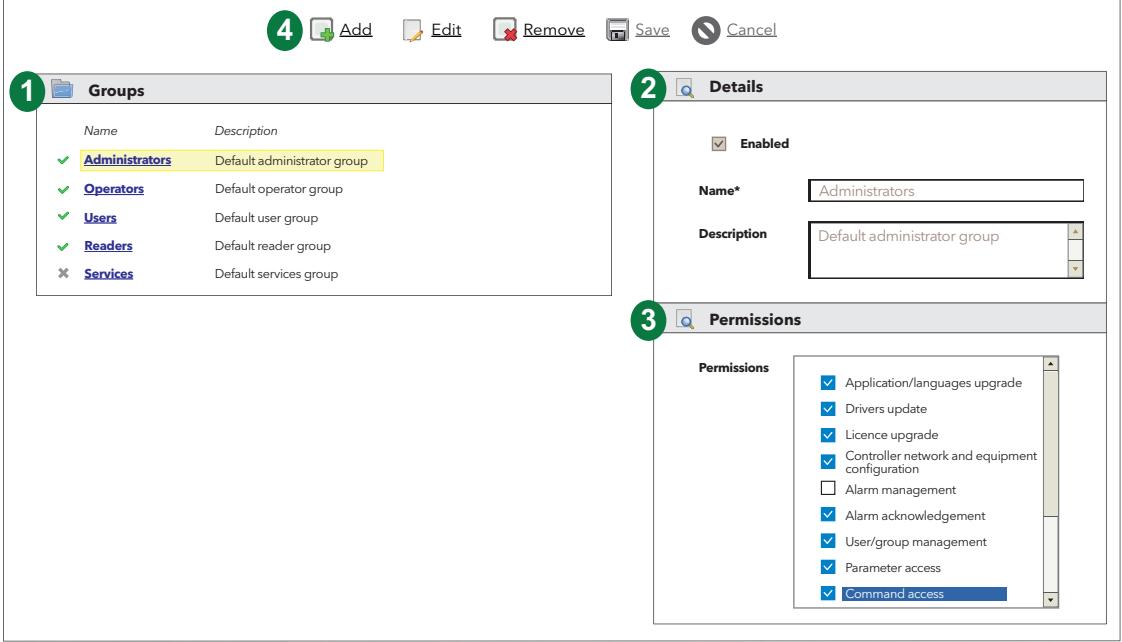

Компонентами страницы являются:

- 1. **Группы**: список всех групп, зарегистрированных в системе.
- 2. **Данные**: позволяет задавать имя и описание группы (активируются только после нажатия на символ **Добавить или Изменить**).
- 3. **Разрешения**: позволяет задавать разрешения для определенной группе, активируя/деактивируя возможность обновления/настройки одной или нескольких функций (активируются только после

нажатия на символ **□ Добавить** или **Изменить**).

4. **Командная строка**: см. Кнопки и [переключатели](#page-46-0).

Для изменения разрешений той или иной группы необходимо войти в систему с правами администратора или пользователя, имеющего разрешение выполнять настройку пользователей/групп.

При первом включении имеются следующие группы с соответствующими разрешениями:

- <sup>l</sup> **Administrators**: администраторы
- **Operators**: операторы
- <sup>l</sup> **Users**: Пользователи
- **Readers**: Просматривающие
- <sup>l</sup> **Services**: Общие сервисы

Например, при настройке элемента меню «**Расположения - Разрешения записи**» мы получим следующие результаты:

- Окно выбора с установленной галочкой: пользователи, принадлежащие к группе, смогут осуществлять полное управление страницами расположений (они смогут изменять значения переменных, осуществлять команды и др.)
- Окно выбора без установленной галочки: пользователи, не принадлежащие к группе, смогут только просматривать страницы расположений.

#### **Управление пользователями**

Войдите в следующие меню:

## **Настройки Операторы Операторы**

Появится экранная страница:

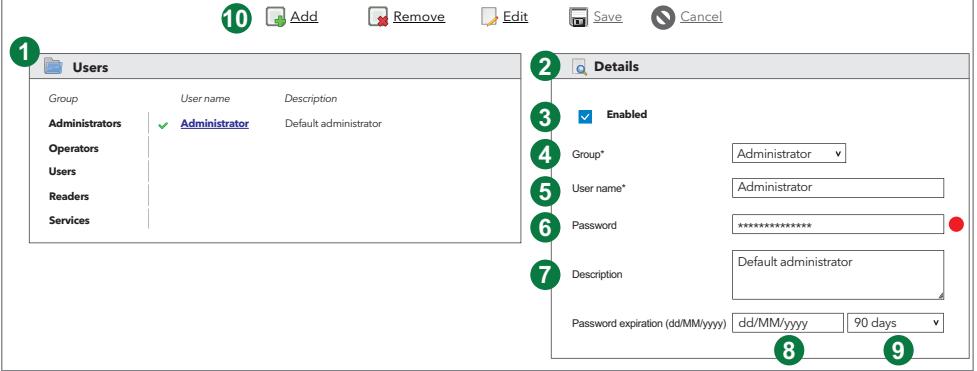

Компонентами страницы являются:

- 1. **Пользователи**: содержит список всех пользователей, зарегистрированных в системе, разбитых по группам принадлежности.
- При первом включении имеется только пользователь «Администратор».
- 2. **Данные**: позволяет просматривать/изменять данные пользователя
- 3. **Активировать**: установленная галочка активирует пользователя
- 4. **Группа**: служит для выбора группы, в которую будет помещен пользователь. Группа должна быть создана ранее.
- 5. **Имя пользователя**: Служит для задания имени, присваиваемого пользователю.
- 6. **Пароль**: Служит для задания пароля, присваиваемого пользователю.
	- Пароль должен включать в себя:
		- 8 символов
		- 1 цифру  $(0, 1, \ldots, 9)$
		- 1 заглавную букву  $(A, B, ..., Z)$
		- 1 строчную букву  $(a, b, ..., z)$
		- 1 специальный символ ( $\vert \neg \vert$ '!" £\$%^&\*()\_+-=[]{};:'@#~<>,./?)

Слева от окна пароля находится индикатор:

- **КРАСНЫЙ**: указывает, что пароль не удовлетворяет минимальным требованиям
- **ЗЕЛЕНЫЙ**: указывает, что пароль является действительным
- **СЕРЫЙ: указывает, что пароль не был изменен**
- 7. **Описание**: служит для ввода возможных примечаний, относящихся к пользователям. 3 черточки внизу справа позволяют расширить текстовое поле.
- 8. **Истечение срока действия пароля**: после сохранения пользователя показывает дату истечения срока действия пароля в формате дд/ММM/гггг. Если задана опция, исключающая истечение срока действия, выводится «никогда».
- 9. **Срок действия пароля**: позволяет выбирать срок действия пароля. Предустановленными периодами являются:
	- 90 дней
	- 180 дней
	- $1$  год
	- никогда
- 10. **Командная строка**: см. Кнопки и [переключатели](#page-46-0).

**ПРИМЕЧАНИЕ**: Добавлять, изменять или удалять пользователей и группы может только администратор (**Administrator**).

**ПРИМЕЧАНИЕ**: Каждый пользователь может изменить свой пароль, выбрав «Изменить пароль» в меню текущего пользователя (см. Строка [состояния\)](#page-43-0).

**ПРИМЕЧАНИЕ**: По истечении срока действия пароля пользователь будет перенаправлен непосредственно на страницу изменения пароля (см. [Изменение](#page-42-0) пароля). После изменения пользователь будет перенаправлен на главную страницу.

## **Настройка аварийных сигналов**

## **Просмотр**

Войдите в следующие меню:

## **Настройки Аварии > Просмотр**

Появится экранная страница:

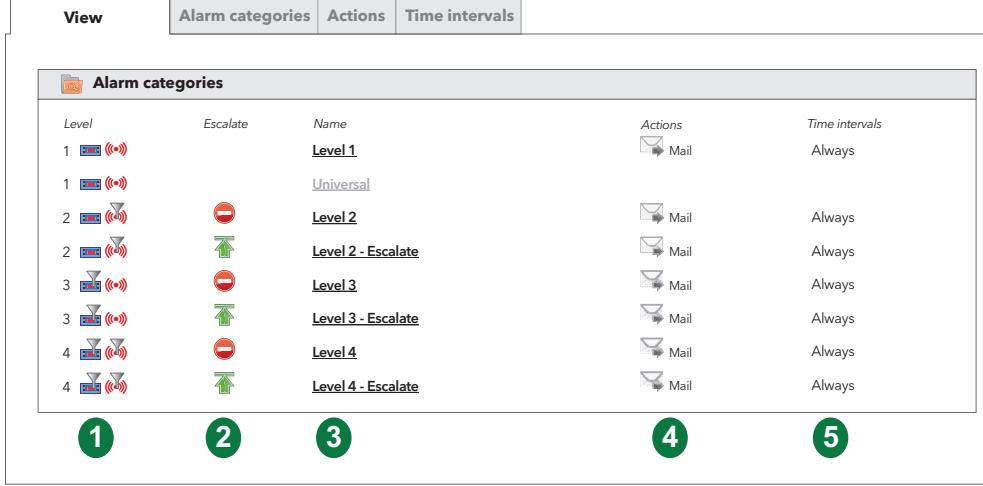

Компонентами страницы являются:

- 1. **Уровень**: показывает уровень, присвоенный данной категории аварийных сигналов
- 2. **Переход на верхний уровень**: активирует или деактивирует проверку верхних уровней:
	- $\overline{A}$  = Переход на верхний уровень активирован
	- $\bigcirc$  = Переход на верхний уровень деактивирован.
- 3. **Имя**: показывает имя, присвоенное данной категории аварийных сигналов.
- 4. **Действия**: содержит список уведомлений, активируемых для данной категории аварийных сигналов.
- 5. **Временные интервалы**: содержит список временных интервалов, к течение которых активна данная категория аварийных сигналов.

## **Правила управления аварийными сигналами**

Аварийные сигналы разбиты на категории, чтобы позволить выполнение ряда действий в течение определенных интервалов времени

В случае появления **аварийного сигнала** система проверяет, относится ли он к предусмотренным для нее сигналам, на каком устройстве он появился, принадлежит ли он к допустимой категории и был ли он активирован в допустимый интервал времени. В случае соблюдения всех условий будут произведены действия, заданные для допустимых категорий аварийных сигналов на основе системы, образованной несколькими уровнями.

Televis**Go** отправляет уведомления о наличии аварийных сигналов всем правильно сконфигурированным и активированным получателям.

Televis**Go** осуществляет отправку уведомлений об аварийных сигналов на основе понятий «Уровни» и «Переход на верхний уровень» (см. Категории [аварийных](#page-118-0) сигналов).

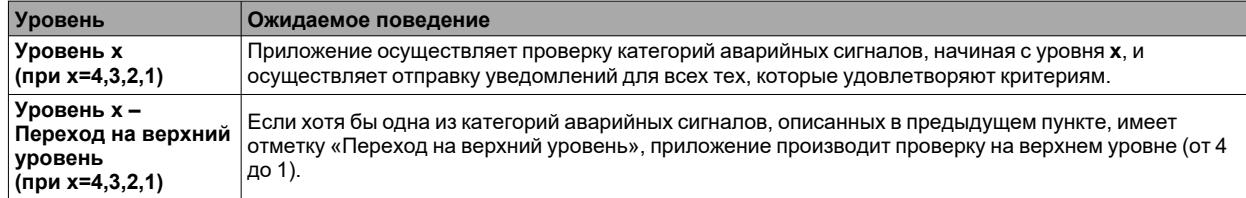

## <span id="page-118-0"></span>**Категории аварий**

Для задания категорий аварийных сигналов войдите в следующие меню:

## **Настройки Аварии > Категории аварий**

Появится экранная страница:

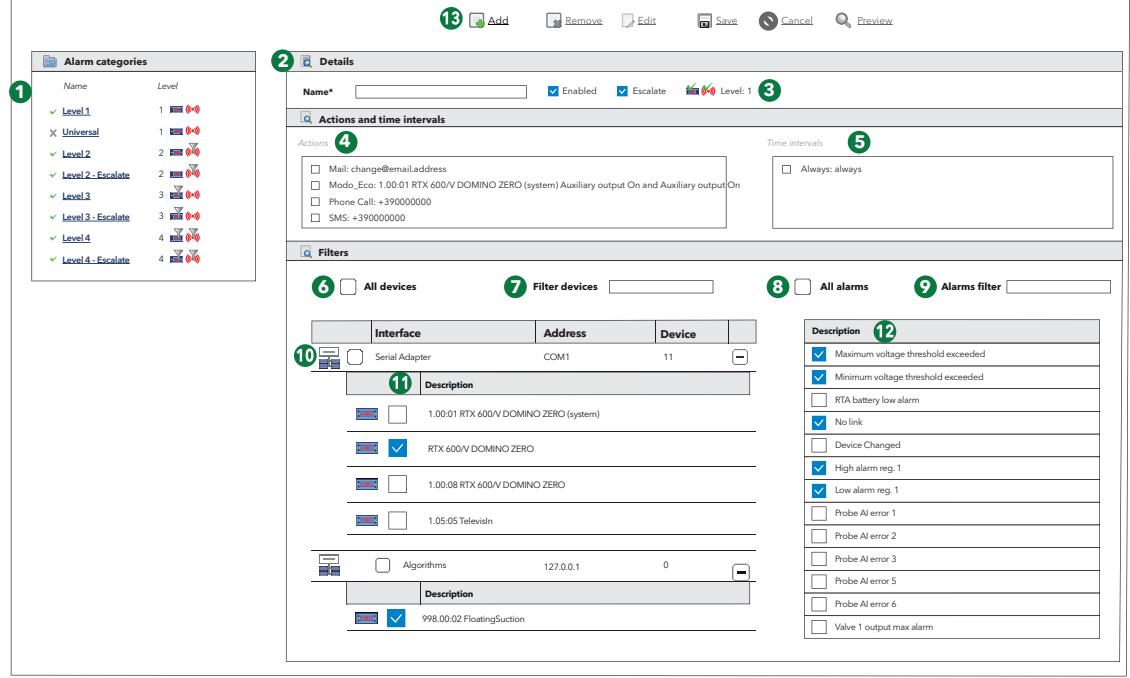

Компонентами страницы являются:

- 1. **Категории аварийных сигналов**: визуализирует заданные «Категории аварийных сигналов».
- 2. **Имя**: служит для задания имени, которое будет присвоено данной категории аварийного сигнала.
- 3. **Настройка**: позволяет задавать следующие характеристики:
	- **Активирована**: Активирует или деактивирует «Категорию аварийных сигналов».
	- <sup>l</sup> **Переход на верхний уровень**: Активирует или деактивирует проверку верхних уровней.
	- Е-1: Установлена галочка в окне выбора «Все устройства».
	- Е и : Выбран список определенных устройств.
	- (<mark>(•))</mark> : Установлена галочка в окне выбора «Все аварийные сигналы».
	- <sup>•</sup> (<sup>((ال)</sup>) : Выбран список определенных аварийных сигналов.
	- <sup>l</sup> **Уровень**: В соответствии с настройками, сделанными в пунктах (**6**), (**7**), (**8**) и (**9**), категории аварийных сигналов придается уровень от 1 до 4 согласно схеме:

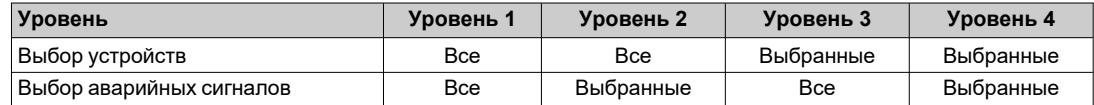

- 4. **Действия**: позволяет выбирать подлежащие выполнению действия.
- 5. **Временные интервалы**: позволяет выбирать время выполнения выбранных действий. По умолчанию имеется только «Always: всегда». Кроме того, здесь перечисляются заданные временные интервалы (см. [Временные](#page-123-0) интервалы)
- 6. **Все устройства**: позволяет выбирать все устройства сети.
- 7. **Фильтры**: позволяет осуществлять фильтрацию устройств, к которым будут применены действия, по описанию.
- 8. **Все аварийные сигналы**: позволяет выбирать все аварийные сигналы сети.
- 9. **Фильтр аварийных сигналов**: позволяет осуществлять фильтрацию аварийных сигналов по описанию.
- 10. **Интерфейс**: выбирает все устройства, относящиеся к какому-либо интерфейсу сети.
- 11. **Выбрать устройства**: служит для выбора одного или нескольких устройств из списка.
- 12. **Выбрать аварийные сигналы**: служит для выбора одного или нескольких аварийных сигналов из списка.
- 13. **Командная строка**: см. Кнопки и [переключатели](#page-46-0).

Televis**Go** всегда принимает во внимание только заданные категории и всегда начинает с категорий уровня 4, если таковые имеются. При наличии нескольких категорий одного уровня будут выполнены все соответствующие им действия.

По завершении действий, относящихся к категориям уровня 4 (если таковые имеются), и если хотя бы для одной из категорий уровня 4 выбран флаг «**Переход на верхний уровень**», система перейдет к проверкам и действиям, соответствующих категориям уровня 3. Аналогичным образом это происходит и для других уровней.

Если флаг «**Переход на верхний уровень**» выбран для одной из категорий уровня 4, система осуществит проверки и действия, соответствующие первой заданной категории верхнего уровня, независимо ото того, является ли она категорией уровня 3, 2 или 1.

Для выбора аварийного сигнала необходимо вначале выбрать устройство, визуализацию аварийных сигналов которого мы хотим произвести, или все устройства для визуализации списка всех аварийных сигналов.

Если для одной и той же категории заданы несколько интервалов времени, они объединяются (за исключением случая, когда одним из интервалов является "Always = всегда", тогда выбирается «всегда»).

## <span id="page-120-0"></span>**Действия**

Для задания действий, подлежащих выполнению при появлении аварийных сигналов, войдите в следующие меню:

#### ිරා **Настройки Аварии > Действия**

Появится экранная страница:

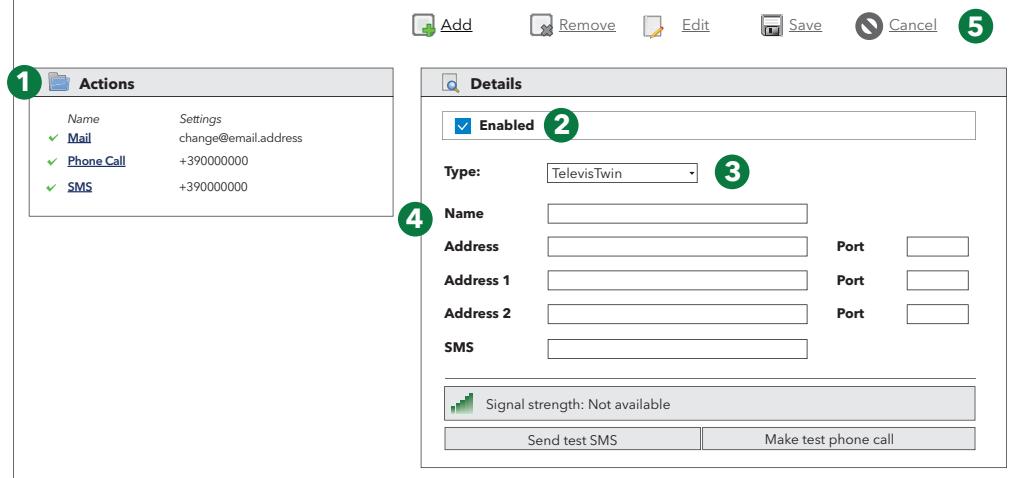

Компонентами страницы являются:

- 1. **Действия**: визуализирует все заданные «Действия».
- 2. **Активировано**: установкой галочки в окне выбора можно активировать/деактивировать выполнение выбранного действия.
- 3. **Тип**: позволяет задавать тип задаваемого действия.
- 4. **Имя**: позволяет задавать действие. Последовательность полей варьируется в зависимости от того, какой «Тип» задан в пункте (**3**).
- 5. **Командная строка**: см. Кнопки и [переключатели](#page-46-0).

Возможно создание действий 5 различных типов:

- **· TelevisTwin**: задаются IP-адреса устройства TelevisTwin, на которое будут отправляться сообщения в случае появления аварийных сигналов
- **E-mail**: задается адрес электронной почты, на который будут отправляться сообщения в случае появления аварийных сигналов
- **SMS через модем**: задается номер телефона, на который будут отправляться SMS в случае появления аварийных сигналов
- **Телефонный звонок**: задается номер телефона, на который будут осуществляться звонки в случае появления аварийных сигналов
- **· Команды**: задаются команды, которые будут отправляться на одно или несколько устройств в случае появления аварийных сигналов.

Выбор производится с помощью соответствующего выпадающего меню (**3**) и приводит к появлению различных страниц настроек (**4**).

Действия являются активными только тогда, когда они помещены в какую-либо категорию аварийных сигналов.

При этом откроется одна из трех следующих страниц:

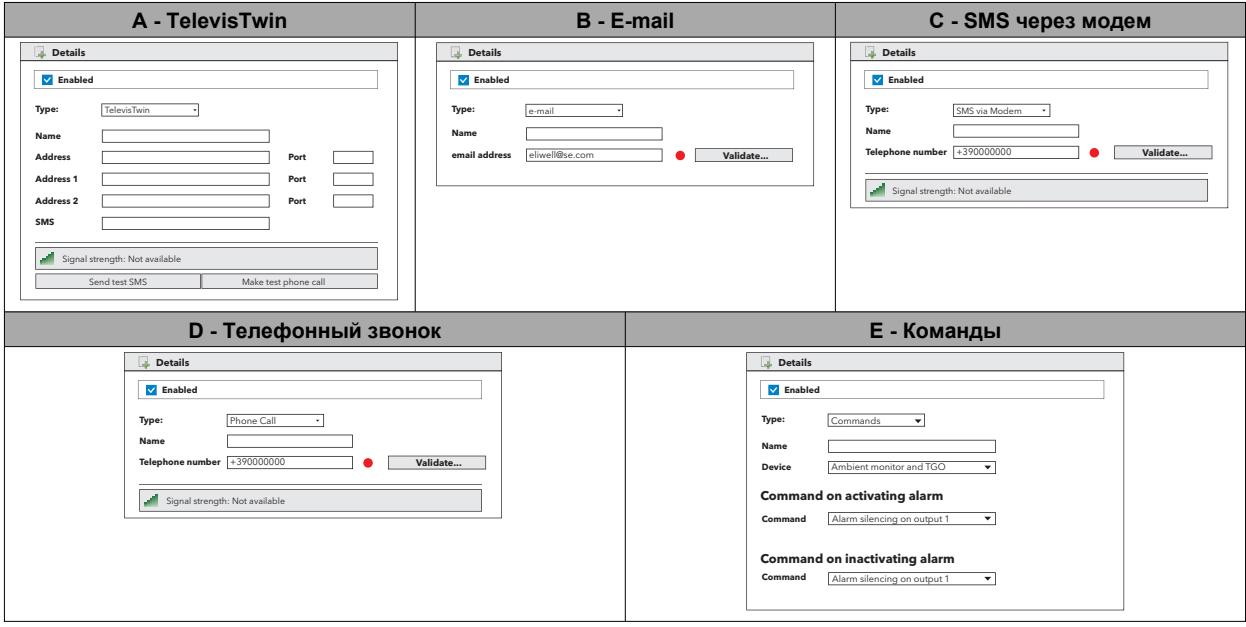

По окончании ввода данных нажмите **Сохранить** для сохранения изменений или **Отменить** для их отмены.

### A. **TelevisTwin**:

- Имя: Введите имя, присвоенное действию
- <sup>l</sup> Адрес: Введите IP-адрес устройства (например, 192.168.0.23) и соответствующий порт (например, 8080)
- Адрес 1: Введите возможный альтернативный IP-адрес 1 и соответствующий порт
- Адрес 2: Введите возможный альтернативный IP-адрес 2 и соответствующий порт
- SMS: введите номер телефона, на который будут отправляться SMS (например, +39 333 7600000)
- Мощность сигнала: Показывает мощность сигнала модема, подсоединенного к устройству Televis**Go** (в %)
- <sup>l</sup> Отправка тестового SMS: Отправляет тестовое SMS на введенный номер телефона
- <sup>l</sup> Тестовый телефонный звонок: Осуществляет попытку звонка по введенному номеру телефона.
- B. **E-mail**:
	- Имя: Введите имя, присвоенное действию
	- <sup>l</sup> E-mail: Введите адрес электронной почты, на который будут отправляться сообщения об аварийном сигнале
	- Подтверждение Позволяет подтвердить адрес электронной почты. В случае успешного выполнения свечение светодиода станет **ЗЕЛЕНЫМ**.

### C. **SMS через модем**:

- Имя: Введите имя, присвоенное действию
- Номер телефона: Введите номер телефона, на который будут отправляться SMS (например, +39 333 7600000)
- Подтверждение Позволяет подтвердить номер телефона. В случае успешного выполнения свечение светодиода станет **ЗЕЛЕНЫМ**
- <sup>l</sup> Мощность сигнала: Показывает мощность сигнала модема, подсоединенного к устройству Televis**Go** (в %).

### D. **Телефонный звонок**:

- Имя: Введите имя, присвоенное действию
- Номер телефона: Введите номер телефона для звонка (например, +39 333 7600000)
- Подтверждение Позволяет подтвердить номер телефона. В случае успешного выполнения свечение светодиода станет **ЗЕЛЕНЫМ**
- <sup>l</sup> Мощность сигнала: Показывает мощность сигнала модема, подсоединенного к устройству Televis**Go** (в %).

### E. **Команды**:

- Имя: Введите имя, присвоенное действию
- Устройство: Показывает среди обнаруженных устройств сети то, на которое будет отправляться команда
- Команда при активации аварийного сигнала: Указывает, что должно делать устройство в случае активации аварийного сигнала
- Команда при деактивации аварийного сигнала: Указывает, что должно делать устройство после деактивации аварийного сигнала.

Помните о необходимости вводить международный код страны получателя перед номером телефона, как для телефонных звонков, так и для отправки SMS (например, для Италии введите +39).

### <span id="page-123-0"></span>**Интервалы времени**

Для задания временных интервалов войдите в следующие меню:

# **Настройки Аварии > Интервалы времени**

Появится экранная страница:

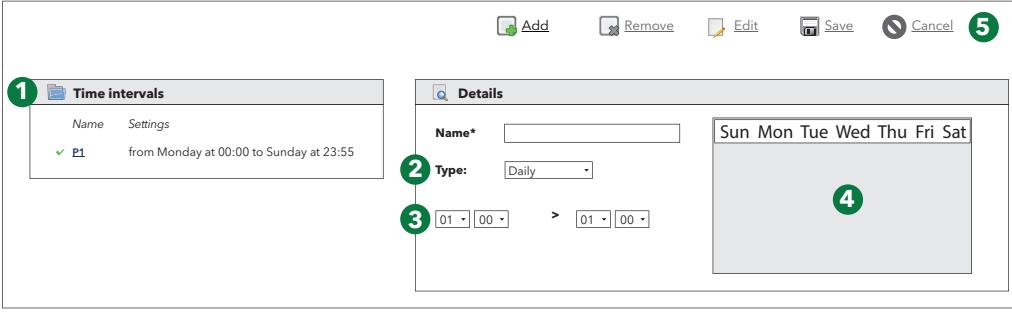

Компонентами страницы являются:

- 1. **Временные интервалы**: визуализирует все заданные «Временные интервалы».
- 2. **Тип**: позволяет задавать тип временного интервала.
- 3. **Период**: позволяет задавать период времени для данного интервала. (Поля варьируются в зависимости от выбранного типа интервала).
- 4. **График**: графическая визуализация заданного интервала времени.
- 5. **Командная строка**: см. Кнопки и [переключатели](#page-46-0).

Возможно создание временных интервалов 3 различных типов:

- <sup>l</sup> **Каждый день**
- Недельный
- Месячный

Выбор производится с помощью соответствующего выпадающего меню и приводит к появлению различных страниц настроек.

В соответствии с выбранным типом интервала будут открываться следующие страницы:

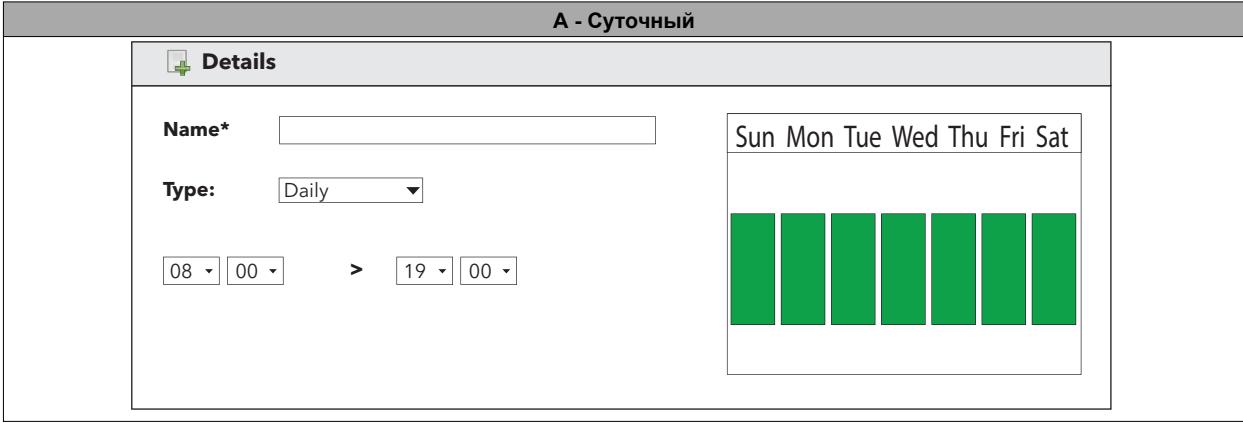

#### *Настройки*

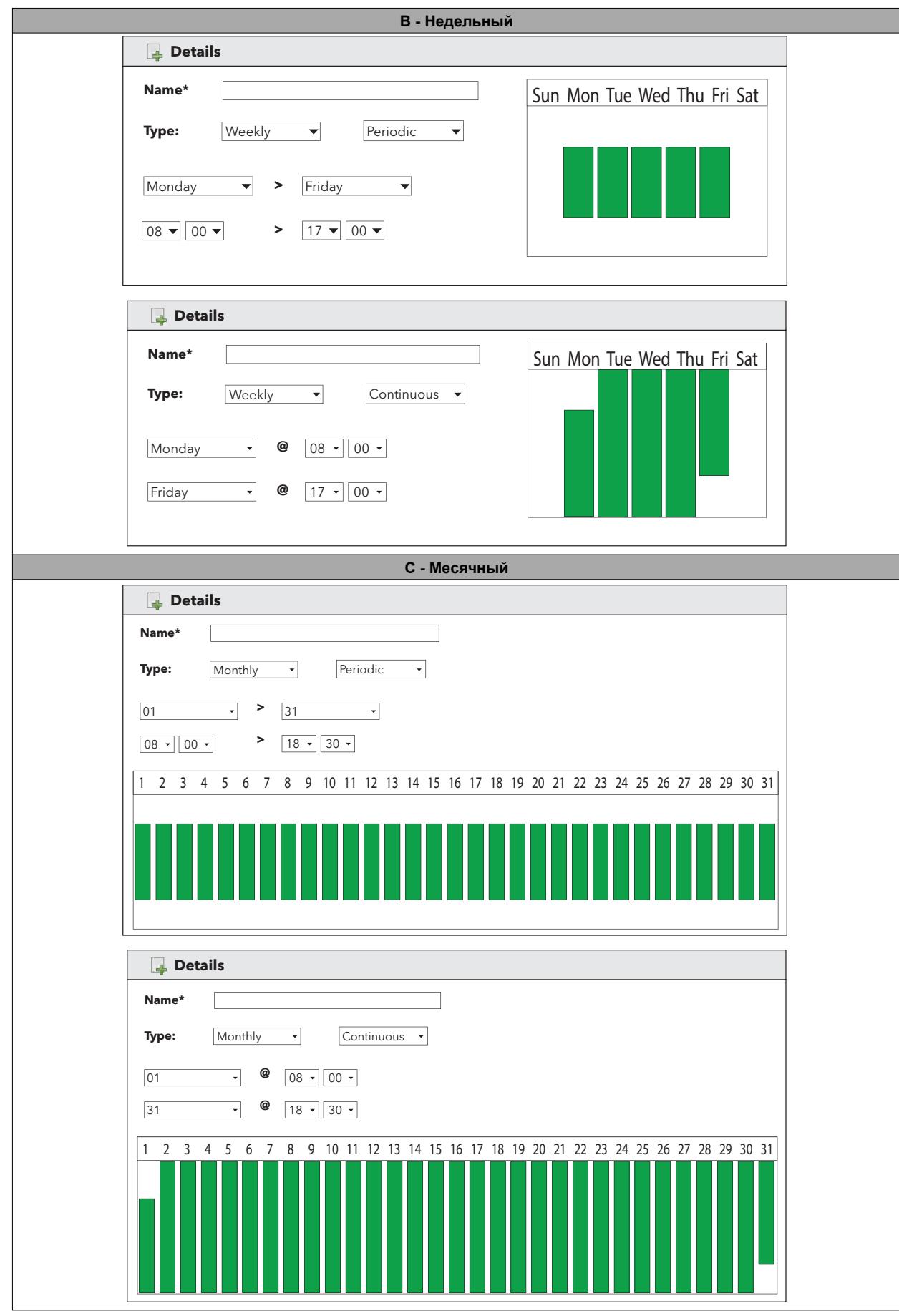

### A. **Суточный период:**

- <sup>l</sup> Имя: Введите имя, присвоенное интервалу
- <sup>l</sup> Интервал: 2 окна выбора служат для задания допустимых значений времени начала и конца для каждого дня
	- (например, **08.00 > 19.00** означает с 08.00 утра до 19.00 вечера; **19.00 > 06.00** означает с 19.00 вечера до 06.00 утра следующего дня)

## B. **Недельный период**:

- Имя: Введите имя, присвоенное интервалу
	- <sup>l</sup> Периодический: в этом случае следует задавать:
		- допустимые дни недели  $(c \rightarrow no)$
		- допустимые интервалы времени (от  $\rightarrow$  до) на протяжении каждого дня
- Непрерывные интервалы: в этом случае следует задавать:
	- день недели и время начала допустимого периода
		- день недели и время конца допустимого периода:

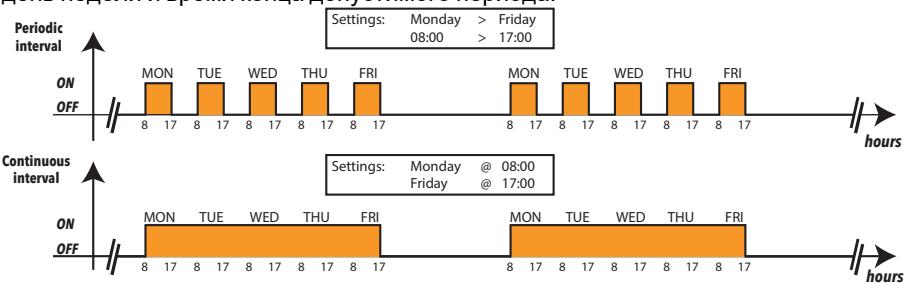

### C. **Месячный период**:

- Имя: Введите имя, присвоенное интервалу
- <sup>l</sup> Периодический: в этом случае следует задавать:
	- допустимые дни месяца (с  $\rightarrow$  по)
	- допустимые интервалы времени (от  $\rightarrow$  до) на протяжении каждого дня
- Непрерывные интервалы: в этом случае следует задавать:
	- день месяца и время начала допустимого периода
	- день месяца и время конца допустимого периода:

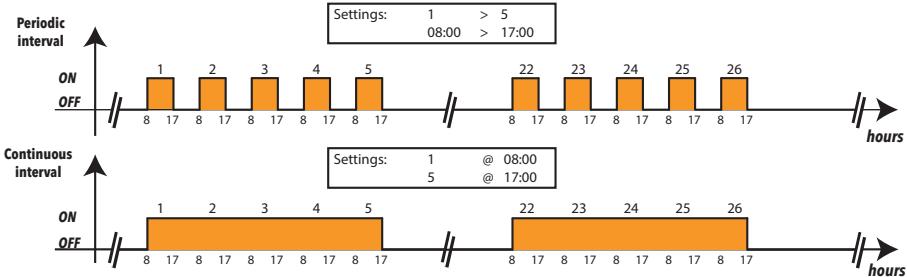

**ПРИМЕЧАНИЕ**: Интервал времени «ВСЕГДА» является предустановленным в системе и не может быть удален. (он соответствует выбору 24 часов во все дни недели)

## **Расписание**

### **Введение**

Televis**Go** может автоматически выполнять действия, задаваемые пользователем, в соответствии с запланированным графиком.

Существуют три типа запланированных действий:

- Отправка команды на одно или несколько устройств
- Запись параметров на одно или несколько устройств
- Экспорт данных

Для запланированного действия возможны три типа графиков программирования:

- Периодический: действие выполняется периодически по истечении времени, заданного пользователем
- <sup>l</sup> Суточный: действие выполняется каждые **n** дней один или несколько раз в течение дня
- Недельный: действие выполняется каждые **n** недель по определенным дням недели один или несколько раз в течение дня.

Для каждого запланированного действия предусматривается допустимый интервал времени, задаваемый путем ввода даты начала и даты конца.

Действие выполняется в соответствии с запланированным графиком. В случае неудачной попытки действия Televis**Go** производит повторные попытки с интервалом, заданным пользователем, на протяжении заданного пользователем максимального времени. Если задано максимальное время, равное **0**, или если оно меньше интервала между повторными попытками, не осуществляется ни одна попытка.

Запланированные действия применяются к выбранным устройствам, входящим в текущую конфигурацию, и позволяют оптимизировать работу.

Задание пользователем большого числа одновременно выполняемых действий может привести к задержке сообщений и/или неисправностям. Аналогичным образом, генерация частых операций экспорта может привести к образованию чрезмерно большего числа файлов, которые со временем могут привести к замедлению или неверной работе машины, если они не будут перемещаться из папки, расположенной на Televis**Go**, во внешнюю папку сети.

## *УВЕДОМЛЕНИЕ*

## **НЕИСПРАВНЫЙ ПРИБОР**

- <sup>l</sup> Не используйте функцию «Запланированные действия» для управления критическими действиями. <sup>l</sup> Создайте отдельную от TelevisGo сетевую папку в случае, когда предусматривается большое число
- операций экспорта данных.

**Несоблюдение данных инструкций может привести к повреждению оборудования.**

## **Общий вид**

Войдите в следующие меню:

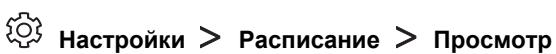

#### Появится экранная страница:

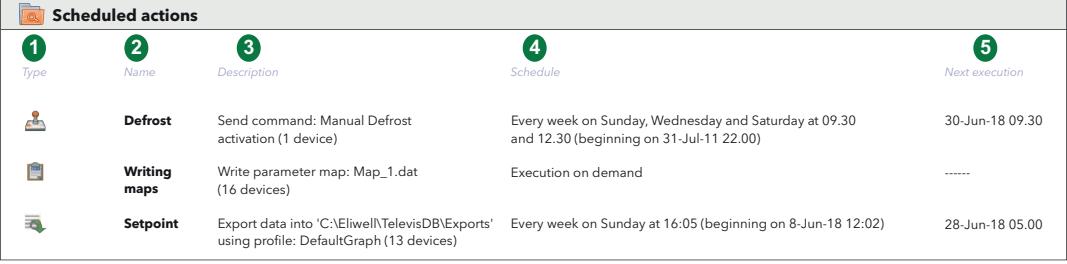

Компонентами страницы являются:

- 1. **Тип**: определяет тип запланированного действия:
	- $\bullet$  $\epsilon$  = Отправка команды  $\bullet$  $\boxed{=}$  = Запись параметров l  $\overline{\mathcal{L}}$  = Экспорт данных
- 2. **Имя**: этикетка, задаваемая пользователем.
- 3. **Описание**: содержит описание подлежащего выполнению действия; в круглых скобках указывается число устройств, на которых будет выполняться действие.
- 4. **Программирование**: указывает периодичность выполнения действия.
- 5. **Следующее выполнение**: указывает ближайшие дату/время выполнения действия.

## **Управление запланированными действиями**

Для изменения запланированных действий войдите в следующие меню:

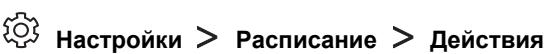

Появится экранная страница:

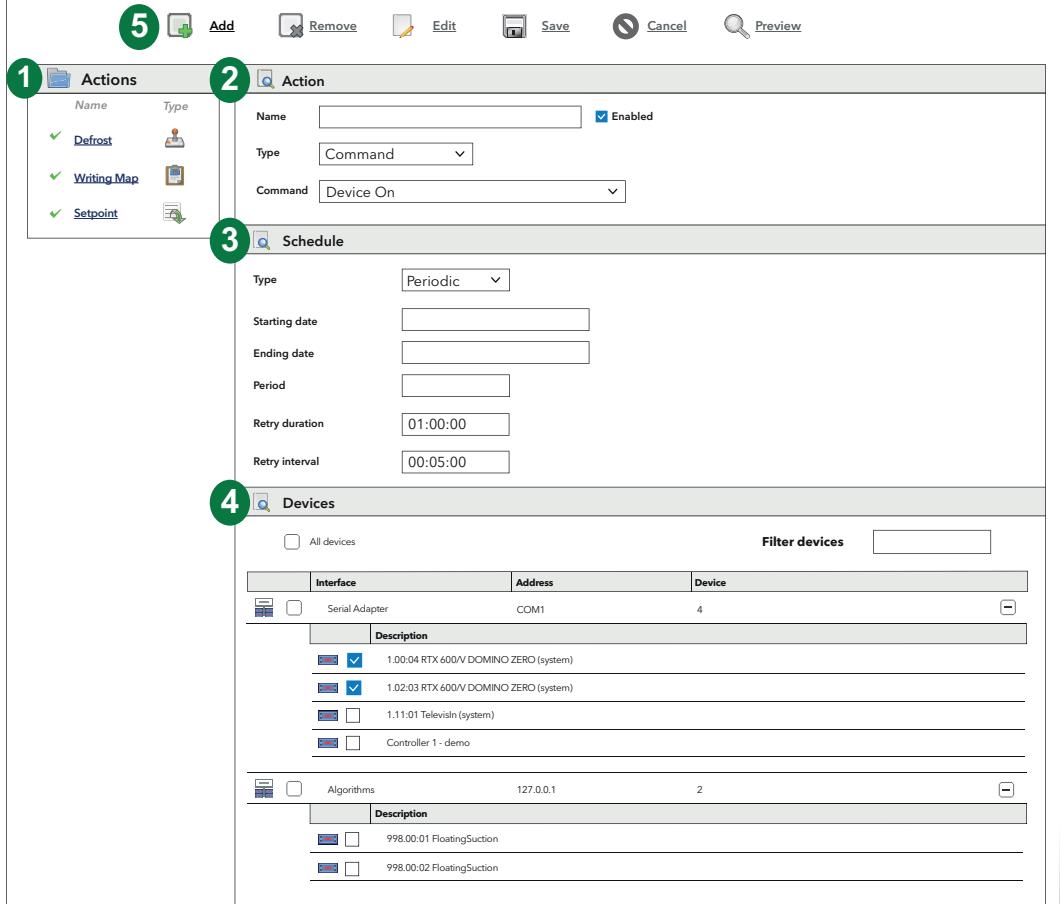

Компонентами страницы являются:

- 1. **Действия**: список действий.
- 2. **Действие**: раздел для создания/изменения действия.
- 3. **Программирование**: раздел для задания времени выполнения действия.
- 4. **Устройства**: раздел для выбора устройств, на которых будет осуществлено действие.
- 5. **Командная строка**: см. Кнопки и [переключатели](#page-46-0).

Правая часть подразделяется на 3 раздела:

## **Действие**

Раздел **Действие** позволяет задавать **Тип** подлежащего выполнению действия.

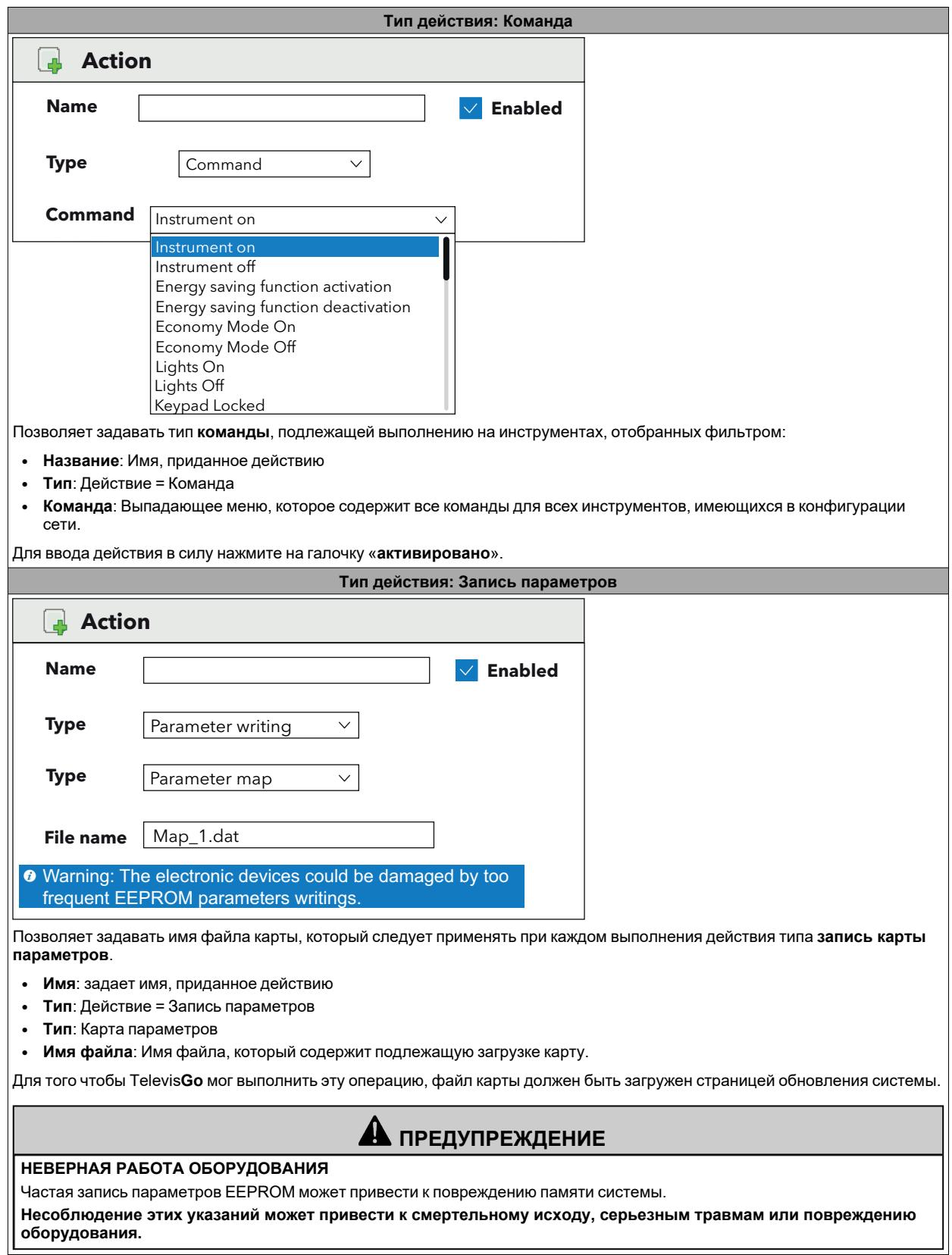

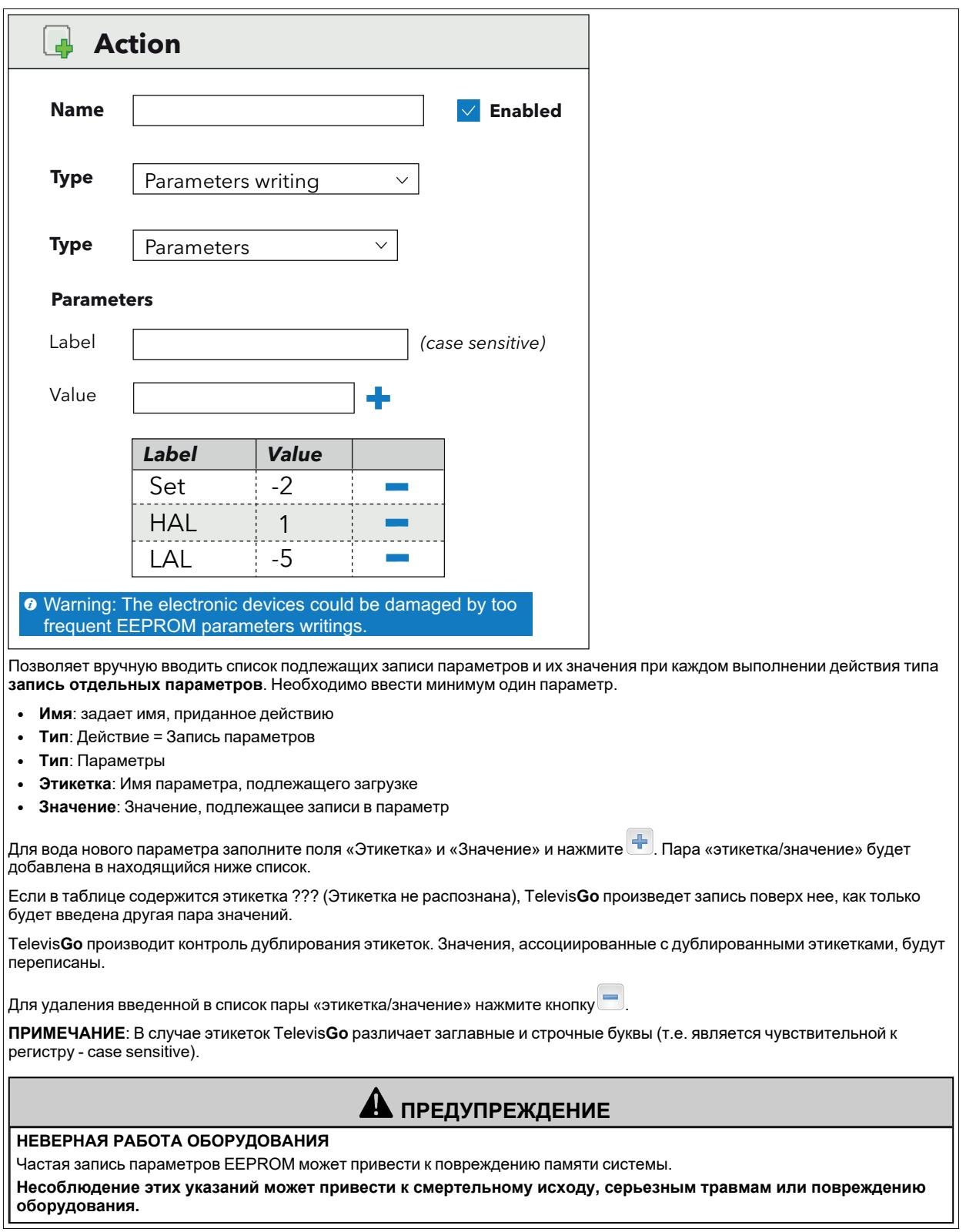

#### *Настройки*

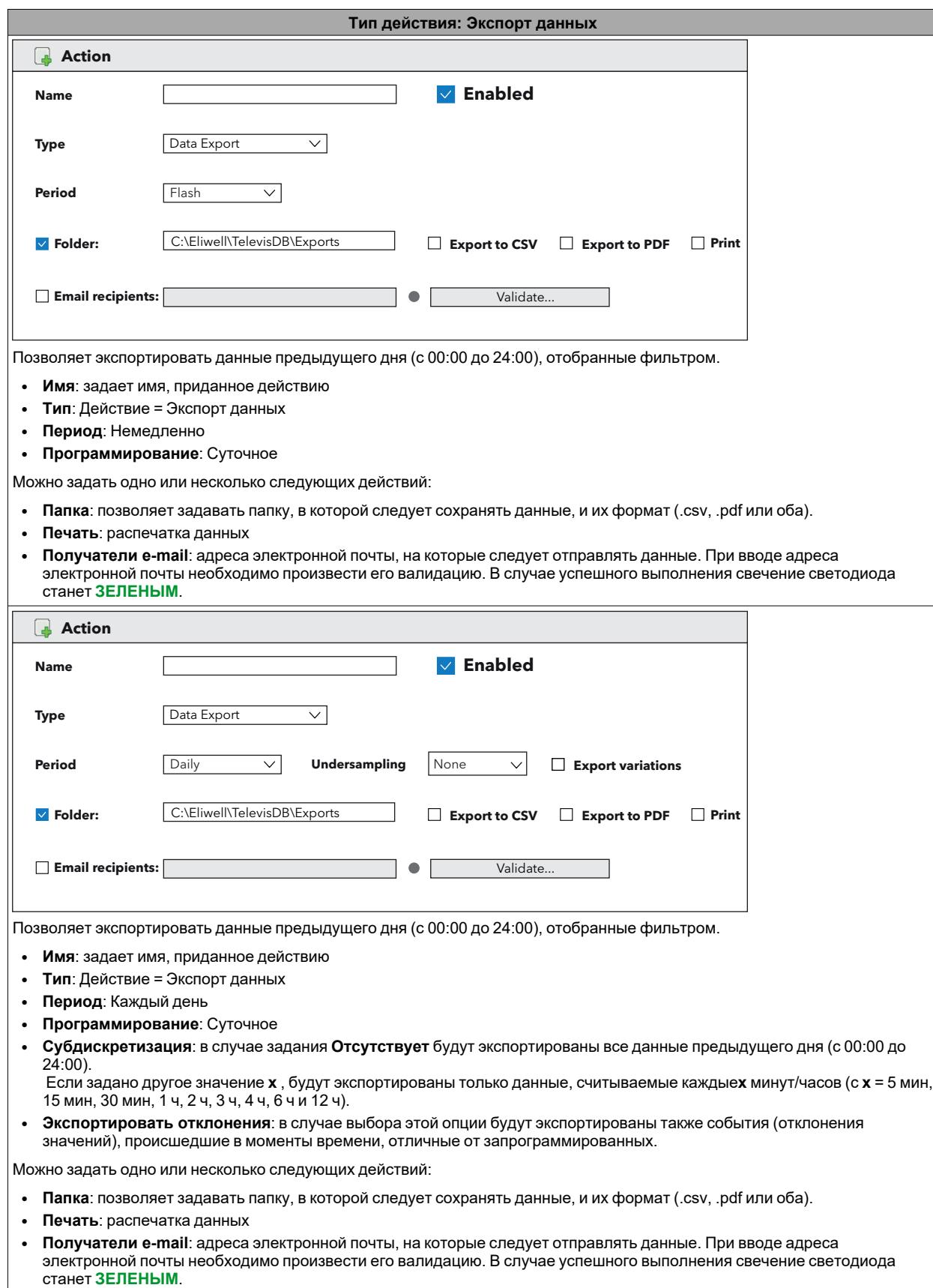

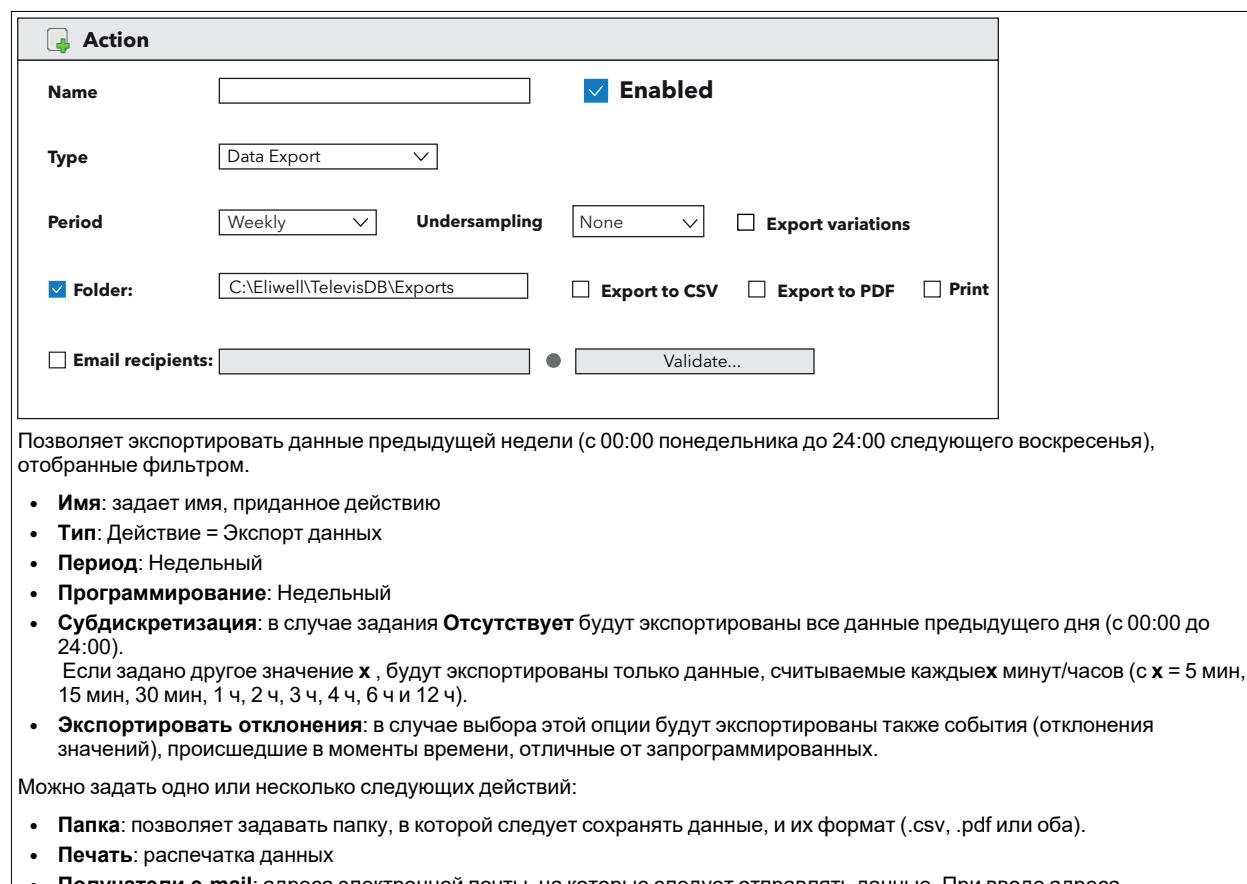

<sup>l</sup> **Получатели e-mail**: адреса электронной почты, на которые следует отправлять данные. При вводе адреса электронной почты необходимо произвести его валидацию. В случае успешного выполнения свечение светодиода станет **ЗЕЛЕНЫМ**.

## **ПРИМЕЧАНИЯ**:

- В случае нескольких адресов электронной почты их следует разделять символом ";"
- Профиль экспортируемых данных может быть создан/изменен с помощью функции «Таблица архива»
- По умолчанию задана опция "System HACCP", соответствующая экспорту значений первого датчика и статуса размораживания устройств, имеющихся в сети.

### **Программирование**

Раздел **Программирование** позволяет задавать **Тип** программирования.

#### *Настройки*

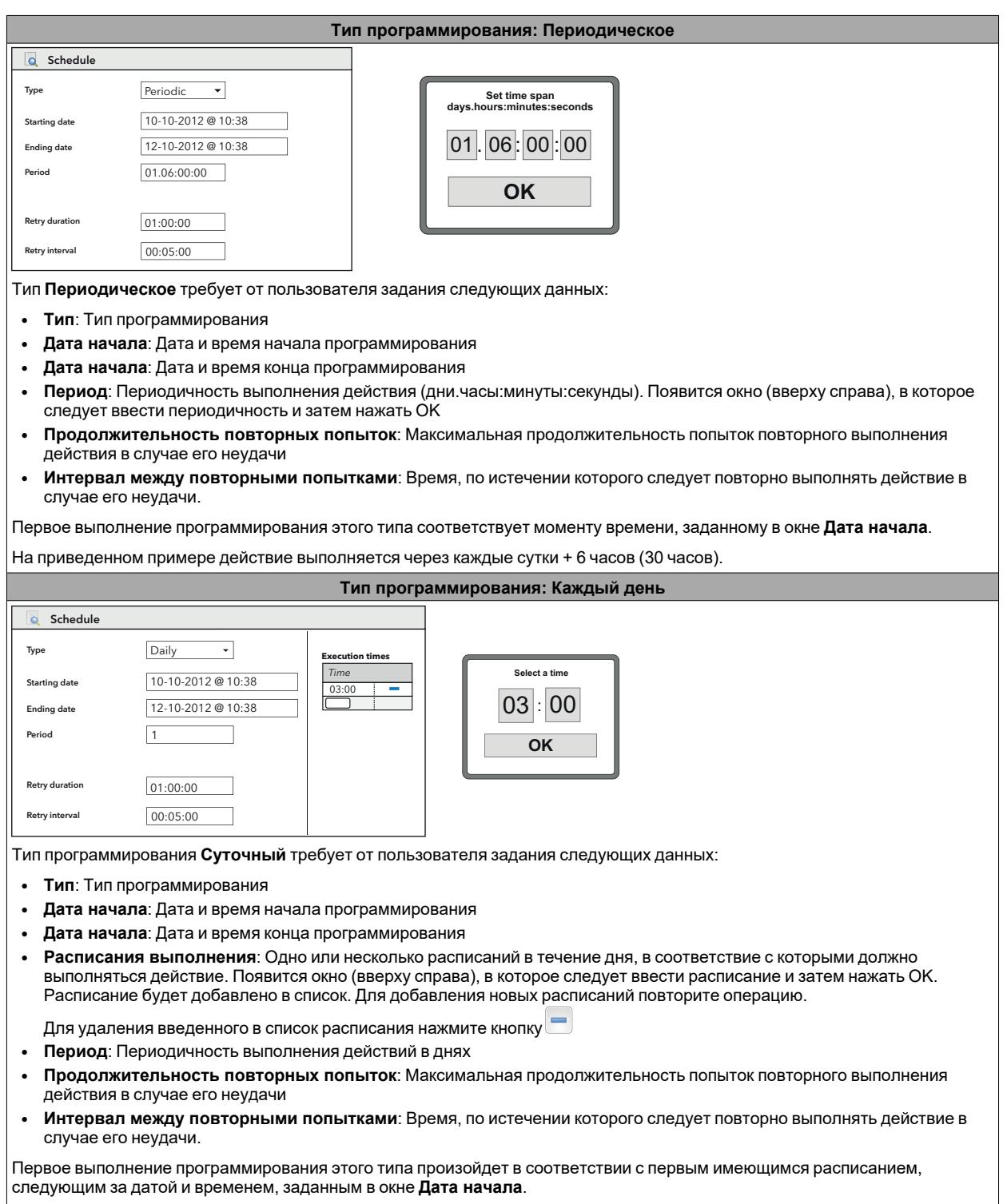

На приведенном примере действие выполняется ежедневно в 3:00.

#### *Настройки*

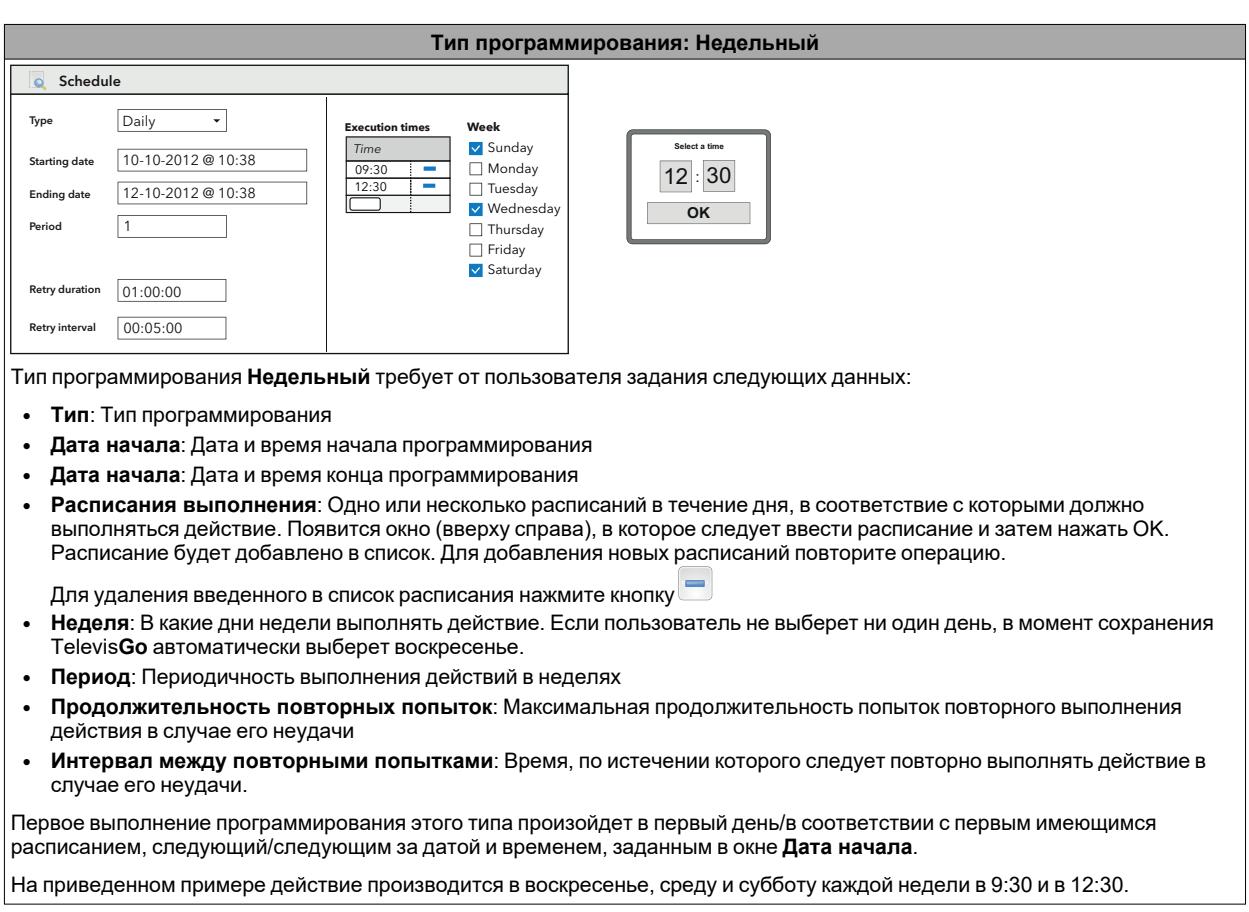

### **Инструменты**

Раздел **Инструменты** позволяет выбирать принадлежащие к сети инструменты, к которым будет применяться задаваемое действие.

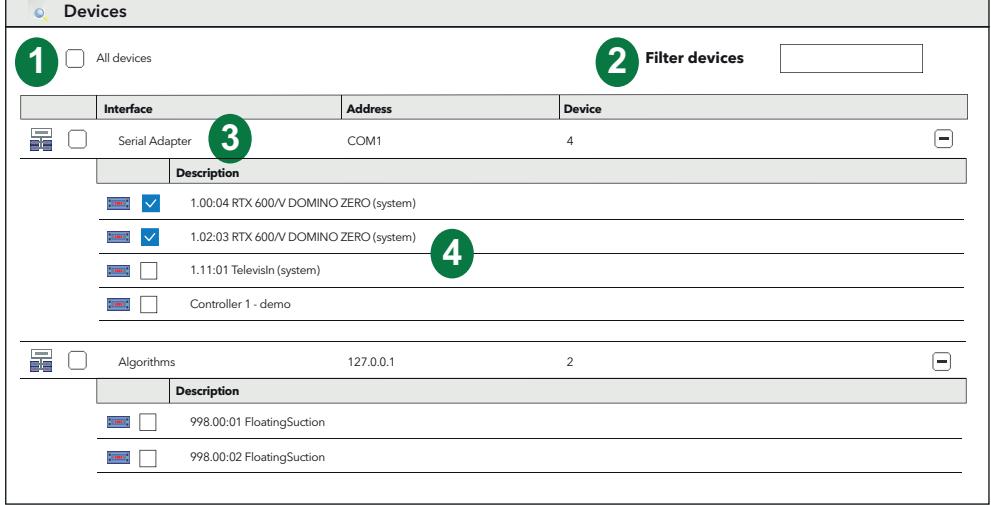

Компонентами страницы являются:

- 1. **Все инструменты**: позволяет выбирать все инструменты сети.
- 2. **Фильтры инструментов**: позволяет осуществлять фильтрацию инструментов сети по названию. На странице будут показываться только инструменты, удовлетворяющие заданному фильтру.
- 3. **Интерфейс**: позволяет выбирать все инструменты одного интерфейса путем установки галочки в соответствующем окне выбора.
- 4. **Инструменты**: позволяет выбирать один инструмент интерфейса путем установки галочки в соответствующем окне выбора.

## **Печатать экспортированных данных**

Для визуализации списка осуществленных операций **Экспорта данных** (Data Export) войдите в следующие меню:

# **Настройки Расписание Печатать**

Появится экранная страница:

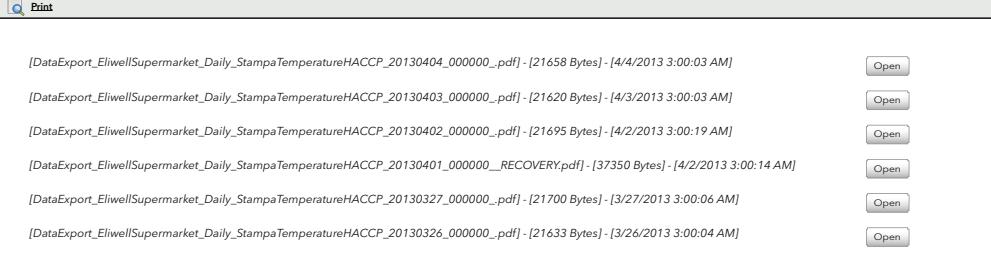

На приведенном выше рисунке Televis**Go** визуализирует список ранее сохраненных файлов **Экспорта данных** и их данные.

## **Персонализация отчетов**

Отчеты не имеют заголовков за исключением тех случаев, когда они были специально заданы пользователем. Ориентация отчетов меняется в зависимости от того, производится ли печать данных в режиме реального времени или печать данных, содержащихся в архиве:

- **Данные в режиме реального времени**: ориентация отчета будет вертикальной
- **Архивные данные**: ориентация отчета будет горизонтальной

В заголовках используются одни и те же графические элементы (логотипы, изображения, названия).

Пример отчета с архивными данными с видимым заголовком приведен ниже:

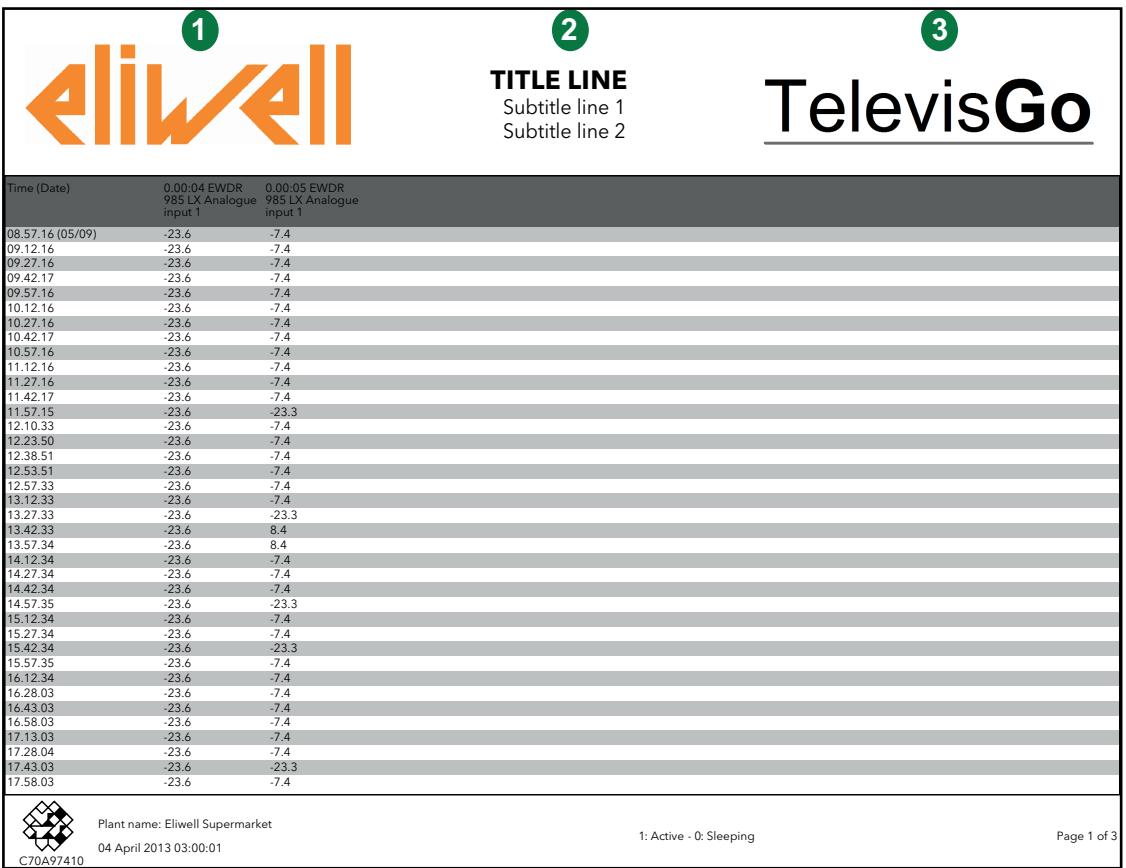

Для **персонализации** заголовка отчета войдите в следующую папку на Televis**Go**:

#### **C:\Eliwell\CustomReports**

После изменений/персонализации одного или нескольких файлов из списка необходимо **перезапустить сервис** для ввода изменений в действие.

В папке расположены следующие файлы:

- A. **logo-left.png**: содержит логотип, который появится слева от заголовка (**1**).
- B. **logo-left.png**: содержит логотип, который/ появится слева от заголовка (**3**).
- C. **ReportTemplate.xml**: представляет собой шаблон отчета и позволяет задавать три строки текста (**2**).

#### **Изменение файлов PNG (файлы A и B)**

Замените файлы PNG логотипами или изображениями, которые вы хотите включить в заголовок отчета. Их положения будут следующими:

- <sup>l</sup> **logo-left.png**: логотип/изображение, который/которое появится слева от заголовка (**1**)
- <sup>l</sup> **logo-right.png**: логотип/изображение, который/которое появится справа от заголовка (**3**)

Файлами по умолчанию являются логотип Eliwell и логотип Televis**Go** (см. пример).

Изображения будут масштабированы для соответствия заголовку отчета.

Изображения не будут отображаться, если файлы будут удалены или имена файлов не совпадут с содержимым в шаблоне (файл C).

#### **Изменение файлов XML (файл C)**

Отредактируйте файл с помощью текстового редактора, например, Notepad++).

Персонализации подлежат 2 части кода, одна для случая отчетов с данными в режиме реального времени, другая - для архивных данных.

### **1) Архивные данные**

Измените следующий текст (строка 4 файла) (опциональная):

```
----------------------------------------------------------------------------------------------------------------------------------------
<historical gap="5" margin="20">
<customHeader logoLeft="logo-left.png" logoRight="logo-right.png" titleLine1="TITLE LINE"
titleLine2="Subtitle line 1" titleLine3="Subtitle line 2"/>
<customValues>
```
----------------------------------------------------------------------------------------------------------------------------------------

Изменяемые значения, выделенные жирным шрифтом (см. рисунок, приведенный в качестве примера):

- <sup>l</sup> **logo-left.png**: имя файла с изображением, которое должно быть помещено в левую часть заголовка (**1**).
- logo-right.png: имя файла с изображением, которое должно быть помещено в правую часть заголовка (**3**).
- <sup>l</sup> **TITLE LINE**: текст первой строки в центре заголовка (**2**), выделенный жирным шрифтом.
- <sup>l</sup> **Subtitle line 1**: текст второй строки в центре заголовка (**2**).
- <sup>l</sup> **Subtitle line 2**: текст третьей строки в центре заголовка (**2**).

Если оставить пустыми все поля, отчет будет создан без заголовка.

#### **2) Данные в режиме реального времени (realTime)**

Измените следующий текст (строка 28 файла) (опциональная):

----------------------------------------------------------------------------------------------------------------------------------------

<realTime gap="5" margin="20" orientation="portrait"> <customHeader logoLeft="**logo-left.png**" logoRight="**logo-right.png**" titleLine1="**TITLE LINE**" titleLine2="**Subtitle line 1**" titleLine3="**Subtitle line 2**"/> <customValues>

----------------------------------------------------------------------------------------------------------------------------------------

Изменяемые значения, выделенные жирным шрифтом (см. рисунок, приведенный в качестве примера):

- - <sup>l</sup> **logo-left.png**: имя файла с изображением, которое должно быть помещено в левую часть заголовка (**1**).
	- logo-right.png: имя файла с изображением, которое должно быть помещено в правую часть заголовка (**3**).
	- <sup>l</sup> **TITLE LINE**: текст первой строки в центре заголовка (**2**), выделенный жирным шрифтом.
	- <sup>l</sup> **Subtitle line 1**: текст второй строки в центре заголовка (**2**).
	- <sup>l</sup> **Subtitle line 2**: текст третьей строки в центре заголовка (**2**).

Если оставить пустыми все поля, отчет будет создан без заголовка.

## **Настройки интервала регистрации**

## **Общая информация**

Войдите в следующие меню:

# **Настройки Обслуживание Архива Общая информация**

На этой странице собраны все имеющиеся в Televis**Go** настройки, относящиеся к архивированию данных.

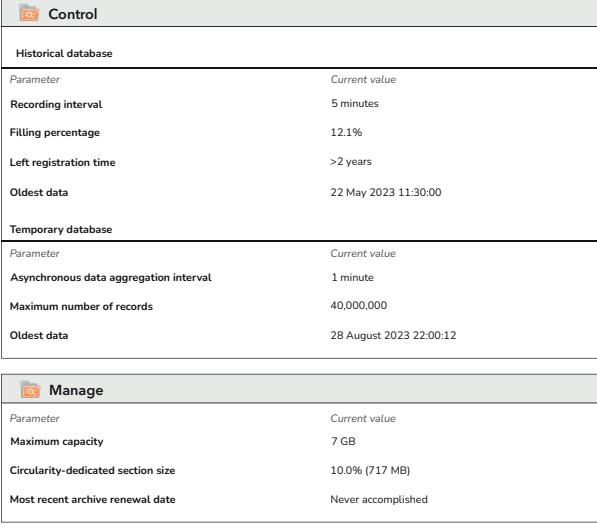

На ней перечислены настройки следующих значений:

### **Архивная база данных**

- Интервал регистрации
- Процент заполнения
- Оставшееся время записи
- Самые поздние данные.

#### **Временная база данных**

- Интервал агрегации асинхронных данных
- Максимальное число регистраций
- Самые поздние данные.

### **Обслуживание**

- Максимальный объем
- Циклический затираемый объем
- Последняя дата затирания архива.

## **Управление**

Войдите в следующие меню:

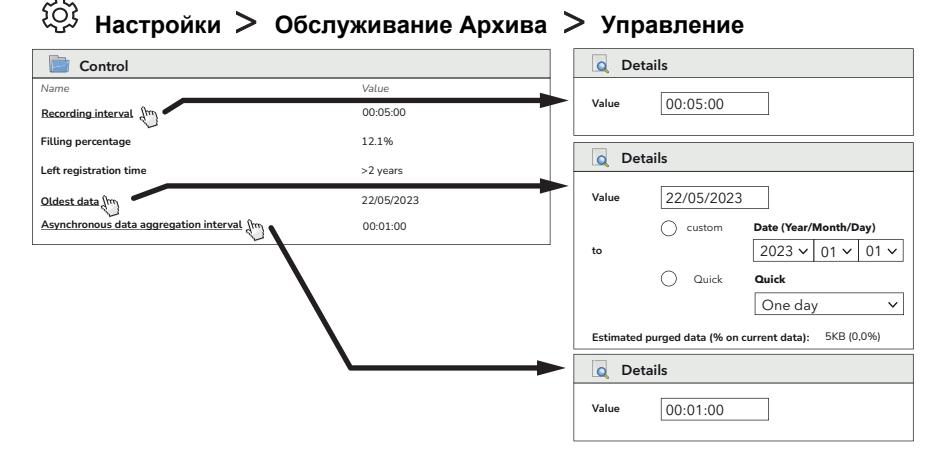

Заданное Интервал записи (в интервале от 1 минуты до 2 часов) представляет собой интервал сохранения в памяти (дискретизацию) значений выбранных ресурсов.

На этом экране нажмите значок **Изменить**, чтобы задать:

- <sup>l</sup> **Интервал записи**: введите значение (часы:минуты:секунды) и нажмите на символ **Сохранить**. **ПРИМЕЧАНИЕ**: Этот интервал не принимается в случае **Состояний машины**, **Аварийных сигналов** и **Цифровых величин**. В этих случаях регистрация производится при изменении соответствующих значений, а не в соответствии с интервалом.
- **Самые поздние данные**: введите нужную дату и нажмите на символ **Сохранить**. **ПРИМЕЧАНИЕ**: Если сделана такая настройка, все данные, предшествующие введенной дате, будут удалены.
- **Асинхронный интервал агрегации данных**: введите значение и нажмите на символ **Сохранить**. **ПРИМЕЧАНИЕ**: Допустимые значения следующие: 00:00:01 (1 секунда), 00:00:15 (15 секунд), 00:00:30 (30 секунд), 00:01:00 (1 минута).

**ПРИМЕЧАНИЕ**: Доступ к этой странице и к изменению настроек контроля над архивом данных зарезервирован за системными администраторами и возможным группам уполномоченных пользователей.

## **Обслуживание**

 $\sim$ 

Войдите в следующие меню:

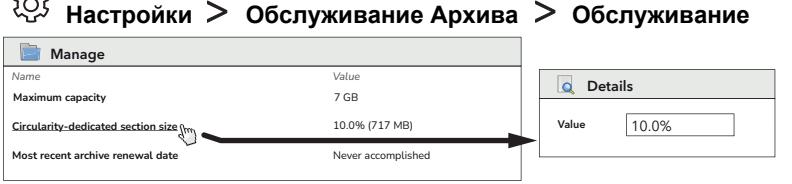

На этом экране нажмите значок **Изменить**, чтобы задать:

**Циклический затираемый объем**: введите значение и нажмите на символ **Сохранить**.

#### **ПРИМЕЧАНИЯ**:

- <sup>l</sup> Задаваемое значение должно находиться в пределах от 5 % до 30%. При задании значений, лежащих вне этого диапазона, будет сгенерирована ошибка.
- при вводе "0,1» в памяти будет сохранено "10 %"; при вводе "0,155" в памяти будет сохранено "15,5 %"; при вводе значения с символом "%" (например, "15,5 %") сохраненное в памяти значение будет идентичным введенному (в данном примере "15,5 %").
- Доступ к этой странице и к изменению настроек управления архивом данных зарезервирован за системными администраторами и возможным группам уполномоченных пользователей, т.к. такие действия могут повлиять на характеристики системы.

## **Общие настройки системы**

# **ПРЕДУПРЕЖДЕНИЕ**

### **НЕПРАВИЛЬНАЯ РАБОТА ОБОРУДОВАНИЯ**

- Устанавливайте TelevisGo и EthernetAdapter в помещении с уровнем электромагнитных помех ниже предельных значений, установленных стандартом EN61000-6-1 (для коммерческих и жилых помещений и производственных помещений предприятий легкой промышленности).
- <sup>l</sup> Сконфигурируйте функцию LifeTest (Ресурсное испытание), чтобы убедиться в активации TelevisGo. Неполучение периодически рассылаемого электронного письма означает неисправность TelevisGo или сервиса рассылки электронных писем.

**Несоблюдение этих указаний может привести к смертельному исходу, серьезным травмам или повреждению оборудования.**

#### **Система**

На этой странице можно задать язык системы, порты связи и время отправки сообщений для проверки работоспособности системы.

Войдите в следующие меню:

## **Настройки Общие настройки Система**

Появится экранная страница:

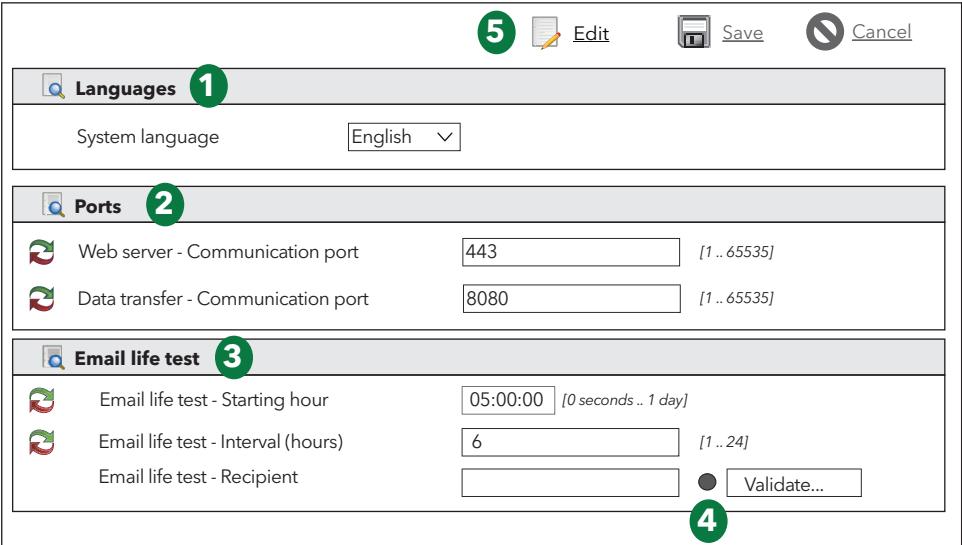

Компонентами страницы являются:

- 1. **Языки**: позволяет задать язык, используемый при создании аварийных сообщений и сообщений для связи с системами, внешними по отношению к Televis**Go** (TelevisTwin или системами третьих сторон). Задание языка системы действительно для информации, относящейся к периодическому экспорту (файлы .csv и .pdf).
- 2. **Порты**: позволяет задавать следующие порты:
	- <sup>l</sup> **Web сервер**: Определяет порт, подлежащий использованию для Интернет-соединения (например, 443).
	- <sup>l</sup> **Передача данных**: Определяет порт, подлежащий использованию для скачивания данных (например, 8080.
- 3. **E-mail для Life Test**: управляет сведениями, относящимися к отправке e-mail:
	- **· Время начала**: Указывает, в какое время выполнять проверку (например, 05:00:00).
	- **Интервал (часы)**: Указывает интервал между проверками в часах (например, 6)
	- <sup>l</sup> **Получатель**: Идентифицирует получателя или получателей, которым следует отправлять сообщение для проверки работоспособности. В случае нескольких получателей следует разделять адреса с помощью ";".

4. **Валидация адресов электронной почты**: после ввода адресов электронной почты светодиод загорится **КРАСНЫМ**, указывая на отсутствие их валидации. Нажмите кнопку «**Произвести валидацию**...».

(**ПРИМЕЧАНИЕ**: необходимо сконфигурировать почтовый сервер в разделе Управление [аварийными](#page-120-0) [сигналами/Действия\)](#page-120-0). Введите в открывшееся окно код, полученный по электронной почте, и свечение светодиода станет **ЗЕЛЕНЫМ**. В случае неудачи одной из отправок свечение светодиода изменится и станет **ЖЕЛТЫМ**.

5. **Командная строка**: см. Кнопки и [переключатели](#page-46-0).

### **Услуги**

Войдите в следующие меню:

## **Настройки Общие настройки Услуги**

Появится экранная страница:

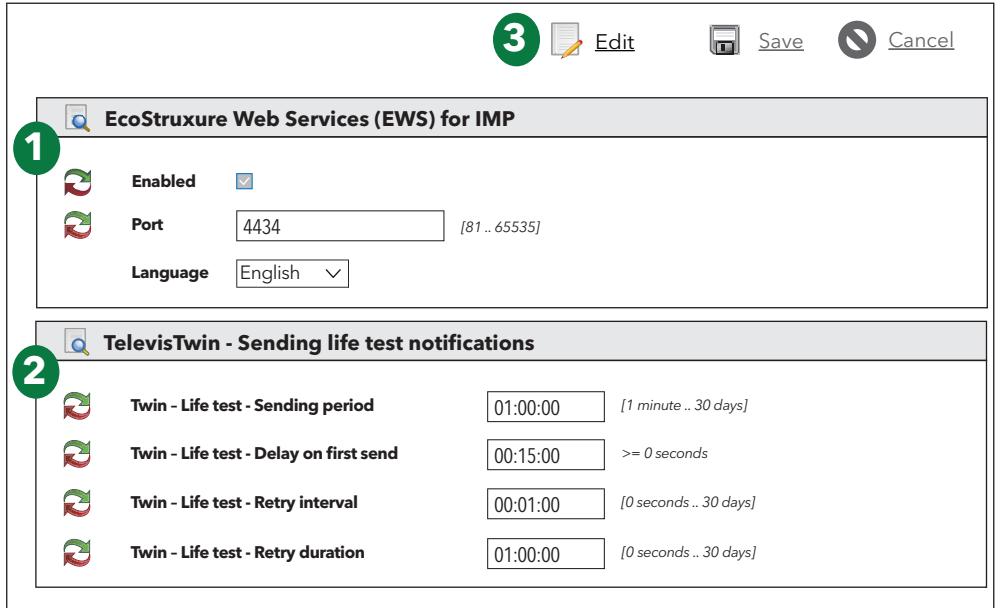

Компонентами страницы являются:

- 1. **EcoStruxure Web Services (EWS) для IMP**: управляет информацией о службе EWS:
	- **Разрешено**: устанавливает, включена ли служба EWS или нет
	- Порт: устанавливает порт подключения службы EWS
	- Язык: позволяет установить язык, используемый для обмена данными с IMP.
- 2. **TelevisTwin - Отправка сообщений Life Test**: Управляет сведениями, относящимися к отправке сообщений для проверки работоспособности Twin - Life Test:
	- <sup>l</sup> **Период отправки**: указывает периодичность проверок работоспособности (например, 01:00:00).
	- <sup>l</sup> **Задержка первой отправки**: указывает время ожидания после включения, которое должно предшествовать отправке сообщения для проверки работоспособности (например, 00:15:00).
	- <sup>l</sup> **Интервал между повторными попытками**: указывает интервал времени между 2 следующими друг за другом попытками отправки сообщения для проверки работоспособности.
	- <sup>l</sup> **Длительность повторных попыток**: указывает максимальный интервал времени, в течение которого следует предпринимать попытки отправки сообщений для проверки работоспособности.
- 3. **Командная строка**: см. Кнопки и [переключатели](#page-46-0).

Сообщение для проверки работоспособности будет отправлено на TelevisTwin, если в системе задано по крайней мере одно действие типа "TelevisTwin" (см. «Управление аварийными [сигналами/Действия](#page-120-0)»).

#### **Аварийные сигналы**

Войдите в следующие меню:

# **Настройки Общие настройки Аварийные сигналы**

Появится экранная страница:

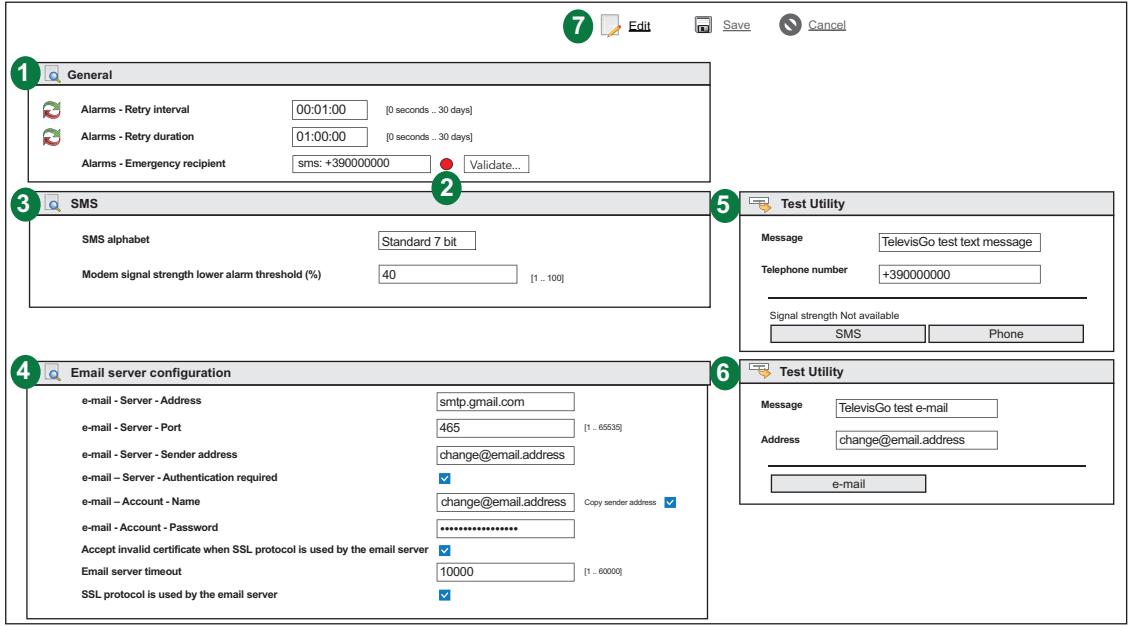

Компонентами страницы являются:

- 1. **Общие**: позволяет производить настройку отправки аварийных сигналов (см. «Управление аварийными сигналами»):
	- <sup>l</sup> **Интервал между повторными попытками**: Задает интервал между 2 следующими друг за другом попытками отправки аварийного сигнала.
	- **Продолжительность повторных попыток**: Задает максимальный интервал для попыток отправки аварийного сигнала.
	- <sup>l</sup> **Получатель сообщений при чрезвычайных ситуациях**: Задает номер телефона (например, +390000000) и/или адрес электронной почты (например, change@email.address), по которым следует отправлять сообщение в случаях, если база данных Televis**Go** будет повреждена и, следовательно, заданные пользователем получатели будут недоступны. В случае ввода нескольких получателей разделяйте их с помощью ";".

## *УВЕДОМЛЕНИЕ*

## **НЕИСПРАВНЫЙ ПРИБОР**

- Задайте получателя на случай чрезвычайных ситуаций для получения извещений о возможных неисправностях базы данных TelevisGo.
- <sup>l</sup> Используйте SIM-карту с тарифным профилем, ограниченным отправкой SMS и/или e-mail.

**Несоблюдение данных инструкций может привести к повреждению оборудования.**

- 2. **Валидация**: после ввода номера телефона светодиод загорится **КРАСНЫМ**, указывая на отсутствие его валидации. Нажмите кнопку «Произвести валидацию...». Введите в открывшееся окно код, полученный в sms, и свечение светодиода станет **ЗЕЛЕНЫМ**. В случае неудачи одной из отправок свечение светодиода изменится и станет **ЖЕЛТЫМ**.
- 3. **SMS**: позволяет настраивать отправку SMS:
	- <sup>l</sup> **Алфавит SMS**: Задает алфавит, подлежащий использованию для отправки SMS: **Стандартный 7 бит** (по умолчанию) или **UCS-2** (Universal Character Set) или **Русский 7 бит**.
	- <sup>l</sup> **Нижний порог уровня сигнала модема перед отправкой аварийного сообщения (%)**: задает минимальный порог сигнала модема (выраженный в виде процентного значения) перед отправкой аварийного сообщения «Недостаточный уровень сигнала модема».
- 4. **Конфигурация почтового сервера**: позволяет производить настройку почтового сервера (**e-mail - Сервер**):
	- **Адрес**: Задает адрес почтового сервера.
	- Порт: Задает порт для соединения с почтовым сервером.
	- <sup>l</sup> **Адрес отправителя**: Задает почтовый адрес отправителя.
	- <sup>l</sup> **Требуется авторизация**: извещает систему о том, что требуется аутентификация.
	- Имя: Задает имя пользователя (если требуется аутентификация).
	- Пароль: Задает пароль пользователя (если требуется аутентификация).
	- <sup>l</sup> **Принимать недопустимый сертификат, когда SSL протокол используется E-mail сервером**: Позволяет использовать недействительные сертификаты в случаях, когда активирован протокол SSL.
	- <sup>l</sup> **Время ожидания E-mail сервера**: Задает максимальный интервал для попыток установления связи с сервером перед подачей сигнала ошибки (тайм-аут).
	- <sup>l</sup> **Использование E-mail сервером SSL протокола**: Указывает на то, что почтовый сервер использует протокол SSL.
- 5. **Утилита тестирования**: позволяет мгновенно получить подтверждение правильности и исправности введенных настроек с помощью отправки SMS.
- 6. **Утилита тестирования**: позволяет мгновенно получить подтверждение правильности и исправности введенных настроек с помощью отправки электронного письма.
- 7. **Командная строка**: см. Кнопки и [переключатели](#page-46-0).
#### **Медиа**

Televis**Go** автоматически обнаруживает подсоединенные к нему совместимые устройства связи (СРЕДСТВА СВЯЗИ, например, сеть LAN или модем GSM) и использует их для отправки аварийных извещений. Войдите в следующие меню:

### **Настройки Общие настройки Медиа**

Появится экранная страница:

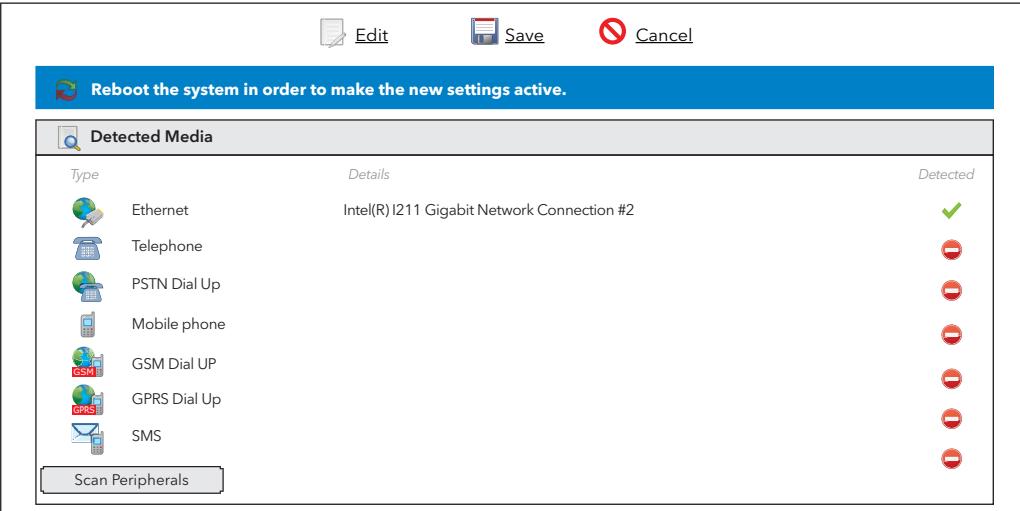

- **В окне Обнаруженные медиа** перечисляются найденные элементы и соответствующий тип соединения.
- В столбце **Детали** выводится соответствующее описание.
- В столбце Обнаружен показано обнаружение того или иного средства связи

При нажатии на кнопку **Сканировать периферию** система начинает процедуру автоматического выявления средств связи, подсоединенных к Televis**Go**.

Televis**Go** располагает резервным механизмом отправки аварийных извещений. На этой странице можно задать порядок средств связи, с помощью которых система будет предпринимать попытки отправки извещений.

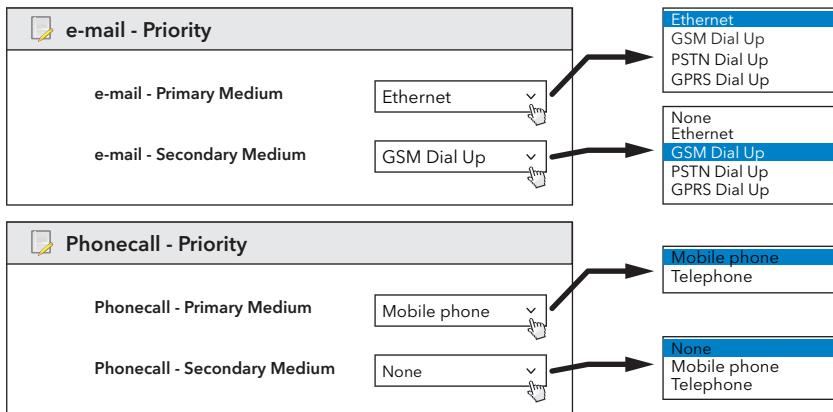

Например, в окне «Приоритет e-Mail» можно выбрать первоочередное средство связи для отправки аварийных извещений по электронной почте (на показанном на рисунке примере - Ethernet). Если соединение Ethernet окажется недоступным, Televis**Go** предпримет попытку отправки сообщения электронной почты с использованием вспомогательного средства связи (в данном случае - модема GSM).

Выбор приоритета подачи аварийных извещений по телефону производится аналогичным образом.

**Примечание**: ввод вспомогательных средств связи не является обязательным.

**Примечание**: выпадающие меню позволяют выбирать из всех средств связи те, которые являются релевантными для данного типа извещения, даже если указанное средство связи не является правильно активированным.

На этой странице производится также настройка соединений типов **PSTN**, **GSM** и **GPRS** . Каждый из этих трех типов соединения может быть активирован с помощью выпадающего меню.

Для соединений типов PSTN и GSM требуется ввод следующих данных:

- Номер провайдера телефонной связи с международным кодом (например, **+39** для Италии)
- Пользователь, использующий соединение Dial-up
- Пароль пользователя для соединения Dial-up.

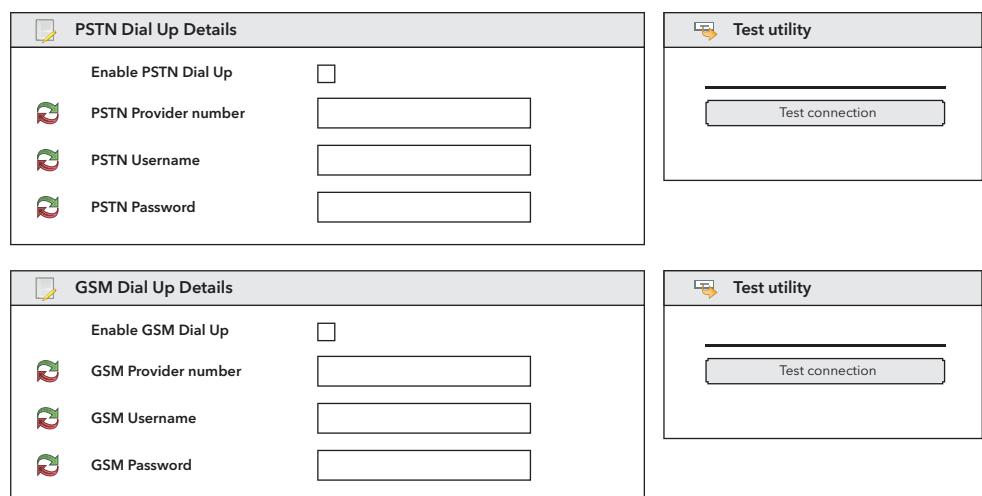

В случае соединения GPRS требуется имя точки доступа (Access Point Name - APN) для данного сервиса (например, internet.mnc012.mcc345.gprs).

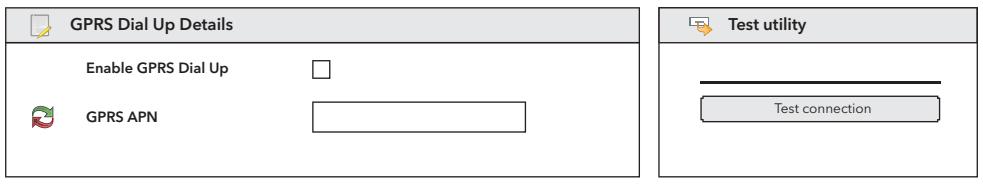

#### **Прочие**

Войдите в следующие меню:

# **Настройки Общие настройки Другие**

Появится экранная страница:

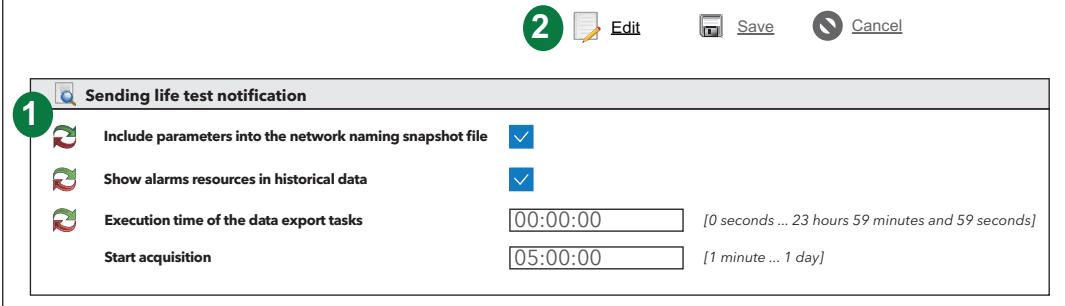

Компонентами страницы являются:

- 1. **Отправка сообщений Life Test**: Управляет сведениями, относящимися к отправке сообщений для проверки работоспособности:
	- Включать параметры в файлы настроек сети
	- Показывать ресурсы аварий в архивных данных
	- Время суток для запуска задач экспорта данных
	- Начать опрос: Указывает время бездействия, по истечении которого автоматически повторится опрос данных.
- 2. **Командная строка**: см. Кнопки и [переключатели](#page-46-0).

# **Компьютер**

#### **Содержание**

В этот раздел включены следующие темы:

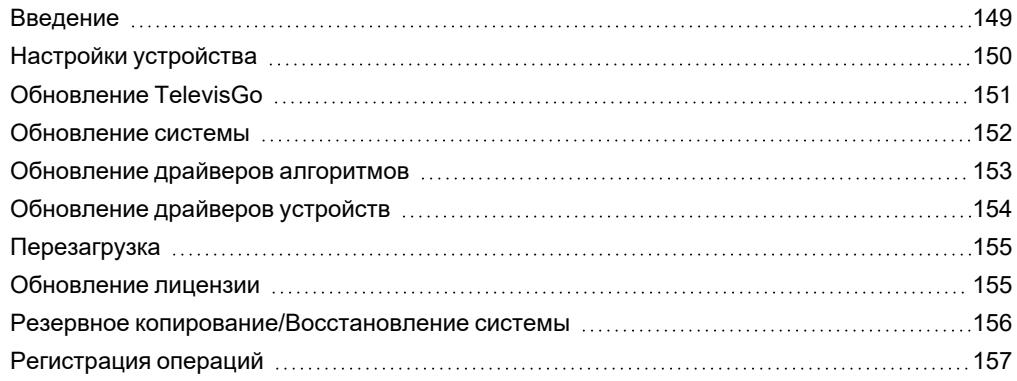

## <span id="page-148-0"></span>**Введение**

#### **Описание**

В этом разделе можно:

- управлять настройками сети
- обновлять приложение, функции и языки
- обновлять карты параметров, страницы расположения и различные настройки
- обновлять драйверы алгоритмов и устройств
- перезапускать приложение TelevisGo
- обновлять лицензию
- осуществлять резервное копирование и восстановление системы
- визуализировать отчеты (.TXT) о произведенных операциях

#### **Структура меню**

КОМПЬЮТЕР

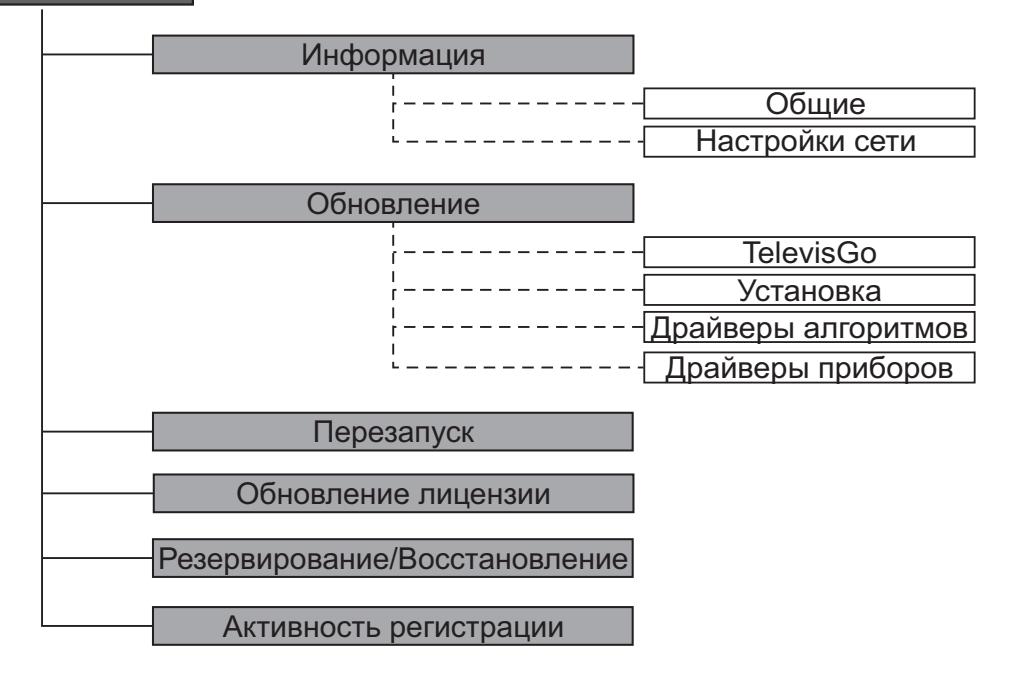

# <span id="page-149-0"></span>**Настройки устройства**

#### **Задание имени системы**

Войдите в следующие меню:

#### **Компьютер Информация Общие**

При этом появится следующая страница:

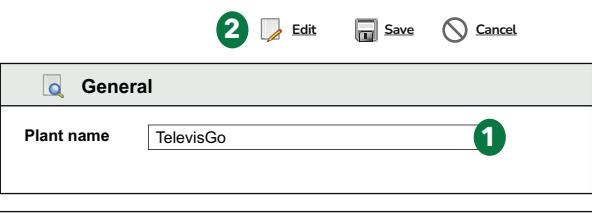

Компонентами страницы являются:

- 1. **Имя системы**: позволяет задавать имя системы
- 2. **Командная строка**: см. Кнопки и [переключатели](#page-46-0).

#### **Настройка сетевого соединения**

Войдите в следующие меню:

### **Компьютер Информация Настройки сети**

При этом появится следующая страница:

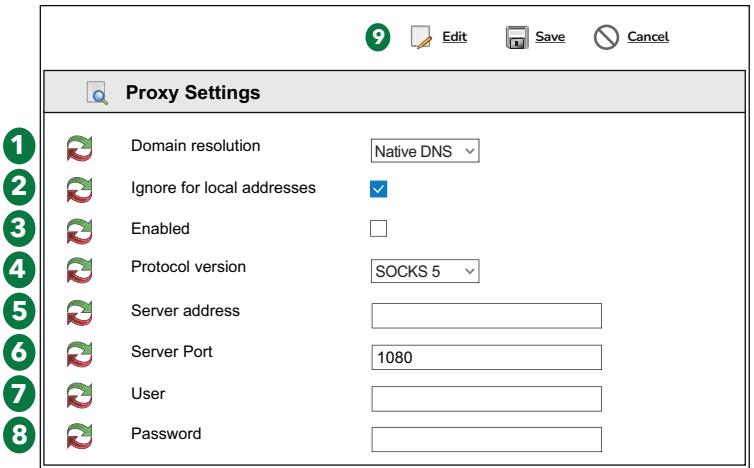

За данными о сети и прокси-сервере обращайтесь к администратору сети. Компонентами страницы являются:

- 1. **Разрешение доменных имен**: Собственный DNS или прокси-сервер.
- 2. **Игнорировать для локальных адресов**: если выбрана такая настройка, Televis**Go** не будет использовать прокси-сервер для разрешения адресов в собственной подсети.
- 3. **Разрешение**: если выбрана такая настройка, сервер SOCKS потребует произвести аутентификацию.
- 4. **Версия протокола**: SOCKS 4, SOCKS 4a, SOCKS 5 или HTTP Proxy.
- 5. **Адрес сервера**: IP-адрес сервера SOCKS.
- 6. **Порт сервера**: порт доступа к серверу SOCKS.
- 7. **Пользователь**: имя пользователя, с которым выполняется аутентификация на сервере SOCKS.
- 8. **Пароль**: пароль, с которым выполняется аутентификация на сервере SOCKS.
- 9. **Командная строка**: см. Кнопки и [переключатели](#page-46-0).

**ПРИМЕЧАНИЕ**: после задания параметров прокси-сервера перезапустите систему.

## <span id="page-150-0"></span>**Обновление TelevisGo**

Система может быть обновлена путем загрузки соответствующих файлов обновлений.

Скачайте пакеты обновлений Televis**Go** с сайта Eliwell: [www.eliwell.com.](https://www.eliwell.com/)

Для обновления системы войдите в следующие меню:

#### **Компьютер Обновить TelevisGo**

Появится экранная страница:

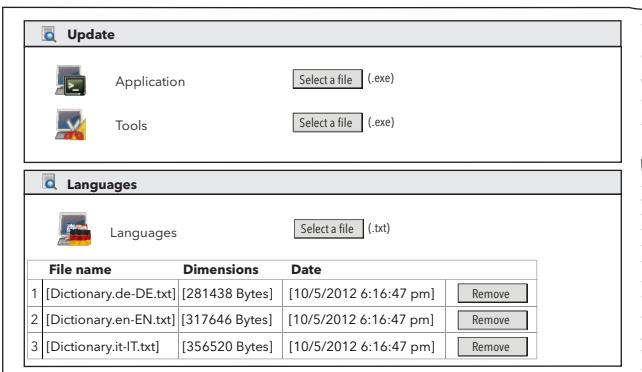

На ней можно произвести следующие обновления:

- <sup>l</sup> **Приложение**: позволяет обновлять приложение Televis**Go**.
- <sup>l</sup> **Функции**: позволяет обновлять/загружать программные приложения "Offline Configurator" и "Layout Designer"
- <sup>l</sup> **Языки**: позволяет обновлять/загружать глоссарии системы Televis**Go**.

Пакет обновления приложения можно скачать с сайта [www.eliwell.com](https://www.eliwell.com/) ; этот пакет содержит обновления драйверов устройств

Для обновления словарей скачайте соответствующий файл с сайт[аwww.eliwell.com](https://www.eliwell.com/). **Примечание**: Чтобы не переписывать локальные изменения и файлы персонализации уведомлений, обновления приложения не содержат словарей.

**ПРИМЕЧАНИЕ**: Если вы не нашли драйвер своего устройства, обратитесь в службу технической поддержки компании Eliwell (Technical helpline: **+39 0437 986 300** - E-mail: [Techsupp@se.com\)](mailto:Techsupp@se.com).

### <span id="page-151-0"></span>**Обновление системы**

Система может быть обновлена путем загрузки соответствующих файлов обновлений.

Скачайте пакеты обновлений Televis**Go** с сайта Eliwell: [www.eliwell.com.](https://www.eliwell.com/)

Для обновления системы войдите в следующие меню:

# **Компьютер Обновить Система**

Появится экранная страница:

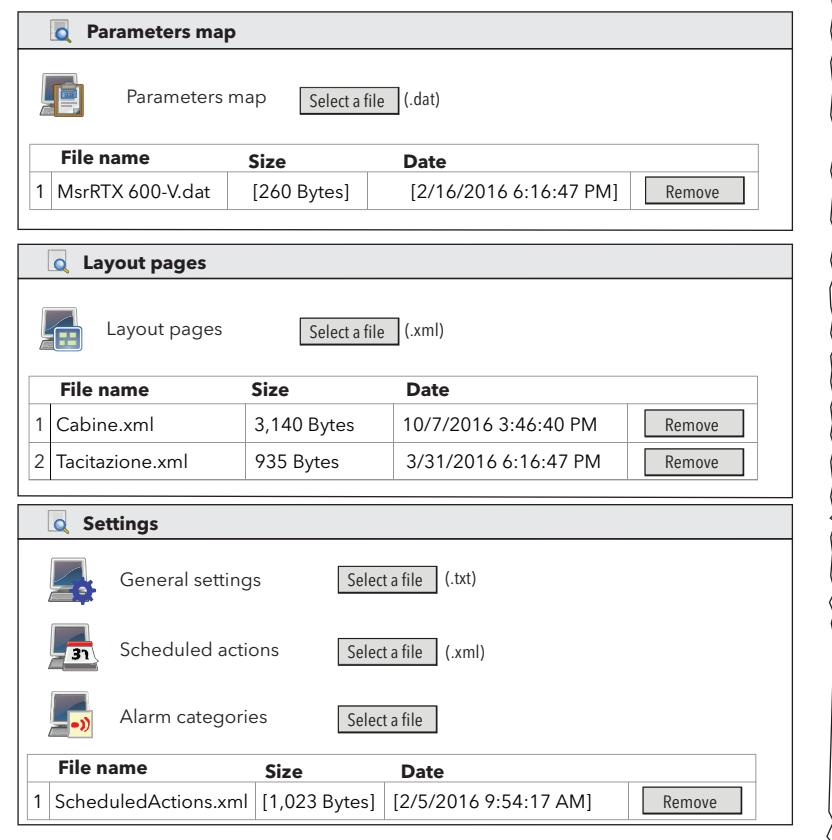

На ней можно произвести следующие обновления:

- **· Карта параметров**: позволяет загружать карту для использования для запланированных действий
- <sup>l</sup> **Страницы расположения**: позволяет загружать одну или несколько страниц расположения (см. «[Расположение](#page-104-0)»)
- **Общие настройки**: эта процедура предусматривает использование афйла "Forced\_setting.txt".

# <span id="page-152-0"></span>**Обновление драйверов алгоритмов**

Система может быть обновлена путем загрузки соответствующих файлов обновлений.

Скачайте пакеты обновлений Televis**Go** с сайта Eliwell: [www.eliwell.com.](https://www.eliwell.com/)

Для обновления алгоритмов войдите в следующие меню:

### **Компьютер Обновить Драйверы алгоритмов**

Появится экранная страница:

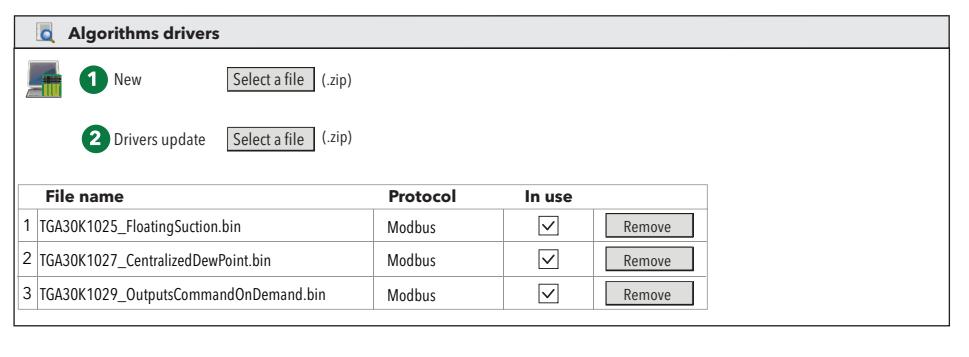

На ней можно произвести следующие обновления:

<sup>l</sup> **Драйверы алгоритмов**: позволяет обновить/загрузить алгоритмы, созданные в среде программирования FREE Studio Plus.

#### **Для загрузки нового алгоритма (строка 1):**

- 1. нажмите **Прокрутка**
- 2. выберите файл алгоритма (в формате TGA30K1025\_FloatingSuction.bin)
- 3. нажмите **Выполнить** для его загрузки.

Программа автоматически откроет окно «Алгоритмы»

#### **Для обновления какого-либо алгоритма (строка 2):**

- 1. нажмите **Прокрутка**
- 2. выберите файл алгоритма
- 3. нажмите **Обновление драйверов**.

Программа автоматически откроет окно «Алгоритмы»

**ПРИМЕЧАНИЕ**: При попытке произвести обновление алгоритма с помощью функции **Выполнить** на экране появится сообщение: «**Алгоритм уже существует**».

*Компьютер*

# <span id="page-153-0"></span>**Обновление драйверов устройств**

Система может быть обновлена путем загрузки соответствующих файлов обновлений.

Скачайте пакеты обновлений Televis**Go** с сайта Eliwell: [www.eliwell.com.](https://www.eliwell.com/)

Для обновления драйверов устройств войдите в следующие меню:

### **Компьютер Обновить Драйверы устройств**

Появится экранная страница:

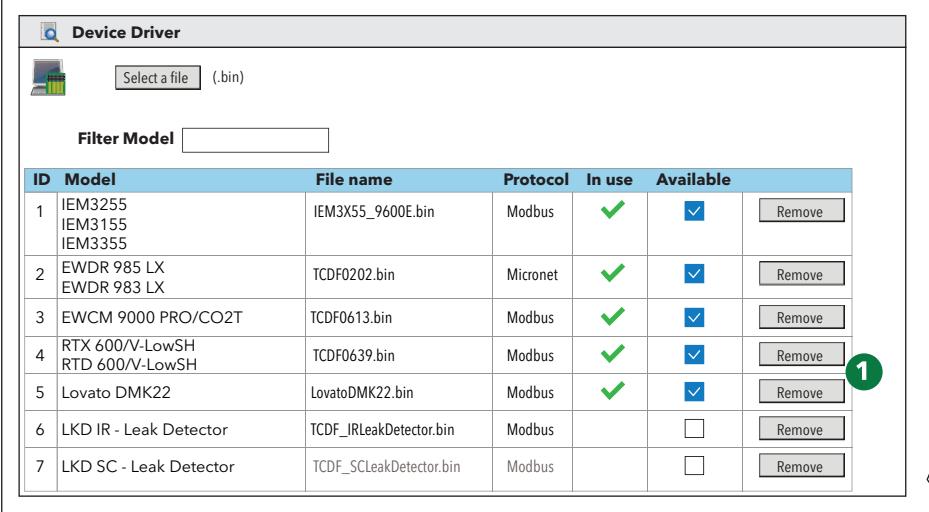

На ней можно произвести следующие обновления:

**• Драйверы устройств**: позволяет обновлять/загружать драйвер какого-либо устройства.

Обновление драйвера переписывает уже существующий драйвер. Перед тем как производить обновление, создайте резервную копию драйвера (см. [«Резервное](#page-155-0) [копирование/Восстановление](#page-155-0) системы»).

Кнопка **Удалить** позволяет удалить соответствующий файл конфигурации/драйвер.

<sup>l</sup> (**1**) список всех драйверов, имеющихся на Televis**Go**.

**ПРИМЕЧАНИЕ**: Если вы не нашли драйвер своего устройства, обратитесь в службу технической поддержки компании Eliwell .

### <span id="page-154-0"></span>**Перезагрузка**

После выполнения обновления приложения или лицензии необходимо произвести перезагрузку ПО Televis**Go** для того, чтобы обновления вступили в силу.

Для этого войдите в следующие меню:

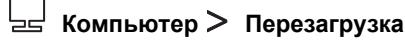

и нажмите **Перезагрузка**.

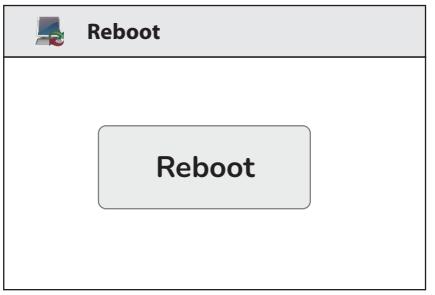

Эта операция влечет за собой отсоединение от Televis**Go**. Если страница входа в систему не появится автоматически через несколько минут, закройте и снова откройте браузер.

### <span id="page-154-1"></span>**Обновление лицензии**

Предусмотрена возможность обновления лицензии (например, для увеличения числа подсоединенных устройств или для активации дополнительных функций).

Войдите в следующие меню:

**Компьютер Обновление лицензии**

На этой странице введите «Текущий код»", полученный от компании Eliwell «Новый код» (1) и нажмите кнопку «**начать обновление**». Если введенный код окажется неверным, появится сообщение об ошибке.

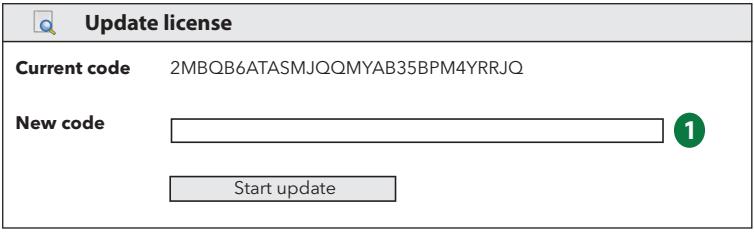

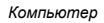

### <span id="page-155-0"></span>**Резервное копирование/Восстановление системы**

Предусмотрена возможность осуществления резервного копирования конфигурации системы. Войдите в следующие меню:

#### **Компьютер Резервное копирование/Восстановление**

Появится экранная страница:

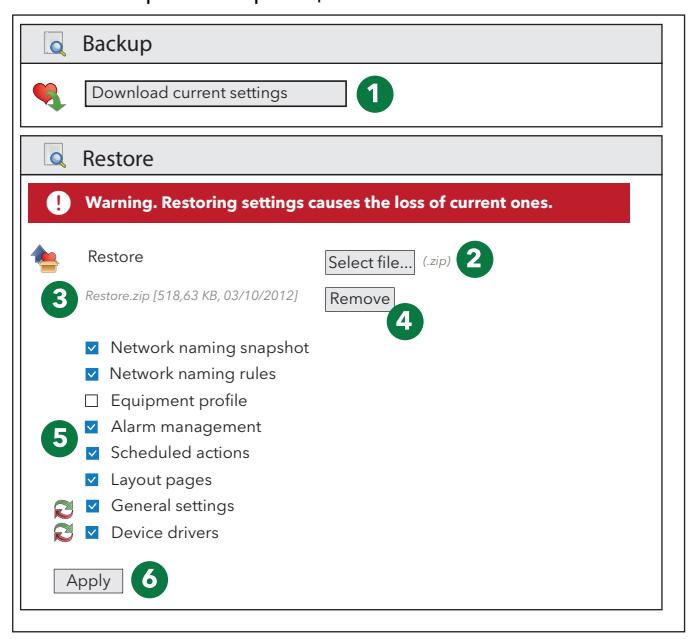

#### **темп.**

При щелчке по кнопке **Скачать текущие настройки** (**1**) создается файл **.zip** , содержащий «Профили устройств» «Запланированные действия».

Пользователь должен позаботиться о том, чтобы сохранить созданный файл.

Рекомендуется производить резервное копирование сразу же после завершения сканирования и персонализации сети устройств, настройки аварийных сигналов и настройки запланированных действий.

#### **Сбросить**

Восстановление позволяет загрузить в Televis**Go** совокупность ранее заархивированных настроек.

(**2**) **Прокрутка**: откроет окно для выбора файла резервного копирования, который вы хотите использовать для восстановления.

(**3**) По завершении загрузки на страницу будут выведены имя, размер и дата создания файла резервного копирования (но восстановление еще не будет выполнено).

(**4**) **Удалить**: позволяет удалить ранее загруженный файл.

(**5**) Над кнопкой **Применить** (**7**) расположены несколько окон выбора, в которых пользователь может выбрать настройки, которые нужно восстановить.

(**6**) **Применить**: система Televis**Go** будет восстановлена в соответствии с содержанием загруженного файла (**3**).

С помощью функции восстановления можно применить функции резервного копирования ко всей системе или скопировать данные на другие системы.

Операция восстановления переписывает настройки, существующие в системе, без возможности отмены действия (на пользователя возлагается ответственность за создание резервной копии перед тем как производить восстановление).

Если операция восстановления затрагивает название сети, необходимо убедиться в том, что вы произвели сканирование сети.

### <span id="page-156-0"></span>**Регистрация операций**

Televis**Go** регистрирует основные операции, осуществляемые пользователями:

#### **Компьютер Регистрация операций**

На странице показаны один или несколько текстовых файлов, которые можно открыть, нажав кнопку **Открыть**.

**Activity logging**  $\overline{\mathbf{a}}$ 

*[TraceUserActivity\_0.txt] - [102182 Bytes] - [7/31/2013 9:28:51 AM]* Open

Текстовые файлы регистрации операций принадлежат к группе файлов, управление которыми производится в цикличном режиме (максимум 10 файлов), поэтому новые файлы записываются поверх наиболее старых файлов. Языком используемым для регистрации данных в этих файлах, является язык системы.

Кроме того, для обеспечения большего удобства просмотра в случае необходимости осуществляемые пользователем операции регистрируются также в файле отслеживания приложения на английском языке.

Ниже приводится список операций, которые регистрируются внутри файла:

- Вход в систему Автоматический вход в систему Выход из системы
- Запуск / остановка сбора данных
- Запуск / Остановка запланированных действий
- Выполнение команд
- Выполнение команд на странице «Параметры»
- Запись параметров
- Доступ к RVD
- Добавление устройств(а) к конфигурации сети
- Удавление устройств(а) из конфигурации сети
- Изменение настройки устройств(а)
- Устройство (устройства) в режиме техобслуживания
- Окончание техобслуживания устройств(а)
- Изменение / создание / удаление действий при появлении аварийных сигналов
- Изменение / создание / удаление интервалов
- Изменение / создание / удаление запланированных действий
- Изменение и сохранение имени системы
- <sup>l</sup> Обновление: обновление файлов на страницах
	- Обновление компьютера
	- Резервное копирование /Восстановление
	- Наименование
	- профиль устройства
	- драйверы
- Перезагрузка
	- Обновление: удаление файлов
		- Область применения
		- Правила наименования
		- Обновление
		- Словари
		- Драйверы
		- Запланированные действия
		- Расположения
		- Файл карты параметров
- Обновление лицензии
- Резервное копирование настроек
- Восстановление настроек
- Изменение и сохранение следующих настроек:
	- Общие настройки > Система
- Общие настройки  $\geq$  TelevisTwin
- $\cdot$  Общие настройки  $>$  Аварийные сигналы
- Общие настройки > Средства связи
- Изменение и сохранение
	- Обслуживание Архива > Контроль
- Изменение и сохранение
	- Обслуживание Архива > Управление
- Изменение и сохранение
	- Компьютер > Информация > Настройки сети.

# **Настройка протокола HTTPS**

#### **Содержание**

В этот раздел включены следующие темы:

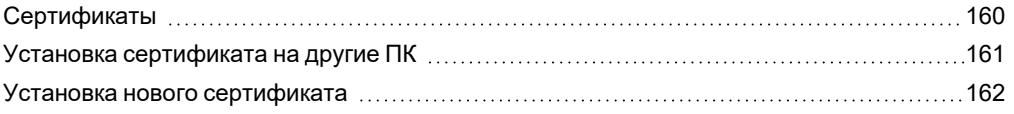

# <span id="page-159-0"></span>**Сертификаты**

На показанном ниже рисунке приведен пример структуры сертификата "**Eliwell CA**", установленного на Televis**Go**. Речь идет об автоматической сертификации, и по умолчанию сертификат находится в папке "**Trusted root Certification Autorities**" Televis**Go**.

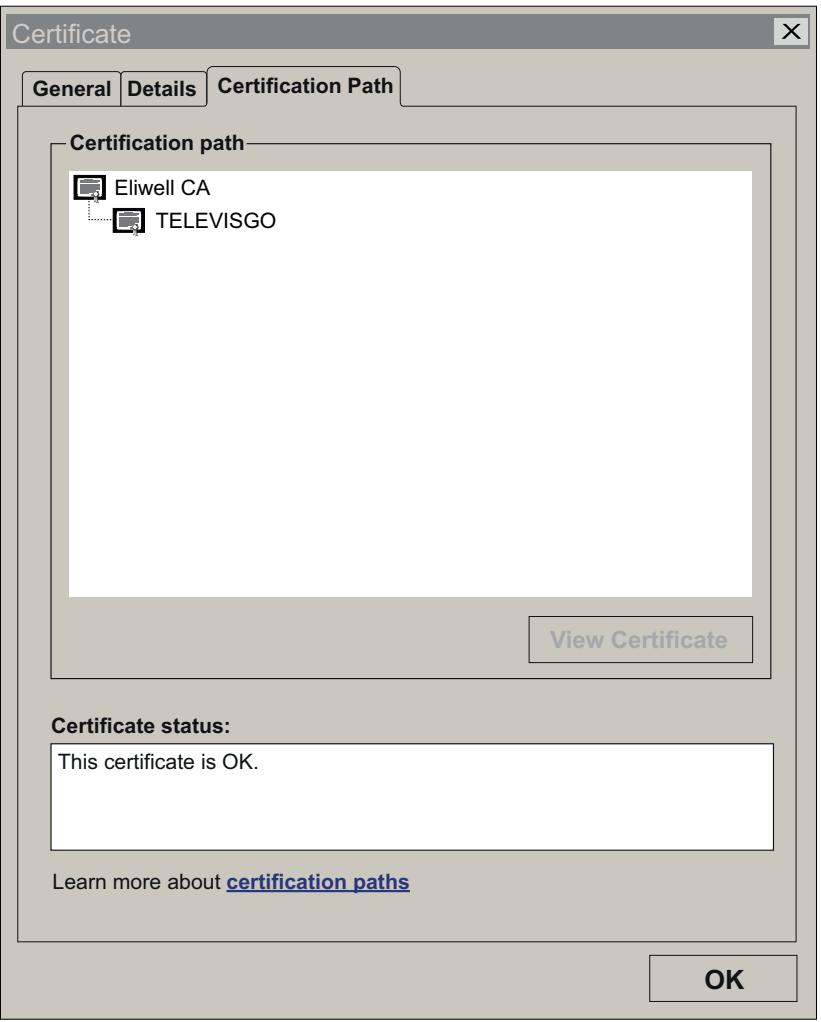

Televis**Go** работает только в режиме **HTTPS** при подсоединении к URL: **HTTPS://[Имя компьютера]**. Работа в режиме **HTTPS** может происходить 2 различными способами:

- 1. Путем установки "**Eliwell CA**" на каждом компьютере, с помощью которого вы хотите осуществлять соединение с Televis**Go**. **ПРИМЕЧАНИЕ**: сертификат автоматически подписывается компанией Eliwell, не распознается браузерами и не является гарантией безопасности для пользователя (см. «Установка [сертификата](#page-160-0) на другие ПК»).
- 2. Путем приобретения и установки на Televis**Go** сертификата, распознаваемого браузерами и выданного авторизованным сертифицирующим органом (Digicert, Verisign и др.). (см. «Установка нового [сертификата](#page-161-0)»).

# <span id="page-160-0"></span>**Установка сертификата на другие ПК**

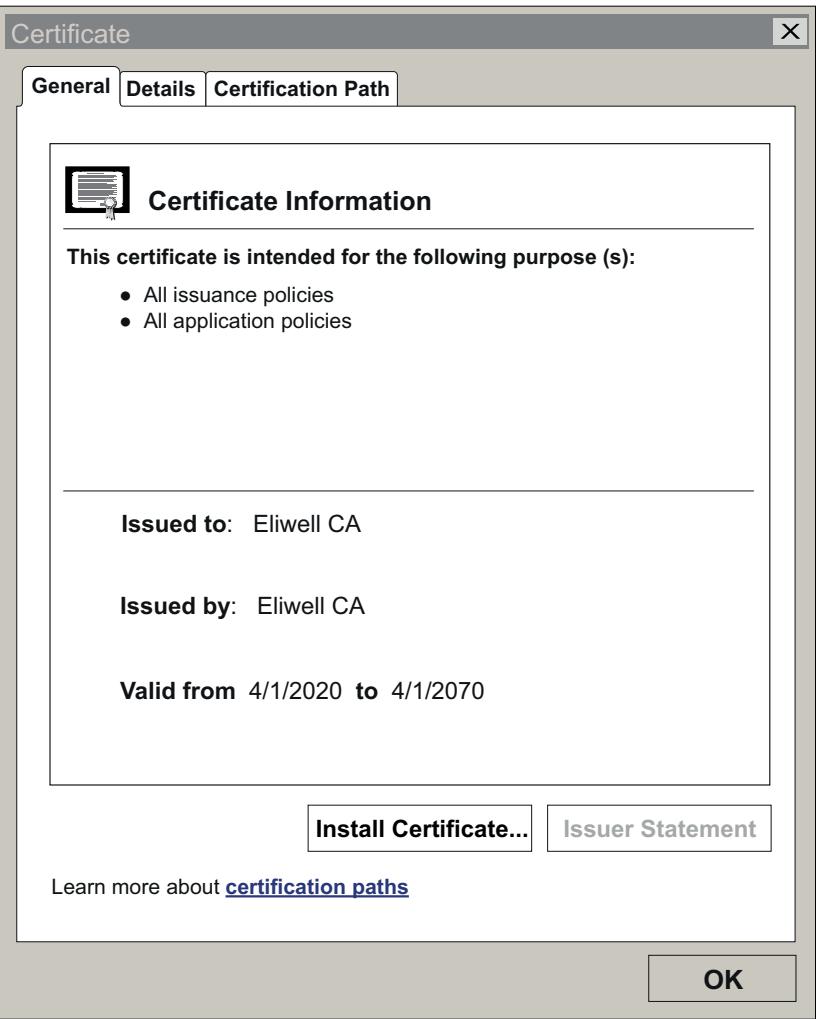

При включении в папке Televis**Go** создается файл **CertificateGo.cer** соответствующий сертификату (см. «[Сертификаты](#page-159-0)»).

Установите сертификат "**Eliwell CA**", автоматически подписываемый Eliwell и не распознаваемый браузерами, на каждый компьютер, с помощью которого вы хотите осуществлять безопасное удаленное соединение с Televis**Go**.

Для правильной установки необходимо:

- 1. Скопировать файл на компьютер, на котором вы хотите установить сертификат
- 2. Два раза щелкнуть по сертификату
- 3. В открывшемся окне щелкнуть по "**Install Certificate**…" для запуска мастера установки
- 4. Щелкнуть по "**Next >**"
- 5. Выбрать "Place all certificates in the following store"
- 6. Щелкнуть по "**Browse...**" и найти файл "Trusted Root Certification Authorities"
- 7. Щелкнуть по "**Next >**"
- 8. Щелкнуть по "**Finish**".

Теперь сертификат правильно установлен на компьютере и позволит осуществлять удаленное соединение с Televis**Go** с помощью **HTTPS**.

# <span id="page-161-0"></span>**Установка нового сертификата**

Если пользователь хочет обеспечить себе дополнительную защиту с помощью сертификата, выданного каким либо авторизованным сертифицирующим органом, для его правильной установки на Televis**Go** он должен действовать следующим образом:

- 1. Установить выданный сертифицирующим органом сертификат на Televis**Go** в папку "**Personal**"
- 2. Нажать на "**Start**" и затем на "**Run**"
- 3. Ввести в текстовое поле "**inetmgr**" и нажать «Ввод»
- 4. При этом откроется интерфейс **IIS**
- 5. В левом меню выбрать последовательность: **TelevisGo -> Sites -> ReverseProxy**
- 6. В правом меню щелкнуть по "**Bindings…**"
- 7. Выбрать "**HTTPS**" и щелкнуть "**Edit**"
- 8. В поле "SSL certificate" открыть выпадающее меню, выбрать только что установленный новый сертификат и нажать "**OK**".

Теперь сертификат правильно установлен и привязан к Televis**Go**.

# **Средства администрирования**

#### **Содержание**

В этот раздел включены следующие темы:

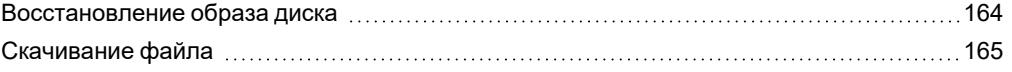

## <span id="page-163-0"></span>**Восстановление образа диска**

Эта функция позволяет восстановить установленные ПО и операционную систему в следующих случаях:

- <sup>l</sup> если правильность работы TelevisGo нарушена (в результате воздействия вируса или потери функциональных характеристик).
- если вы хотите вернуть TelevisGo к заводским настройкам

Эта операция приведет к удалению всего содержания жесткого диска: ПО, данных и настроек, имеющихся на Televis**Go**.

Для выполнения данной операции необходимо:

- 1. Ввести в файловую систему "**C:\**" пустой файл с именем "**enablerestore**". **Примечание**: Этот файл будет удаляться при каждом перезапуске
- 2. Перезапустить Televis**Go**
- 3. При перезапуске нажать F7. Появится страница наподобие следующей:

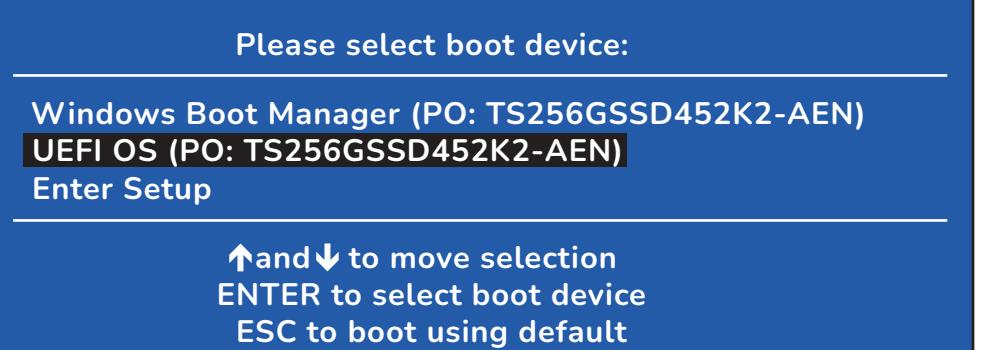

- 4. С помощью стрелок Вверх/Вниз выбрать "UEFI OS (PO: TS256GSSD452K2-AEN)" и нажать ВВОД (ENTER)
- 5. В последующем окне ввести "eliwell" в качестве имени пользователя и нажать ВВОД (ENTER)
- 6. Затем ввести "eliwell" в качестве пароля и нажать ВВОД (ENTER). Окно не будет показывать вводимые символы, входящие в состав пароля.

#### **Примечание: Эта операция будет длиться 10-15 минут.**

По окончании восстановления системы войдите в меню:

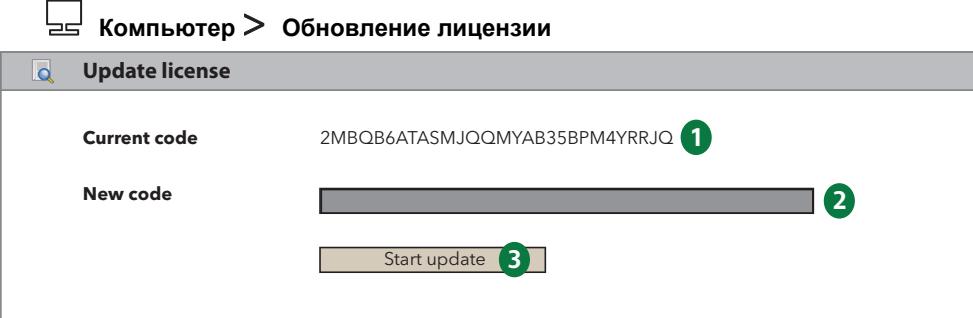

- a. Отправьте электронное письмо в службу технической поддержки компании Eliwell ([techsuppeliwell@se.com\)](mailto:techsuppeliwell@se.com) с темой "TELEVISGO LICENSE". При этом следует указать код изделия и ID-номер (**1**) для расчета нового кода лицензии и тип лицензии, которую вы хотите активировать (LE или стандартный и размер).
- b. Служба технической поддержки компании Eliwell отправит по электронной почте новый код лицензии, которое следует ввести в серое поле (**2**).
- c. Нажмите кнопку «Начать обновление» (**3**).

**ПРИМЕЧАНИЕ**: заводские настройки могут содержать устаревшие версии программы и/или операционной системы, поэтому проверьте, следует ли производить их обновление.

# <span id="page-164-0"></span>**Скачивание файла**

Можно скачать файл .zip с информацией о состоянии системы и ее конфигурации с целью осуществления диагностики возможных неисправностей.

Для этого достаточно открыть какой-либо браузер и ввести:

#### **HTTPS://<адрес TelevisGo>/debug.rix**

Адресом Televis**Go** является адрес, используемый для обычного применения интерфейса пользователя (например, 192.168.1.50).

# **Протокол удаленного доступа к данным**

#### **Содержание**

В этот раздел включены следующие темы:

[Протокол](#page-166-0) данных политической политической политической политической политической политической политической по

# <span id="page-166-0"></span>**Протокол данных**

Televis**Go** позволяет клиентам третьих сторон извлекать сохраненные в своих архивах данные и осуществлять удаленные операции на системе с использованием протокола связи TCP/IP.

За дополнительной информацией обращайтесь в службу технической поддержки компании Eliwell.

**ПРИМЕЧАНИЕ**: Эта информация доступна только на английском языке.

# **Часто задаваемые вопросы**

#### **Содержание**

В этот раздел включены следующие темы:

Часто [задаваемые](#page-168-0) вопросы [169](#page-168-0)

### <span id="page-168-0"></span>**Часто задаваемые вопросы**

- <sup>l</sup> **Сообщение о занятой функции**: во избежание блокировки функций Televis**Go**, выйдите из приложения: для этого всегда используйте кнопку выхода из системы. Если этого не сделать, использовавшиеся функции остаются заблокированными до истечения сеанса работы (20 минут), что не позволит использовать их другим пользователям.
- <sup>l</sup> **Описания устройств**: на страницах выбора устройств/ресурсов для доступа к различным функциям системы (параметрам, RVD и др.) имеется возможность использования фильтров, относящихся к «Названию/Описанию» устройства/ресурса. Для облегчения выбора с помощью использования фильтров рекомендуется придавать легко распознаваемые названия/описания. Номенклатура устройств наподобие приведенной ниже:
	- <sup>l</sup> Холодильный прилавок с замороженными продуктами **1**
	- <sup>l</sup> Холодильный прилавок с замороженными продуктами **2**
		- $\ddot{\bullet}$
	- <sup>l</sup> Холодильный прилавок с замороженными продуктами **n**
	- <sup>l</sup> Холодильный прилавок с овощами **1**
	- <sup>l</sup> Холодильный прилавок с овощами **2**
		-

.

- <sup>l</sup> Холодильный прилавок с овощами **m**
- <sup>l</sup> Холодильная камера с положительной температурой
- <sup>l</sup> Холодильная камера с отрицательной температурой

позволяет легко находить все устройства группы (например, холодильные прилавки с замороженными продуктами), просто введя в фильтр строку «**замороженные**», или все устройства холодильных камер, введя в фильтр строку «**Камера**». Аналогичный подход можно распространить на обозначения, присваиваемые отдельным ресурсам/аварийным сигналам устройств.

- <sup>l</sup> **Аварийный сигнал: почему производится действие, предусмотренное при активации аварийного сигнала, но не производится действие, предусмотренное при его сбросе?** Это происходит в случае удаления категории или действия, присвоенного этой категории аварийных сигналов. Система больше не может производить действие, привязанное к сбросу аварийного сигнала.
- <sup>l</sup> **Почему система выполняет действие, присвоенное какой-либо категории аварийных сигналов, даже по истечении допустимого периода времени?** Это происходит, если активация аварийного сигнала происходит в течение допустимого периода

времени.

Осуществление предусмотренных действий продолжается и при сбросе аварийного сигнала, даже если он происходит по истечении допустимого периода времени.

<sup>l</sup> **Почему при обновлении драйверов иногда отсутствуют некоторые строки?** Это происходит потому, что обновлении драйверов не производится обновление словарей. Для обновления словарей зайдите на страницу обновлений и произведите обновление словарей (см. «[Обновления»](#page-153-0)).

**Eliwell Controls srl** Via dell'Industria, 15 Z.I. Paludi 32016 Alpago (BL) Италия Телефон +39 (0) 437 166 0000 **www.eliwell.com**

### **Служба технической поддержки клиентов**

Телефон +39 (0) 437 986 300 E techsuppeliwell@se.com

#### **Коммерческий отдел**

Телефон +39 (0) 437 986 100 (для Италии) Телефон +39 (0) 437 986 200 (для других стран) E saleseliwell@se.com